Wersja 1.1 Grudzień 2013

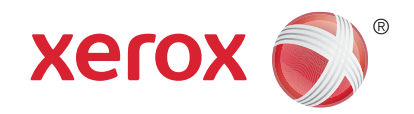

# Xerox® WorkCentre™ 3315DN/3325DN/3325DNI Przewodnik użytkownika

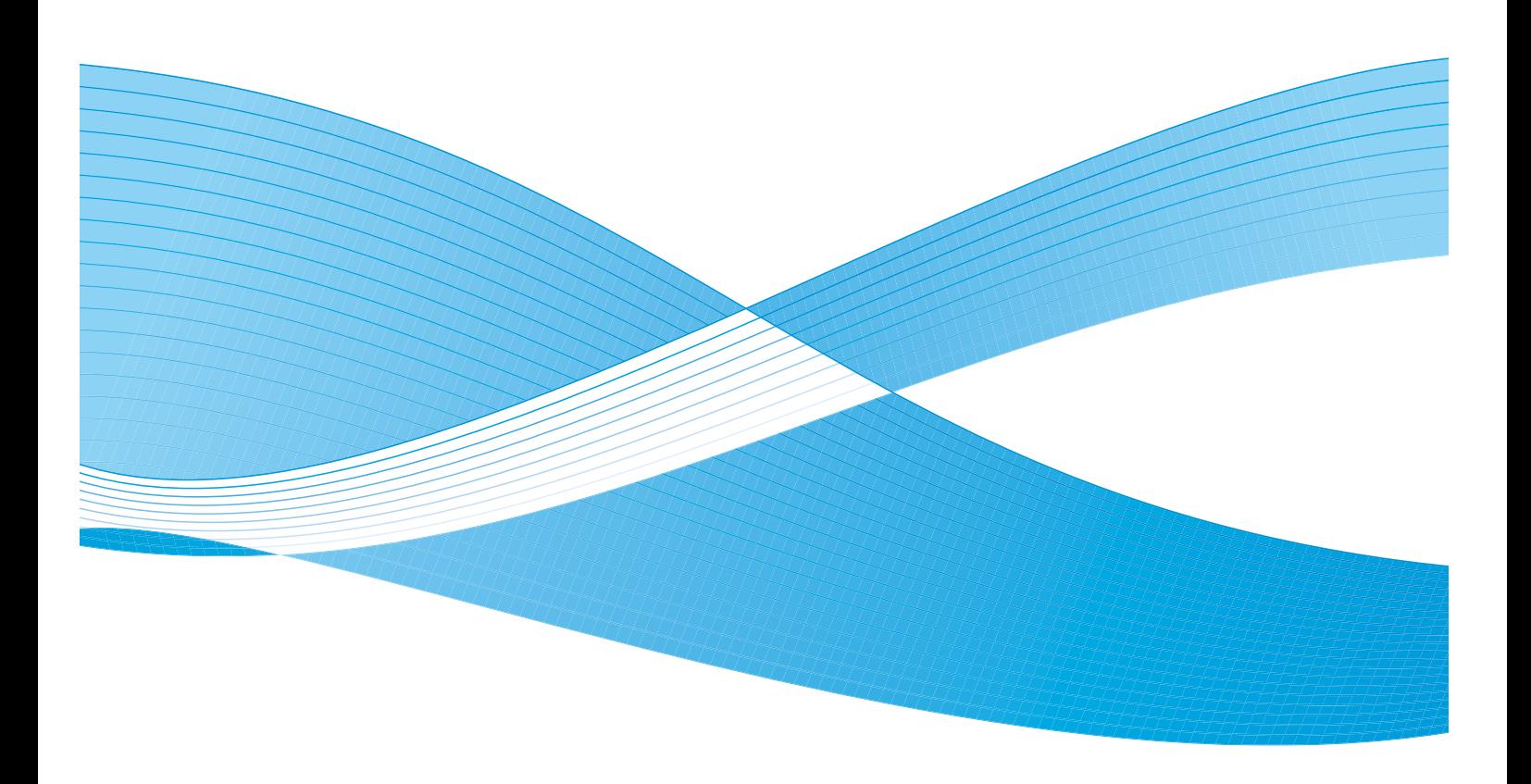

©2013 Xerox Corporation. Wszystkie prawa zastrzeżone. XEROX® oraz XEROX and Design® są znakami handlowymi firmy Xerox Corporation w Stanach Zjednoczonych i/lub innych krajach. Dokument Wersja 1.1: Grudzień 2013

Tłumaczenie: Xerox Ltd CDLS Europe & Asia GDO Global Shared Services Bessemer Road, Welwyn Garden City Hertfordshire, AL7 1BU United Kingdom

# Spis treści

#### Wprowadzenie  $\overline{1}$

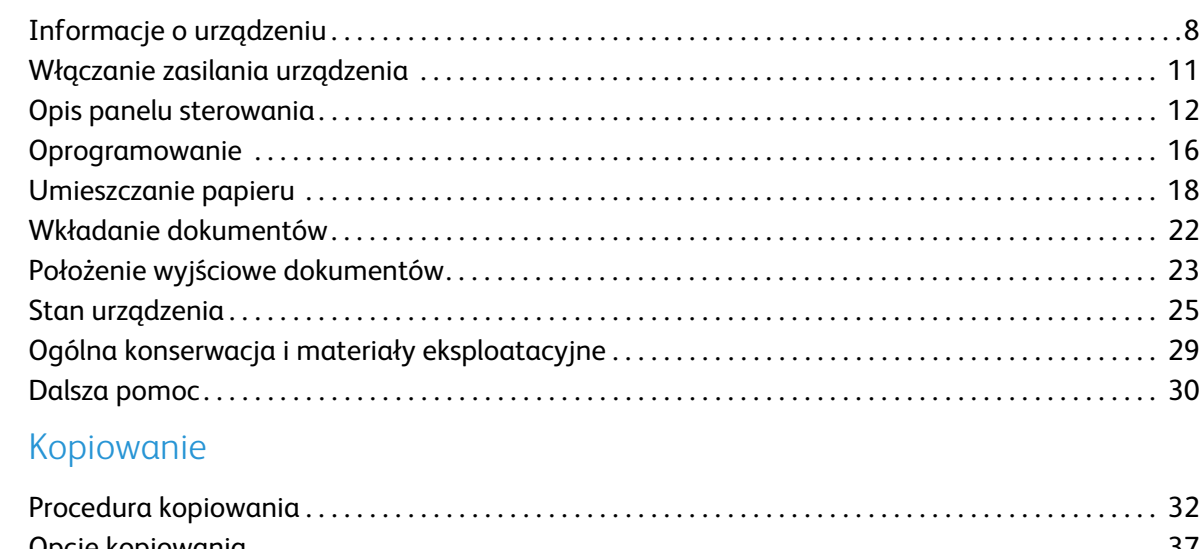

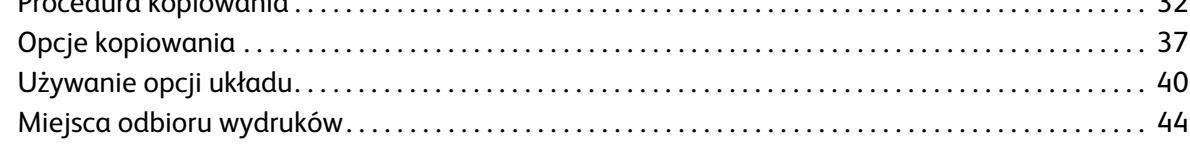

#### $\overline{3}$ Skanowanie

 $\overline{2}$ 

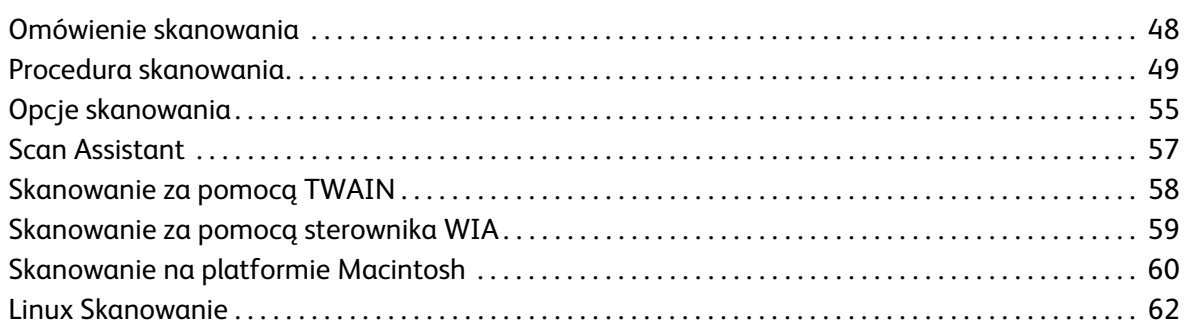

#### 4 E-mail

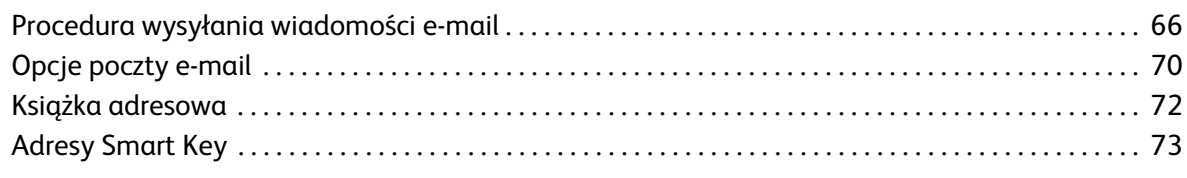

#### $\overline{5}$ **Faks**

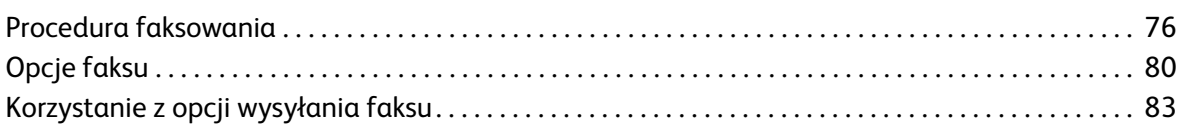

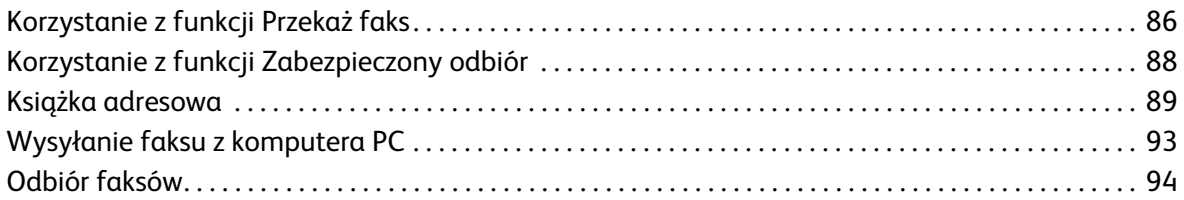

#### [6 Drukowanie](#page-96-0)

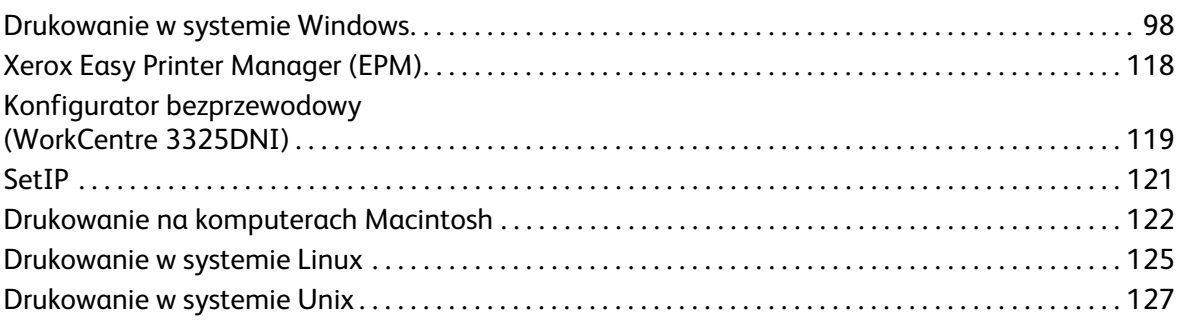

#### [7 Port USB](#page-128-0)

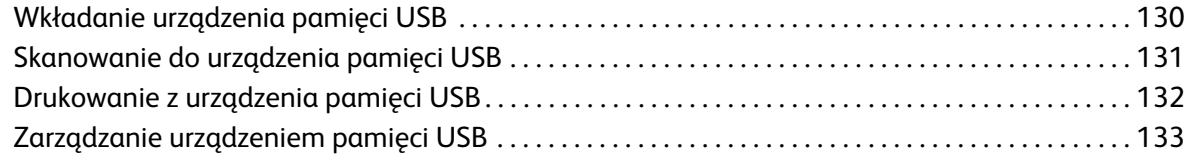

## [8 Oprogramowanie CentreWare Internet Services](#page-134-0)

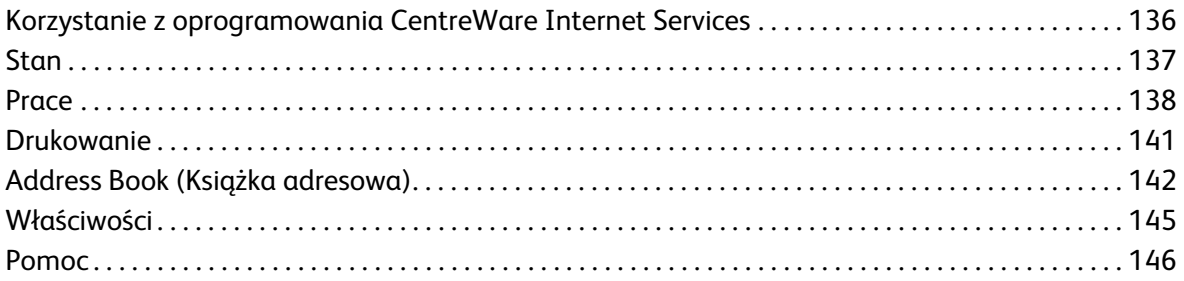

## [9 Papier i nośniki](#page-146-0)

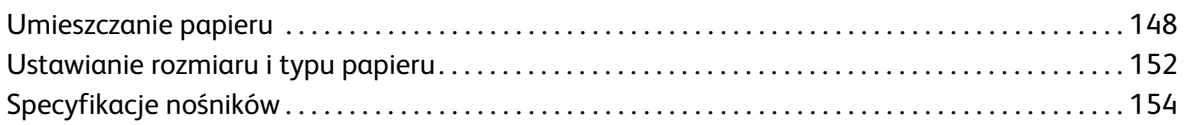

## [10 Stan i konfiguracje urządzenia](#page-156-0)

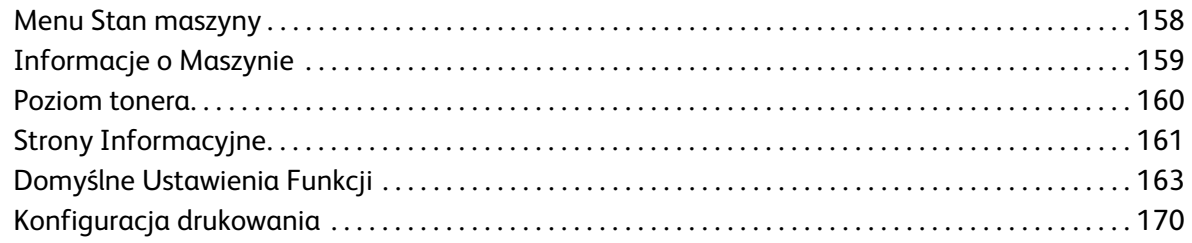

#### Xerox WorkCentre 3315DN/3325DN/3325DNI Przewodnik użytkownika 4

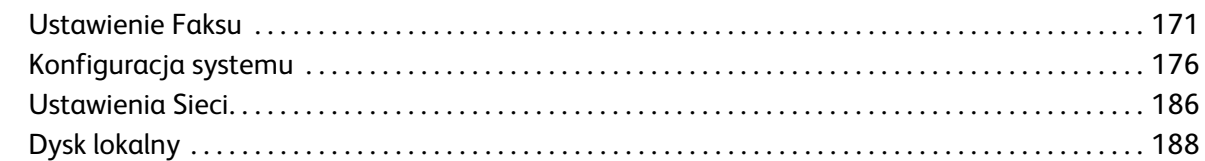

## [11 Ogólne informacje dotyczące obsługi i rozwiązywania problemów](#page-188-0)

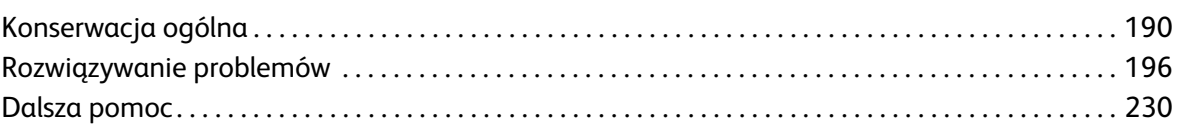

#### [12 Dane techniczne](#page-230-0)

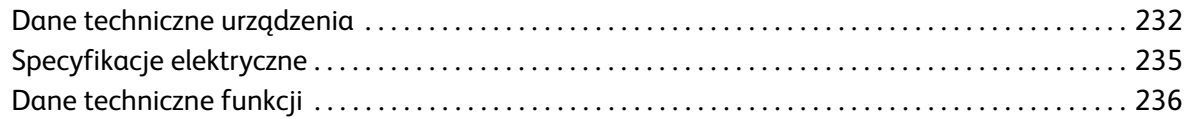

## [13 Bezpieczeństwo](#page-238-0)

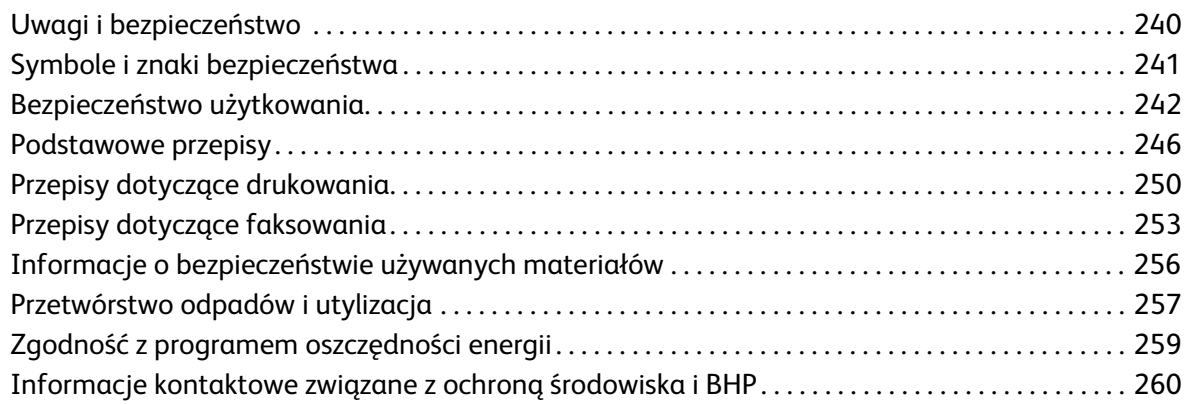

#### Indeks

Xerox WorkCentre 3315DN/3325DN/3325DNI Przewodnik użytkownika 6

# <span id="page-6-0"></span>Wprowadzenie

#### Ten rozdział zawiera:

- [Informacje o urządzeniu na stronie 8](#page-7-0)
- [Włączanie zasilania urządzenia na stronie 11](#page-10-0)
- [Opis panelu sterowania na stronie 12](#page-11-0)
- [Oprogramowanie na stronie 16](#page-15-0)
- [Umieszczanie papieru na stronie 18](#page-17-0)
- [Wkładanie dokumentów na stronie 22](#page-21-0)
- [Położenie wyjściowe dokumentów na stronie 23](#page-22-0)
- [Stan urządzenia na stronie 25](#page-24-0)
- [Ogólna konserwacja i materiały eksploatacyjne na stronie 29](#page-28-0)
- [Dalsza pomoc na stronie 30](#page-29-0)

# <span id="page-7-0"></span>Informacje o urządzeniu

Przed rozpoczęciem pracy z urządzeniem zachęcamy do zapoznania się z jego różnorodnymi funkcjami i opcjami.

#### Widok z przodu

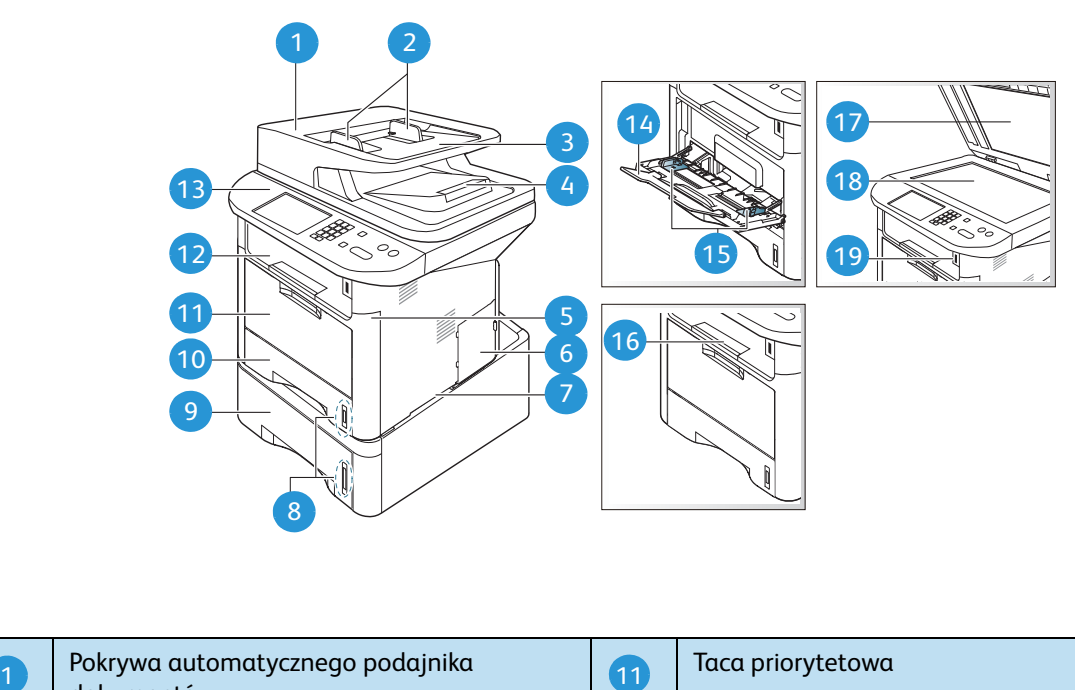

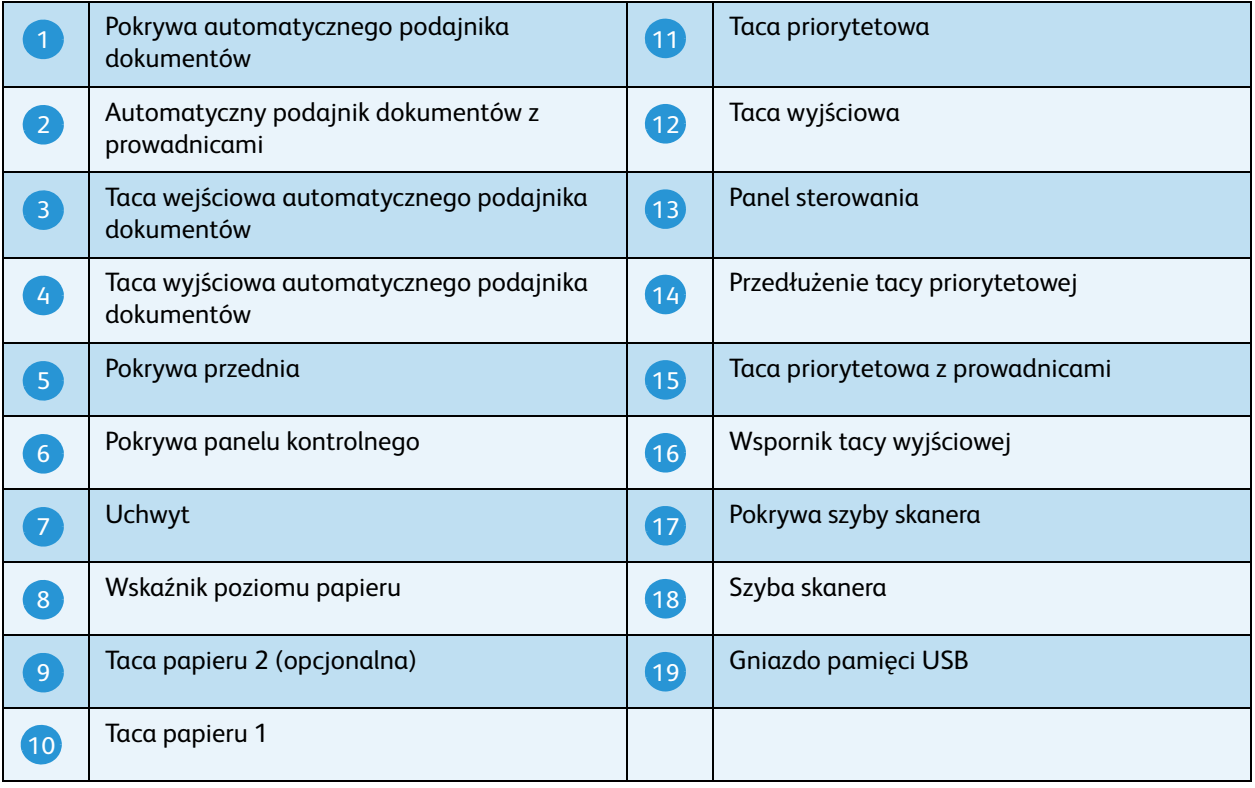

#### Xerox WorkCentre 3315DN/3325DN/3325DNI Przewodnik użytkownika

## Strona tylna

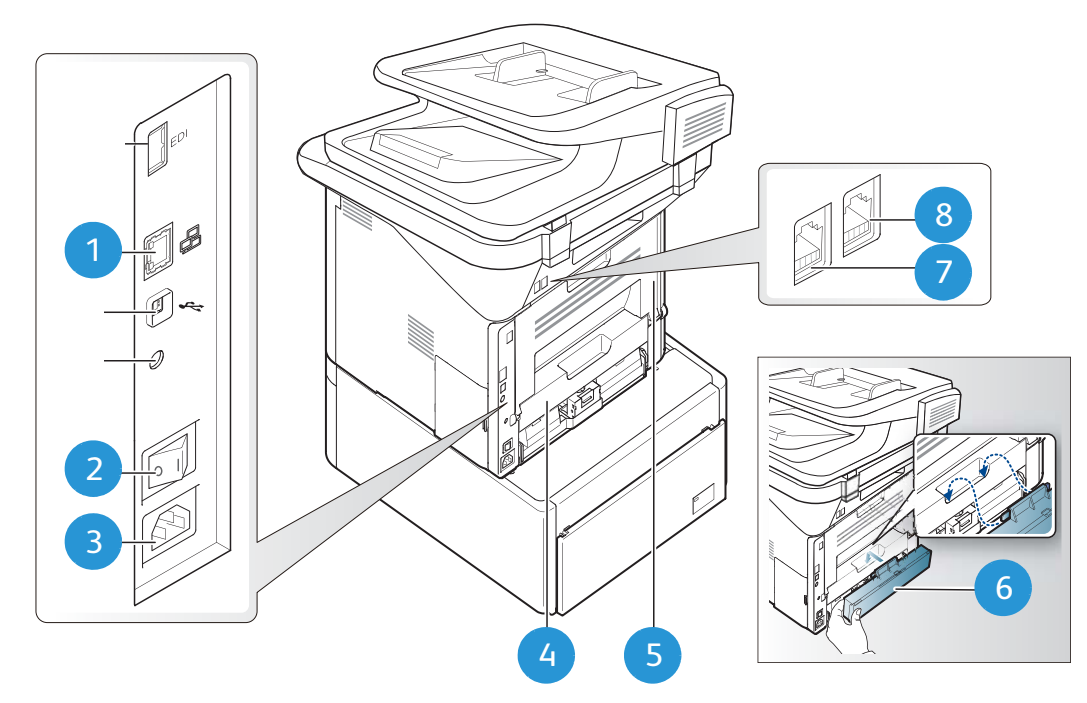

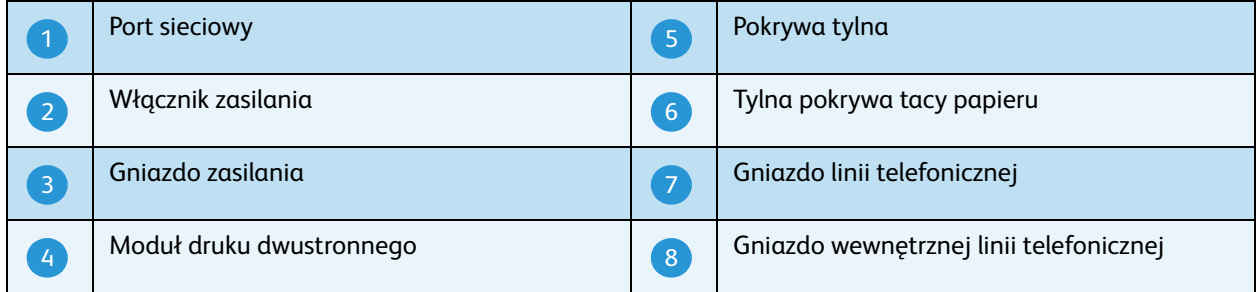

#### Konfiguracje produktu

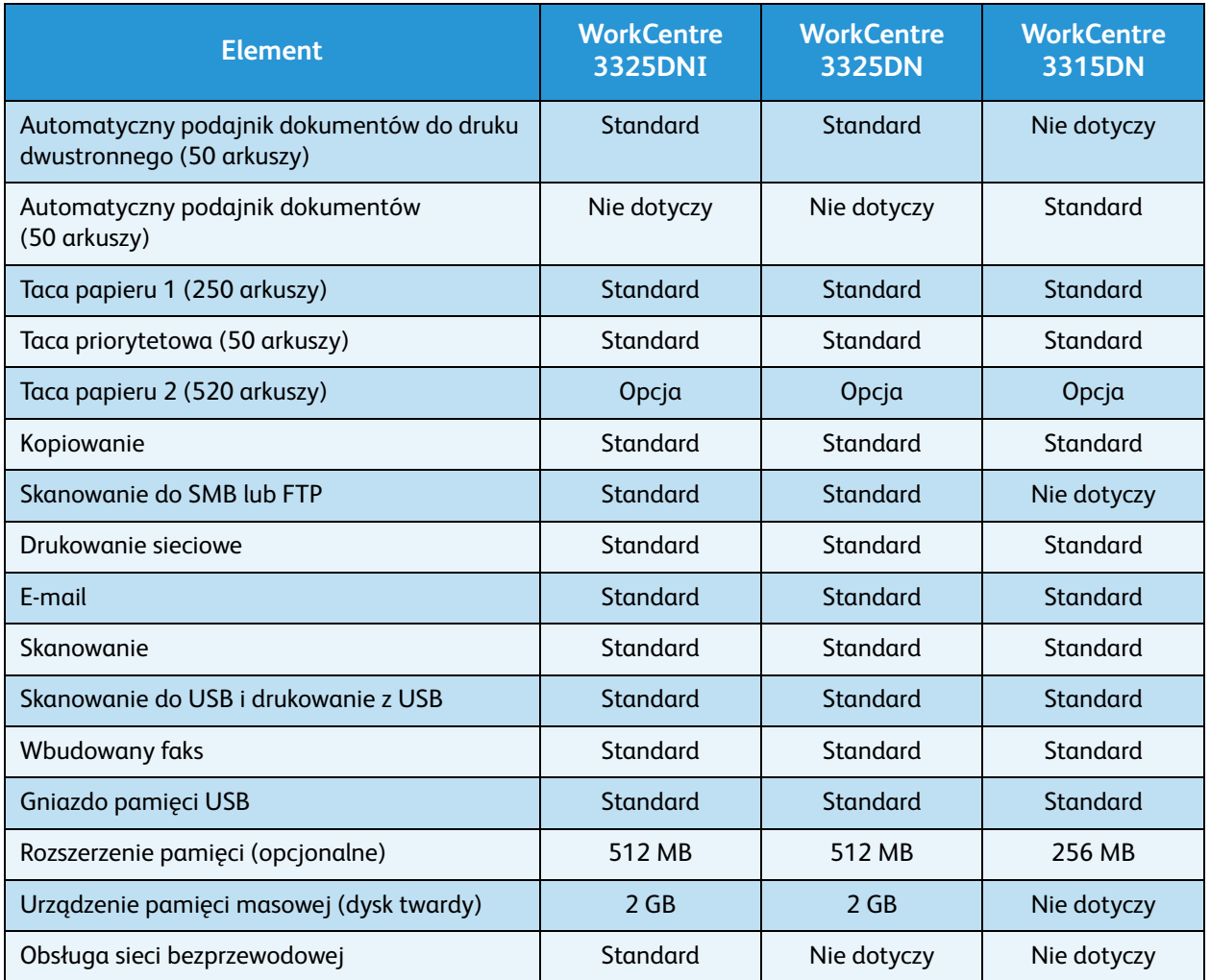

Uwaga: Wbudowane **urządzenie pamięci masowej (dysk twardy)** jest wykorzystywane w modelach WorkCentre 3325DN / 3325DNI do obsługi funkcji bezpiecznego drukowania, drukowania opóźnionego, drukowania próbki, buforowania prac skanowania do FTP/SMB oraz prac zapisanych, a także zapewnia większą ilość miejsca do przechowywania pobranych czcionek.

## <span id="page-10-0"></span>Włączanie zasilania urządzenia

Przełącznik zasilania i gniazdo zasilania znajdują się z tyłu urządzenia.

- 1. Podłącz **przewód zasilania do** do urządzenia i gniazda sieciowego. Przewód zasilania musi być podłączony do gniazdka z uziemieniem.
- 2. Ustaw wł**ącznik zasilania** 2 w położeniu Wł. (I).

#### Oszczędzanie energii

Urządzenie wykorzystuje zaawansowaną technologię oszczędzania energii, gdy nie jest użytkowane.

• Gdy drukarka nie odbiera danych przez dłuższy czas, włączany jest tryb *Oszczędzanie energii*, a zużycie energii zostaje automatycznie zmniejszone.

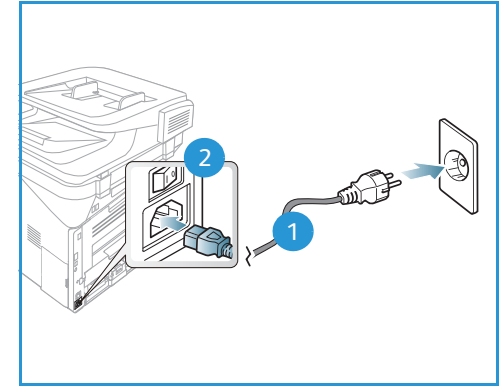

• Naciśnij przycisk **Osz.ener.**, aby natychmiast włączyć tryb *Oszczędzanie energii*.

Aby powrócić do normalnego trybu pracy urządzenia, naciśnij dowolny przycisk.

Uwaga: W trybie *Oszczędzanie energii* urządzenie nie rozpoznaje *pamięci USB* włożonej do portu USB. Naciśnij dowolny przycisk, aby powrócić do normalnego trybu pracy urządzenia i włóż ponownie *pamięć USB* do portu.

#### Wyłączanie zasilania urządzenia

Są dwie metody wyłączania urządzenia.

- Ustaw **włącznik zasilania** w położeniu Wył. (**O**).
- Naciśnij przycisk **Osz.ener.** i wybierz opcję **Wyłącz**, a następnie naciśnij przycisk **OK**.

.

# <span id="page-11-0"></span>Opis panelu sterowania

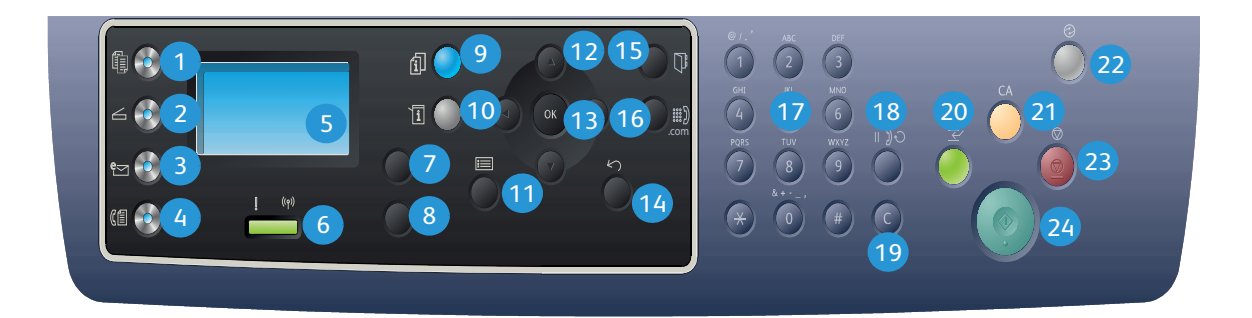

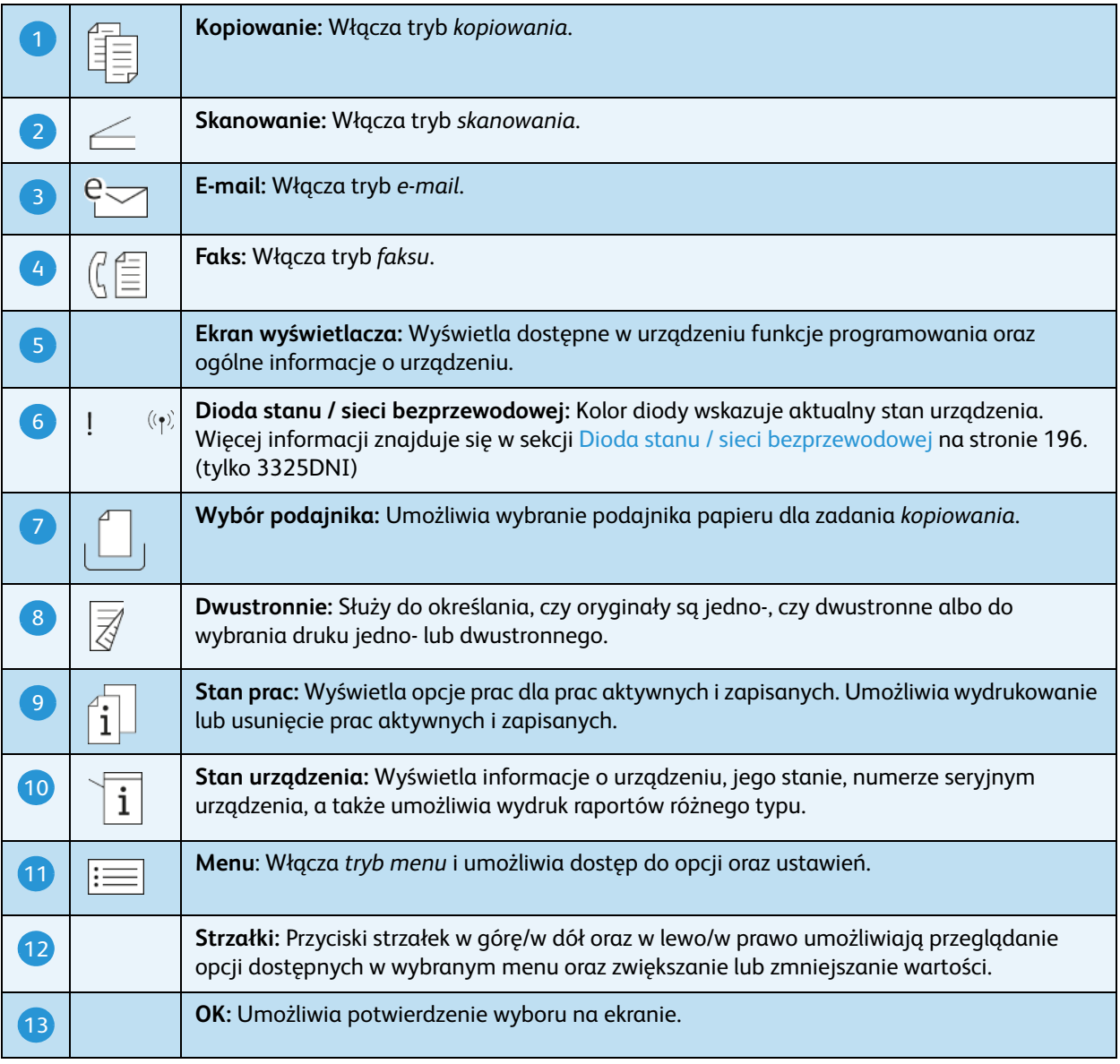

#### Xerox WorkCentre 3315DN/3325DN/3325DNI Przewodnik użytkownika 12

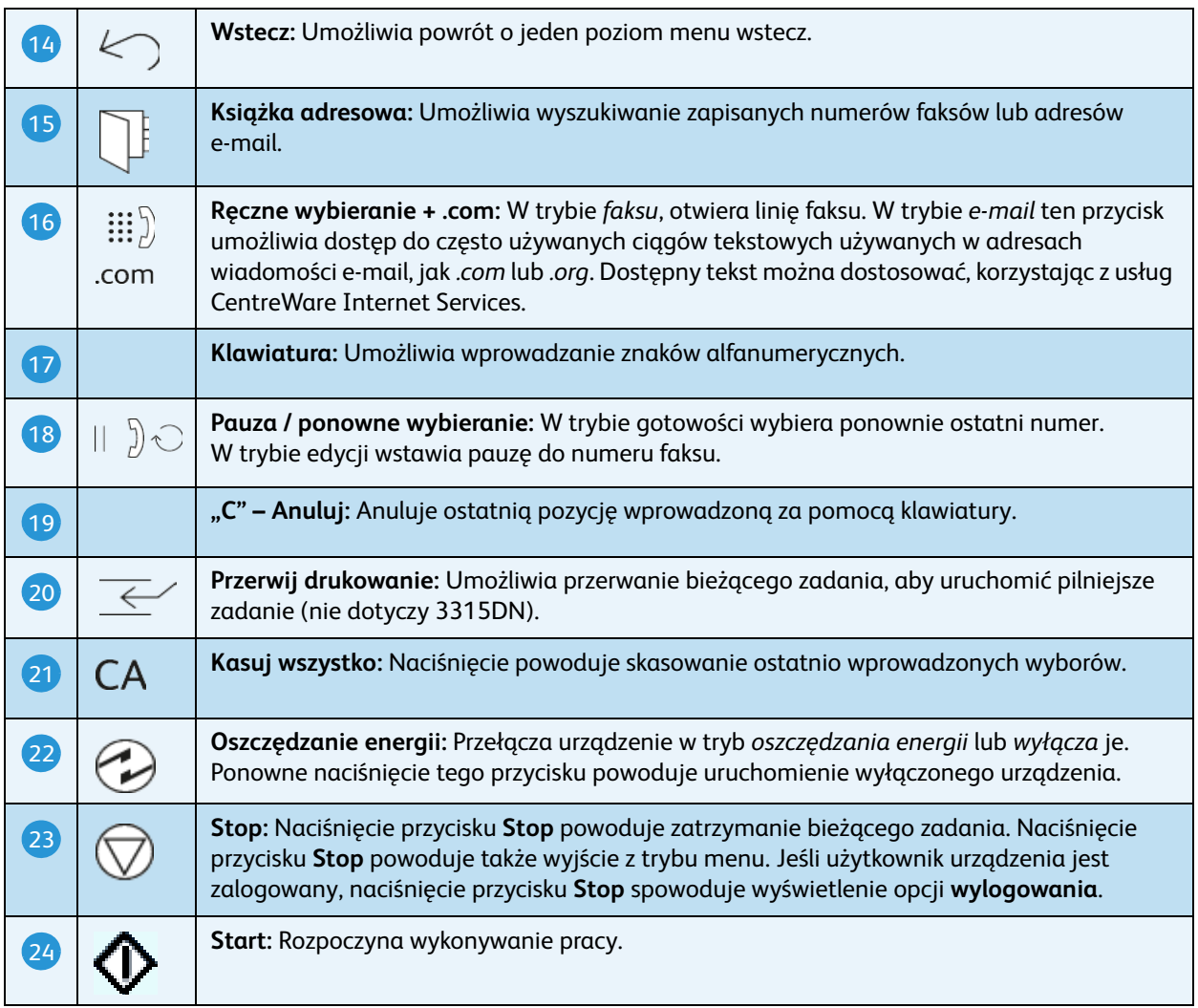

#### Korzystanie z klawiatury

Podczas wykonywania różnych zadań może zaistnieć potrzeba wprowadzenia nazw i liczb. Na przykład podczas konfigurowania urządzenia należy wprowadzić nazwę firmy oraz numer faksu. W przypadku zapisywania numerów faksu lub adresów e-mail w pamięci urządzenia należy również wprowadzić odpowiadające im nazwy.

- 1. Po wyświetleniu monitu o wprowadzenie litery, zlokalizuj przycisk ze znakiem, który chcesz wprowadzić. Naciskaj przycisk do momentu wyświetlenia odpowiedniej litery na ekranie.
	- Na przykład, aby wprowadzić literę "O", naciskaj przycisk 6 oznaczony "MNO".
	- Każde naciśnięcie przycisku 6 spowoduje wyświetlenie innej litery, kolejno: M, N, O, m, n, o i ostatecznie cyfry 6.

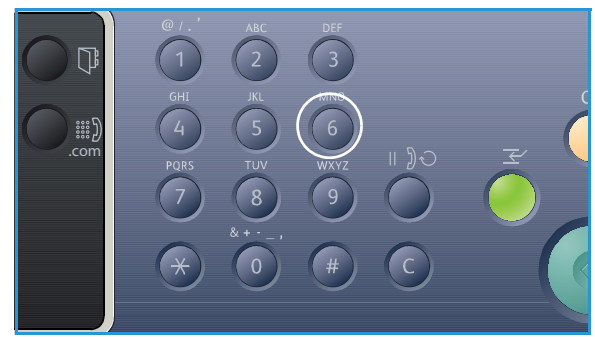

- 2. Można również wprowadzić znaki specjalne, takie jak **@ /. & + -**. Rozdział [Znaki na klawiaturze na](#page-13-0)  [stronie 14](#page-13-0) zawiera więcej informacji na ten temat.
- 3. Aby wprowadzić kolejne litery, powtarzaj krok 1. Jeśli oznaczenie kolejnej litery znajduje się na tym samym przycisku, zaczekaj 2 sekundy między naciśnięciami przycisku, aby przemieścić kursor lub naciśnij strzałkę w prawo i ponownie naciśnij przycisk odpowiadający literze. Kursor zostanie przemieszczony w prawo, a kolejna litera zostanie wyświetlona na ekranie. Jeśli popełnisz błąd podczas wprowadzania numeru lub nazwy, naciśnij strzałkę w lewo, aby

usunąć ostatnią cyfrę lub znak. Następnie wprowadź poprawną cyfrę lub znak.

4. Po wprowadzeniu wszystkich znaków naciśnij **OK**.

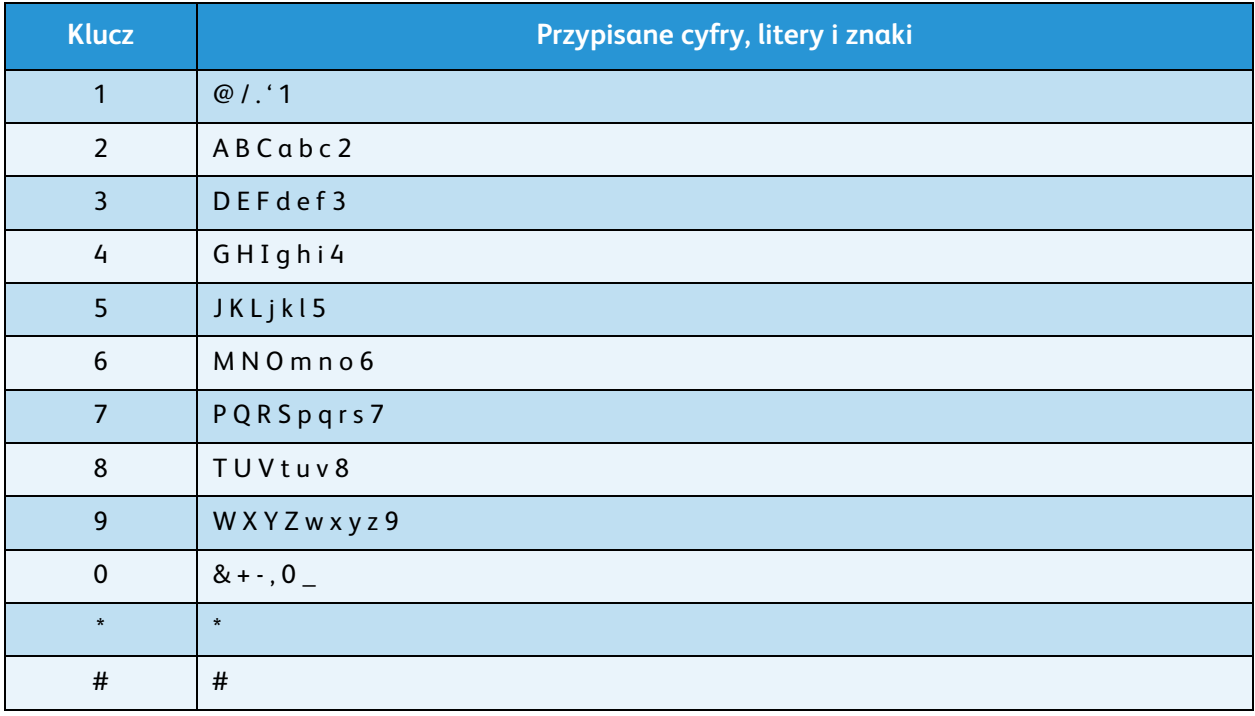

#### <span id="page-13-0"></span>**Znaki na klawiaturze**

#### **Wprowadzanie znaku pauzy**

W niektórych systemach telefonicznych należy prowadzić kod dostępu (na przykład 9) i czekać na drugi sygnał wybierania. W takich przypadkach konieczne jest wprowadzenie pauzy w numerze telefonu. Można wprowadzić pauzę podczas konfigurowania numerów *szybkiego wybierania*.

Aby wprowadzić pauzę naciśnij przycisk **Pauza / ponowne wybieranie** w odpowiednim miejscu podczas wprowadzania numeru telefonu. W wybranym miejscu pojawi się pozioma kreska [ - ].

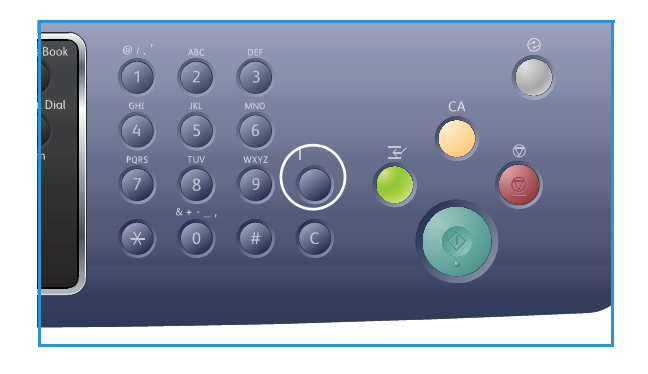

Xerox WorkCentre 3315DN/3325DN/3325DNI Przewodnik użytkownika 14

#### Przegląd menu

Za pomocą *panelu sterowania* można uzyskać dostęp do różnych menu. Menu dostępne są po naciśnięciu odpowiedniego przycisku, na przykład *Kopiowanie*, *Skanowanie, E-mail*, *Faks*, **Menu** lub po włożeniu pamięci USB. Dostępne są następujące opcje menu:

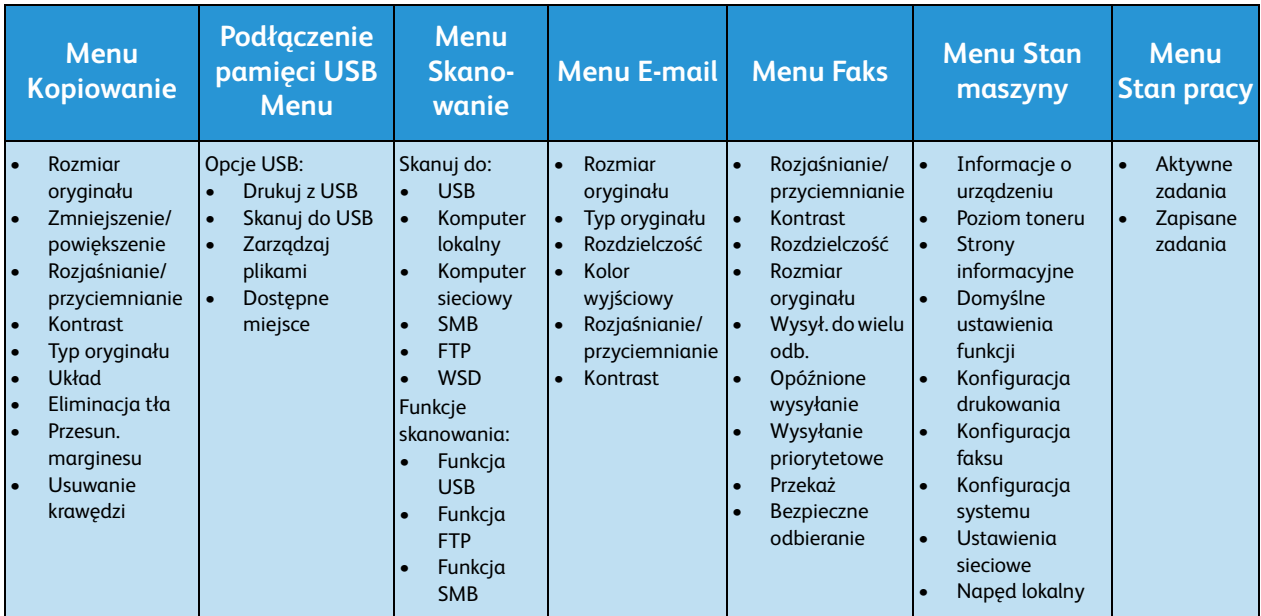

Uwaga: Niektóre opcje menu mogą być niedostępne w zależności od konfiguracji urządzenia oraz tego, czy znajduje się ono w trybie gotowości. W przypadku niektórych usług, takich jak e-mail i faks, przed uzyskaniem dostępu do opcji menu konieczny może być wybór dodatkowych ustawień lub konfiguracji.

# <span id="page-15-0"></span>Oprogramowanie

Po skonfigurowaniu urządzenia i podłączeniu go do komputera należy zainstalować oprogramowanie drukarki i skanera. Oprogramowanie wymagane w systemach Windows lub Macintosh dostępne jest na płycie CD dostarczonej z urządzeniem, a dodatkowe oprogramowanie można pobrać na stronie www.xerox.com. Dostępne jest następujące oprogramowanie:

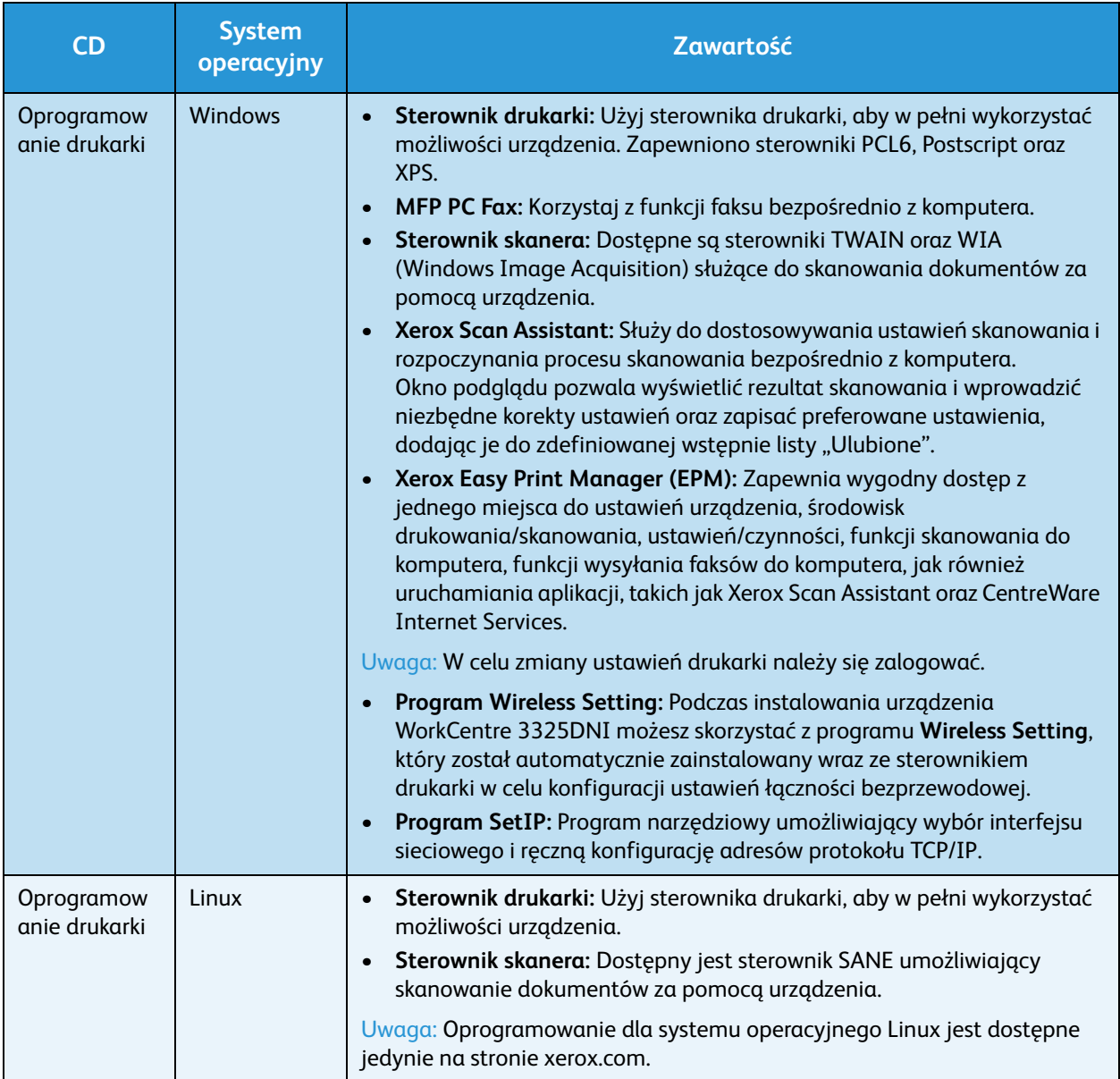

#### Oprogramowanie

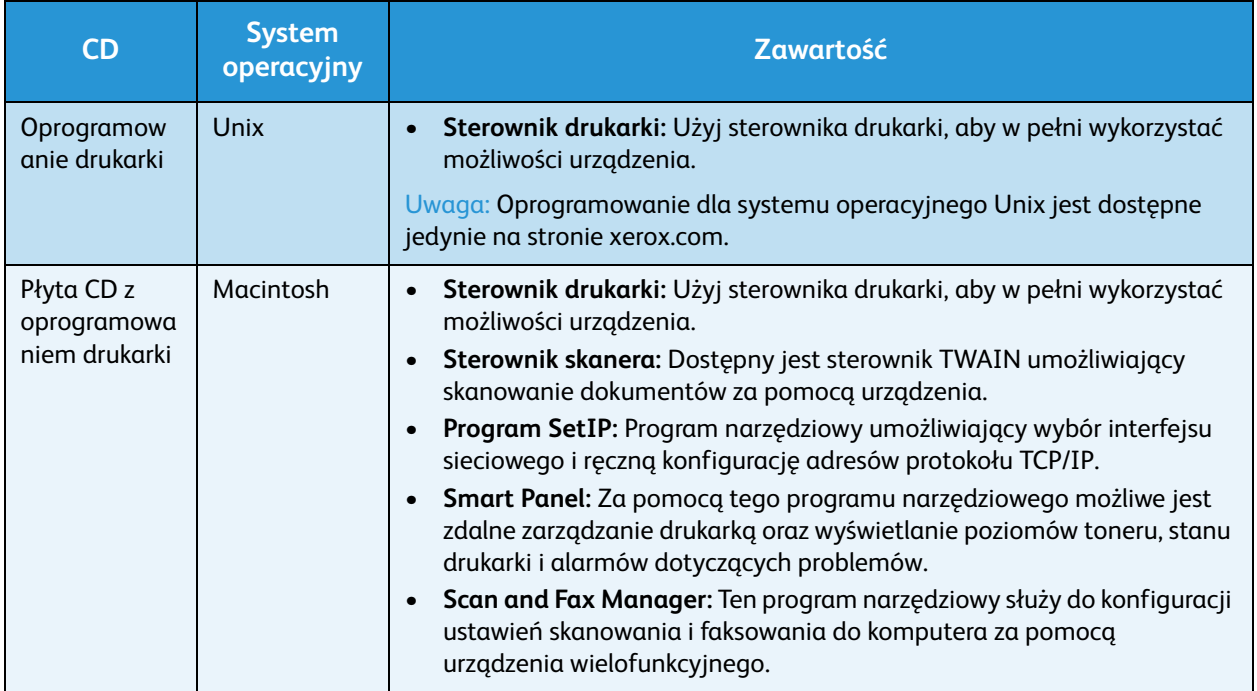

## <span id="page-17-0"></span>Umieszczanie papieru

## Taca papieru 1 i taca papieru 2 (opcjonalna)

Wskaźnik poziomu papieru z przodu tacy 1 i tacy 2 wskazuje ilość papieru aktualnie dostępną w zasobniku. Jeśli taca jest pusta, wskaźnik będzie znajdował się w najniższej pozycji, jak przedstawiono na ilustracji. <mark>(1)</mark> wskazuje pełną tacę, <mark>(</mark>2 wskazuje pustą tacę. *Taca papieru 1* ma pojemność do 250 arkuszy, a *taca papieru 2* (opcjonalna) ma pojemność do 520 arkuszy papieru o gramaturze 80 g/m<sup>2</sup> (20 funtów). Aby uzyskać więcej informacji na temat specyfikacji nośników, patrz [Specyfikacje nośników na stronie 233](#page-232-0)

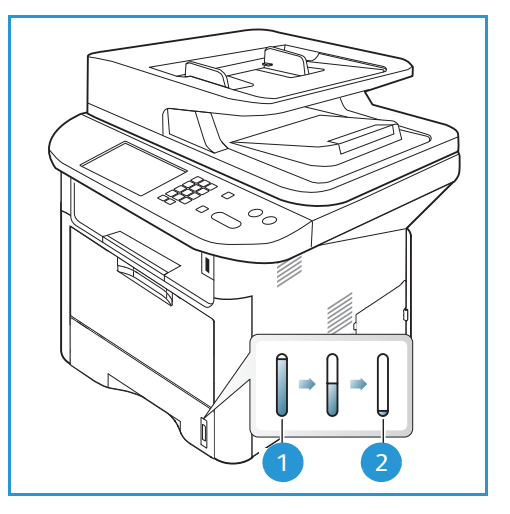

Aby załadować papier:

1. Wyciągnij *tacę papieru* i załaduj do niej papier, stroną do zadrukowania w dół. Nie przekraczaj linii *maksymalnego napełnienia* oznaczonej symbolem .

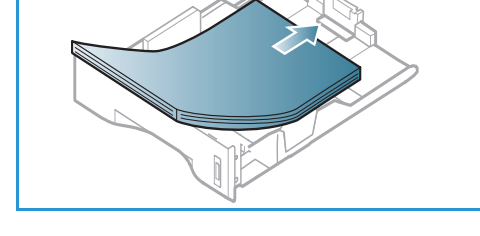

2. Przesuń prowadnicę długości papieru aż zetknie się delikatnie z krawędzią stosu papieru.

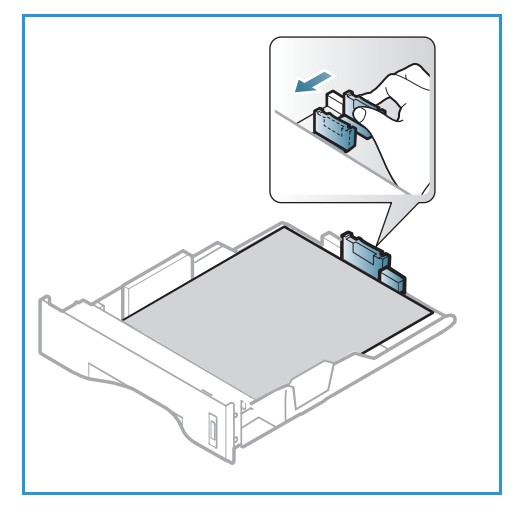

Xerox WorkCentre 3315DN/3325DN/3325DNI Przewodnik użytkownika 18

- 3. Ustaw boczną prowadnicę, ściskając dźwignię i przesuwając ją w kierunku stosu papieru, tak aby prowadnica delikatnie dotknęła papieru.
- 4. Włóż *tacę papieru* do urządzenia.
- 5. Po załadowaniu papieru do *tacy* należy ustawić rozmiar i typ papieru za pomocą *panelu sterowania*. Naciśnij **OK**, aby potwierdzić ustawienia albo **Stop**, aby je zmienić. Te ustawienia będą dotyczyły trybów *kopiowania* i *faksu*.
- 6. W przypadku drukowania z komputera, sprawdź, czy został naciśnięty przycisk **Papier**, aby określić odpowiedni format, kolor i typ papieru. Brak potwierdzenia informacji o papierze może spowodować opóźnienia w drukowaniu. Aby uzyskać informacje na temat ustawiania typu i rozmiaru papieru za pomocą *panelu sterowania*,

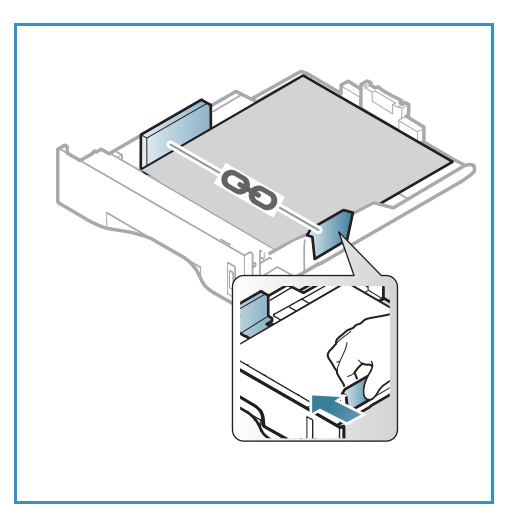

zapoznaj się z tematem [Ustawianie rozmiaru i typu papieru na stronie 152](#page-151-1).

Uwaga: Ustawienia wprowadzone w sterowniku drukarki na komputerze mają pierwszeństwo przed ustawieniami wprowadzonymi na *panelu sterowania*.

Aby uzyskać dodatkowe informacje na temat ładowania papieru, zapoznaj się z tematem Papier i [nośniki na stronie 147.](#page-146-1)

#### Taca priorytetowa

Taca *taca priorytetowa* znajduje się z przodu urządzenia. Można ją zamknąć, gdy nie jest używana wtedy urządzenie będzie bardziej kompaktowe. *Taca priorytetowa* służy do drukowania folii, etykiet, kopert lub pocztówek, a dodatkowo można dzięki niej szybko drukować na formatach papieru innych niż aktualnie załadowane w głównej tacy papieru.

*Taca priorytetowa* umożliwia załadowanie do 50 arkuszy papieru o gramaturze 80 g/m² (20 funtów), 5 arkuszy folii lub 5 kopert.

- 1. Obniż *tacę priorytetową* (1) i rozłóż przedłużenie podpory papieru. 2.
- 2. Przygotuj stos papieru do załadowania rozprostuj lub rozdziel arkusze papieru. Wyrównaj krawędzie na płaskiej powierzchni. Wyprostuj pocztówki, koperty lub etykiety i dopiero wtedy umieść je w *tacy priorytetowej*.

W przypadku używania specjalnych nośników w *tacy priorytetowej* może być konieczne użycie *pokrywy tylnej*, aby odebrać wydruk. Aby uzyskać dodatkowe informacje, patrz [Położenie wyjściowe dokumentów na stronie 23](#page-22-0).

3. Załaduj wydrukowany arkusz między prowadnice szerokości zadrukowaną stroną w dół.

Uwaga: Trzymaj folię za jej krawędzie i unikaj dotykania strony do zadrukowania.

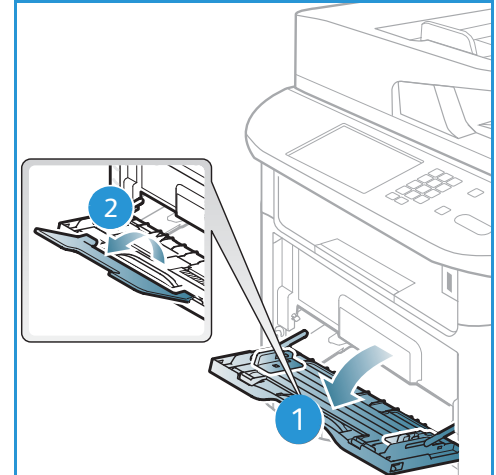

Umieszczanie papieru

- 4. Dopasuj prowadnicę papieru do szerokości nośnika. Sprawdź, czy nie zostało załadowane zbyt dużo papieru. Stos powinien znajdować się poniżej linii *maksymalnego napełnienia* oznaczonej symbolem .
- 5. W przypadku drukowania z komputera, sprawdź, czy został naciśnięty przycisk **Papier**, aby określić odpowiedni format, kolor i typ papieru. Brak potwierdzenia informacji o papierze może spowodować opóźnienia w drukowaniu. Aby uzyskać informacje na temat ustawiania typu i rozmiaru papieru za pomocą *panelu sterowania*, zapoznaj się z tematem Ustawianie rozmiaru i typu [papieru na stronie 152.](#page-151-1)

Uwaga: Ustawienia wprowadzone w sterowniku drukarki na komputerze mają pierwszeństwo przed ustawieniami wprowadzonymi na *panelu sterowania*.

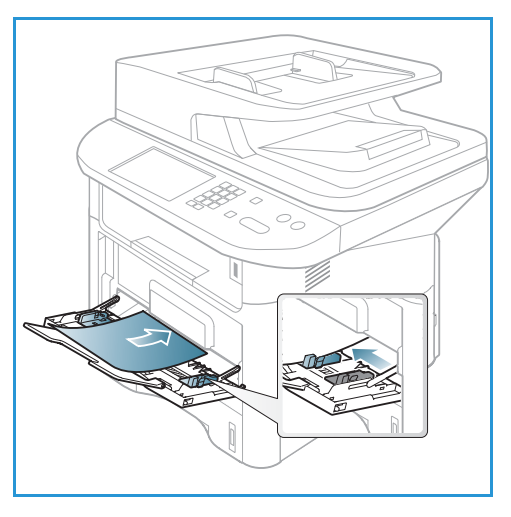

6. Po zakończeniu drukowania usuń niewykorzystany papier i zamknij *tacę priorytetową*.

#### Moduł druku dwustronnego

*Moduł druku dwustronnego* posiada domyślnie ustawiony format Letter lub A4 w zależności od kraju. Aby zmienić format papieru w *module druku dwustronnego*, postępuj zgodnie z poniższymi instrukcjami.

1. Wyciągnij *moduł druku dwustronnego* z urządzenia.

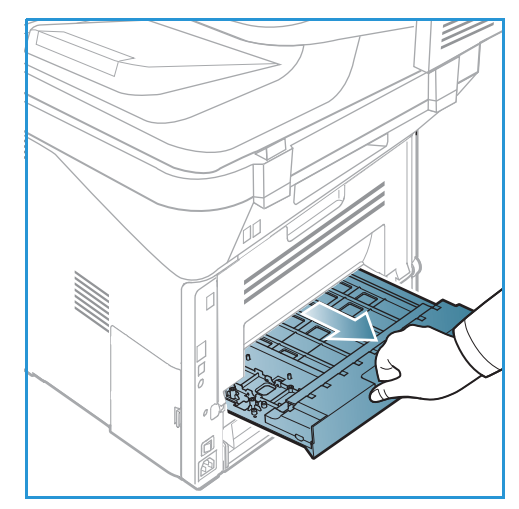

2. Dostosuj prowadnice do formatu papieru, który będzie używany.

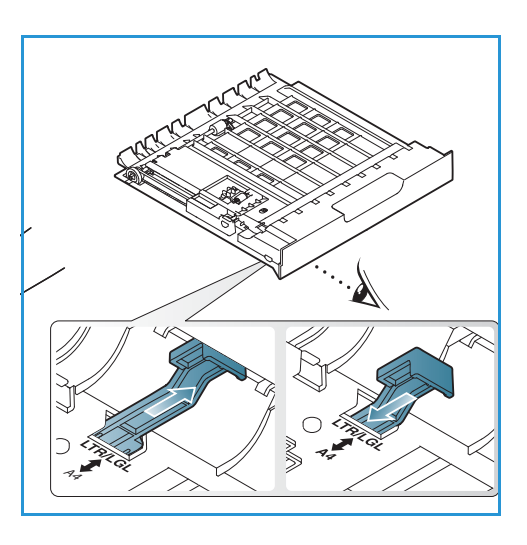

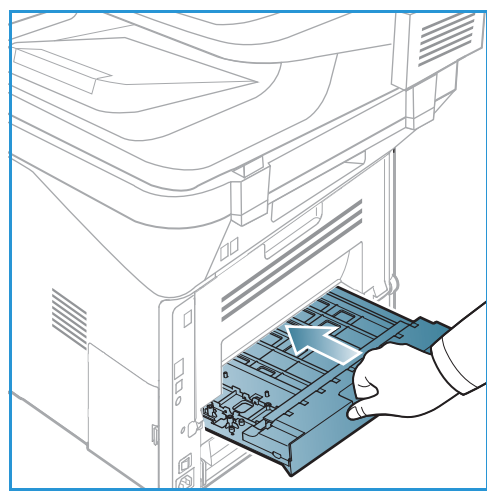

3. Włóż *moduł druku dwustronnego* z powrotem do urządzenia, wyrównując krawędzie modułu z rowkami wewnątrz urządzenia. Upewnij się, że *moduł druku dwustronnego* został całkowicie wsunięty.

# <span id="page-21-0"></span>Wkładanie dokumentów

Dokumenty mogą być umieszczane w *automatycznym podajniku dokumentów* lub na *szybie dokumentów*.

#### Automatyczny podajnik dokumentów

Pojemność *automatycznego podajnika dokumentów* wynosi maksymalnie 50 oryginałów o gramaturze 80 g/m² (20 funtów).

- 1. Umieść dokumenty do zeskanowania zadrukowaną stroną do góry w tacy wejściowej *automatycznego podajnika dokumentów*, tak aby górna krawędź strony znajdowała się z lewej strony tacy.
- 2. Ustaw *prowadnicę dokumentu*, aby delikatnie dotykała obu stron dokumentu.

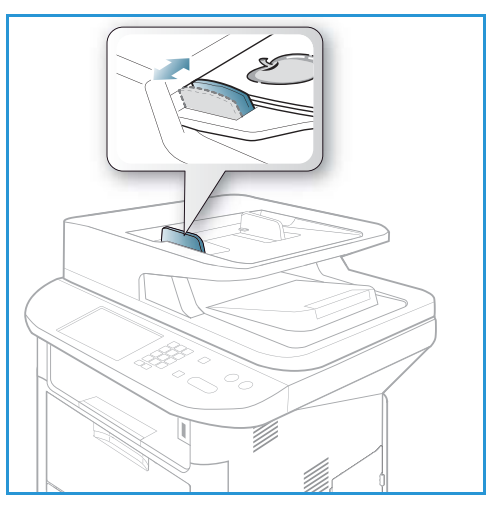

#### Szyba skanera

Z *szyby dokumentów* można korzystać podczas skanowania oryginałów nadwymiarowych, podartych lub zniszczonych, a także książek i gazet.

- 1. Otwórz *automatyczny podajnik dokumentów* i umieść pojedynczy arkusz zadrukowaną stroną w dół na *szybie dokumentów*, przysuwając go do tylnego lewego narożnika szyby.
- 2. Domyślny rozmiar dokumentu to 8,5 x 11" lub A4. W przypadku dokumentów o innym rozmiarze należy wybrać opcję **Rozmiar oryginału**. Patrz [Opcje](#page-36-1)  [kopiowania na stronie 37](#page-36-1), aby uzyskać więcej informacji.

Uwaga: Dokumenty są skanowane tylko raz, nawet w przypadku drukowania wielu kopii.

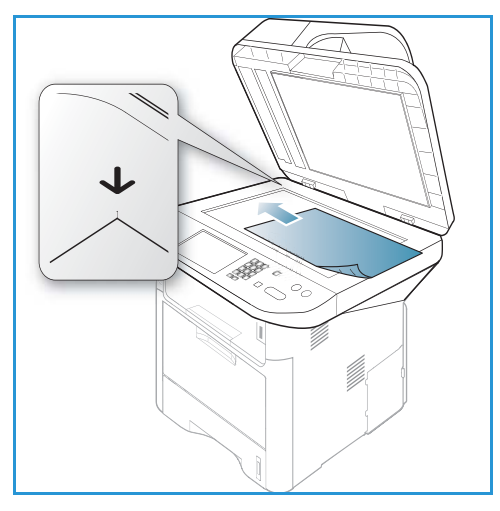

## <span id="page-22-0"></span>Położenie wyjściowe dokumentów

Urządzenie posiada dwa położenia wyjściowe:

• *Taca wyjściowa* (drukiem do dołu) (1) o pojemności do 150 arkuszy papieru o gramaturze 80 g/m² (20 funtów).

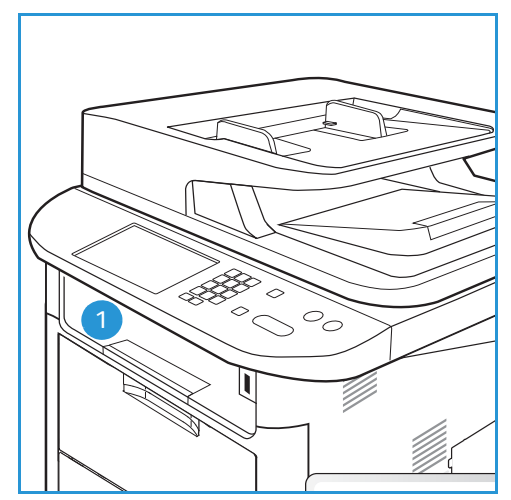

• *Pokrywa tylna* (drukiem do góry), 2 z których należy odbierać papier po jednym arkuszu.

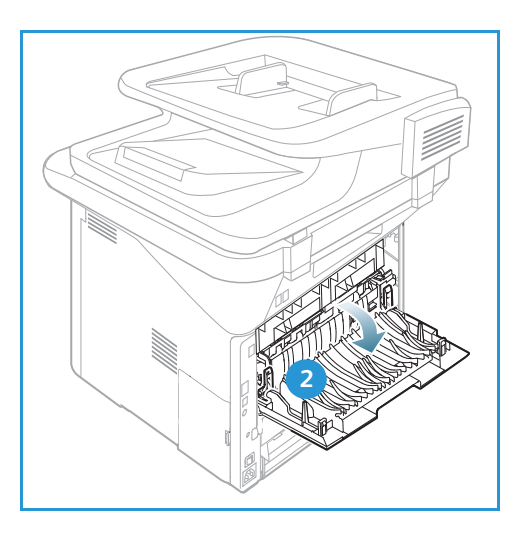

Urządzenie domyślnie wysyła wydruki do *tacy wyjściowej*. Jeśli nośniki specjalne, taki jak koperty drukowane są ze zmarszczeniami, fałdami, zagięciami lub grubymi czarnymi liniami, należy użyć *pokrywy tylnej* jako położenia wyjściowego. Otwórz *pokrywę tylną* i pozostaw ją otwartą, drukując po jednym arkuszu.

Uwaga: *Pokrywa tylna* może służyć jedynie do drukowania jednostronnego. Drukowanie dwustronne przy użyciu pokrywy tylnej spowoduje zacięcie papieru.

#### Korzystanie z tacy wyjściowej

*Taca wyjściowa* odbiera papier skierowany zadrukowaną stroną w dół, w kolejności w jakiej arkusze zostały wydrukowane. *Tacy wyjściowej* należy używać podczas wykonywania większości prac. Gdy *taca wyjściowa* jest pełna, zostanie wyświetlony komunikat na *panelu sterowania*.

Aby korzystać z *tacy wyjściowej*, upewnij się, że *pokrywa tylna* jest zamknięta.

Uwagi:

- Jeśli wystąpią problemy dotyczące papieru odbieranego w *tacy wyjściowej*, takie jak nadmierne zmarszczenie, spróbuj wydrukować to zadanie, korzystając z *pokrywy tylnej*.
- Aby zredukować liczbę zacięć papieru, nie otwieraj i nie zamykaj *pokrywy tylnej* w trakcie drukowania.

#### Korzystanie z pokrywy tylnej

Podczas korzystania z *pokrywy tylnej* odbierany papier jest skierowany zadrukowaną stroną w górę. Drukowanie z *tacy priorytetowej* do *pokrywy tylnej* zapewnia prostą ścieżkę papieru i może poprawić jakość wydruku na specjalnych nośnikach. Za każdym razem, gdy *pokrywa tylna* jest otwarta, wydruki odbierane są w tym położeniu.

Uwaga: *Pokrywa tylna* może służyć jedynie do drukowania jednostronnego. Drukowanie dwustronne przy użyciu pokrywy tylnej spowoduje zacięcie papieru.

**A PRZESTROGA:** Obszar urządzenia utrwalającego wewnątrz *pokrywy tylnej* urządzenia jest bardzo gorący podczas użytkowania urządzenia. Zachowaj ostrożność w przypadku wykonywania czynności w tym obszarze.

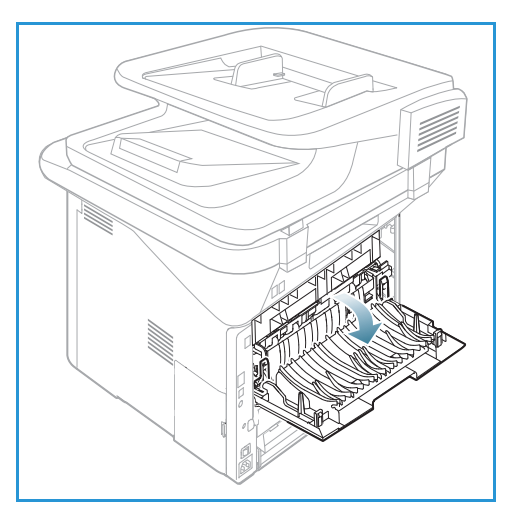

# <span id="page-24-0"></span>Stan urządzenia

Przycisk *Stan urządzenia* zapewnia dostęp dostępu do informacji o urządzeniu oraz do ustawień urządzenia. Po zainstalowaniu urządzenia zaleca się dostosowanie wszystkich ustawień i opcji przez *administratora systemu*, tak aby w pełni spełniały wymagania użytkowników. Dostęp do tych opcji jest zazwyczaj chroniony przy użyciu hasła. Wymagania należy omówić z *administratorem systemu lub urządzenia*, aby zapewnić optymalne wykorzystanie urządzenia.

Opcje menu *stan urządzenia* obejmują informacje o urządzeniu i poziomie toneru, strony informacyjne, domyślne ustawienia funkcji, ustawienia systemu oraz ustawienia sieciowe. Opcje te opisano poniżej.

Uwaga: Niektóre z tych opcji mogą być niedostępne ze względu na konfigurację urządzenia.

#### Informacje o urządzeniu

Skorzystaj z tej opcji, aby uzyskać dostęp do następujących informacji.

- **Model**
- Nazwa drukarki
- Nazwa DNS
- Adres IP
- Adres IPv6
- Numer seryjny
- Data aktywacji
- Liczniki zliczania

#### Poziom toneru

Skorzystaj z tej opcji, aby sprawdzić poziom toneru we *wkładzie drukującym*. Poziom toneru jest wyświetlany na pasku stanu.

#### Strony informacyjne

Ta opcja umożliwia użytkownikowi wydrukowanie następujących raportów:

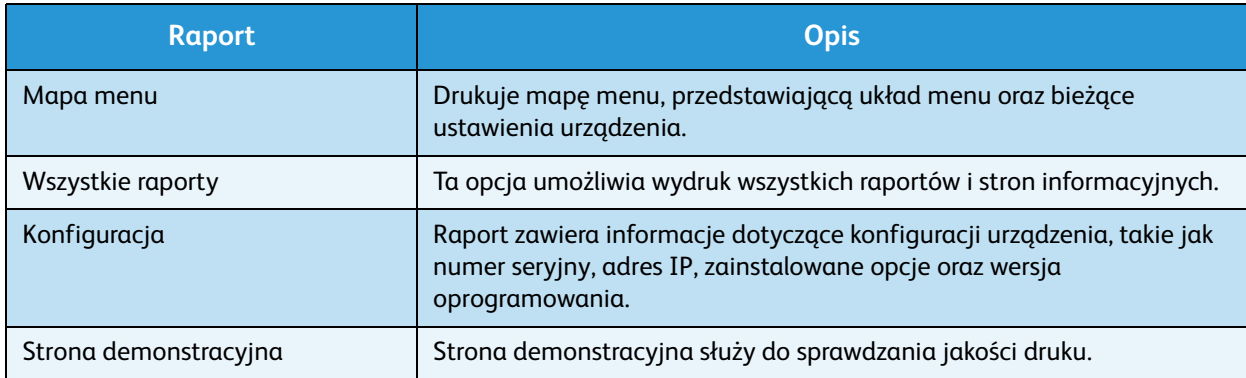

#### Stan urządzenia

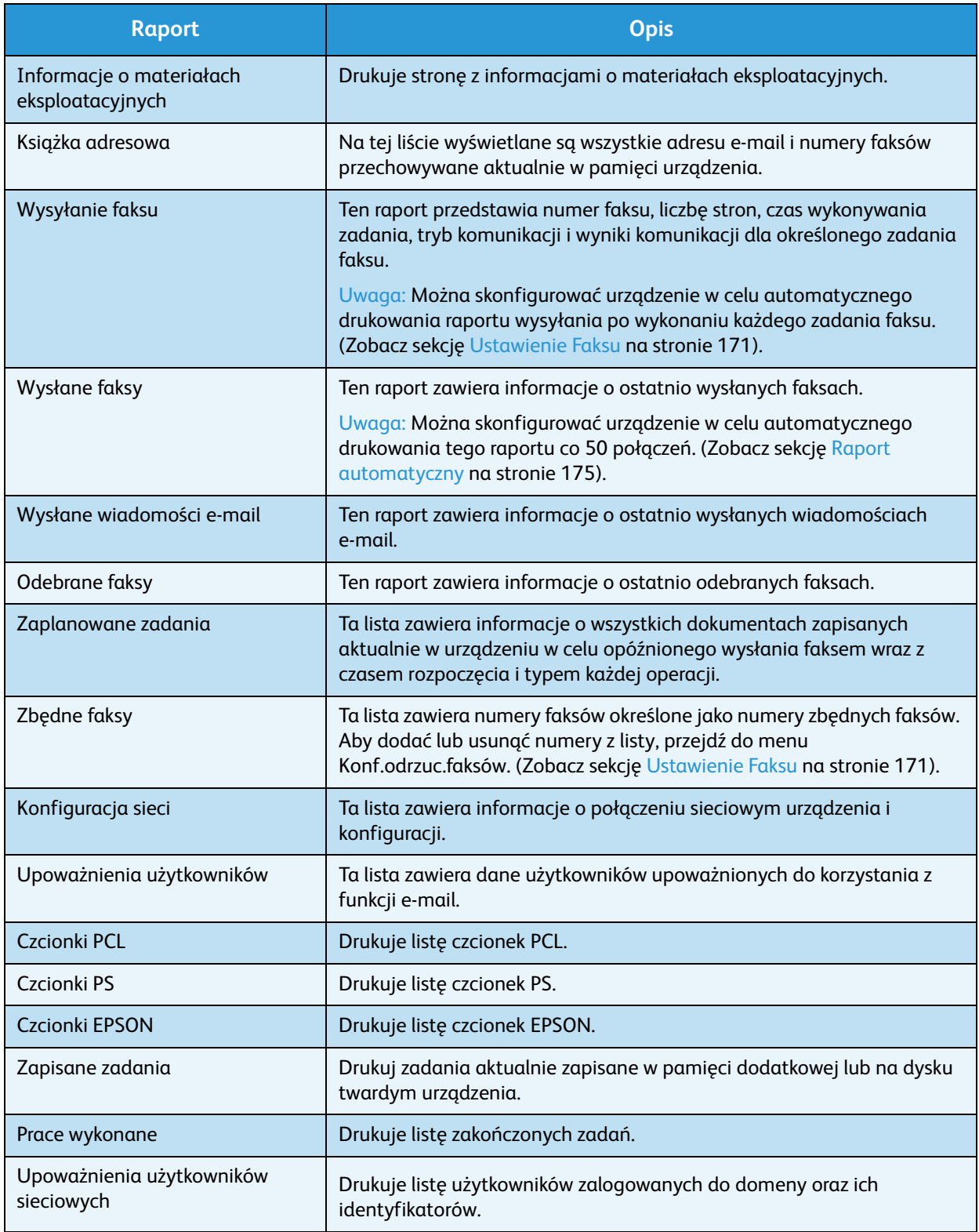

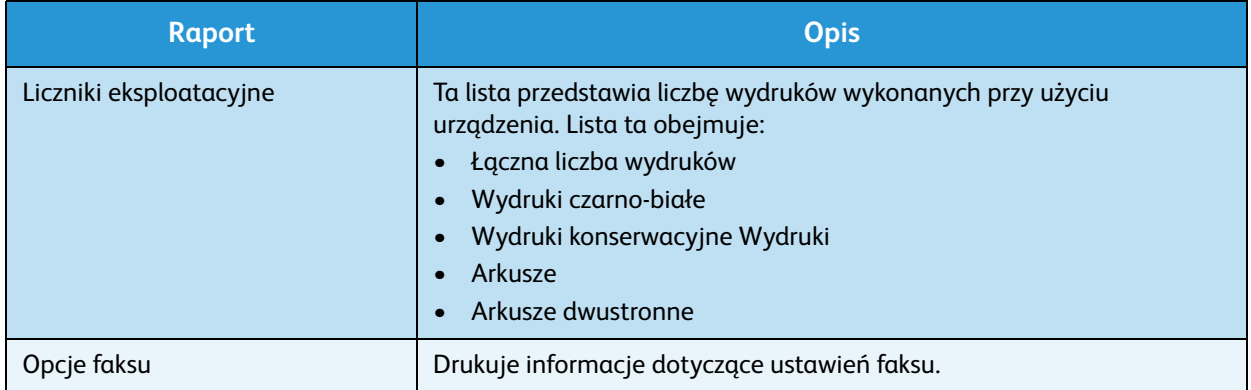

#### Domyślne ustawienia funkcji

W urządzeniu wprowadzono domyślne ustawienia funkcji *kopiowania*, *skanowania*, *e-mail* oraz *faksu*, aby umożliwić dokonanie szybkiego i łatwego wyboru odpowiadającego zadaniu. Domyślne ustawienia można zmienić, naciskając przycisk **Stan urządzenia** na *panelu sterowania* i wybierając opcję **Domyślne ustawienia funkcji** za pomocą strzałki w dół. Dostęp do ustawień i ich zmiana w opcji *Ustawienia systemu* może wymagać wprowadzenia hasła.

Uwaga: Niektóre z tych opcji mogą być niedostępne ze względu na konfigurację urządzenia.

#### **Ustawienia domyślne kopiowania**

Domyślne ustawienia *kopiowania*, które obejmują *rozmiar oryginału, ilość, układanie, pomniejszenie/powiększenie*, *rozjaśnienie/przyciemnienie*, *kontrast* i *typ oryginału* można ustawić tak, aby odpowiadały najczęściej używanym ustawieniom. Podczas kopiowania dokumentu używane są ustawienia domyślne, o ile nie zostały one zmienione dla danego zadania. Po zakończeniu wykonywania bieżącego zadania przywracane są ustawienia domyślne. Dostęp do domyślnych ustawień i ich zmiana może wymagać wprowadzenia hasła.

#### **Ustawienia domyślne skanowania**

Domyślne ustawienia *skanowania*, które obejmują *rozmiar oryginału*, *typ oryginału, rozdzielczość, kolor wyjściowy, format pliku, rozjaśnienie/przyciemnienie* i *kontrast* można ustawić tak, aby odpowiadały najczęściej używanym ustawieniom funkcji *skanowania do USB*, *skanowania do FTP* oraz *skanowania do SMB*. Podczas skanowania dokumentu używane są ustawienia domyślne, o ile nie zostały one zmienione dla danego zadania. Dostęp do domyślnych ustawień i ich zmiana może wymagać wprowadzenia hasła.

#### **Ustawienia domyślne e-mail**

Domyślne ustawienia opcji e-mail, które obejmują *rozmiar oryginału*, *typ oryginału, rozdzielczość, kolor wyjściowy, format pliku, rozjaśnienie/przyciemnienie* i *kontrast* można zmienić tak, aby odpowiadały najczęściej używanym ustawieniom. Podczas wysyłania dokumentu przy użyciu funkcji e-mail używane są ustawienia domyślne, o ile nie zostały one zmienione dla danego zadania. Po zakończeniu wykonywania bieżącego zadania przywracane są ustawienia domyślne. Dostęp do domyślnych ustawień i ich zmiana może wymagać wprowadzenia hasła.

#### Konfiguracja faksu

Urządzenie zapewnia możliwość wyboru spośród różnych opcji konfiguracji systemu faksu. Ustawienia domyślne można zmienić zgodnie z preferencjami i potrzebami. *Można dostosować ustawienia odbierania* i *wysyłania* faksów. Dostęp do ustawień i ich zmiana w opcji *Konfiguracja faksu* może wymagać wprowadzenia hasła.

#### Konfiguracja drukowania

Ustawienia domyślne różnych opcji środowiska drukowania można zmienić zgodnie z preferencjami i potrzebami. Dostęp do ustawień i ich zmiana w opcji *Konfiguracja drukowania* może wymagać wprowadzenia hasła.

#### Konfiguracja systemu

Opcje konfiguracji systemu umożliwiają dostosowanie ustawień dotyczących urządzenia, takich jak *data i godzina* oraz *oszczędzanie energii.* Dostęp do ustawień i ich zmiana w opcji *Ustawienia systemu* może wymagać wprowadzenia hasła.

#### Ustawienia sieciowe

Ustawienia sieciowe urządzenia można skonfigurować za pomocą wyświetlacza urządzenia. Przed wykonaniem tych czynności należy uzyskać ważne informacje dotyczące typu protokołów sieciowych i używanego systemu komputerowego. W przypadku braku wiedzy na temat ustawień sieciowych należy skontaktować się z *administratorem systemu* w celu konfiguracji urządzenia w sieci. Dostęp do *ustawień sieciowych* i ich zmiana może wymagać wprowadzenia hasła.

#### Napęd lokalny (dotyczy tylko WorkCentre 3325DN / 3325DNI)

Umożliwia skonfigurowanie lokalizacji na dysku twardym urządzenia, w której przechowywane będą zadania skanowania, drukowania i faksowania.

Uwaga: Szczegółowe instrukcje dotyczące uzyskiwania dostępu do ustawień i ich dostosowywania znajdują się w temacie [Stan i konfiguracje urządzenia na stronie 157.](#page-156-1)

# <span id="page-28-0"></span>Ogólna konserwacja i materiały eksploatacyjne

W urządzeniu znajduje się tylko jeden materiał eksploatacyjny możliwy do wymiany przez użytkownika – *wkład drukujący*. Aby zamówić materiały eksploatacyjne firmy Xerox, skontaktuj się z lokalnym przedstawicielem firmy Xerox, podając nazwę firmy, numer produktu oraz numer seryjny urządzenia. Materiały eksploatacyjne można również zamówić na stronie www.xerox.com. Aby uzyskać dodatkowe informacje, patrz [Pomoc na stronie 146.](#page-145-1)

Numer seryjny urządzenia można wyświetlić, naciskając przycisk **Stan urządzenia**, a następnie zaznaczając opcję **Informacje o urządzeniu** i naciskając **OK**. Aby uzyskać dodatkowe informacje o lokalizacji numeru seryjnego, patrz [Lokalizacja numeru seryjnego na stronie 230.](#page-229-1)

#### Wkład drukujący

Aby uniknąć problemów związanych z niską jakością druku spowodowaną przez zużycie części i utrzymywać najwyższą sprawność urządzenia, *wkład drukujący* należy wymieniać po wydrukowaniu określonej liczby stron lub po upłynięciu daty przydatności wkładu.

Gdy zajdzie potrzeba wymiany *wkładu drukującego*, zostanie wyświetlony odpowiedni komunikat. Wkład drukujący należy wymieniać tylko po wyświetleniu komunikatu albo po otrzymaniu polecenia od przedstawiciela firmy Xerox. Aby wymienić *wkład drukujący*, postępuj zgodnie z instrukcjami zawartymi w niniejszym podręczniku lub dostarczonymi wraz z materiałem eksploatacyjnym.

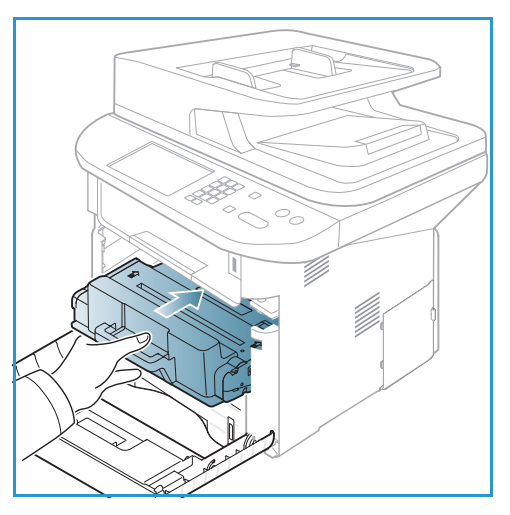

Aby uzyskać informacje na temat wymiany *wkładu* 

*drukującego*, zapoznaj się z tematem [Ogólne informacje dotyczące obsługi i rozwiązywania](#page-188-1)  [problemów na stronie 189](#page-188-1). Aby zakupić nowy *wkład drukujący*, skontaktuj się z lokalnym przedstawicielem firmy Xerox lub autoryzowanym sprzedawcą. Materiały eksploatacyjne można również zamówić na stronie www.xerox.com. Aby uzyskać dodatkowe informacje, patrz [Pomoc na](#page-145-1)  [stronie 146.](#page-145-1)

## **Czyszczenie**

Regularne czyszczenie urządzenia zapewnia, że będzie ono wolne od kurzu i innych zabrudzeń. Pokrywy urządzenia, *panel sterowania* oraz *automatyczny podajnik dokumentów* należy czyścić za pomocą miękkiej, niepozostawiającej włókien ściereczki lekko zwilżonej wodą. Do czyszczenia *szyby dokumentów* można użyć ,płynu czyszczącego firmy Xerox lub środka antystatycznego, którego nie należy nakładać bezpośrednio *szybę dokumentów*, ale przy użyciu ściereczki Wytrzyj jakiekolwiek resztki zabrudzeń za pomocą czystej szmatki lub ręcznika papierowego.

Aby uzyskać dodatkowe informacje dotyczące czynności konserwacyjnych, zapoznaj się z tematem [Ogólne informacje dotyczące obsługi i rozwiązywania problemów na stronie 189.](#page-188-1)

## <span id="page-29-0"></span>Dalsza pomoc

Aby uzyskać dodatkową pomoc, odwiedź witrynę dla klientów pod adresem www.xerox.com albo skontaktuj się z *Centrum wsparcia Xerox*, podając numer seryjny urządzenia.

#### Centrum wsparcia Xerox

Jeśli usterki nie można usunąć na podstawie wyświetlanych instrukcji, zapoznaj się z tematem [Komunikaty o błędach na stronie 207](#page-206-0). Jeśli problem będzie się powtarzał, skontaktuj się z *Centrum wsparcia Xerox*. Pracownicy *Centrum wsparcia Xerox* poproszą o opis usterki, numer seryjny urządzenia i kod usterki (jeśli jest) oraz o nazwę i lokalizację firmy.

Aby uzyskać informacje na temat lokalizacji numeru seryjnego, patrz Lokalizacja numeru seryjnego na [stronie 230](#page-229-1).

#### **Dokumentacja**

Odpowiedzi na większość pytań znajdziesz w dokumentacji dostarczonej z urządzeniem Xerox WorkCentre 3315DN/3325DN/3325DNI. Dużo cennych informacji można także uzyskać z dokumentacji na stronie www.xerox.com/support.

- **Podręcznik instalacji**  zawiera informacje dotyczące instalacji urządzenia.
- **Skrócona instrukcja obsługi** zawiera podstawowe informacje dotyczące korzystania z urządzenia.
- **Przewodnik użytkownika** (niniejszy dokument) zawiera instrukcje i informacje dotyczące wszystkich funkcji urządzenia.
- **Podręcznik administratora systemu** zawiera szczegółowe informacje i instrukcje związane z podłączeniem urządzenia do sieci i instalacją opcjonalnych funkcji.

# <span id="page-30-0"></span>Kopiowanie 2

#### Ten rozdział zawiera:

- [Procedura kopiowania na stronie 32](#page-31-0)
- [Opcje kopiowania na stronie 37](#page-36-0)
- [Używanie opcji układu na stronie 40](#page-39-0)
- [Miejsca odbioru wydruków na stronie 44](#page-43-0)

## <span id="page-31-0"></span>Procedura kopiowania

Ten rozdział opisuje podstawową procedurę tworzenia kopii:

- [Wkładanie dokumentów na stronie 32](#page-31-1)
- [Wybierz funkcje na stronie 33](#page-32-0)
- [Wprowadź ilość na stronie 34](#page-33-0)
- [Rozpocznij zadanie na stronie 35](#page-34-0)
- [Sprawdzenie stanu zadania na stronie 35](#page-34-1)
- [Anuluj zadanie kopiowania na stronie 36](#page-35-0)

Jeśli włączona jest funkcja uwierzytelniania, przed rozpoczęciem pracy z urządzeniem wymagane będzie posiadanie konta. Aby uzyskać konto lub więcej informacji na ten temat, należy skontaktować się z *administratorem systemu*.

Uwaga: Niektóre z tych opcji mogą być niedostępne ze względu na konfigurację urządzenia.

#### <span id="page-31-1"></span>Wkładanie dokumentów

Dokumenty mogą być umieszczane w *automatycznym podajniku dokumentów* lub na *szybie dokumentów*.

#### **Automatyczny podajnik dokumentów**

Pojemność *automatycznego podajnika dokumentów* wynosi maksymalnie 50 oryginałów o gramaturze 80 g/m² (20 funtów).

- 1. Umieść dokumenty do zeskanowania zadrukowaną stroną do góry w tacy wejściowej *automatycznego podajnika dokumentów*, tak aby górna krawędź strony znajdowała się z lewej strony tacy.
- 2. Ustaw *prowadnicę dokumentu*, aby delikatnie dotykała obu stron dokumentu.

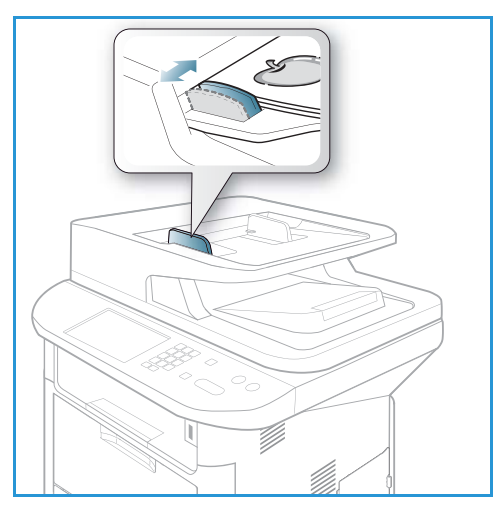

#### **Szyba skanera**

Z *szyby dokumentów* można korzystać podczas skanowania oryginałów nadwymiarowych, podartych lub zniszczonych, a także książek i gazet.

- 1. Otwórz *automatyczny podajnik dokumentów* i umieść pojedynczy arkusz zadrukowaną stroną w dół na *szybie skanera*, przysuwając go do tylnego lewego narożnika szyby.
- 2. Domyślny rozmiar dokumentu to 8,5 x 11" lub A4. W przypadku dokumentów o innym rozmiarze należy wybrać opcję **Rozmiar oryginału**. Patrz [Opcje](#page-36-0)  [kopiowania na stronie 37](#page-36-0), aby uzyskać więcej informacji.

Uwaga: Dokumenty są skanowane tylko raz, nawet w przypadku drukowania wielu kopii.

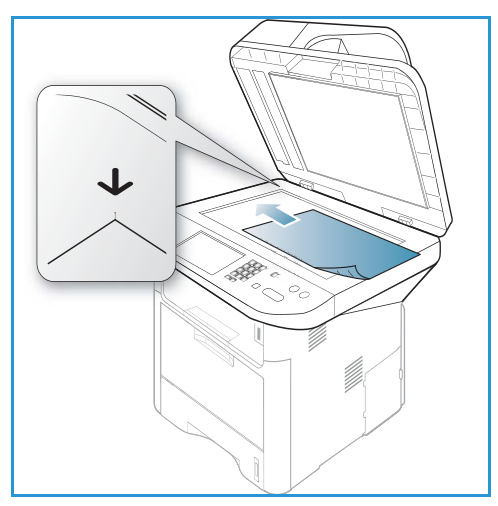

## <span id="page-32-0"></span>Wybierz funkcje

Różne funkcje mogą zostać wybrane dla procesu *Kopiowania*. Opcje papieru i opcje druku dwustronnego mogą zostać wybrane poprzez naciśnięcie przycisków na *panelu sterowania*. Dodatkowe opcje *Kopiowania* są dostępne poprzez naciśnięcie przycisku **Menu**. Po dokonaniu wyboru, naciśnij **Wstecz**, aby powrócić do ekranu gotowości.

Uwaga: Niektóre z tych opcji mogą być niedostępne ze względu na konfigurację urządzenia.

- 1. Naciśnij przycisk **Kopiuj** na *panelu sterowania*.
- 2. Naciśnij przycisk **Stan papieru** na *panelu sterowania*:
	- **Automatyczny wybór:** Gdy zostanie wybrana ta opcja, urządzenie wybiera odpowiedni papier dla procesu *Kopiowania* na podstawie wymiaru zeskanowanych oryginałów.
	- **Taca nr 1:** Użyj tej opcji, aby wybrać rodzaj papieru włożonego na tacę nr 1.

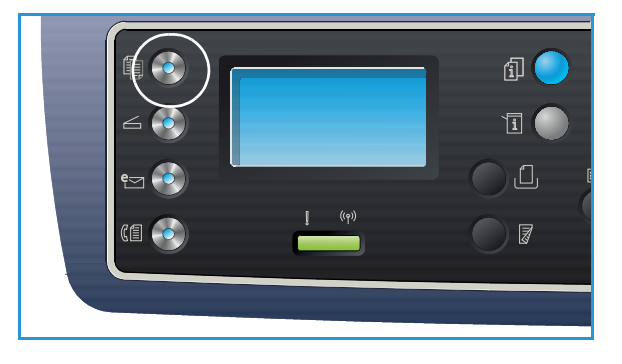

• **Taca nr 2:** Użyj tej opcji, aby wybrać rodzaj papieru włożonego na tacę 2.

Uwaga: Taca nr 1 może pomieścić 250 arkuszy papieru 20 lb (80 g/m²), zaś opcjonalna taca nr 2 520 arkuszy papieru 20 lb (80 g/m²). Waga papieru bond mieści się w przedziale 16 - 43 lbs (60 - 163 g/m²). Rozmiar papieru mieści się w przedziale od 105 x 148 mm do 216 x 356 mm (od A6 do Legal).

• **Taca priorytetowa:** Użyj tej opcji przy podawaniu indywidualnych typów papieru, np. w przypadku papieru firmowego lub pojedynczych wydruków etykiet.

Uwaga: *Taca priorytetowa* może pomieścić 50 arkuszy papieru 20 lb (80 g/m²) lub 5 arkuszy folii przezroczystej lub 5 kopert. Waga papieru bond mieści się w przedziale 16 - 58 lbs (60 - 220 g/m²). Rozmiar papieru mieści się w przedziale od 76 x 127 mm (niestandardowy) do 216 x 356 mm (Legal).

Wybierz wymaganą opcję **Stan papieru** za pomocą strzałek w górę/w dół i naciśnij **OK**. Aby uzyskać więcej informacji, patrz [Papier i nośniki na stronie 147.](#page-146-1)

- 3. Naciśnij przycisk **Dwustronne** na *panelu sterowania*. Kopie dwustronne mogą zostać automatycznie utworzone z dwustronnych oryginałów:
	- 1→ **Jednostronne:** Użyj tej opcji dla jednostronnych oryginałów, w przypadku gdy wymagane są jednostronne kopie.
	- **1 Dwustronne:** Użyj tej opcji dla jednostronnych oryginałów, w przypadku gdy wymagane są dwustronne kopie.
	- **1 Dwustronne, Obróć drugą stronę:** Ta opcja tworzy dwustronne kopie z jednostronnego oryginału i obraca drugą stronę o 180 stopni. Użyj tej opcji do tworzenia dokumentów, których następna strona ma być w orientacji "pionowej od dołu do góry", np. kalendarzy.
	- **2 Dwustronne:** Użyj tej opcji dla dwustronnych oryginałów, w przypadku gdy wymagane są dwustronne kopie.
	- **2 Jednostronne:** Użyj tej opcji dla dwustronnych oryginałów, w przypadku gdy wymagane są jednostronne kopie.
	- **2 Jednostronne, Obróć drugą stronę:** Ta opcja tworzy jednostronne kopie z dwustronnego oryginału i obraca drugą stronę o 180 stopni. Kierunek czytania dla tej opcji zależy od użytych oryginałów. Przykładowo, jeżeli druga strona oryginałów posiada orientację "pionową od góry do dołu" względem pierwszej strony, oryginały te wydrukowane zostaną w orientacji "pionowej od dołu do góry". W przypadku, gdy oryginały posiadają orientację "pionową od dołu do góry", wydrukowane zostaną w orientacji "pionowej od dołu do góry".

Wybierz odpowiednią opcję **Dwustronną** za pomocą strzałek w górę/w dół i naciśnij **OK**.

Uwaga: Nie wszystkie z opcji drukowania dwustronnego są dostępne w WorkCentre 3315DN.

4. Dodatkowe opcje *Kopiowania* są dostępne poprzez naciśnięcie przycisku **Menu**. W celu uzyskania informacji na temat programowania dodatkowych opcji, patrz [Opcje kopiowania na stronie 37.](#page-36-0)

#### <span id="page-33-0"></span>Wprowadź ilość

- Maksymalna ilość kopii wynosi 999.
- Użyj klawiatury *na panelu sterowania*, aby wprowadzić liczbę żądanych kopii. Wprowadzona liczba jest wyświetlona w górnym prawym rogu ekranu.

Uwaga: Aby anulować nieprawidłową wartość, naciśnij przycisk **C** i wprowadź poprawną ilość.

#### <span id="page-34-0"></span>Rozpocznij zadanie

- 1. Naciśnij przycisk **Start**. Każdy dokument jest skanowany tylko raz.
- 2. Jeżeli używasz *szyby skanera* do skanowania dwustronnych oryginałów, urządzenie wyświetli komunikat, informujący o gotowości do skanowania drugiej strony. Skanowanie należy kontynuować do momentu zeskanowania wszystkich stron.

Obrazy zostają zeskanowane, a proces *Kopiowania* zostanie wydrukowany.

#### <span id="page-34-1"></span>Sprawdzenie stanu zadania

- 1. Naciśnij przycisk **Stan zadania** na *panelu sterowania*, aby wyświetlić informacje o stanie zadania.
- 2. Wyświetlana jest lista *Aktywnych zadań* lub *Zapisanych zadań*. Wybierz odpowiednie zadanie za pomocą strzałek w górę/w dół i naciśnij **OK**.
- 3. Dostępne są następujące **Opcje zadania**: Dla aktywnych zadań:
	- Zwolnij
	- Anuluj
	- Dla zapisanych zadań:
	- **Drukui**
	- Usuń

#### Przerwij zadanie drukowania

Aby przerwać zadanie *Kopiowania* w toku, w przypadku bardziej priorytetowego zadania:

- 1. Naciśnij przycisk **Przerwij zadanie** na *panelu sterowania*.
- 2. Usuń oryginały pozostałe po przerwanym zadaniu z *automatycznego podajnika dokumentów* lub z *szyby skanera*.
- 3. Zaprogramuj priorytetowe zadanie.
- 4. Umieść oryginały zadania priorytetowego na *szybie skanera* lub w *automatycznym podajniku dokumentów.*
- 5. Naciśnij **Start**.
- 6. Po zakończeniu zadania priorytetowego, naciśnij przycisk **Przerwij zadanie** ponownie.
- 7. Ponownie umieść oryginały z pierwszego zadania i naciśnij start. Przerwane zadanie zostanie kontynuowane.

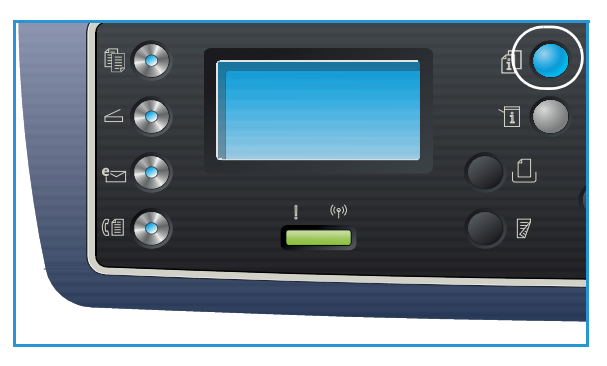

## <span id="page-35-0"></span>Anuluj zadanie kopiowania

Postępuj według poniższych kroków, aby anulować zadanie *Kopiowania*.

1. Naciśnij przycisk **Stop** na *panelu sterowania*.

Postępuj według poniższych kroków, aby anulować oczekujące zadanie *Kopiowania*.

- 1. Naciśnij przycisk **Stan zadania** na *panelu sterowania*, aby wyświetlić aktywne zadania.
- 2. Za pomocą przycisków strzałek w górę/w dół zaznacz odpowiednie zadanie, a następnie naciśnij przycisk **OK**.
- 3. Wybierz **Usuń** i naciśnij przycisk **OK**.
- 4. Wybierz **Tak**, aby usnąć zadanie, lub **Nie**, aby powrócić do poprzedniego ekranu.
## Opcje kopiowania

Niniejsze urządzenie umożliwia personalizację zadań *Kopiowania* za pomocą następujących opcji. Dostęp do opcji można uzyskać naciskając przycisk **Menu**. W celu uzyskania informacji na temat zmieniania domyślnych ustawień *Kopiowania* należy zapoznać się z [Domyślne Ustawienia Funkcji na](#page-162-0)  [stronie 163.](#page-162-0)

#### Uwagi:

- Niektóre z tych opcji mogą być niedostępne ze względu na konfigurację urządzenia.
- Po naciśnięciu przycisku **Anuluj** podczas ustawiania opcji *Kopiowania*, wszystkie opcje ustawione dla aktualnego zadania *Kopiowania* zostaną anulowane i zostaną przywrócone do wartości domyślnych po zakończeniu zadania *Kopiowania* w toku.

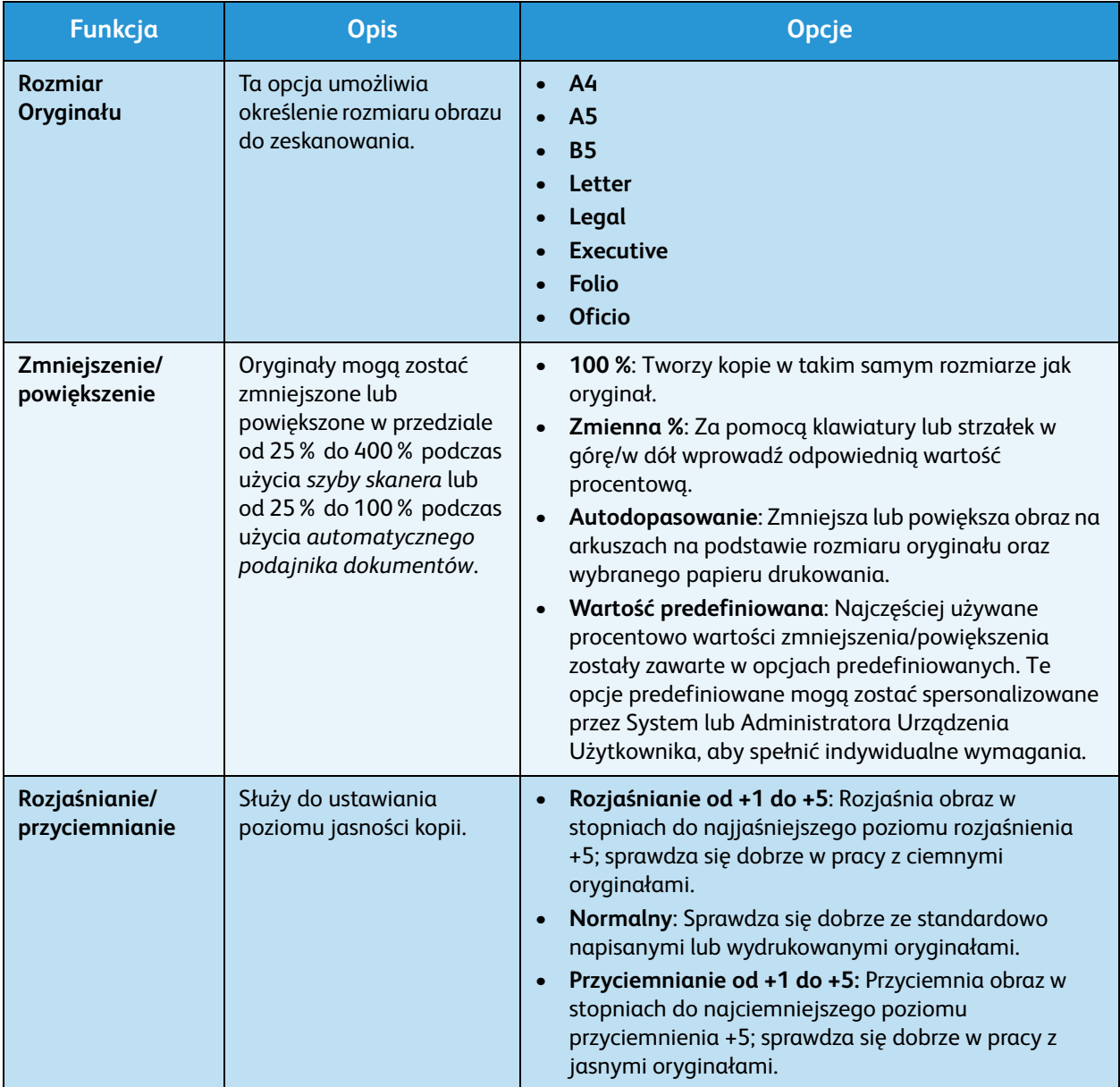

#### Opcje kopiowania

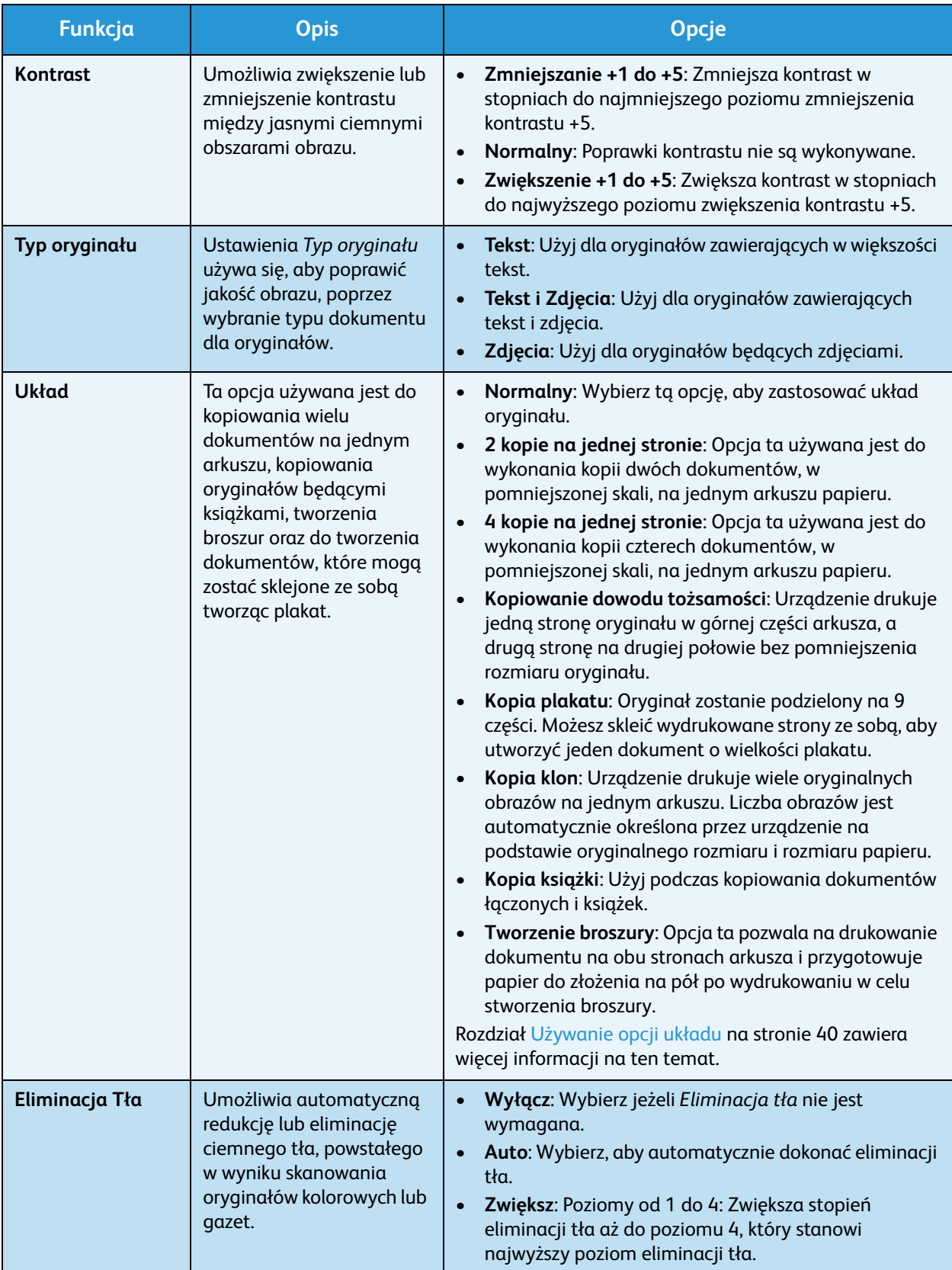

#### Opcje kopiowania

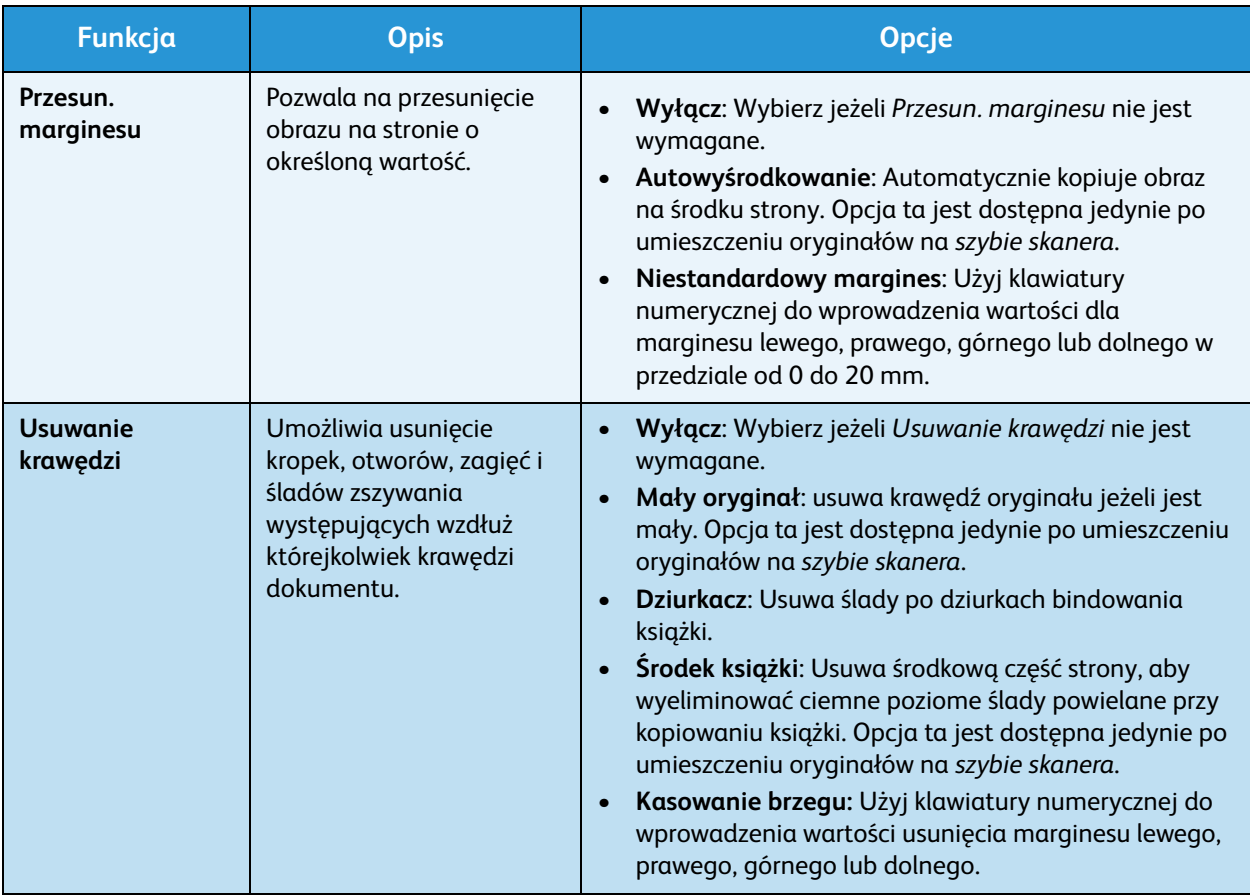

### <span id="page-39-0"></span>Używanie opcji układu

Ta opcja używana jest do kopiowania wielu dokumentów na jednym arkuszu, kopiowania oryginałów będącymi książkami, tworzenia broszur oraz do tworzenia dokumentów, które mogą zostać sklejone ze sobą tworząc plakat.

Uwaga: Niektóre z tych opcji mogą być niedostępne ze względu na konfigurację urządzenia.

### Kopiowanie 2 lub 4 dokumentów na stronie

Opcja ta używana jest do wykonania kopii dwóch lub więcej dokumentów, w pomniejszonej skali, na jednym arkuszu papieru. Jest to idealna opcja do tworzenia materiałów dla słuchaczy, scenorysów lub dokumentów używanych w celach archiwizacyjnych.

Uwaga: Oryginały muszą zostać umieszczone w *automatycznym podajniku dokumentów*, aby funkcja ta była dostępna.

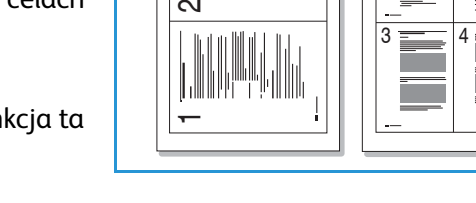

1 **2** 2

- 1. Naciśnij przycisk **Kopiuj** na *panelu sterowania*.
- 2. Naciśnij przycisk **Menu** na *panelu sterowania*.
- 3. Za pomocą strzałek w górę/w dół wybierz **Układ**, a następnie naciśnij **OK**.
- 4. Wybierz żądaną opcj.
	- **Normalny:** Wykonanie kopii oryginału na arkuszu papieru.
	- **2 kopie na stronie:** Wykonuje kopie dwóch oryginałów na jednym arkuszu papieru.
	- **4 kopie na stronie:** Wykonuje kopie czterech oddzielnych oryginałów na jednym arkuszu papieru.

Uwaga: Dla oryginałów natury krajobrazowej, umieść górę dokumentu z tyłu podajnika. Dla oryginałów natury portretowej, umieść górę dokumentu do lewej strony.

- 5. Wybierz **OK**, aby zapisać wybory i naciśnij przycisk **Menu**, aby powrócić do głównego ekranu menu.
- 6. Umieść oryginały w odpowiednim miejscu i naciśnij przycisk **Start**.

### Kopiowanie dowodu tożsamości

Urządzenie drukuje jedną stronę oryginału w górnej części arkusza, a drugą stronę na drugiej połowie bez pomniejszenia rozmiaru oryginału. Funkcja ta przydaje się podczas kopiowania małowymiarowych dokumentów, takich jak wizytówki.

Uwaga: Ta funkcja *Kopiuj* jest dostępna jedynie po umieszczeniu oryginałów na *szybie skanera*. W przypadku, gdy oryginał jest większy niż obszar drukowania, niektóre części oryginału mogą zostać niewydrukowane.

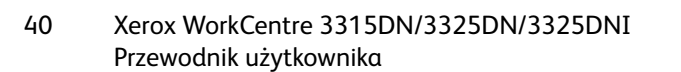

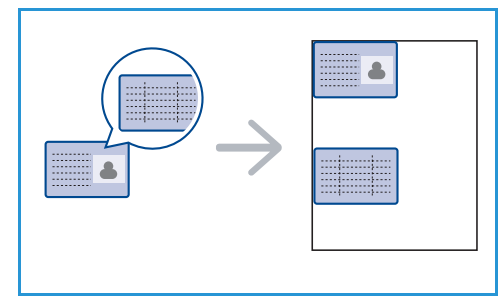

Urządzenie Użytkownika pozwala na drukowanie dwustronnych kopii na arkuszu papieru A4, Letter, Legal, Folio, Executive, B5, A5 lub A6.

- 1. Naciśnij przycisk **Kopiuj** na *panelu sterowania*.
- 2. Naciśnij przycisk **Menu** na *panelu sterowania*.
- 3. Za pomocą strzałek w górę/w dół wybierz **Układ**, a następnie naciśnij **OK**.
- 4. Za pomocą strzałek w górę/w dół, wybierz opcję **Kopiowanie dowodu tożsamości**, i naciśnij **OK**.
- 5. Naciśnij przycisk **Menu**, aby powrócić do głównego ekranu menu.
- 6. Umieść przednią stronę oryginału zadrukowaną stroną na *szybie skanera*, tak aby przylegał do strzałki obszaru skanowania i blisko *automatycznego podajnika dokumentów*.
- 7. Naciśnij **Start**.

Na ekranie pojawia się komunikat *Umieszczenie Przedniej Strony Naciśnij OK*. Naciśnij przycisk **OK** na *panelu sterowania*.

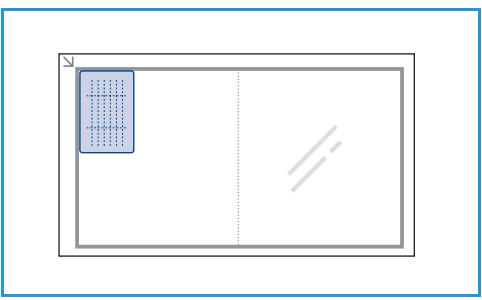

Urządzenie Użytkownika rozpoczyna skanowanie przedniej strony i wyświetla komunikat *Umieszczenie Tylniej Strony Naciśnij Start*.

- 8. Przełóż oryginał na drugą stronę i umieść tylnią część dokumentu stroną zadrukowaną na *szybę skanera* oraz zamknij *automatyczny podajnik dokumentów*.
- 9. Naciśnij przycisk **Start** na *panelu sterowania*, aby rozpocząć kopiowanie.

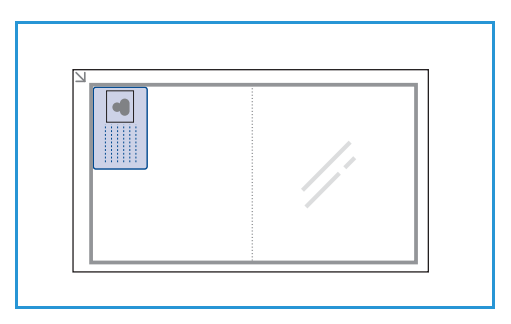

### Kopia książki

Opcja ta pozwala określić stronę lub strony książki, które będą skanowane. Oprawiony dokument należy umieścić na *szybie skanera* tekstem do dołu, dopasowując grzbiet książki do znacznika książki.

- 1. Naciśnij przycisk **Kopiuj** na *panelu sterowania*.
- 2. Naciśnij przycisk **Menu** na *panelu sterowania*.
- 3. Za pomocą strzałek w górę/w dół wybierz **Układ**, a następnie naciśnij **OK**.
- 4. Za pomocą strzałek w górę/w dół, wybierz opcję **Kopiowanie książki**, i naciśnij **OK**.
- 5. Za pomocą przycisków strzałek w górę/w dół zaznacz żądaną opcję:
	- **Wyłącz:** Użyj, aby dezaktywować funkcję.
	- **Tylko lewa strona**: Użyj, aby zeskanować i skopiować lewą stronę oprawionego dokumentu.

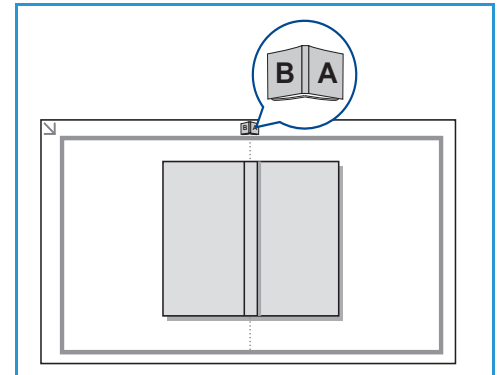

Używanie opcji układu

- **Tylko prawa strona**: Użyj, aby zeskanować i skopiować prawą stronę oprawionego dokumentu.
- **Obie strony**: Użyj, aby zeskanować i skopiować obie strony oprawionego dokumentu. Lewa strona książki zostanie zeskanowana jako pierwsza.
- 6. Wybierz **OK**, aby zapisać wybory i naciśnij przycisk **Menu**, aby powrócić do głównego ekranu menu.
- 7. Umieść oprawiony dokument tekstem do dołu na *szybie skanera* z grzbietem ksiązki i znacznikiem książki na środku tylniej krawędzi *szyby skanera*.
- 8. Naciśnij **Start**.
- 9. Jeżeli inna strona powinna być zeskanowana, wybierz **Tak**, aby dodać kolejną stronę. Umieść oprawiony dokument stroną do zeskanowania na *szybie skanera*, wybierz wymaganą opcję *Kopiuj* i naciśnij **OK**.

Po zakończeniu skanowania wszystkich żądanych stron, wybierz **Nie** w odpowiedzi na komunikat **Kolejna strona?**.

### Tworzenie Broszury

Opcja ta pozwala na drukowanie dokumentu na obu stronach arkusza i przygotowuje papier do złożenia na pół po wydrukowaniu w celu stworzenia broszury.

1. Starannie umieść dokumenty w *automatycznym podajniku dokumentów* tekstem do dołu. Pierwsza strona powinna znajdować się na wierzchu z nagłówkami w kierunku lewej strony urządzenia.

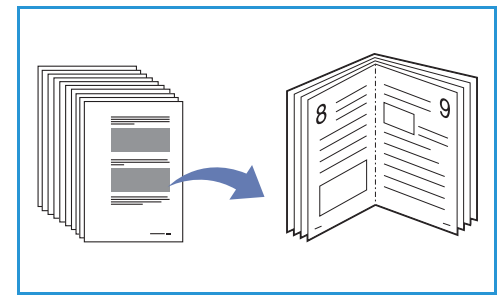

Uwaga: Oryginały muszą zostać umieszczone w *automatycznym podajniku dokumentów*, aby funkcja *Tworzenie broszury* była dostępna.

- 2. Naciśnij przycisk **Kopiuj** na *panelu sterowania*.
- 3. Naciśnij przycisk **Menu** na *panelu sterowania*.
- 4. Za pomocą strzałek w górę/w dół wybierz **Układ**, a następnie naciśnij **OK**.
- 5. Za pomocą strzałek w górę/w dół wybierz opcję **Tworzenie broszury** i naciśnij **OK**.
- 6. Za pomocą strzałek w górę/w dół wybierz **Oryginały jednostronne** lub **Oryginały dwustronne** i naciśnij **OK**.
- 7. Wybierz **OK**, aby zapisać wybory i naciśnij przycisk **Menu**, aby powrócić do głównego ekranu menu.
- 8. Umieść oryginały w odpowiednim miejscu i naciśnij przycisk **Start**.

### Kopia plakatu

Oryginał zostanie podzielony na 9 części. Możesz skleić wydrukowane strony ze sobą, aby utworzyć jeden dokument o wielkości plakatu.

Uwaga: Ta funkcja *Kopiuj* jest dostępna jedynie po umieszczeniu oryginałów na *szybie skanera*.

- 1. Naciśnij przycisk **Kopiuj** na *panelu sterowania*.
- 2. Naciśnij przycisk **Menu** na *panelu sterowania*.
- 3. Za pomocą strzałek w górę/w dół wybierz **Układ**, a następnie naciśnij **OK**.
- 4. Za pomocą strzałek w górę/w dół, wybierz opcję **Kopia plakatu**, i naciśnij **OK**.
- 5. Wybierz **OK**, aby zapisać wybory i naciśnij przycisk **Menu**, aby powrócić do głównego ekranu menu.
- 6. Umieść oryginały w odpowiednim miejscu i naciśnij przycisk **Start**.

Każda część jest skanowana i drukowana jedna po drugiej.

### Kopia klon

Urządzenie drukuje wiele oryginalnych obrazów na jednym arkuszu. Liczba obrazów jest automatycznie określana przez rozmiar oryginału i rozmiar papieru.

Uwaga: Ta funkcja *Kopiuj* jest dostępna jedynie po umieszczeniu oryginałów na *szybie skanera*.

- 1. Naciśnij przycisk **Kopiuj** na *panelu sterowania*.
- 2. Naciśnij przycisk **Menu** na *panelu sterowania*.
- 3. Za pomocą strzałek w górę/w dół wybierz **Układ**, a następnie naciśnij **OK**.
- 4. Za pomocą strzałek w górę/w dół, wybierz **Kopia klon**, i naciśnij **OK**.
- 5. Wybierz **OK**, aby zapisać wybory i naciśnij przycisk **Menu**, aby powrócić do głównego ekranu menu.
- 6. Umieść oryginały w odpowiednim miejscu i naciśnij przycisk **Start**.

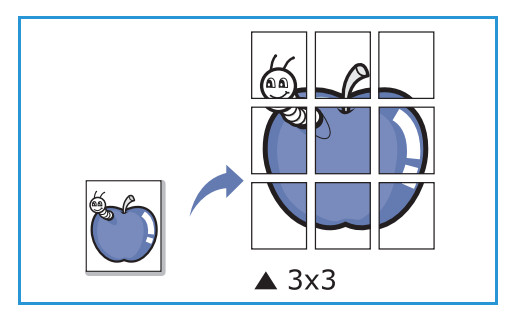

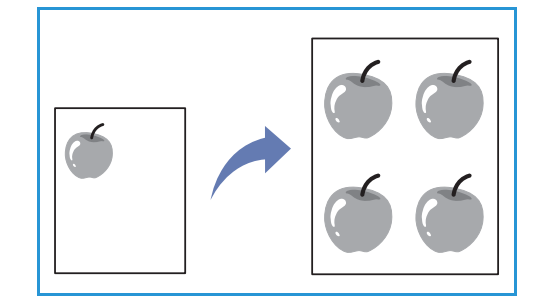

### Miejsca odbioru wydruków

#### Urządzenie posiada dwa położenia wyjściowe:

• *Taca wyjściowa* (tekstem do dołu) (1) o pojemności do 150 arkuszy papieru o gramaturze 80 g/m² (20 funtów).

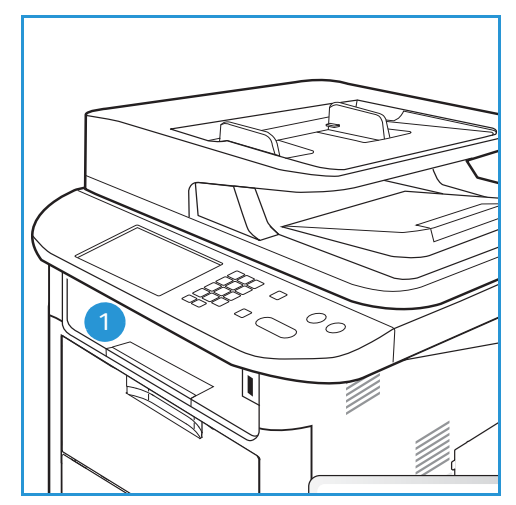

• *Pokrywa tylna* (tekstem do dołu) 2 z których należy odbierać papier po jednym arkuszu.

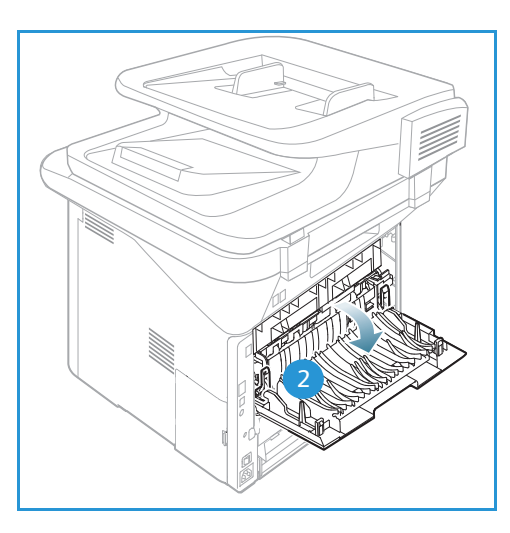

Urządzenie domyślnie wysyła wydruki do *tacy wyjściowej*. Jeśli nośniki specjalne, taki jak koperty drukowane są ze zmarszczeniami, fałdami, zagięciami lub grubymi czarnymi liniami, należy użyć *pokrywy tylnej* jako położenia wyjściowego. Otwórz *pokrywę tylną* i pozostaw ją otwartą, drukując po jednym arkuszu.

Uwaga: *Pokrywa tylna* może służyć jedynie do drukowania jednostronnego. Drukowanie dwustronne przy użyciu pokrywy tylnej spowoduje zacięcie papieru.

### Używanie tacy wyjściowej

*Taca wyjściowa* odbiera papier skierowany zadrukowaną stroną w dół, w kolejności w jakiej arkusze zostały wydrukowane. *Tacy wyjściowej* należy używać podczas wykonywania większości prac. Gdy *taca wyjściowa* jest pełna, zostanie wyświetlony komunikat na *panelu sterowania*.

Aby korzystać z *tacy wyjściowej*, upewnij się, że *pokrywa tylna* jest zamknięta.

Uwagi:

- Jeśli wystąpią problemy dotyczące papieru odbieranego w *tacy wyjściowej*, takie jak nadmierne zmarszczenie, spróbuj wydrukować to zadanie, korzystając z *pokrywy tylnej*.
- Aby zredukować liczbę zacięć papieru, nie otwieraj i nie zamykaj *pokrywy tylnej* w trakcie drukowania.

### Używanie pokrywy tylnej

Podczas korzystania z *pokrywy tylnej* odbierany papier jest skierowany zadrukowaną stroną w górę. Drukowanie za pomocą *tacy priorytetowej* do *pokrywy tylnej* zapewnia prostą drogę papieru i może usprawnić jakość wydruku kopert lub specjalnych kopii. Zawsze, gdy *pokrywa tylna*jest otwarta, wydruki zostaną tam dostarczone.

Uwaga: *Pokrywa tylna* może służyć jedynie do drukowania jednostronnego. Drukowanie dwustronne przy użyciu pokrywy tylnej spowoduje zacięcie papieru.

**PRZESTROGA:** Obszar urządzenia utrwalającego wewnątrz *pokrywy tylnej* urządzenia jest bardzo gorący podczas użytkowania urządzenia. Zachowaj ostrożność w przypadku wykonywania czynności w tym obszarze.

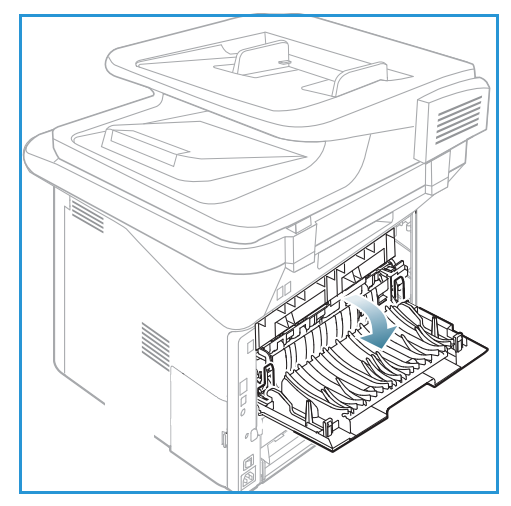

Miejsca odbioru wydruków

Xerox WorkCentre 3315DN/3325DN/3325DNI Przewodnik użytkownika 46

# Skanowanie 3

#### Ten rozdział zawiera:

- [Omówienie skanowania na stronie 48](#page-47-0)
- [Procedura skanowania na stronie 49](#page-48-0)
- [Opcje skanowania na stronie 55](#page-54-0)
- [Scan Assistant na stronie 57](#page-56-0)
- [Skanowanie za pomocą TWAIN na stronie 58](#page-57-0)
- [Skanowanie za pomocą sterownika WIA na stronie 59](#page-58-0)
- [Skanowanie na platformie Macintosh na stronie 60](#page-59-0)
- [Linux Skanowanie na stronie 62](#page-61-0)

### <span id="page-47-0"></span>Omówienie skanowania

Skanowanie za pomocą urządzenia pozwala na zamianę obrazów i tekstu w pliki cyfrowe, które mogą zostać przechowywane na komputerze lub wysłane do repozytorium. Urządzenie potrafi skanować przez USB lub sieć do komputera lub serwera, a także bezpośrednio na urządzenie pamięci masowej USB. Dostępne są następujące opcje kategoryzacji polecenia *Skanuj*:

- **USB:** Wybierając tą opcję możliwe jest skanowanie i zapis obrazu na urządzenie pamięci masowej USB umieszczone w porcie urządzenia pamięci masowej USB.
- **Komputer lokalny:** Tej opcji należy użyć, gdy urządzenie jest połączone z komputerem za pomocą złącza USB. Aby wykonać skanowanie w systemie Windows, Easy Printer Manager musi zostać zainstalowany na komputerze przed skanowaniem. Aby wykonać skanowanie w systemie Macintosh, Scan and Fax Manager musi zostać uprzednio zainstalowany.
- **Komputer sieciowy:** Opcja ta umożliwia zapisanie zeskanowanych danych w komputerze sieciowym. Aby wykonać skanowanie w systemie Windows, Easy Printer Manager musi zostać zainstalowany na komputerze przed skanowaniem. Aby wykonać skanowanie w systemie Macintosh, Scan and Fax Manager musi zostać uprzednio zainstalowany.
- **SMB:** Ta opcja umożliwia zeskanowanie obrazu i załadowanie go do udostępnionego folderu na serwerze SMB.
- **FTP:** Używając tej opcji, można zeskanować obraz i załadować go na serwer FTP.
- **WSD:** Używając tej opcji, można zeskanować obraz do aplikacji lub komputerów obsługujących Microsoft's Web Services for Devices.

Uwaga: Niektóre z tych opcji mogą być niedostępne ze względu na konfigurację urządzenia.

W celu uzyskania dalszych informacji o ustawieniach i konfiguracji funkcji *Skanowanie* należy się zapoznać publikacją System Administrator Guide (Podręcznik administratora systemu).

### Sposoby skanowania

Urządzenie oferuje następujące sposoby skanowania obrazów przy użyciu połączenia lokalnego:

- **TWAIN:** Sterowniki TWAIN obsługują komunikację pomiędzy oprogramowaniem komputera i urządzeniem skanującym. Funkcja ta może zostać użyta poprzez połączenie lokalne lub sieciowe. Rozdział [Skanowanie za pomocą TWAIN na stronie 58](#page-57-0) zawiera więcej informacji na ten temat.
- **WIA** (Windows Image Acquisition): Aby użyć tej opcji, komputer musi być podłączony do urządzenia poprzez złącze USB.

Rozdział [Skanowanie za pomocą sterownika WIA na stronie 59](#page-58-0) zawiera więcej informacji na ten temat.

### <span id="page-48-0"></span>Procedura skanowania

Za pomocą polecenia *Skanuj* możliwe jest utworzenie pliku elektronicznego z fizycznego oryginału. Oryginał może zostać zeskanowany w kolorze lub czerni i bieli w zależności od wybranej opcji **Kolor**. Plik może potem zostać wysłany do określonego miejsca.

Ten rozdział opisuje podstawową procedurę skanowania:

- [Wkładanie dokumentów na stronie 49](#page-48-1)
- [Wybierz miejsce docelowe skanowania na stronie 50](#page-49-0)
- [Wybierz funkcje na stronie 52](#page-51-0)
- [Rozpocznij zadanie na stronie 53](#page-52-0)
- [Sprawdzenie stanu zadania na stronie 54](#page-53-0)
- [Anuluj zadanie na stronie 54](#page-53-1)

Jeśli włączona jest funkcja uwierzytelniania, przed rozpoczęciem pracy z urządzeniem wymagane będzie posiadanie konta. Aby uzyskać konto lub więcej informacji na ten temat, należy się skontaktować z *administratorem systemu*.

Uwaga: Niektóre z opcji mogą być niedostępne w zależności od konfiguracji urządzenia, wybranej funkcji *Skanuj* i miejsca docelowego.

### <span id="page-48-1"></span>Wkładanie dokumentów

Dokumenty mogą być umieszczane w *automatycznym podajniku dokumentów* lub na *szybie dokumentów*.

#### **Automatyczny podajnik dokumentów**

Pojemność *automatycznego podajnika dokumentów* wynosi maksymalnie 50 oryginałów o gramaturze 80 g/m² (20 funtów).

- 1. Umieść dokumenty do zeskanowania zadrukowaną stroną do góry w tacy wejściowej *automatycznego podajnika dokumentów*, tak aby górna krawędź strony znajdowała się z lewej strony tacy.
- 2. Ustaw *prowadnicę dokumentu*, aby delikatnie dotykała obu stron dokumentu.

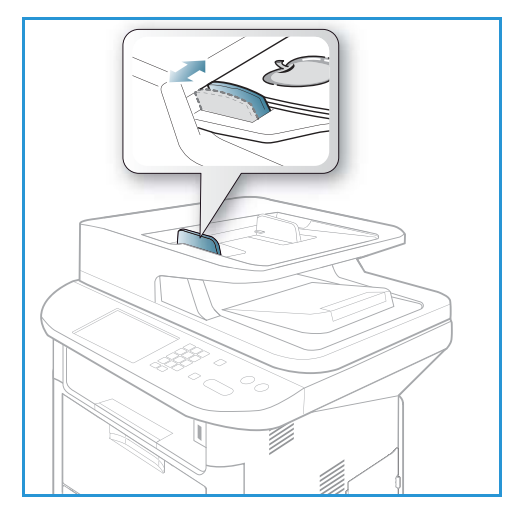

### **Szyba skanera**

Z *szyby dokumentów* można korzystać podczas skanowania oryginałów nadwymiarowych, podartych lub zniszczonych, a także książek i gazet.

- 1. Otwórz *automatyczny podajnik dokumentów* i umieść pojedynczy arkusz zadrukowaną stroną w dół na *szybie skanera*, przysuwając go do tylnego lewego narożnika szyby.
- 2. Domyślny rozmiar dokumentu to 8,5 x 11" lub A4. W przypadku dokumentów o innym rozmiarze należy wybrać opcję **Rozmiar oryginału**. Patrz [Opcje](#page-54-0)  [skanowania na stronie 55](#page-54-0), aby uzyskać więcej informacji.

Uwaga: Dokumenty są skanowane tylko raz, nawet w przypadku drukowania wielu kopii.

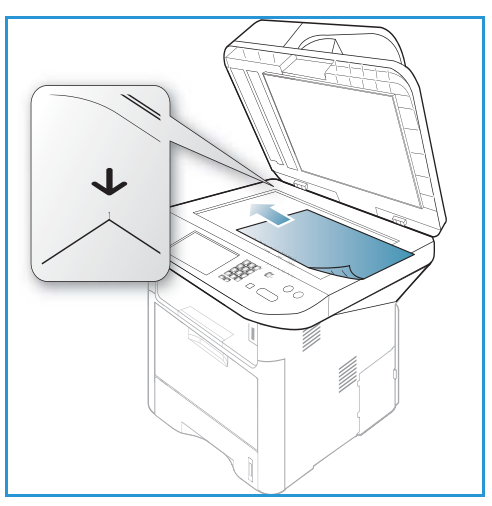

### <span id="page-49-0"></span>Wybierz miejsce docelowe skanowania

Uwaga: Niektóre z tych opcji mogą być niedostępne ze względu na konfigurację urządzenia.

### **Skanuj do USB**

- 1. Dokumenty przeznaczone do skanowania należy umieścić stroną zadrukowaną do dołu na *szybie skanera* lub stroną zadrukowaną do góry w *automatycznym podajniku dokumentów*.
- 2. Włóż *urządzenie pamięci USB* do *portu pamięci USB* urządzenia. Zostanie automatycznie wyświetlone menu USB.

Uwaga: W trybie *Oszczędzanie energii* urządzenie nie rozpoznaje *pamięci USB* włożonej do portu USB. Naciśnij dowolny przycisk, aby powrócić do normalnego trybu pracy urządzenia i włóż ponownie *pamięć USB* do portu.

3. Naciskaj strzałki w górę/w dół, aby podświetlić opcję **Skanuj do USB** i naciśnij **OK**.

### **Skanuj do komputera lokalnego**

Aby opcja *Skanuj do komputera lokalnego* była dostępna, urządzenie musi zostać podłączone do komputera lub stacji roboczej poprzez kabel USB. Sterownik skanowania musi zostać uprzednio zainstalowany na komputerze, do którego plik skanu ma zostać wysłany. W celu uzyskania dalszych informacji należy się zapoznać z publikacją System Administrator Guide (Podręcznik administratora systemu).

- 1. Naciśnij przycisk **Skanuj** na *panelu sterowania*.
- 2. Za pomocą strzałek w górę/w dół wybierz **komputer lokalny**.
- 3. Wciśnij przycisk **OK**. Jeżeli pojawi się komunikat **Niedostępny**, sprawdź połączenie z portem i/lub instalacie.
- 4. Naciskaj przyciski strzałek w górę/w dół do momentu podświetlenia żądanego miejsca skanowania i naciśnij przycisk **OK**.
- Xerox WorkCentre 3315DN/3325DN/3325DNI Przewodnik użytkownika 50

### **Skanuj do komputera sieciowego z panelu sterowania**

Upewnij się, że urządzenie jest podłączone do sieci. Upewnij się, że urządzenie zostało skonfigurowane przy użyciu oprogramowania *Xerox Scan Assistant* oraz czy sterownik skanowania został zainstalowany. W celu uzyskania dalszych informacji należy się zapoznać z publikacją System Administrator Guide (Podręcznik administratora systemu).

- 1. Naciśnij przycisk **Skanuj** na *panelu sterowania*.
- 2. Za pomocą strzałek w górę/w dół wybierz **komputer sieciowy**.
- 3. Wciśnij przycisk **OK**. Jeżeli pojawi się komunikat **Niedostępny**, sprawdź połączenie i/lub instalację.
- 4. Naciskaj strzałki w górę/w dół, aby podświetlić żądany **Identyfikator logowania** i naciśnij **OK**.
- 5. Jeżeli wymagane, wprowadź **hasło** za pomocą klawiatury numerycznej i naciśnij **OK**.
- 6. Za pomocą strzałek w górę/w dół wybierz **Miejsce docelowe skan.** i naciśnij **OK**.
- 7. Za pomocą strzałek w górę/w dół wybierz żądaną **Rozdzielczość**, a następnie naciśnij przycisk **OK**.
- 8. Za pomocą strzałek w górę/w dół wybierz opcję **Kolor**, a następnie naciśnij przycisk **OK**.
- 9. Za pomocą strzałek w górę/w dół wybierz **Format pliku**, a następnie naciśnij przycisk **OK**.

Uwaga: Możliwe jest także użycie *Xerox Scan Assistant* do skanowania dokumentów bezpośrednio z danego komputera. Rozdział [Scan Assistant na stronie 57](#page-56-0) zawiera więcej informacji na ten temat.

### **Skanuj do SMB**

Upewnij się, że urządzenie jest podłączone do sieci. Upewnij się, że urządzenie zostało skonfigurowane przy użyciu *CentreWare Internet Services*. W celu uzyskania dalszych informacji należy się zapoznać z publikacją System Administrator Guide (Podręcznik administratora systemu).

- 1. Naciśnij przycisk **Skanuj** na *panelu sterowania*.
- 2. Za pomocą strzałek w górę/w dół wybierz **USB**, i naciśnij **OK**.
- 3. Jeżeli wymagane, naciśnij przycisk **dwustronne** oraz przycisk **Menu**, aby wybrać ustawienia polecenia *Skanuj*. Rozdział [Wybierz funkcje na stronie 52](#page-51-0) zawiera więcej informacji na ten temat.
- 4. Wciśnij przycisk **OK**.
- 5. Jeśli jest włączone Uwierzytelnianie, wprowadź **Identyfikator logowania** oraz **Hasło**, jeśli są wymagane.
- 6. Za pomocą strzałek w górę/w dół wybierz żądany serwer, a następnie naciśnij przycisk **OK**.
- 7. Za pomocą strzałek w górę/w dół wybierz **Format pliku**, a następnie naciśnij przycisk **OK**.

### **Skanuj do FTP**

Upewnij się, że urządzenie jest podłączone do sieci. Upewnij się, że urządzenie zostało skonfigurowane przy użyciu *CentreWare Internet Services*. W celu uzyskania dalszych informacji należy się zapoznać z publikacją System Administrator Guide (Podręcznik administratora systemu).

- 1. Naciśnij przycisk **Skanuj** na *panelu sterowania*.
- 2. Za pomocą strzałek w górę/w dół wybierz **FTP**, a następnie naciśnij przycisk **OK**.
- 3. Jeżeli wymagane, naciśnij przycisk **dwustronne** oraz przycisk **Menu**, aby wybrać ustawienia polecenia *Skanuj*. Rozdział [Wybierz funkcje na stronie 52](#page-51-0) zawiera więcej informacji na ten temat.
- 4. Wciśnij przycisk **OK**.
- 5. Jeśli jest włączone Uwierzytelnianie, wprowadź **Identyfikator logowania** oraz **Hasło**, jeśli są wymagane.
- 6. Za pomocą strzałek w górę/w dół wybierz żądany serwer, a następnie naciśnij przycisk **OK**.
- 7. Za pomocą strzałek w górę/w dół wybierz **Format pliku**, a następnie naciśnij przycisk **OK**.

### **Skanuj do WSD**

Używając tej opcji, można zeskanować obraz do aplikacji lub komputerów obsługujących Microsoft's Web Services for Devices.

- 1. Naciśnij przycisk **Skanuj** na *panelu sterowania*.
- 2. Za pomocą strzałek w górę/w dół wybierz **WSB**, a następnie naciśnij przycisk **OK**.
- 3. Jeżeli wymagane, naciśnij przycisk **dwustronne** oraz przycisk **Menu**, aby wybrać ustawienia polecenia *Skanuj*. Rozdział [Wybierz funkcje na stronie 52](#page-51-0) zawiera więcej informacji na ten temat.
- 4. Wciśnij przycisk **OK**.
- 5. Za pomocą strzałek w górę/w dół wybierz żądane miejsce docelowe skan., a następnie naciśnij przycisk **OK**.
- 6. Za pomocą strzałek w górę/w dół wybierz **Format pliku**, a następnie naciśnij przycisk **OK**.

### **Skanuj na dysk lokalny**

Używając tej opcji, można zeskanować dokumenty na dysk twardy urządzenia i wydrukować dokumenty z dysku twardego urządzenia. Foldery na dysku lokalnym są tworzone przy użyciu oprogramowania CentreWare Internet Services przez administratora systemu. Więcej informacji zawiera publikacja System Administrator Guide (Podręcznik administratora systemu).

Aby zeskanować dokument do dysku lokalnego:

- 1. Naciśnij przycisk **Skanuj** na *panelu sterowania*.
- 2. Za pomocą strzałek w górę/w dół wybierz **Skanuj na dysk lokalny** i naciśnij **OK**. Wyświetlony zostanie ekran **Wyszukaj ident.**
- 3. Wybierz odpowiedni folder na dysku lokalnym. Wyświetlony zostanie **Domyślny folder publiczny** i wszystkie foldery utworzone na stronie *Internet Services Jobs (Internet Services - Zadania) > Local Drive (Dysk lokalny)*.
- 4. Wybierz funkcje w menu **Skanuj na dysk lokalny**.

### <span id="page-51-0"></span>Wybierz funkcje

Różne funkcje mogą zostać wybrane dla zadania *Skanuj*, w czasie gdy urządzenie znajduje się w trybie *Gotowości*.

Uwaga: Niektóre z następujących opcji mogą być niedostępne, w zależności od konfiguracji urządzenia oraz wybranego sposobu skanowania.

Po dokonaniu wyboru naciśnij przycisk **Wróć**, aby powrócić do *ekranu gotowości*.

- 1. Naciśnij przycisk **Dwustronne** na *panelu sterowania*. Dostępne są następujące opcje skanowania *Dwustronnego*:
	- 1 → **Jednostronne:** Użyj tej opcji do jednostronnych oryginałów.
	- **2 Jednostronne:** Użyj tej opcji do dwustronnych oryginałów.
	- **2 Jednostronne, obrócone**: Użyj tej opcji dla dwustronnych oryginałów, których druga strona jest obrócona. Opcja ta obróci obraz drugiej strony o 180 stopni.

Wybierz odpowiednią opcję **Dwustronną** za pomocą strzałek w górę/w dół i naciśnij **OK**.

2. Następujące funkcje są dostępne poprzez przycisk **Menu** dla poleceń *Skanuj do USB*, *Skanuj do FTP* oraz *Skanuj do SMB*.

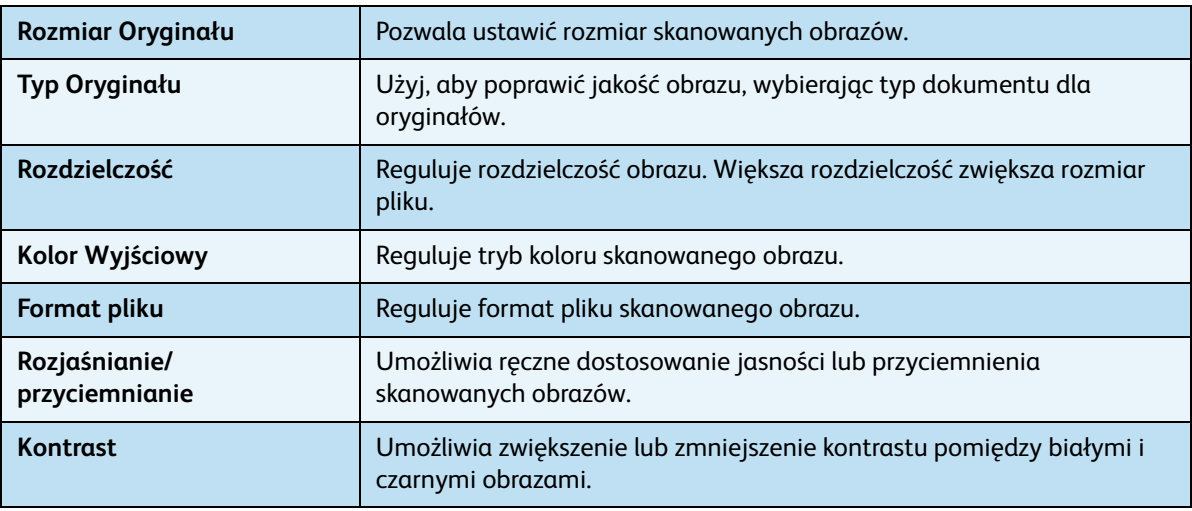

Za pomocą przycisków strzałek w górę/w dół zaznacz wybraną funkcję, a następnie naciśnij przycisk **OK**. Wybierz odpowiednie ustawienie i naciśnij **OK**.

W celu uzyskania dalszych informacji na temat każdej z opcji patrz Opcje skanowania na [stronie 55.](#page-54-0)

### <span id="page-52-0"></span>Rozpocznij zadanie

- 1. Naciśnij przycisk **Start**.
- 2. Jeżeli używasz *szyby skanera* do skanowania dwustronnych oryginałów, urządzenie wyświetli komunikat, informujący o gotowości do skanowania drugiej strony. Skanowanie należy kontynuować do momentu zeskanowania wszystkich stron.
- 3. Urządzenie rozpocznie skanowanie oryginału i zapyta, czy chcesz zeskanować kolejną stronę.
- 4. Aby zeskanować kolejną stronę , za pomocą przycisków strzałek w lewo/prawo zaznacz opcję **Tak**, a następnie naciśnij przycisk **OK**. Umieść oryginał w odpowiednim miejscu i naciśnij przycisk **Start**. W przeciwnym razie za pomocą przycisków strzałek w lewo/prawo zaznacz opcję **Nie**, a następnie naciśnij przycisk **OK**.

Obrazy zostają zeskanowane i wysłane do miejsca docelowego skan.

### <span id="page-53-0"></span>Sprawdzenie stanu zadania

- 1. Naciśnij przycisk **Stan zadania** na *panelu sterowania*, aby wyświetlić informacje o stanie zadania.
- 2. Wyświetlana jest lista *Aktywnych zadań* lub *Zapisanych zadań*. Wybierz odpowiednie zadanie za pomocą strzałek w górę/w dół i naciśnij **OK**.
- 3. Dostępne są następujące **Opcje zadania**: Dla aktywnych zadań:
	- Zwolnij
	- Anuluj

Dla zapisanych zadań:

- Drukuj
- Usuń

### <span id="page-53-1"></span>Anuluj zadanie

Postępuj według poniższych kroków, aby anulować zadanie *Skanowania*.

1. Naciśnij przycisk **Stop** na *panelu sterowania*.

Postępuj według poniższych kroków, aby anulować oczekujące zadanie *Skanowania*.

- 1. Naciśnij przycisk **Stan zadania** na *panelu sterowania*, aby wyświetlić aktywne zadania.
- 2. Za pomocą strzałek w górę/w dół wybierz odpowiednie zadanie, a następnie naciśnij **OK**.
- 3. Wybierz **Usuń** i naciśnij przycisk **OK**.
- 4. Wybierz **Tak**, aby usnąć zadanie, lub **Nie**, aby powrócić do poprzedniego ekranu.

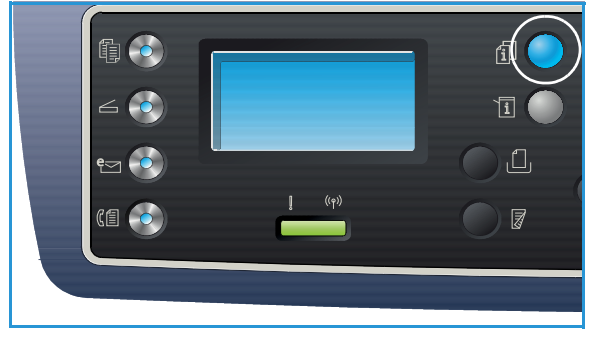

Xerox WorkCentre 3315DN/3325DN/3325DNI Przewodnik użytkownika 54

### <span id="page-54-0"></span>Opcje skanowania

Niniejsze urządzenie umożliwia personalizację zadań *Skanowania* za pomocą następujących opcji. Dostęp do opcji można uzyskać naciskając przycisk **Menu**. W celu uzyskania dalszych informacji na temat zmieniania domyślnych ustawień *Skanowania* należy zapoznać się z [Ustawienie domyślne](#page-164-0)  [skanowania na stronie 165](#page-164-0).

Uwaga: Niektóre z następujących opcji mogą być niedostępne, w zależności od konfiguracji urządzenia oraz wybranego sposobu skanowania.

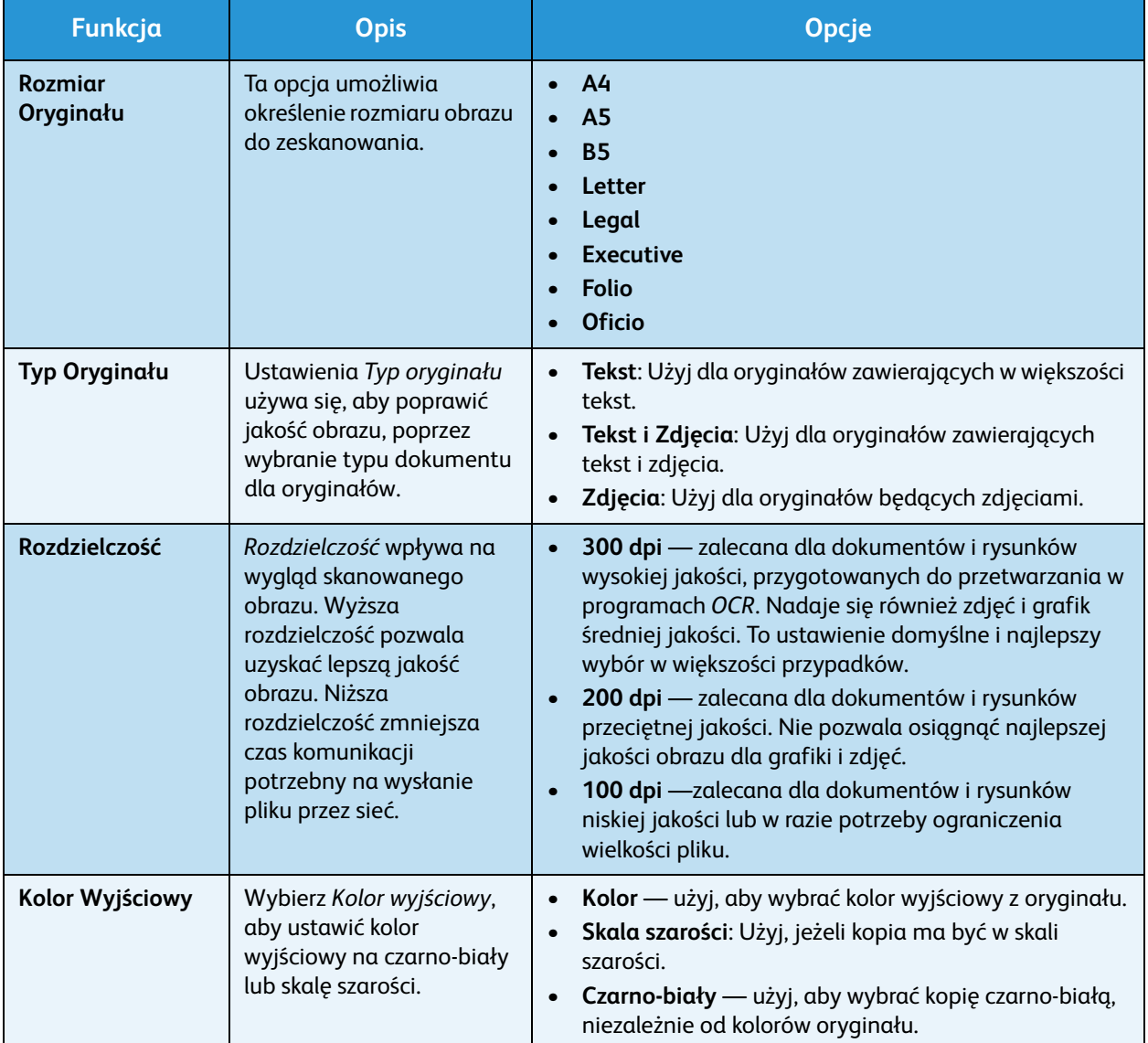

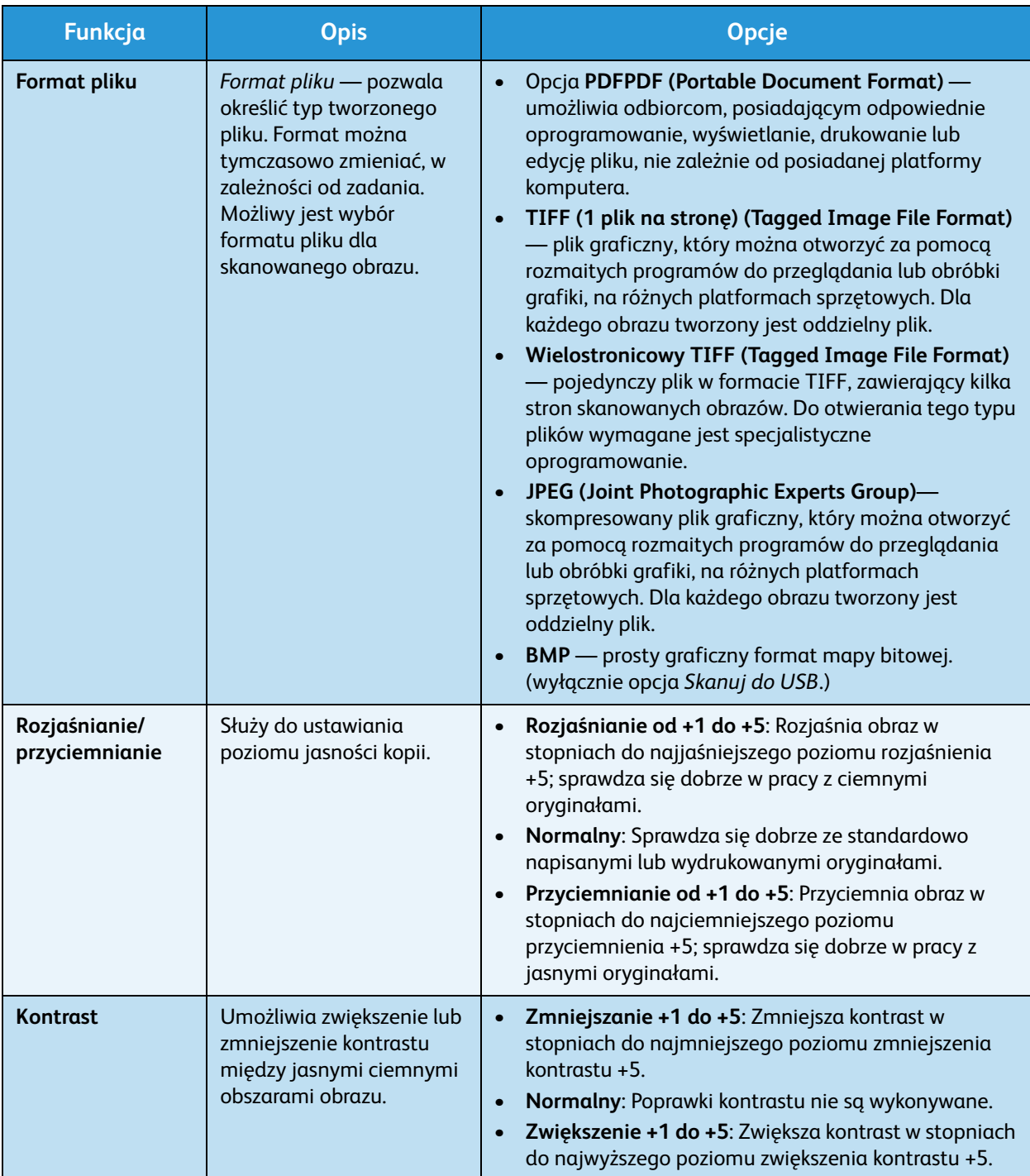

### <span id="page-56-0"></span>Scan Assistant

*Scan Assistant* jest oprogramowaniem Xerox, które jest automatycznie instalowane wraz ze *Sterownikiem drukarki* Xerox. Oprogramowanie to zawiera interfejs, za pomocą którego możliwe jest wybranie skanera, dostosowanie ustawień polecenia *Skanuj*, a także rozpoczęcie procesu skanowania bezpośrednio z komputera użytkownika. Dzięki oknu podglądu możliwe jest podejrzenie zeskanowanego obrazu i naniesienie poprawek, jeżeli są wymagane, poprzez użycie łatwo dostępnych przycisków znajdujących się z lewej strony okna podglądu. Preferowane ustawienia mogą zostać zapisane jako "ulubione" i dodane do predefiniowanej listy.

W celu uzyskania dalszych informacji na temat oprogramowania Scan Assistant, należy zapoznać się z Xerox WorkCentre 3315DN/3325DN/3325DNIPoradnikiem oprogramowania (Utilities Guide) dostępnym na Xerox.com.

### <span id="page-57-0"></span>Skanowanie za pomocą TWAIN

Jeżeli do skanowania zostanie użyte inne oprogramowanie, potrzebne będzie oprogramowanie zgodne z TWAIN, np. Adobe Photoshop. Postępuj według poniższych kroków, aby dokonać skanowania za pomocą oprogramowania zgodnego z TWAIN.

- 1. Upewnij się, że urządzenie jest podłączone do komputera i włączone.
- 2. Zainstaluj sterownik TWAIN. Postępuj według wskazówek instalacyjnych zawartych w sterowniku.
- 3. Umieść oryginały tekstem do góry w *automatycznym podajniku dokumentów* lub umieść pojedynczy arkusz oryginału tekstem do dołu na *szybie skanera*.
- 4. Otwórz aplikację, np. Adobe Photoshop.
- 5. Otwórz okno TWAIN i ustaw opcje skanowania.
- 6. Zeskanuj i zapisz zeskanowany obraz.

### <span id="page-58-0"></span>Skanowanie za pomocą sterownika WIA

Urządzenie użytkownika obsługuje także sterownik Windows Image Acquisition (WIA) dla skanowanych obrazów. WIA jest jednym ze standardowych komponentów używanym przez Microsoft Windows i w pracy z cyfrowymi aparatami fotograficznymi oraz ze skanerami.

Uwaga: Sterownik WIA działa jedynie na platformie Windows XP/Vista/7.0 na sprzęcie wyposażonym w port USB.

- 1. Upewnij się, że urządzenie jest podłączone do komputera i włączone.
- 2. Zainstaluj sterownik WIA. Postępuj według wskazówek instalacyjnych zawartych w sterowniku.
- 3. Umieść oryginały tekstem do góry w *automatycznym podajniku dokumentów* lub umieść pojedynczy arkusz oryginału tekstem do dołu na *szybie skanera*.
- 4. Zeskanuj oryginały postępując według następujących kroków:

#### **Windows XP**

- a. Z menu **Start** wybierz *Panel sterowania > Skanery i aparaty fotograficzne*.
- b. Kliknij dwukrotnie na ikonę sterownika skanera. Wyświetla się kreator instalacji **Skanera i aparatów fotograficznych**. Naciśnij przycisk **Dalej**.
- c. Ustaw opcje w oknie **Wybierz preferencje skanowania**. Naciśnij przycisk **Dalej**.
- d. Wprowadź nazwę obrazu, wybierz format pliku i miejsce docelowe do zapisania obrazu.
- e. Naciśnij przycisk **Dalej**, aby zeskanować oryginały.
- f. Wybierz **Dalej** i **Zakończ**, aby wywołać obrazy.

#### **Windows Vista**

- a. Z menu **Start** wybierz **Panel sterowania** > **Skanery i aparaty fotograficzne**.
- b. Kliknij dwukrotnie na **Skanuj dokument lub obraz**. Wyświetlona zostaje aplikacja **Windows Fax and Scan**. Wybranie **Pokaż skanery i aparaty fotograficzne** spowoduje wywołanie skanerów.
- c. Jeżeli pozycja **Skanuj dokument lub obraz** jest niewidoczna, otwórz program **MS Paint**, przejdź do menu **Plik** i kliknij **Ze skanera lub aparatu fotograficznego...**.
- d. Wybierz pozycję **Nowy skan**. Wyświetlony zostaje sterownik skanowania. Ustaw własne preferencje skanowania.
- e. Wybierz **Skanuj**.

#### **Windows 7**

- a. Z menu **Start** wybierz **Panel sterowania** > **Urządzenia i drukarki**.
- b. Kliknij prawym przyciskiem myszy na ikonę sterownika urządzenia w **Drukarkach i Faksach** > **Rozpocznij skanowanie** Wyświetlona zostaje aplikacja **Nowy skan**.
- c. Ustaw własne preferencje skanowania.
- d. Wybierz **Skanuj**.

### <span id="page-59-0"></span>Skanowanie na platformie Macintosh

Na platformie systemu Macintosh możliwe jest użycie programu **Image Capture** do skanowania dokumentów.

### Skanowanie przez połączenie USB

Upewnij się, że urządzenie jest podłączone do komputera przez kabel USB i włączone. Zainstaluj sterownik skanowania. Postępuj według wskazówek instalacyjnych zawartych w sterowniku.

- 1. Umieść oryginały tekstem do góry w *automatycznym podajniku dokumentów* lub umieść pojedynczy arkusz oryginału tekstem do dołu na *szybie skanera*.
- 2. Kliknij pozycję **Applications** (Aplikacje) i kliknij pozycję **Image Capture**. Jeżeli wyświetlony zostanie komunikat *Brak podłączonych urządzeń przechwytywania obrazu*, odłącz kabel USB i podłącz ponownie. Jeżeli problem nie ustępuje, należy zapoznać się z opcją *Help (Pomoc) aplikacji Image Capture*, aby rozwiązać problem.
- 3. Wybierz żądane urządzenie.
- 4. Ustaw opcje skanowania w tym programie.
- 5. Zeskanuj i zapisz zeskanowany obraz.

W celu uzyskania dalszych informacji na temat obsługi aplikacji **Image Capture** użyj opcji Help (Pomoc) programu **Image Capture**.

Aby ustawić więcej opcji skanowania, używaj oprogramowania zgodnego z TWAIN Możliwe jest także skanowanie poprzez oprogramowanie zgodne z TWAIN, np. Adobe Photoshop. Proces skanowania różni się w zależności od użytego oprogramowania zgodnego z TWAIN. W celu uzyskania dalszych informacji prosimy zapoznać się z przewodnikiem użytkownika dostarczonym wraz z oprogramowaniem.

Jeżeli skanowanie nie działa przy użyciu **Image Capture**, zaktualizuj Mac OS do najnowszej wersji. **Image Capture** działa poprawnie na Mac OS X 10.3.9 lub wyższym oraz Mac OS X 10.4.7 lub wyższym.

### Skanowanie z urządzenia sieciowego

Upewnij się, że urządzenie lub stacja robocza są włączone i podłączone do sieci. Zainstaluj sterownik skanowania. Postępuj według wskazówek instalacyjnych zawartych w sterowniku.

- 1. Umieść oryginały tekstem do góry w *automatycznym podajniku dokumentów* lub umieść pojedynczy arkusz oryginału tekstem do dołu na *szybie skanera*.
- 2. Kliknij pozycję **Applications** (Aplikacje) i kliknij pozycję **Image Capture**.
- 3. W zależności od wersji Mac OS, podążaj za odpowiednimi krokami poniżej.
	- W wersji 10.4-10.5:
		- Kliknij **Urządzenia**, a następnie **Szukaj urządzeń** z paska Menu.
		- Wybierz urządzenie w opcji urządzeń Twain. Upewnij się, że pole wyboru **Użyj oprogramowania TWAIN** jest zaznaczone.
		- Kliknij **Połącz.**
- Xerox WorkCentre 3315DN/3325DN/3325DNI Przewodnik użytkownika 60

Jeżeli wyświetlony zostanie komunikat ostrzegawczy, kliknij **Zmień port...**, aby zmienić port, a w przypadku wyświetlenia **Interfejsu użytkownika TWAIN** kliknij **Zmień port...** w **Zakładce preferencji** i wybierz nowy port.

- W wersji 10.6 wybierz urządzenie poniżej **UDOSTĘPNIONE.**
- 4. Ustaw opcje skanowania w tym programie.
- 5. Zeskanuj i zapisz zeskanowany obraz.

Jeżeli skanowanie nie działa przy użyciu **Image Capture**, zaktualizuj Mac OS do najnowszej wersji. **Image Capture** działa poprawnie na Mac OS X 10.4.7 lub wyższym.

W celu uzyskania dalszych informacji na temat obsługi aplikacji **Image Capture** użyj opcji Help (Pomoc) programu **Image Capture**.

Możliwe jest także skanowanie poprzez oprogramowanie zgodne z TWAIN, np. Adobe Photoshop. Proces skanowania różni się w zależności od użytego oprogramowania zgodnego z TWAIN. W celu uzyskania dalszych informacji prosimy zapoznać się z przewodnikiem użytkownika dostarczonym wraz z oprogramowaniem.

### Skanowanie za pomocą Scan and Fax Manager

Użyj programu *Scan and Fax Manager* w celu sprawdzenia stanu zainstalowanego sterownika, zmiany ustawień skanowania, dodania lub usunięcia folderów do przechowywania zeskanowanych dokumentów. Aby użyć programu *Scan and Fax Manager*:

- 1. Wybierz */Aplikacje/Xerox*, a następnie uruchom *Scan and Fax Manager*.
- 2. Wybierz odpowiednie urządzenie w programie *Scan and Fax Manager*.
- 3. Wybierz **Właściwości**.
- 4. Za pomocą przycisku **Ustawienia skanowania** możliwe jest zmienienie miejsca docelowego skanowania, zmienienie ustawień skanowania, dodanie lub usunięcie programów aplikacji oraz formatowanie plików. Możliwa jest zmiana urządzenia skanującego poprzez opcję **Zmień port** (lokalny lub sieciowy).
- 5. Wybierz **OK**.

### <span id="page-61-0"></span>Linux Skanowanie

Możliwe jest skanowanie dokumentu przy użyciu okna Unified Driver Configurator. Upewnij się, że urządzenie jest włączone i podłączone do komputera przez kabel USB lub podłączone do sieci. Zainstaluj sterownik skanowania. Postępuj według wskazówek instalacyjnych zawartych w sterowniku.

### Skanowanie

- 1. Kliknij dwukrotnie na **Unified Driver Configurator** na pulpicie.
- 2. Kliknij przycisk, aby przełączyć na *Konfigurację skanerów*.
- 3. Wybierz skaner z listy.
	- Jeżeli w użyciu jest jedynie jedno urządzenie i jest ono włączone i podłączone do komputera, skaner pojawia się na liście i jest automatycznie zaznaczony.
	- Jeżeli posiadasz dwa lub więcej skanerów podłączonych do komputera, możliwe jest wybranie jakiegokolwiek skanera do pracy. Przykładowo, podczas gdy jeden skaner jest zajęty, możliwe jest wybranie drugiego skanera, ustawienie opcji urządzenia i rozpoczęcie skanowania na drugim skanerze.
- 4. Kliknij opcję **Properties** (Właściwości).
- 5. Umieść oryginały tekstem do góry w *automatycznym podajniku dokumentów* lub umieść pojedynczy arkusz oryginału tekstem do dołu na *szybie skanera*.
- 6. W oknie **Właściwości skanera** kliknij **Podgląd**.

Dokument został zeskanowany, wyświetlony zostaje podgląd w **Oknie podglądu**.

- 7. Przeciągnij kursor, aby ustawić obszar obrazu do skanowania w **Oknie podglądu**.
- 8. Zmień opcje skanowania w sekcjach **Jakość obrazu** i **Obszar skanowania**.
	- **Jakość obrazu** Opcja ta pozwala na wybranie kompozycji koloru i rozdzielczości skanowania obrazu.
	- **Obszar skanowania** Opcja ta pozwala na wybranie rozmiaru strony. Przycisk **Zaawansowane** umożliwia ręczne ustawienie rozmiaru strony.

W przypadku chęci użycia jednej z predefiniowanych ustawień opcji skanowania, wybierz opcję z listy rozwijanej w polu "Typ zadania". (Zobacz sekcję [Ustawienia typu zadania na stronie 63](#page-62-0)).

9. Kliknij **Domyślne**, aby przywrócić ustawienie domyślne dla opcji skanowania.

10. Po zakończeniu zmian w ustawieniach, kliknij **Scan**, aby rozpocząć skanowanie. Wyświetlony zostaje pasek stanu w lewym dolnym rogu okna określający postęp w skanowaniu. Aby anulować skanowanie, naciśnij Anuluj. Zeskanowany obraz zostaje wyświetlony.

- 11. Po zakończeniu, na pasku narzędzi kliknij **Zapisz**.
- 12. Wybierz katalog, gdzie zapisany zostanie obraz i wprowadź nazwę.
- 13. Kliknij przycisk **Save (Zapisz)**.

### <span id="page-62-0"></span>Ustawienia typu zadania

Możliwe jest zapisanie własnych ustawień opcji skanowania w celu ponownego użycia.

#### **Zapisywanie nowego ustawienia typu zadania**

- 1. Zmień opcje w oknie Ustawień skanera.
- 2. Kliknij opcję **Zapisz jako**.
- 3. Wprowadź nazwę dla ustawienia.
- 4. Kliknij przycisk **OK**.

Twoje ustawienie jest dodane do listy rozwijanej w polu **Typ zadania**.

#### **Usuwanie ustawienia typu zadania**

- 1. Z listy rozwijanej w polu **Typ zadania** wybierz ustawienie, które ma zostać usunięte.
- 2. Kliknij przycisk **Delete (Usuń)**.

Ustawienie zostaje usunięte z listy.

### Używanie programu Image Manager

Aplikacja *Image Manager* zawiera menu z komendami i narzędziami do edycji zeskanowanego obrazu. Użyj następujących narzędzi do edycji obrazu:

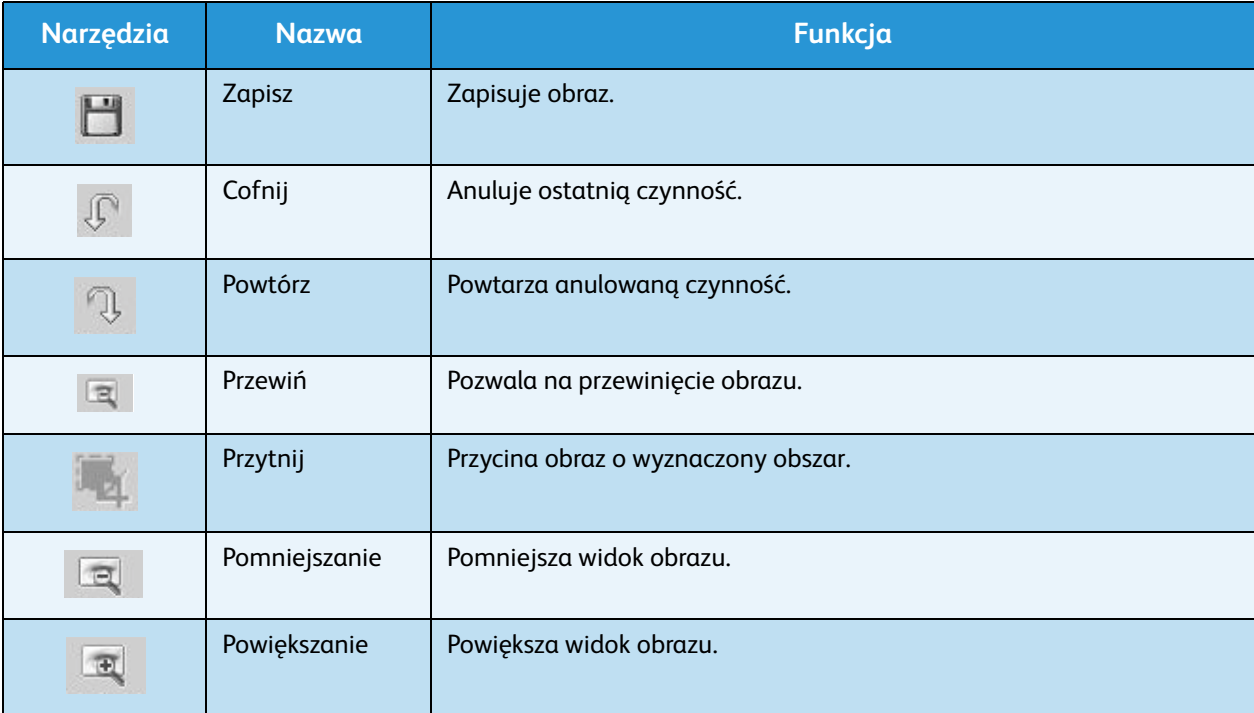

#### Linux Skanowanie

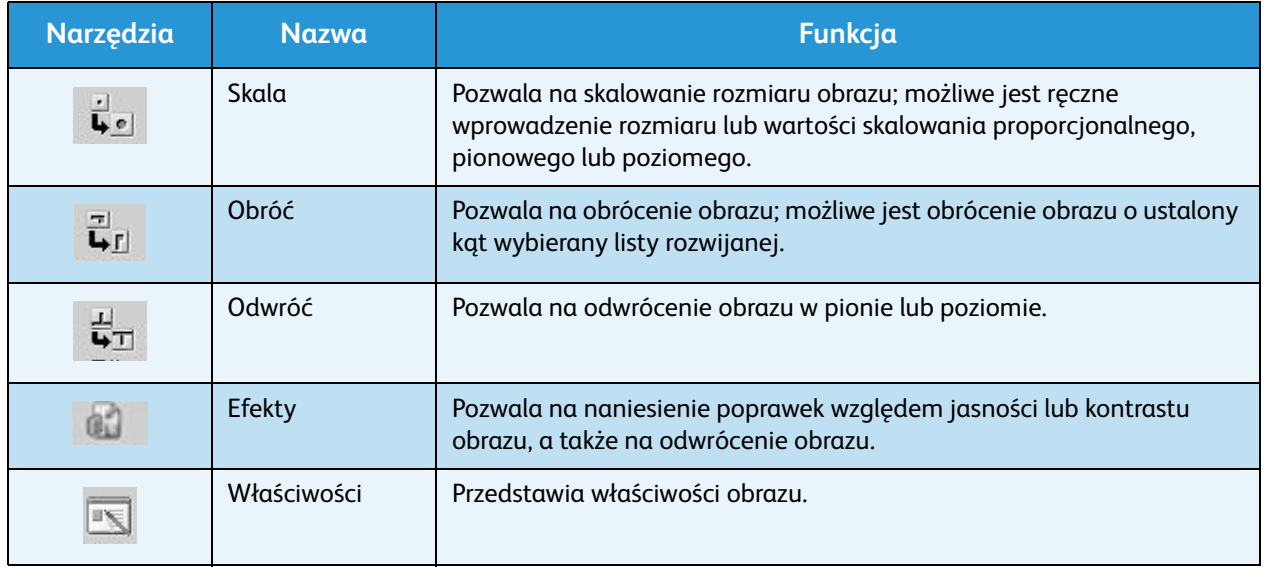

W celu uzyskania dalszych informacji na temat aplikacji Image Manager, należy zapoznać się z ekranem pomocy.

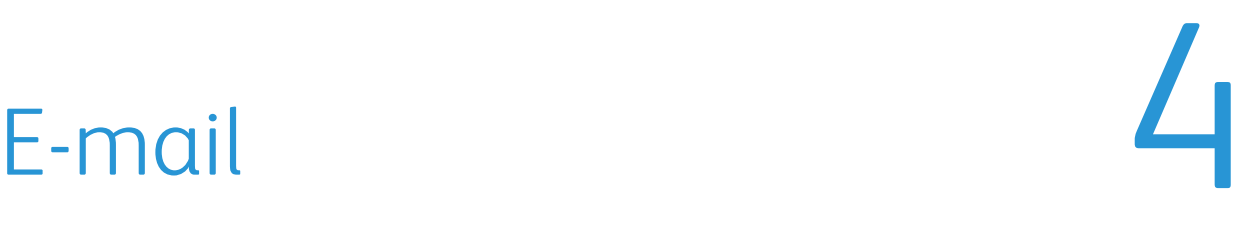

Wysyłanie wiadomości e-mail pozwala na zamienienie obrazków i tekstu na pliki cyfrowe, które mogą zostać wysłane na adres e-mail. Możliwe jest skanowanie oryginałów i wysłanie z urządzenia wiadomości e-mail zawierającej zeskanowany obraz do wielu miejsc docelowych.

Ten rozdział zawiera:

- [Procedura wysyłania wiadomości e-mail na stronie 66](#page-65-0)
- [Opcje poczty e-mail na stronie 70](#page-69-0)
- [Książka adresowa na stronie 72](#page-71-0)
- [Adresy Smart Key na stronie 73](#page-72-0)

# <span id="page-65-0"></span>Procedura wysyłania wiadomości e-mail

Jeżeli opcja e-mail jest dostępna, możliwe jest utworzenie pliku z fizycznego oryginału. Plik elektroniczny może zostać wysłany w wiadomości e-mail na określony adres.

Uwaga: W celu uzyskania dalszych informacji na temat udostępnienia funkcji e-mail należy się zapoznać z publikacją System Administrator Guide (Podręcznik administratora systemu).

Ten rozdział opisuje podstawową procedurę wysyłania wiadomości e-mail: Należy wykonać opisane poniżej czynności.

- [Wkładanie dokumentów na stronie 66](#page-65-1)
- [Wprowadź adres e-mail na stronie 67](#page-66-0)
- [Wybierz funkcje na stronie 68](#page-67-0)
- [Rozpocznij zadanie na stronie 68](#page-67-1)
- [Sprawdzenie stanu zadania na stronie 69](#page-68-0)
- [Anuluj zadanie wysyłania wiadomości e-mail na stronie 69](#page-68-1)

Uwaga: Niektóre z tych opcji mogą być niedostępne ze względu na konfigurację urządzenia.

Jeśli włączona jest funkcja uwierzytelniania, przed rozpoczęciem pracy z urządzeniem wymagane będzie posiadanie konta. Aby uzyskać konto lub więcej informacji na ten temat, należy się skontaktować z *administratorem systemu*.

### <span id="page-65-1"></span>Wkładanie dokumentów

Dokumenty mogą być umieszczane w *automatycznym podajniku dokumentów* lub na *szybie dokumentów*.

### **Automatyczny podajnik dokumentów**

Pojemność *automatycznego podajnika dokumentów* wynosi maksymalnie 50 oryginałów o gramaturze 80 g/m² (20 funtów).

- 1. Umieść dokumenty do zeskanowania zadrukowaną stroną do góry w tacy wejściowej *automatycznego podajnika dokumentów*, tak aby górna krawędź strony znajdowała się z lewej strony tacy.
- 2. Ustaw *prowadnicę dokumentu*, aby delikatnie dotykała obu stron dokumentu.

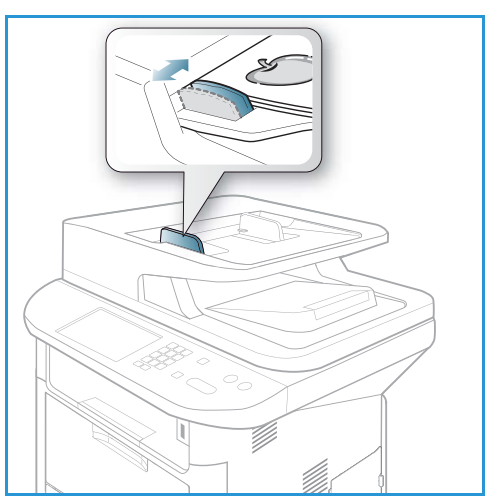

### **Szyba skanera**

Z *szyby dokumentów* można korzystać podczas skanowania oryginałów nadwymiarowych, podartych lub zniszczonych, a także książek i gazet.

- 1. Otwórz *automatyczny podajnik dokumentów* i umieść pojedynczy arkusz zadrukowaną stroną w dół na *szybie skanera*, przysuwając go do tylnego lewego narożnika szyby.
- 2. Domyślny rozmiar dokumentu to 8,5 x 11" lub A4. W przypadku dokumentów o innym rozmiarze należy wybrać opcję **Rozmiar oryginału**. Patrz [Opcje poczty](#page-69-0)  [e-mail na stronie 70](#page-69-0), aby uzyskać więcej informacji.

Uwaga: Dokumenty są skanowane tylko raz, nawet w przypadku drukowania wielu kopii.

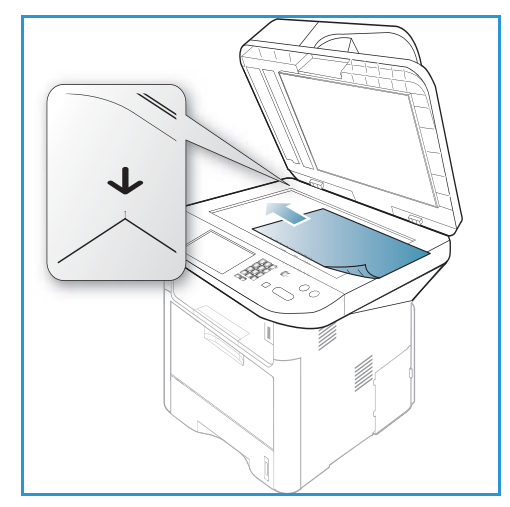

### <span id="page-66-0"></span>Wprowadź adres e-mail

- 1. Naciśnij przycisk **E-mail** na *panelu sterowania*. Jeśli jest włączone Uwierzytelnianie, wprowadź **Identyfikator logowania** i **Hasło** (jeśli są wymagane).
- 2. Gdy pojawi się monit **Podaj adres Od:**, wprowadź adres e-mail nadawcy i naciśnij **OK**. Jeśli pojawi się monit **Wysłać do siebie?**, użyj strzałek w lewo/w prawo, aby podświetlić **Tak** lub **Nie** i naciśnij **OK**.

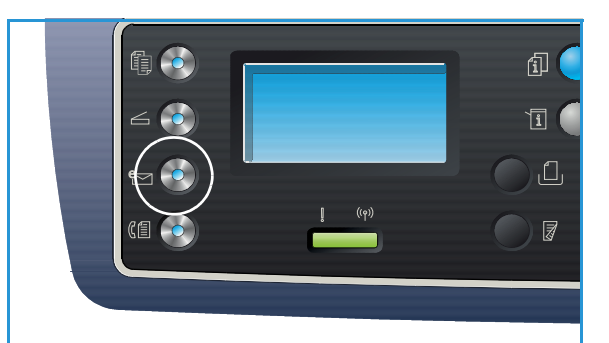

- 3. Gdy pojawi się monit **Podaj adres docelowy:** wprowadź adres e-mail odbiorcy i naciśnij **OK**.
	- Naciśnij przycisk **.com**, aby wprowadzić często używany fragment adresu e-mail, na przykład *.com* lub *@nazwa\_Twojej\_domeny.com*. Naciskaj przycisk **.com** aż zostanie wyświetlony żądany tekst, a następnie naciśnij **OK**. Tekst zostanie dodany do adresu e-mail. Tekst *Smart Key* można dostosować, korzystając z usługi *CentreWare Internet Services*. W celu uzyskania dalszych

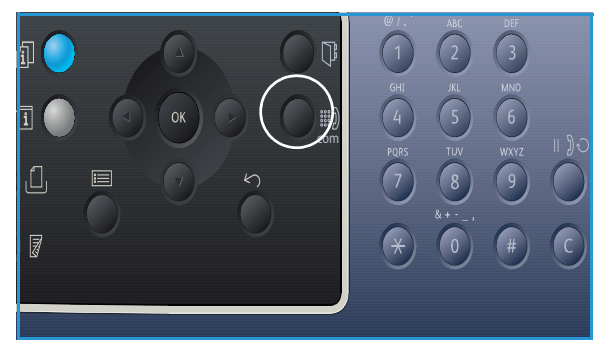

informacji, należy zapoznać się z [Adresy Smart Key na stronie 73.](#page-72-0)

- Adresy e-mail mogą zostać dodane poprzez *Książkę adresową*. W celu uzyskania dalszych informacji, należy zapoznać się z [Książka adresowa na stronie 72](#page-71-0).
- Naciśnij strzałkę w dół i wprowadź dodatkowe adresy e-mail, a następnie naciśnij **OK**.

Procedura wysyłania wiadomości e-mail

- 4. Jeśli zostanie wyświetlony monit **Format pliku**, podświetl żądany format pliku, a następnie naciśnij **OK**.
- 5. Wpisz temat wiadomości e-mail i naciśnij przycisk **OK**.
- 6. Gdy zostanie wyświetlony komunikat **Gotowy do e-mail**, możliwe jest dodanie lub edytowanie listy odbiorców, naciśnij przycisk **Menu**, aby wybrać dodatkowe funkcje, albo naciśnij **Start**, aby zeskanować dokumenty.
	- Aby dodać kolejnego odbiorcę, podświetl **Dodaj inny adres** i wprowadź wymagany adres.
	- Aby edytować lub usuwać odbiorców, użyj strzałek w górę/w dół, aby wybrać odpowiedni adres do edycji lub usunięcia i naciśnij **OK**. Użyj przycisk strzałki w lewo, aby usunąć znaki, a następnie edytować adres. Aby usunąć adres, naciśnij przycisk strzałki w dół i wybierz **Usuń** i naciśnij **OK**.

### <span id="page-67-0"></span>Wybierz funkcje

Różne funkcje mogą zostać wybrane w trakcie procesu wysyłania wiadomości e-mail. Najczęściej używane funkcje zostały wybrane z *panelu sterowania*. Po dokonaniu wyboru, naciśnij **Wstecz**, aby powrócić do ekranu gotowości.

1. Następujące funkcje są dostępne poprzez naciśnięcie przycisku **Menu**:

Uwaga: Niektóre z następujących opcji mogą być niedostępne w zależności od konfiguracji urządzenia..

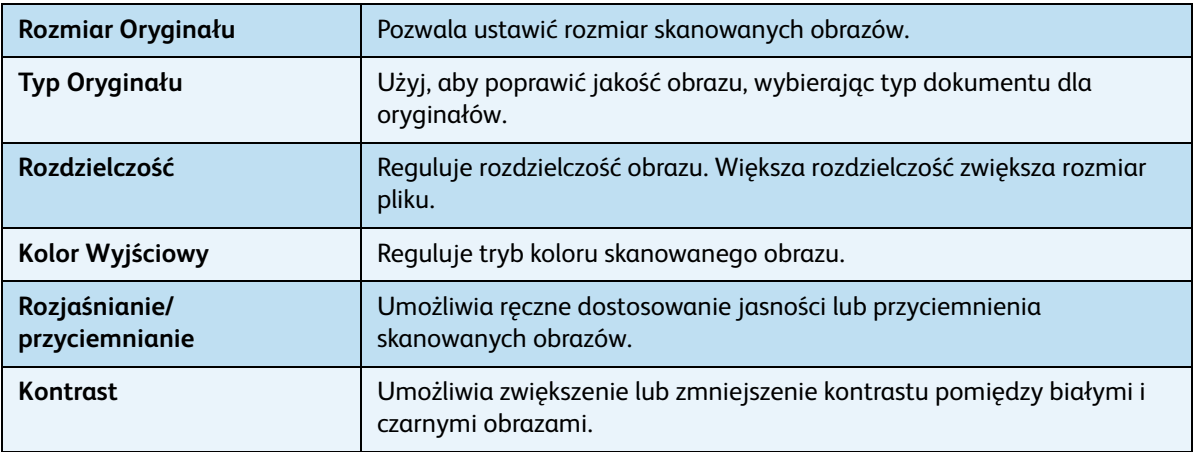

2. Za pomocą przycisków strzałek w górę/w dół zaznacz wybraną funkcję, a następnie naciśnij przycisk **OK**. Wybierz odpowiednie ustawienie i naciśnij **OK**.

W celu uzyskania dalszych informacji na temat każdej z opcji, patrz [Opcje poczty e-mail na](#page-69-0)  [stronie 70.](#page-69-0)

### <span id="page-67-1"></span>Rozpocznij zadanie

1. Naciśnij przycisk **Start**.

Obrazy zostają zeskanowane i wysłane do wprowadzonego adresu lub wprowadzonych adresów e-mail.

### <span id="page-68-0"></span>Sprawdzenie stanu zadania

- 1. Naciśnij przycisk **Stan zadania** na *panelu sterowania*, aby wyświetlić informacje o stanie zadania.
- 2. Wyświetlana jest lista *Aktywnych zadań* lub *Zapisanych zadań*. Wybierz odpowiednie zadanie za pomocą strzałek w górę/w dół i naciśnij **OK**.
- 3. Dostępne są następujące **Opcje zadania**: Dla aktywnych zadań:
	- Zwolnij
	- Anuluj

Dla zapisanych zadań:

- Drukuj
- Usuń

### <span id="page-68-1"></span>Anuluj zadanie wysyłania wiadomości e-mail

Postępuj według kroków poniżej, aby anulować aktywne zadanie wysyłania wiadomości e-mail.

1. Naciśnij przycisk **Stop** na *panelu sterowania*.

Postępuj według kroków poniżej, aby anulować oczekujące zadanie wysyłania wiadomości e-mail.

- 1. Naciśnij przycisk **Stan zadania** na *panelu sterowania*, aby wyświetlić aktywne zadania.
- 2. Za pomocą strzałek w górę/w dół wybierz odpowiednie zadanie, a następnie naciśnij **OK**.
- 3. Wybierz **Usuń** i naciśnij przycisk **OK**.
- 4. Wybierz **Tak**, aby usnąć zadanie, lub **Nie**, aby powrócić do poprzedniego ekranu.

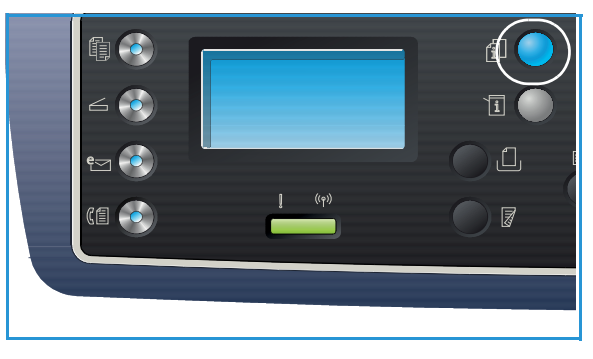

## <span id="page-69-0"></span>Opcje poczty e-mail

Niniejsze urządzenie umożliwia personalizację zadań wysyłania wiadomości e-mail za pomocą następujących opcji. Dostęp do opcji można uzyskać naciskając przycisk **Menu**. W celu uzyskania informacji na temat zmieniania domyślnych ustawień poczty E-mail, należy zapoznać się z [Ustawienia](#page-166-0)  [domyślne funkcji e-mail na stronie 167](#page-166-0).

Uwaga: Niektóre z tych opcji mogą być niedostępne ze względu na konfigurację urządzenia.

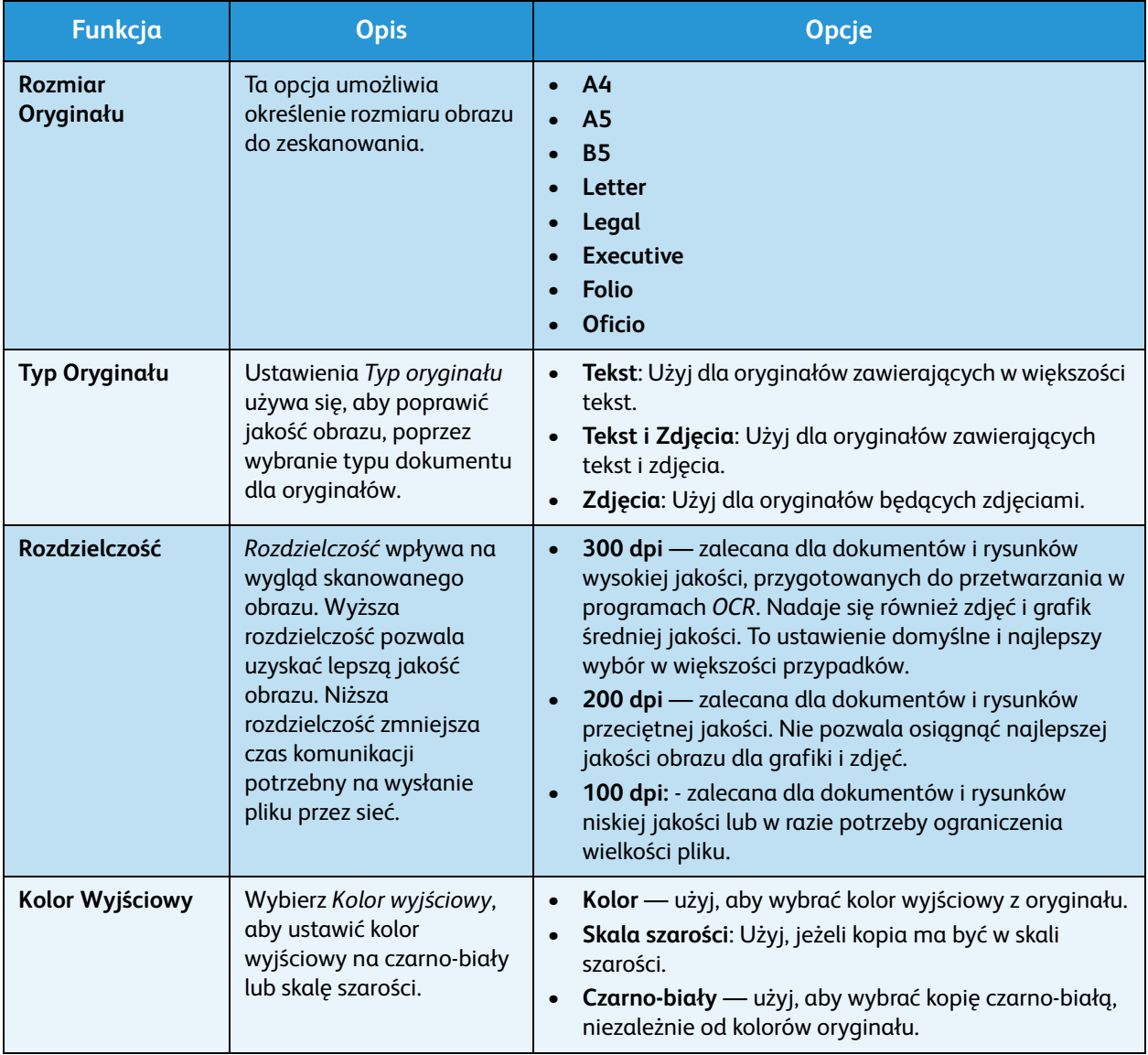

Xerox WorkCentre 3315DN/3325DN/3325DNI Przewodnik użytkownika 70

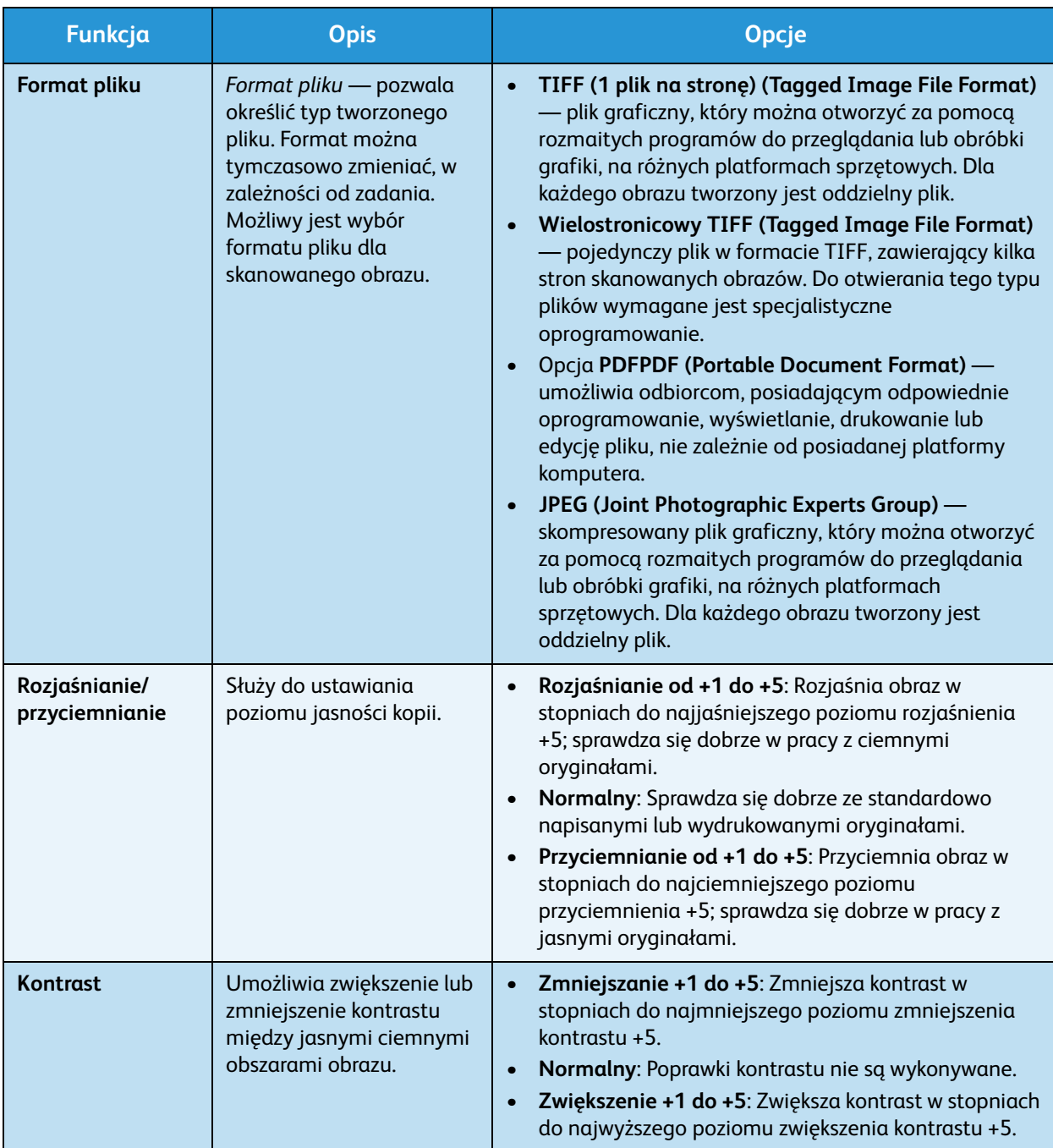

# <span id="page-71-0"></span>Książka adresowa

Za pomocą usługi *CentreWare Internet Services* możliwe jest założenie *Książki adresowej* zawierającej często używane adresy, pozwalając na łatwe i szybkie wprowadzanie adresów e-mail poprzez wybieranie ich z *Książki adresowej*. Patrz System Administrator Guide (Podręcznik administratora systemu), aby uzyskać więcej informacji dotyczących konfigurowania funkcji *Książka adresowa*.

### Wyszukiwanie w książce adresowej

Istnieją dwa sposoby wyszukiwania adresów z pamięci. Pierwszym sposobem jest przeglądanie pozycji jedna po drugiej, a drugim wyszukiwanie poprzez wprowadzenie pierwszych liter imienia lub nazwiska kojarzonych z adresem e-mail.

- 1. Naciśnij przycisk **E-mail** na *panelu sterowania*.
- 2. Wprowadź adres nadawcy, a następnie naciśnij **OK**. Wyświetlone zostaje pole *Podaj adresy do*.
- 3. Naciśnij przycisk **Książka adresowa** na *panelu sterowania*.
- 4. Wprowadź kilka liter imienia lub nazwiska osoby, której adresu e-mail szukasz. Urządzenie przedstawi pasujące osoby.
- 5. Za pomocą przycisków strzałek w górę/w dół wybierz nazwę użytkownika i adres, a następnie naciśnij **OK**.

### Drukowanie lokalnej książki adresowej

- 1. Naciśnij przycisk **Stan urządzenia** na *panelu sterowania*.
- 2. Naciskaj strzałki w górę/w dół, aby podświetlić opcję **Strony informacyjne** i naciśnij **OK**.
- 3. Użyj strzałek w górę/w dół, aby zaznaczyć opcję **Książka adresowa**, i naciśnij **OK**.

Dane *Książki adresowej* zostaną wydrukowane.
## Adresy Smart Key

Adresy *Smart Key* pozwalają na szybki dostęp i wybór tekstu do najczęściej używanych adresów e-mail za pomocą przycisku .com na *panelu sterowania*. Na przykład *.com* lub *@yourdomainname.com*. Maksymalnie sześć adresów *Smart Key* może zostać ustawionych za pomocą usługi *CentreWare Internet Services*. W celu uzyskania szczegółowych informacji należy się zapoznać z publikacją System Administrator Guide (Podręcznik administratora systemu).

#### Używanie adresów Smart Key

Adresy *Smart Key* wybiera się poprzez naciśnięcie przycisku **.com** na *panelu sterowania*.

W trakcie wprowadzania adresu e-mail, kilka razy naciśnij przycisk **.com** do czasu wyświetlenia odpowiedniego tekstu dla adresu, a następnie naciśnij **OK**.

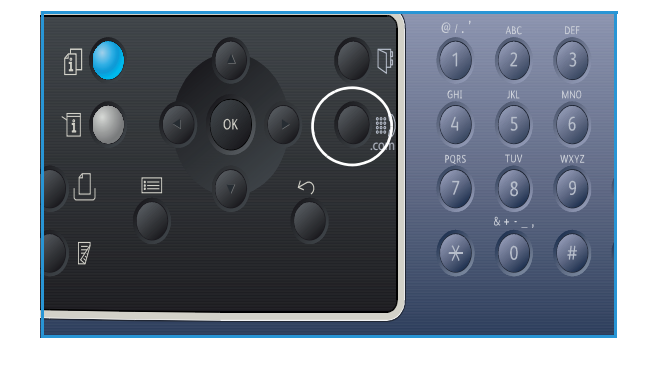

Adresy Smart Key

# Faks 5

#### Ten rozdział zawiera:

- [Procedura faksowania na stronie 76](#page-75-0)
- [Opcje faksu na stronie 80](#page-79-0)
- [Korzystanie z opcji wysyłania faksu na stronie 83](#page-82-0)
- [Korzystanie z funkcji Przekaż faks na stronie 86](#page-85-0)
- [Korzystanie z funkcji Zabezpieczony odbiór na stronie 88](#page-87-0)
- [Książka adresowa na stronie 89](#page-88-0)
- [Wysyłanie faksu z komputera PC na stronie 93](#page-92-0)
- [Odbiór faksów na stronie 94](#page-93-0)

## <span id="page-75-0"></span>Procedura faksowania

Ta sekcja opisuje podstawową procedurę postępowania przy wysłaniu faksów. Należy wykonać opisane poniżej czynności.

- [Wkładanie dokumentów na stronie 76](#page-75-1)
- [Wybierz funkcje na stronie 77](#page-76-0)
- [Wprowadź numer faksu na stronie 78](#page-77-0)
- [Rozpocznij zadanie na stronie 78](#page-77-1)
- [Sprawdzenie stanu zadania na stronie 79](#page-78-0)
- [Zatrzymywanie zadania faksowania na stronie 79](#page-78-1)
- [Potwierdzenie faksu na stronie 79](#page-78-2)

Jeśli włączona jest funkcja uwierzytelniania, przed rozpoczęciem pracy z urządzeniem wymagane będzie posiadanie konta. Aby uzyskać konto lub więcej informacji na ten temat, należy się skontaktować z *administratorem systemu*.

Uwaga: Patrz System Administrator Guide (Podręcznik administratora systemu), aby uzyskać więcej informacji dotyczących konfigurowania funkcji *faksowania*.

#### <span id="page-75-1"></span>Wkładanie dokumentów

Dokumenty mogą być umieszczane w *automatycznym podajniku dokumentów* lub na *szybie dokumentów*.

#### **Automatyczny podajnik dokumentów**

Pojemność *automatycznego podajnika dokumentów* wynosi maksymalnie 50 oryginałów o gramaturze 80 g/m² (20 funtów).

- 1. Umieść dokumenty do zeskanowania zadrukowaną stroną do góry w tacy wejściowej *automatycznego podajnika dokumentów*, tak aby górna krawędź strony znajdowała się z lewej strony tacy.
- 2. Ustaw *prowadnicę dokumentu*, aby delikatnie dotykała obu stron dokumentu.

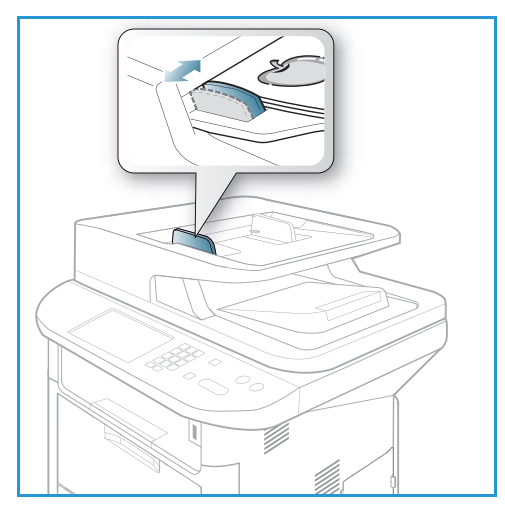

#### **Szyba skanera**

Z *szyby dokumentów* można korzystać podczas skanowania oryginałów nadwymiarowych, podartych lub zniszczonych, a także książek i gazet.

- 1. Otwórz *automatyczny podajnik dokumentów* i umieść pojedynczy arkusz zadrukowaną stroną w dół na *szybie skanera*, przysuwając go do tylnego lewego narożnika szyby.
- 2. Domyślny rozmiar dokumentu to 8,5 x 11" lub A4. W przypadku dokumentów o innym rozmiarze należy wybrać opcję **Rozmiar oryginału**. Patrz [Opcje faksu na](#page-79-0)  [stronie 80,](#page-79-0) aby uzyskać więcej informacji.

Uwaga: Dokumenty są skanowane tylko raz, nawet w przypadku drukowania wielu kopii.

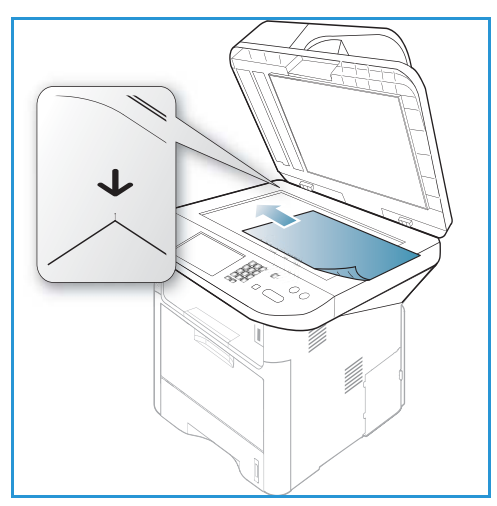

#### <span id="page-76-0"></span>Wybierz funkcje

Zadanie faksowania można zrealizować z zastosowaniem szeregu różnych funkcji. Po dokonaniu wyboru naciśnij przycisk **Wróć**, aby powrócić do *ekranu gotowości*.

1. Następujące funkcje są dostępne za pośrednictwem przycisku **Menu**.

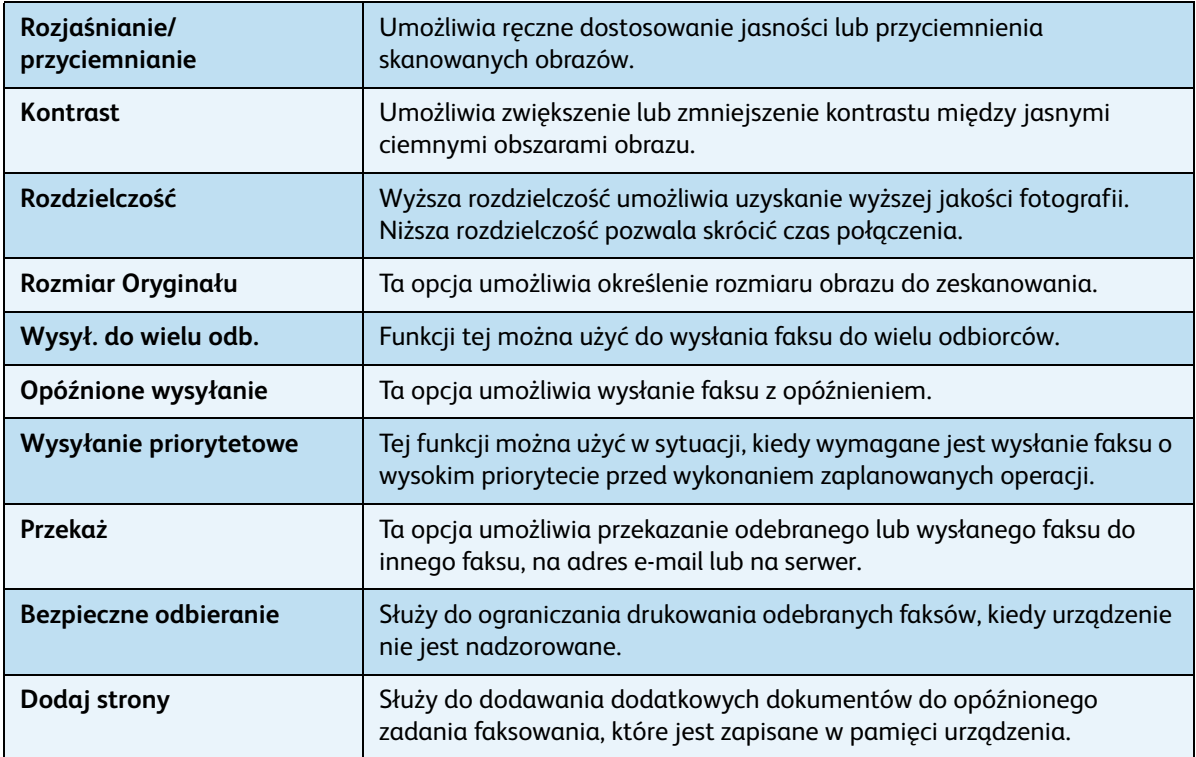

2. Za pomocą przycisków strzałek w górę/w dół zaznacz wybraną funkcję, a następnie naciśnij przycisk **OK**. Wybierz odpowiednie ustawienie i naciśnij **OK**.

Więcej informacji na temat każdej z opcji znajduje się w [Opcje faksu na stronie 80.](#page-79-0)

#### <span id="page-77-0"></span>Wprowadź numer faksu

- 1. Naciśnij przycisk **Faks** na *panelu sterowania*.
- 2. Wprowadź numer faksu odbiorcy:
	- **Wybieranie z klawiatury**: Funkcja ta pozwala wybrać numer za pomocą klawiatury. Aby uzyskać szczegółowe instrukcje, patrz Korzystanie z klawiatury na [stronie 13](#page-12-0).
	- **Wybieranie ręczne**: umożliwia uzyskanie tonu wybierania przed wprowadzeniem numeru faksu.

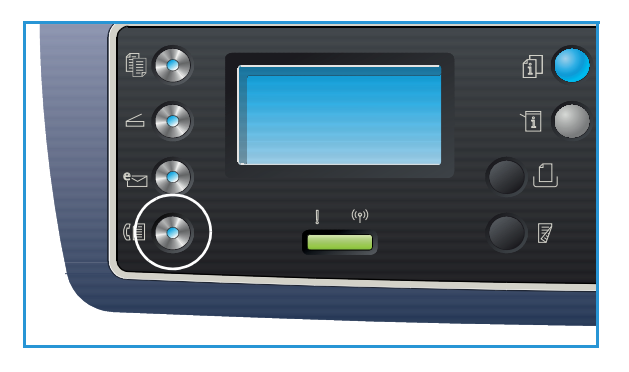

- **Pauza/Ponowne wyb. nr.**: umożliwia wysłanie faksu na ostatni wybrany numer lub listę wybranych numerów. Informacje na temat wprowadzania pauzy do numeru, patrz [Wprowadzanie znaku pauzy na stronie 14](#page-13-0).
- **Szyb. Wyb. Nr**: Aby móc skorzystać z funkcji *Szyb. Wyb. Nr* za pomocą pojedynczej cyfry (0-9), naciśnij i przytrzymaj odpowiedni przycisk na klawiaturze. Aby skorzystać z dwu- lub trzycyfrowego *Szyb. Wyb. Nr*, naciśnij pierwszą cyfrę (pierwsze cyfry) numeru, a następnie przytrzymaj przycisk ostatniej cyfry.
- **Książka adresowa:** Naciśnij przycisk **Książka adresowa**, aby uzyskać dostęp do książki adresowej, a następnie wybierz wpis **Szybkiego wybierania** lub **Wybierania grupowego**, który ma zostać dodany do listy odbiorców. Rozdział [Książka adresowa na stronie 89](#page-88-0) zawiera więcej informacji na ten temat.

#### <span id="page-77-1"></span>Rozpocznij zadanie

- 1. Naciśnij przycisk **Start**.
- 2. Jeżeli używasz *szyby skanera* do skanowania dwustronnych oryginałów, urządzenie wyświetli komunikat, informujący o gotowości do skanowania drugi ej strony. Skanowanie należy kontynuować do momentu zeskanowania wszystkich stron.

Urządzenie zeskanuje oryginały, wybierze podany numer i spróbuje połączyć się ze zdalnym faksem. Po nawiązaniu połączenia urządzenie wyśle zadanie faksowania.

Jeżeli wybrany numer jest zajęty lub nie odpowiada przy próbie wysłania faksu, urządzenie automatycznie będzie wybierać numer ponownie co trzy minuty do łącznie siedmiu prób, według ustawień fabrycznych.

3. Jeżeli na wyświetlaczu pojawi się komunikat **Wybrać nr ponownie?**, naciśnij przycisk **OK**, aby wybrać numer ponownie bez oczekiwania. Aby anulować automatyczne ponowne wybieranie, naciśnij przycisk **Stop**.

Uwaga: Aby zmienić odstęp czasowy między kolejnymi próbami wybierania numeru oraz łączną liczbę prób, patrz [Ustawienie Faksu na stronie 171](#page-170-0).

Aby wydrukować potwierdzenie lub sprawozdanie o błędzie, patrz [Strony informacyjne na](#page-24-0)  [stronie 25.](#page-24-0)

#### <span id="page-78-0"></span>Sprawdzenie stanu zadania

- 1. Naciśnij przycisk **Stan zadania** na *panelu sterowania*, aby wyświetlić informacje o stanie zadania.
- 2. Wyświetlana jest lista *Aktywnych zadań* lub *Zapisanych zadań*. Wybierz odpowiednie zadanie za pomocą strzałek w górę/w dół i naciśnij **OK**.
- 3. Dostępne są następujące **Opcje zadania**: Dla aktywnych zadań:
	- Zwolnij
	- Anuluj

Dla zapisanych zadań:

- Drukowanie
- Usuń

#### <span id="page-78-1"></span>Zatrzymywanie zadania faksowania

Aby anulować aktywne zadanie faksowania należy wykonać opisane poniżej czynności.

1. Naciśnij przycisk **Stop** na *panelu sterowania*.

Wykonaj opisane poniżej czynności, aby anulować zadanie faksowania z kolejki.

- 1. Naciśnij przycisk **Stan zadania** na *panelu sterowania*, aby wyświetlić aktywne zadania.
- 2. Za pomocą przycisków strzałek w górę/w dół zaznacz odpowiednie zadanie, a następnie naciśnij przycisk **OK**.
- 3. Wybierz **Usuń** i naciśnij przycisk **OK**.
- 4. Wybierz **Tak**, aby usnąć zadanie, lub **Nie**, aby powrócić do poprzedniego ekranu.

#### <span id="page-78-2"></span>Potwierdzenie faksu

- Po udanym wysłaniu ostatniej strony oryginału, urządzenie wyemituje sygnał dźwiękowy i przejdzie w *Tryb gotowości*.
- Jeżeli podczas wysyłania faktu wystąpi błąd, na wyświetlaczu pojawi się komunikat o błędzie. Lista komunikatów o błędzie wraz z wyjaśnieniami znajduje się w [Problemy z faksem na stronie 228](#page-227-0). W przypadku pojawienia się komunikatu o błędzie należy nacisnąć przycisk **Stop**, aby zresetować komunikat i spróbować wysłać faks ponownie.
- Urządzenie może automatycznie drukować potwierdzenie przy każdej udanej próbie wysłania faksu. Aby uzyskać więcej informacji, patrz [Ustawienie Faksu na stronie 171](#page-170-0).

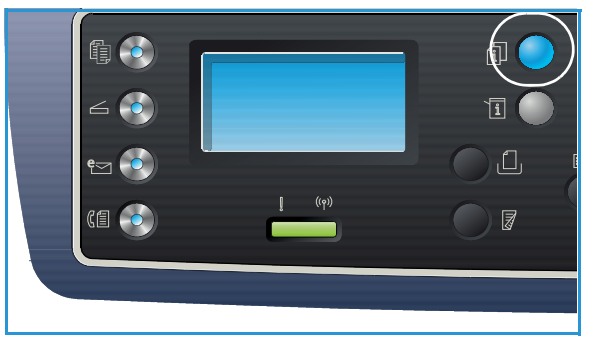

## <span id="page-79-0"></span>Opcje faksu

Urządzenie udostępnia następujące opcje, umożliwiające konfigurację zadań faksowania. Dostęp do opcji można uzyskać naciskając przycisk **Menu**. Informacje na temat zmiany domyślnych ustawień *Faksu* znajdują się w [Ustawienie Faksu na stronie 171](#page-170-0).

Uwagi:

- Niektóre z tych opcji mogą być niedostępne ze względu na konfigurację urządzenia.
- Naciśnięcie przycisku **Stop** podczas ustawiania opcji faksu spowoduje anulowanie wszystkich wprowadzonych ustawień dla bieżącego zadania faksowania i przywrócenie wartości domyślnych po zakończeniu przez urządzenie rozpoczętego zadania.

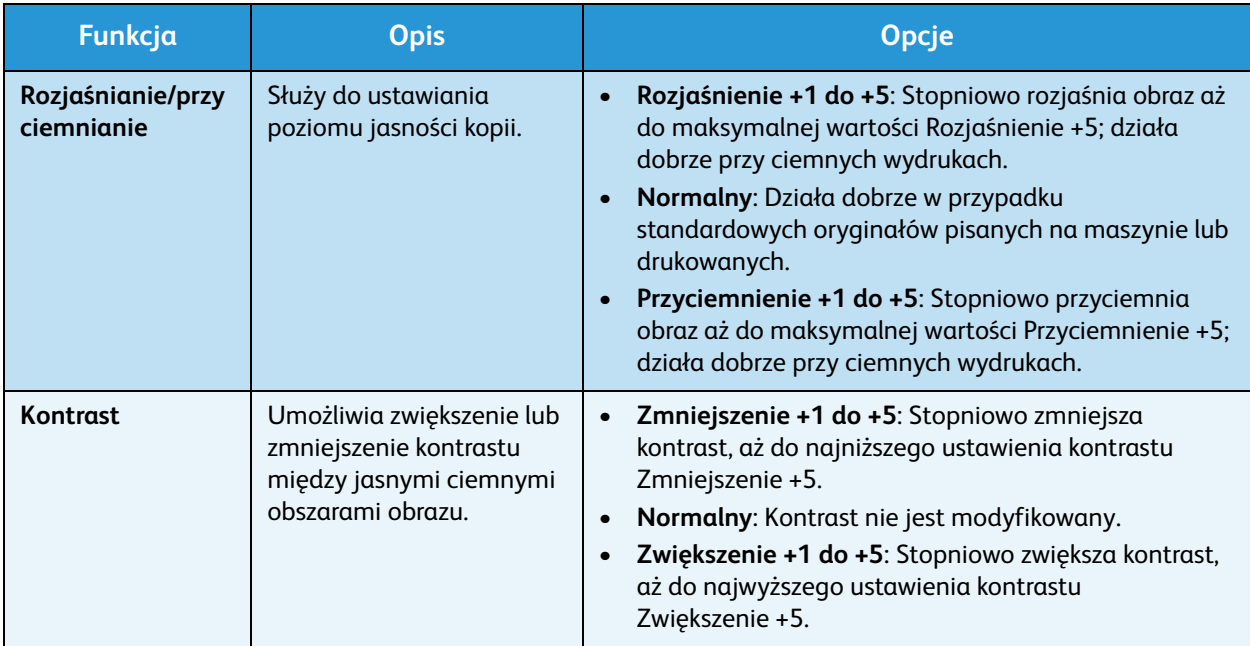

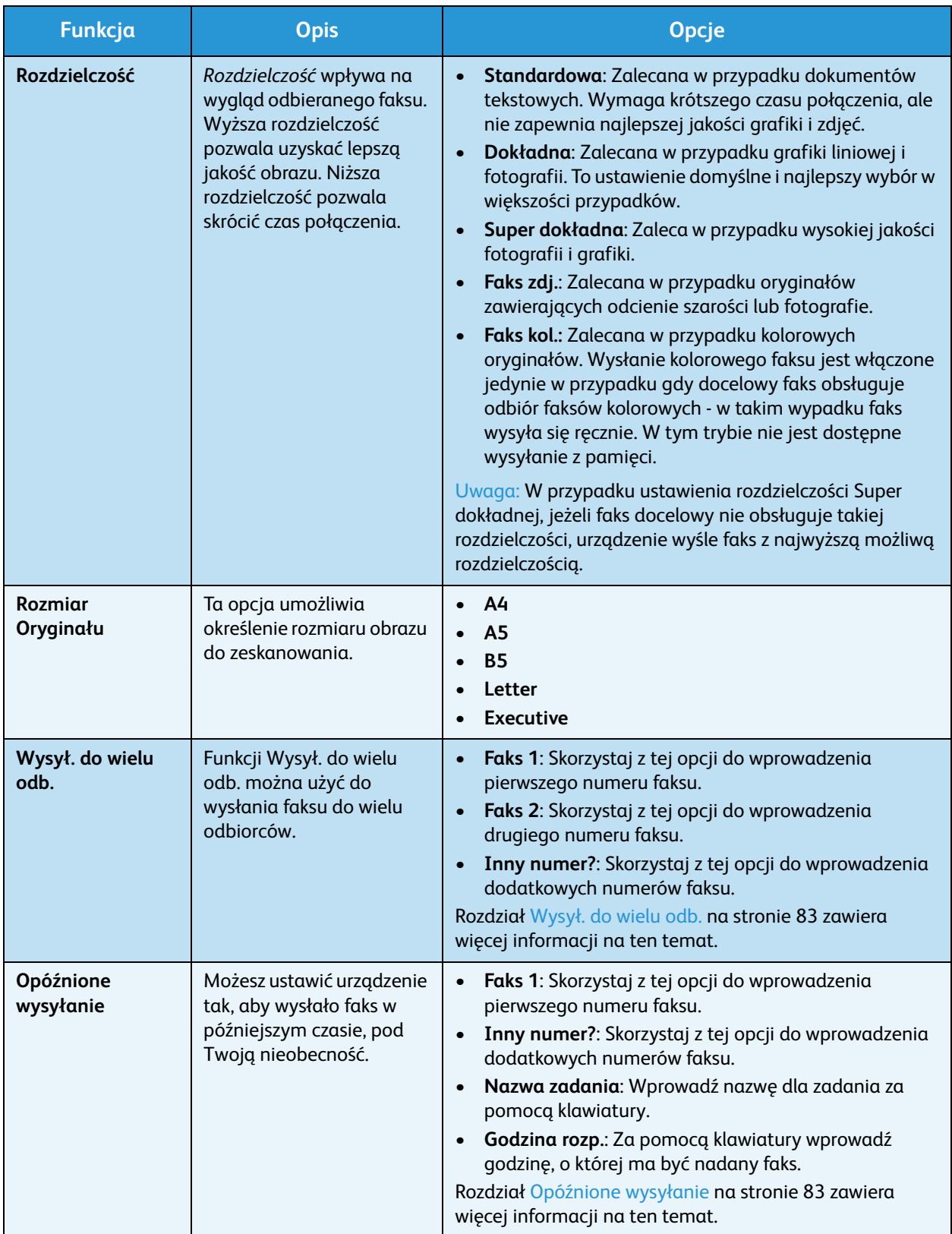

#### Opcje faksu

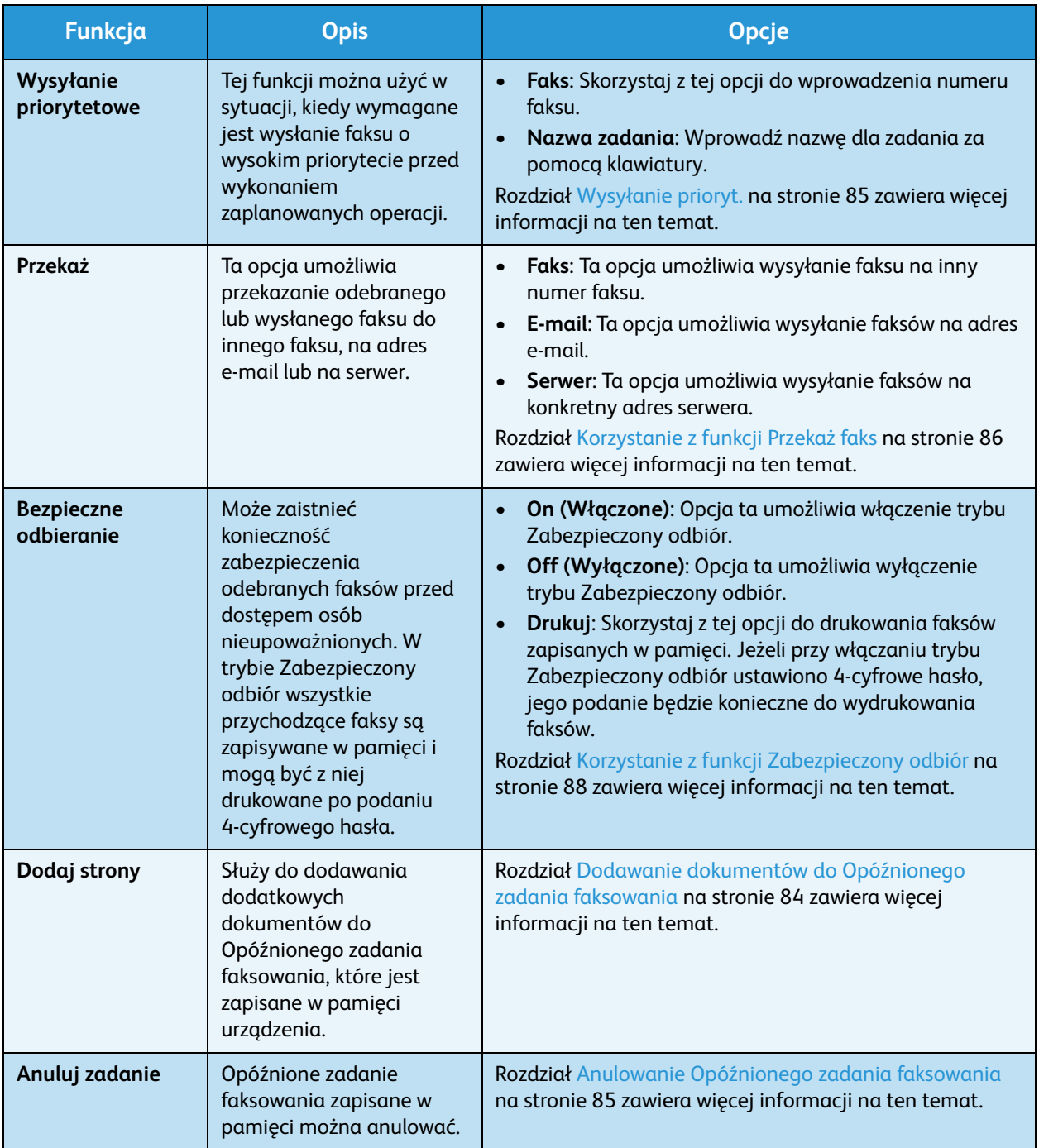

## <span id="page-82-0"></span>Korzystanie z opcji wysyłania faksu

Uwaga: Niektóre z tych opcji mogą być niedostępne ze względu na konfigurację urządzenia.

#### <span id="page-82-1"></span>Wysył. do wielu odb.

Funkcji *Wysył. do wielu odb.* można użyć do wysłania faksu do wielu odbiorców. Faks jest automatycznie zapisywany w pamięci, a następnie wysyłany z pamięci pod podany numer faksu. Po zakończeniu przesyłania zadanie jest automatycznie kasowane z pamięci. Funkcja ta nie umożliwia wysyłania faksów kolorowych.

- 1. Naciśnij przycisk **Faks** na *panelu sterowania*.
- 2. Naciśnij przycisk **Menu** na *panelu sterowania*.
- 3. Naciskaj strzałki w górę/w dół, aby podświetlić opcję **Wysył. do wielu odb.** i naciśnij **OK**.
- 4. Wprowadź pierwszy numer faksu i naciśnij **OK**.

Możesz wybrać numery *szybkiego wybierania* lub *wybierania grupowego*, korzystając w tym celu z przycisku Książka adresowa. Aby uzyskać szczegółowe informacje, przejdź do rozdziału [Książka](#page-88-0)  [adresowa na stronie 89.](#page-88-0)

Uwaga: Po wprowadzeniu numeru *wybierania grupowego* nie można wpisać dodatkowych numerów *wybierania grupowego*.

5. Wprowadź drugi numer faksu i naciśnij **OK**.

Na wyświetlaczu pojawi się prośba o wprowadzenie drugiego numeru faksu. Aby wprowadzić więcej numerów faksów, naciśnij przycisk **OK** w momencie gdy podświetlona jest opcja **Tak** i powtórz wcześniejsze kroki. W polu tym można wprowadzić do 10 numerów docelowych. Po zakończeniu wprowadzania numerów faksów, za pomocą przycisków strzałek w lewo/prawo wybierz **Nie** w odpowiedzi na pytanie **Inny numer?** i naciśnij **OK**.

6. Włóż oryginały do urządzenia i naciśnij przycisk **Start**, aby rozpocząć zapisywanie zeskanowanych oryginałów w pamięci.

Jeżeli używasz *szyby skanera* do skanowania więcej niż jednego oryginału, wybierz **Tak**, aby dodać kolejną stronę. Umieść kolejny oryginał na szybie i naciśnij przycisk **OK**.

Po zakończeniu wybierz **Nie** w odpowiedzi na pytanie **Następna strona?**.

Urządzenie wyśle faks na wpisane numery w takiej kolejności, w jakiej były one wprowadzane.

#### <span id="page-82-2"></span>Opóźnione wysyłanie

Możesz ustawić urządzenie tak, aby wysłało faks w późniejszym czasie, pod Twoją nieobecność. Skorzystaj z tej funkcji, aby wysłać faks poza godzinami szczytu lub np. do innego kraju, w innej strefie czasowej. Funkcja ta nie umożliwia wysyłania faksów kolorowych.

- 1. Naciśnij przycisk **Faks** na *panelu sterowania*.
- 2. Naciśnij przycisk **Menu** na *panelu sterowania*.
- 3. Naciskaj strzałki w górę/w dół, aby podświetlić opcję **Opóźnione wysyłanie** i naciśnij **OK**.

Korzystanie z opcji wysyłania faksu

4. Wprowadź numer faksu docelowego i naciśnij **OK**.

Możesz wybrać numery *szybkiego wybierania* lub *wybierania grupowego*, korzystając w tym celu z przycisku **Książka adresowa**. Aby uzyskać szczegółowe informacje, przejdź do rozdziału [Książka](#page-88-0)  [adresowa na stronie 89](#page-88-0).

Na wyświetlaczu pojawi się prośba o wprowadzenie drugiego numeru faksu. Aby wprowadzić więcej numerów faksów, naciśnij przycisk **OK** w momencie gdy podświetlona jest opcja **Tak** i powtórz wcześniejsze kroki. W polu tym można wprowadzić do 10 numerów docelowych.

Uwaga: Po wprowadzeniu numeru *wybierania grupowego* nie można wpisać dodatkowych numerów *wybierania grupowego*.

Po zakończeniu wprowadzania numerów faksów, za pomocą przycisków strzałek w lewo/prawo wybierz **Nie** w odpowiedzi na pytanie **Inny numer?** i naciśnij **OK**.

5. Wprowadź wybraną **Nazwę zadania** i naciśnij **OK**. Jeżeli nie chcesz przypisywać zadani nazwy, pomiń ten krok.

Szczegółowe informacje na temat wprowadzania znaków alfanumerycznych znajdują się w [Korzystanie z klawiatury na stronie 13.](#page-12-0)

- 6. Wprowadź godzinę za pomocą klawiatury numerycznej i naciśnij **OK**. Jeżeli ustawisz godzinę wcześniejszą niż bieżąca godzina, faks zostanie wysłany o wskazanej godzinie następnego dnia.
- 7. Włóż oryginały do urządzenia i naciśnij przycisk **Start**, aby rozpocząć zapisywanie zeskanowanych oryginałów w pamięci.

Jeżeli używasz *szyby skanera* do skanowania więcej niż jednego oryginału, wybierz **Tak**, aby dodać kolejną stronę. Umieść kolejny oryginał na szybie i naciśnij przycisk **OK**.

Po zakończeniu wybierz **Nie** w odpowiedzi na pytanie **Następna strona?**.

Urządzenie powraca w *tryb gotowości*. Na wyświetlaczu pojawia się informacja, że urządzenie pracuje w *trybie gotowości* oraz informacja o ustawieniu opóźnionego zadania faksowania.

#### <span id="page-83-0"></span>**Dodawanie dokumentów do Opóźnionego zadania faksowania**

Do *Opóźnionego zadania faksowania*, które jest zapisane w pamięci urządzenia, można dodawać strony.

- 1. Załaduj oryginały, które mają zostać dodane i wybierz odpowiednie ustawienia faksu.
- 2. Naciśnij przycisk **Faks** na *panelu sterowania*.
- 3. Naciśnij przycisk **Menu** na *panelu sterowania*.
- 4. Naciskaj strzałki w górę/w dół, aby podświetlić opcję **Dodaj stronę** i naciśnij **OK**.
- 5. Za pomocą przycisków strzałek w górę/w dół zaznacz wybrane zadanie faksowania, a następnie naciśnij przycisk **OK**.
- 6. Naciśnij **Start**.

Jeżeli planujesz dodanie więcej niż jednego oryginału, wybierz **Tak** w odpowiedzi na pytanie **Następna strona**. Umieść kolejny oryginał na szybie i naciśnij przycisk **OK**.

Po zakończeniu wybierz **Nie** w odpowiedzi na pytanie **Następna strona?**.

#### <span id="page-84-1"></span>**Anulowanie Opóźnionego zadania faksowania**

*Opóźnione zadanie faksowania* zapisane w pamięci można anulować.

- 1. Naciśnij przycisk **Faks** na *panelu sterowania*.
- 2. Naciśnij przycisk **Menu** na *panelu sterowania*.
- 3. Naciskaj strzałki w górę/w dół, aby podświetlić opcję **Anuluj zadanie** i naciśnij **OK**.
- 4. Za pomocą przycisków strzałek w górę/w dół zaznacz wybrane zadanie faksowania, a następnie naciśnij przycisk **OK**.

Naciśnij **OK** gdy podświetli się opcja **Tak** i potwierdź anulowanie zadania.

Wybrany faks zostanie skasowany z pamięci.

#### <span id="page-84-0"></span>Wysyłanie prioryt.

Tej funkcji można użyć w sytuacji, kiedy wymagane jest wysłanie faksu o wysokim priorytecie przed wysłaniem innych zadań faksowania zapisanych w pamięci. Oryginał jest skanowany do pamięci i wysyłany natychmiast po zakończeniu bieżącej operacji. Oprócz tego faks wysłany w ramach funkcji *Wysyłanie prioryt.* przerywa wysyłanie faksu przez funkcję *Wysył. do wielu odb.*. Faks jest zatrzymywane pomiędzy kolejnymi numerami docelowymi, na przykład po zakończeniu wysyłania na numer A, a przed rozpoczęciem wysyłania na numer B, lub pomiędzy kolejnymi próbami ponownego wybrania numeru.

- 1. Naciśnij przycisk **Faks** na *panelu sterowania*.
- 2. Naciśnij przycisk **Menu** na *panelu sterowania*.
- 3. Naciskaj strzałki w górę/w dół, aby podświetlić opcję **Wysyłanie prioryt.** i naciśnij **OK**.
- 4. Wprowadź numer faksu docelowego i naciśnij **OK**.

Możesz wybrać numery *szybkiego wybierania* lub *wybierania grupowego*, korzystając w tym celu z przycisku **Książka adresowa**. Aby uzyskać szczegółowe informacje, przejdź do rozdziału [Książka](#page-88-0)  [adresowa na stronie 89.](#page-88-0)

5. Wprowadź wybraną nazwę zadania i naciśnij **OK**. Jeżeli nie chcesz przypisywać zadani nazwy, pomiń ten krok.

Szczegółowe informacje na temat wprowadzania znaków alfanumerycznych znajdują się w [Korzystanie z klawiatury na stronie 13.](#page-12-0)

6. Umieść oryginały w odpowiednim miejscu i naciśnij przycisk **Start**. Jeżeli oryginał został umieszczony na *szybie skanera*, wybierz **Tak** w odpowiedzi na pytanie **Następna strona?**. Umieść kolejny oryginał na szybie i naciśnij przycisk **OK**.

Po zakończeniu wybierz **Nie** w odpowiedzi na pytanie **Następna strona?**.

Urządzenie zeskanuje oryginał i wyśle faks pod podane numery.

## <span id="page-85-0"></span>Korzystanie z funkcji Przekaż faks

Ta opcja umożliwia przekazanie odebranego lub wysłanego faksu do innego faksu, na adres e-mail lub na serwer. Jeżeli jesteś poza biurem, ale musisz nadal odbierać faksy, funkcja ta może okazać się użyteczna.

Aby przekazać faks na adres e-mail lub na serwer FTP lub SMB, musisz skorzystać z programu *CentreWare Internet Services*, aby skonfigurować szczegóły dotyczące miejsca docelowego. Możesz przekazać faks do maksymalnie 5 miejsc. W celu uzyskania szczegółowych informacji należy się zapoznać z publikacja System Administrator Guide (Podrecznik administratora systemu).

Uwaga: Niektóre z tych opcji mogą być niedostępne ze względu na konfigurację urządzenia.

#### Przekazywanie wysłanych faksów

Urządzenie może przekazywać kopię każdego wysłanego faksu do innego faksu, na adres e-mail lub na serwer. Kopia wszystkich wysłanych faksów będzie wysyłana pod wskazany adres do momentu wyłączenia tej funkcji. Aby wyłączyć funkcję *Przekaż faks*, patrz [Wyłączanie z funkcji Przekaż faks na](#page-86-0)  [stronie 87](#page-86-0).

- 1. Naciśnij przycisk **Faks** na *panelu sterowania*.
- 2. Naciśnij przycisk **Menu** na *panelu sterowania*.
- 3. Naciskaj strzałki w górę/w dół, aby podświetlić opcję **Przekaż** i naciśnij **OK**.
- 4. Wybierz żądaną opcj.

#### **Faks**

- a. Naciskaj strzałki w górę/w dół, aby podświetlić opcję **Faks** i naciśnij **OK**.
- b. Naciskaj strzałki w górę/w dół, aby podświetlić opcję **Przekaż** i naciśnij **OK**.
- c. Za pomocą przycisków strzałek w górę/w dół zaznacz pozycję **Włączone**, a następnie naciśnij przycisk **OK**.
- d. Wprowadź numer faksu na który mają być wysyłane faksy i naciśnij **OK**.

#### **E-mail**

- a. Za pomocą przycisków strzałek w górę/w dół zaznacz pozycję **E-mail**, a następnie naciśnij przycisk **OK**.
- b. Naciskaj strzałki w górę/w dół, aby podświetlić opcję **Przekaż** i naciśnij **OK**.
- c. Za pomocą przycisków strzałek w górę/w dół zaznacz pozycję **Włączone**, a następnie naciśnij przycisk **OK**.
- d. Wpisz adres wiadomości e-mail i naciśnij przycisk **OK**.
- e. Wprowadź adres wiadomości e-mail na który mają być wysyłane faksy i naciśnij **OK**.

#### **Serwer**

- a. Za pomocą przycisków strzałek w górę/w dół zaznacz pozycję **Serwer**, a następnie naciśnij przycisk **OK**.
- b. Naciskaj strzałki w górę/w dół, aby podświetlić opcję **Przekaż** i naciśnij **OK**.
- c. Za pomocą przycisków strzałek w górę/w dół zaznacz pozycję **Włączone**, a następnie naciśnij przycisk **OK**.
- Xerox WorkCentre 3315DN/3325DN/3325DNI Przewodnik użytkownika 86

#### Przekazywanie odebranych faksów

Urządzenie może przekazywać kopię każdego otrzymanego faksu do innego faksu, na adres e-mail lub na serwer. Gdy urządzenie odbierze faks jest on zapisywany w pamięci i wysyłany pod wskazany adres. Kopia wszystkich odebranych faksów będzie wysyłana pod wskazany adres do momentu wyłączenia tej funkcji. Aby wyłączyć funkcję *Przekaż faks*, patrz [Wyłączanie z funkcji Przekaż faks na stronie 87](#page-86-0).

- 1. Naciśnij przycisk **Faks** na *panelu sterowania*.
- 2. Naciśnij przycisk **Menu** na *panelu sterowania*.
- 3. Naciskaj strzałki w górę/w dół, aby podświetlić opcję **Przekaż** i naciśnij **OK**.
- 4. Wybierz żądaną opcj.

#### **Faks**

- a. Naciskaj strzałki w górę/w dół, aby podświetlić opcję **Faks** i naciśnij **OK**.
- b. Naciskaj strzałki w górę/w dół, aby podświetlić opcję **Przekaż odebrane** i naciśnij **OK**.
- c. Za pomocą przycisków strzałek w górę/w dół zaznacz pozycję **Włączone**, a następnie naciśnij przycisk **OK**.
- d. Wprowadź numer faksu na który mają być wysyłane faksy i naciśnij **OK**.

#### **E-mail**

- a. Za pomocą przycisków strzałek w górę/w dół zaznacz pozycję **E-mail**, a następnie naciśnij przycisk **OK**.
- b. Naciskaj strzałki w górę/w dół, aby podświetlić opcję **Przekaż odebrane** i naciśnij **OK**.
- c. Za pomocą przycisków strzałek w górę/w dół zaznacz pozycję **Włączone**, a następnie naciśnij przycisk **OK**.
- d. Wpisz adres wiadomości e-mail i naciśnij przycisk **OK**.
- e. Wprowadź adres wiadomości e-mail na który mają być wysyłane faksy i naciśnij **OK**.

#### **Serwer**

- a. Za pomocą przycisków strzałek w górę/w dół zaznacz pozycję **Serwer**, a następnie naciśnij przycisk **OK**.
- b. Naciskaj strzałki w górę/w dół, aby podświetlić opcję **Przekaż odebrane** i naciśnij **OK**.
- c. Za pomocą przycisków strzałek w górę/w dół zaznacz pozycję **Włączone**, a następnie naciśnij przycisk **OK**.

#### <span id="page-86-0"></span>Wyłączanie z funkcji Przekaż faks

Aby wyłączyć funkcję *Przekaż faks* należy wykonać opisane poniżej czynności.

- 1. Naciśnij przycisk **Faks** na *panelu sterowania*.
- 2. Naciśnij przycisk **Menu** na *panelu sterowania*.
- 3. Naciskaj strzałki w górę/w dół, aby podświetlić opcję **Funkcja faksu** i naciśnij **OK**.
- 4. Naciskaj strzałki w górę/w dół, aby podświetlić opcję **Przekaż** i naciśnij **OK**.
- 5. Naciskaj strzałki w górę/w dół, aby podświetlić opcję **Faks**, **E-mail** lub **Serwer** i naciśnij **OK**.
- 6. Naciskaj strzałki w górę/w dół, aby podświetlić opcję **Przekaż odebrane** lub **Przekaż odebrane** i naciśnij **OK**.
- 7. Za pomocą przycisków strzałek w górę/w dół zaznacz pozycję **Wyłączone**, a następnie naciśnij przycisk **OK**.

## <span id="page-87-0"></span>Korzystanie z funkcji Zabezpieczony odbiór

Może zaistnieć konieczność zabezpieczenia odebranych faksów przed dostępem osób nieupoważnionych. W trybie *zabezpieczony odbiór* wszystkie przychodzące faksy są zapisywane w pamięci do momentu ich otwarcia i udostępnienia do drukowania. Aby zapobiec drukowaniu faksu przez nieupoważnionych użytkowników można ustawić 4-cyfrowe hasło. Jeżeli tryb *Zabezpieczony odbiór* jest wyłączony, faksy zapisane w pamięci są automatycznie drukowane.

Uwaga: Niektóre z tych opcji mogą być niedostępne ze względu na konfigurację urządzenia.

#### **Włączanie funkcji Zabezpieczony odbiór**

- 1. Naciśnij przycisk **Faks** na *panelu sterowania*.
- 2. Naciśnij przycisk **Menu** na *panelu sterowania*.
- 3. Naciskaj strzałki w górę/w dół, aby podświetlić opcję **Zabezpieczony odbiór** i naciśnij **OK**.
- 4. Za pomocą przycisków strzałek w górę/w dół zaznacz pozycję **Włączone**, a następnie naciśnij przycisk **OK**.
- 5. Wprowadź czterocyfrowe hasło, które ma być używane, i naciśnij **OK**. Możesz włączyć tryb *Zabezpieczony odbiór* bez ustawiania hasła, natomiast w takiej konfiguracji Twoje faksy nie będą chronione.

Wprowadź ponownie hasło, aby je potwierdzić, i naciśnij **OK**.

Jeżeli faks zostanie odebrany w trybie *Zabezpieczony odbiór* urządzenie zapisze go w pamięci i wyświetli komunikat **Zabezpieczony odbiór**, aby poinformować, że został odebrany faks.

#### **Wyłączanie funkcji Zabezpieczony odbiór**

- 1. Naciśnij przycisk **Faks** na *panelu sterowania*.
- 2. Naciśnij przycisk **Menu** na *panelu sterowania*.
- 3. Naciskaj strzałki w górę/w dół, aby podświetlić opcję **Zabezpieczony odbiór** i naciśnij **OK**.
- 4. Za pomocą przycisków strzałek w górę/w dół zaznacz pozycję **Wyłączone**, a następnie naciśnij przycisk **OK**.
- 5. W razie potrzeby wprowadź czterocyfrowe hasło, a następnie naciśnij przycisk **OK**.

Tryb zostanie wyłączony, a urządzenie będzie drukować wszystkie faksy zapisane w pamięci.

#### **Drukowanie zabezpieczonych faksów**

- 1. Naciśnij przycisk **Faks** na *panelu sterowania*.
- 2. Naciśnij przycisk **Menu** na *panelu sterowania*.
- 3. Naciskaj strzałki w górę/w dół, aby podświetlić opcję **Zabezpieczony odbiór** i naciśnij **OK**.
- 4. Za pomocą przycisków strzałek w górę/w dół zaznacz pozycję **Drukuj**, a następnie naciśnij przycisk **OK**.
- 5. W razie potrzeby wprowadź czterocyfrowe hasło, a następnie naciśnij przycisk **OK**.

Urządzenie wydrukuje wszystkie faksy zapisane w pamięci.

## <span id="page-88-0"></span>Książka adresowa

Za pomocą oprogramowania *CentreWare Internet Services* możesz skonfigurować *książkę adresową* zawierającą często używane numery faksów, a następnie w prosty sposób wprowadzać numery faksów wybierając je z *książki adresowej*. Patrz System Administrator Guide (Podręcznik administratora systemu), aby uzyskać więcej informacji dotyczących konfigurowania funkcji *Książka adresowa*.

Możesz również skonfigurować *książkę adresową* na urządzeniu. Książka adresowa w modelu WorkCentre 3325DN / 3325DNI może pomieścić do 500 wpisów, a w modelu WorkCentre 3315DN 200 wpisów. W książce możesz zawrzeć numery *Szybkiego wybierania* oraz numery *Wybierania grupowego*, jak również wydrukować listę wszystkich wpisów w książce adresowej*.* Przed rozpoczęciem zapisywania numerów faksów upewnij się, że urządzenie pracuje w trybie *Faksu*.

#### Nr szybkiego wybier.:

Jako numery *szybkiego wybierania* można zapisać do 200 często używanych numerów faksu.

#### **Zapisywanie numeru szybkiego wybierania**

- 1. Naciśnij przycisk **Faks** na *panelu sterowania*.
- 2. Naciśnij przycisk **Książka adresowa** na *panelu sterowania*.
- 3. Za pomocą przycisków strzałek w górę/w dół zaznacz pozycję **Nowe i edycja**, a następnie naciśnij przycisk **OK**.
- 4. Za pomocą przycisków strzałek w górę/w dół zaznacz pozycję **Szybkie wybieranie**, a następnie naciśnij przycisk **OK**.
- 5. Wprowadź numer *szybkiego wybierania* od 1 do 200, a następnie naciśnij przycisk **OK**. Jeżeli pod wybranym numerem znajduje się już jakiś wpis, zostanie wyświetlony odpowiedni komunikat. Aby rozpocząć jeszcze raz z nowym numerem *szybkiego wybierania*, naciśnij przycisk **Cofnij**.
- 6. Wprowadź wybraną nazwę i naciśnij **OK**.

Szczegółowe informacje na temat wprowadzania znaków alfanumerycznych znajdują się w [Korzystanie z klawiatury na stronie 13.](#page-12-0)

- 7. Wprowadź numer faksu i naciśnij **OK**.
- 8. Naciśnij przycisk **Stop**, aby powrócić do trybu *gotowości*.

#### **Edycja numerów szybkiego wybierania**

- 1. Naciśnij przycisk **Faks** na *panelu sterowania*.
- 2. Naciśnij przycisk **Książka adresowa** na *panelu sterowania*.
- 3. Za pomocą przycisków strzałek w górę/w dół zaznacz pozycję **Nowe i edycja**, a następnie naciśnij przycisk **OK**.
- 4. Za pomocą przycisków strzałek w górę/w dół zaznacz pozycję **Szybkie wybieranie**, a następnie naciśnij przycisk **OK**.
- 5. Wprowadź wybrany numer *szybkiego wybierania*, który chcesz edytować, i naciśnij **OK**.

Książka adresowa

- 6. Edytuj wybrane dane:
	- Zmień nazwę i naciśnij **OK**.
	- Zmień numer faksu i naciśnij **OK**.
- 7. Naciśnij przycisk **Stop**, aby powrócić do trybu *gotowości*.

#### **Korzystanie z numerów szybkiego wybierania**

Podczas wysyłania faksu, gdy system poprosi o podanie numeru docelowego, naciśnij numer *szybkiego wybierania*, który odpowiada zapisanemu numerowi faksu.

- Aby móc skorzystać z funkcji *Szyb. Wyb. Nr* za pomocą pojedynczej cyfry (0-9), naciśnij i przytrzymaj odpowiedni przycisk na klawiaturze numerycznej.
- Aby skorzystać z dwu- lub trzycyfrowego *Szyb. Wyb. Nr*, naciśnij pierwszą cyfrę (pierwsze cyfry) numeru, a następnie przytrzymaj przycisk ostatniej cyfry.

Możesz również przeszukać pamięć naciskając przycisk **Książka adresowa**. (Zobacz sekcję [Książka](#page-88-0)  [adresowa na stronie 89\)](#page-88-0).

#### Numery wybierania grupowego

Jeżeli często wysyłasz dokumenty do kilku miejsc docelowych, możesz je zgrupować pod jednym, wspólnym numerem *wybierania grupowego*. Następnie będziesz mógł używać numeru *wybierania grupowego*, aby wysłać dokument do wszystkich miejsc docelowych w określonej grupie. Możesz wprowadzić do 200 numerów *wybierania grupowego* korzystając z istniejących już dla danego miejsca docelowego numerów *szybkiego wybierania*.

#### **Zapisywanie numeru wybierania grupowego**

- 1. Naciśnij przycisk **Faks** na *panelu sterowania*.
- 2. Naciśnij przycisk **Książka adresowa** na *panelu sterowania*.
- 3. Za pomocą przycisków strzałek w górę/w dół zaznacz pozycję **Nowe i edycja**, a następnie naciśnij przycisk **OK**.
- 4. Za pomocą przycisków strzałek w górę/w dół zaznacz pozycję **Wybieranie grupowe**, a następnie naciśnij przycisk **OK**.
- 5. Wprowadź numer *wybierania grupowego* od 1 do 200, a następnie naciśnij przycisk **OK**. Jeżeli pod wybranym numerem znajduje się już inny wpis, system wyświetli komunikat umożliwiający wprowadzenie zmian.
- 6. Wprowadź wybraną nazwę i naciśnij **OK**. Szczegółowe informacje na temat wprowadzania znaków alfanumerycznych znajdują się w [Korzystanie z klawiatury na stronie 13.](#page-12-0)
- 7. Wprowadź kilka pierwszych liter nazwy wybranego numeru *szybkiego wybierania*.
- 8. Naciskaj strzałki w górę/w dół do momentu podświetlenia odpowiedniej nazwy i folderu i naciśnij **OK**.

9. Naciśnij przycisk **OK** gdy w odpowiedzi na pytanie **Dodać kolejny?** podświetlona zostanie odpowiedź **Tak**.

Powtarzaj powyższe kroki, aby dodawać kolejne numery *szybkiego wybierania* do grupy. Po zakończeniu wprowadzania numerów, za pomocą przycisków strzałek w lewo/prawo wybierz **Nie** w odpowiedzi na pytanie **Dodać kolejny?** i naciśnij **OK**.

10. Naciśnij przycisk **Stop**, aby powrócić do trybu *gotowości*.

#### **Edycja numeru wybierania grupowego**

- 1. Naciśnij przycisk **Faks** na *panelu sterowania*.
- 2. Naciśnij przycisk **Książka adresowa** na *panelu sterowania*.
- 3. Za pomocą przycisków strzałek w górę/w dół zaznacz pozycję **Nowe i edycja**, a następnie naciśnij przycisk **OK**.
- 4. Za pomocą przycisków strzałek w górę/w dół zaznacz pozycję **Wybieranie grupowe**, a następnie naciśnij przycisk **OK**.
- 5. Wprowadź wybrany numer *wybierania grupowego*, który chcesz edytować, i naciśnij **OK**.
- 6. Wprowadź nazwę, którą chcesz edytować, i naciśnij **OK**.
- 7. Wprowadź kilka pierwszych liter nazwy wybranego numeru *szybkiego wybierania*, który ma zostać dodany lub usunięty.
- 8. Naciskaj strzałki w górę/w dół do momentu podświetlenia odpowiedniej nazwy i folderu i naciśnij **OK**.

Jeżeli wprowadzisz nowy numer *szybkiego wybierania*, pojawi się pytanie **Dodać?**.

Jeżeli wprowadzisz numer *szybkiego wybierania*, który jest już zapisany w grupie, pojawi się pytanie **Usunąć?**.

Naciśnij przycisk **OK**, aby dodać lub usunąć numer.

9. Naciśnij przycisk **OK** gdy podświetli się opcja **Tak**, aby dodać lub usunąć więcej numerów i powtórz powyższe kroki.

Po zakończeniu wprowadzania numerów, za pomocą przycisków strzałek w lewo/prawo wybierz **Nie** w odpowiedzi na pytanie **Inny numer?** i naciśnij **OK**.

10. Naciśnij przycisk **Stop**, aby powrócić do trybu *gotowości*.

#### **Korzystanie z numerów wybierania grupowego**

Aby wykorzystać wpis *wybierania grupowego*, musisz go odszukać i wybrać z pamięci.

Podczas wysyłania gdy system poprosi o podanie numeru faksu, naciśnij przycisk **Książka numerowa**. Numer można wyszukać w pamięci na dwa sposoby. Można przeskanować wpisy od A do Z po kolei lub wyszukiwać według pierwszych liter nazwy powiązanej z numerem.

#### **Wyszukiwanie po kolei**

- 1. Naciśnij przycisk **Faks** na *panelu sterowania*.
- 2. Naciśnij przycisk **Książka adresowa** na *panelu sterowania*.
- 3. Za pomocą przycisków strzałek w górę/w dół zaznacz pozycję **Znajdź i wybierz**, a następnie naciśnij przycisk **OK**.
- 4. Za pomocą przycisków strzałek w górę/w dół zaznacz pozycję **Wybieranie grupowe**, a następnie naciśnij przycisk **OK**.
- 5. Za pomocą przycisków strzałek w górę/w dół zaznacz pozycję **Wszystkie**, a następnie naciśnij przycisk **OK**.
- 6. Naciskaj strzałki w górę/w dół do momentu podświetlenia odpowiedniej nazwy i numeru. Możesz przeszukiwać całą pamięć w kolejności alfabetycznej w rosnąco i malejąco.

#### **Wyszukiwanie na podstawie nazwy**

- 1. Naciśnij przycisk **Faks** na *panelu sterowania*.
- 2. Naciśnij przycisk **Książka adresowa** na *panelu sterowania*.
- 3. Za pomocą przycisków strzałek w górę/w dół zaznacz pozycję **Znajdź i wybierz**, a następnie naciśnij przycisk **OK**.
- 4. Za pomocą przycisków strzałek w górę/w dół zaznacz pozycję **Wybieranie grupowe**, a następnie naciśnij przycisk **OK**.
- 5. Za pomocą przycisków strzałek w górę/w dół zaznacz pozycję **Znajdź ID**, a następnie naciśnij przycisk **OK**.

Wprowadź kilka pierwszych liter wybranej nazwy.

6. Naciskaj strzałki w górę/w dół do momentu podświetlenia odpowiedniej nazwy i numeru wybierania grupowego.

#### Usuwanie pozycji z książki adresowej

- 1. Naciśnij przycisk **Faks** na *panelu sterowania*.
- 2. Naciśnij przycisk **Książka adresowa** na *panelu sterowania*.
- 3. Naciskaj strzałki w górę/w dół, aby podświetlić opcję **Usuń** i naciśnij **OK**.
- 4. Za pomocą przycisków strzałek w górę/w dół zaznacz pozycję **Szybkie wybieranie** lub **Wybieranie grupowe**, a następnie naciśnij przycisk **OK**.
- 5. Za pomocą przycisków strzałek w górę/w dół zaznacz wybraną metod wyszukiwania, a następnie naciśnij przycisk **OK**.
	- Wybierz **Wyszukaj wszystkie**, aby wyszukiwać pozycję poprzez skanowanie wszystkich pozycji w **książce adresowej**.
	- Wybierz **Wyszukaj ID**, aby wyszukiwać pozycję wpisując kilka pierwszych liter nazwy.
- 6. Za pomocą przycisków strzałek w górę/w dół zaznacz wybraną nazwę, a następnie naciśnij przycisk **OK**. Lub wpisz kilka pierwszych liter. Za pomocą przycisków strzałek w górę/w dół zaznacz wybraną nazwę, a następnie naciśnij przycisk **OK**.
- 7. Naciśnij **OK** gdy podświetli się opcja **Tak** i potwierdź usunięcie elementu.
- 8. Naciśnij przycisk **Stop**, aby powrócić do trybu *gotowości*.

#### Drukowanie książki adresowej

Możesz sprawdzić swoje ustawienia *książki adresowej* drukując listę.

- 1. Naciśnij przycisk **Faks** na *panelu sterowania*.
- 2. Naciśnij przycisk **Książka adresowa** na *panelu sterowania*.
- 3. Za pomocą przycisków strzałek w górę/w dół zaznacz pozycję **Drukuj**, a następnie naciśnij przycisk **OK**.
- Xerox WorkCentre 3315DN/3325DN/3325DNI Przewodnik użytkownika 92

## <span id="page-92-0"></span>Wysyłanie faksu z komputera PC

Istnieje możliwość wysyłania faksów bezpośrednio z komputera, bez konieczności obsługiwania urządzenia. Aby wysłać faks z komputera PC, należy najpierw zainstalować oprogramowanie PC-Fax i dostosować ustawienia programu. W celu uzyskania szczegółowych informacji należy się zapoznać z publikacją System Administrator Guide (Podręcznik administratora systemu).

#### Aby wysłać faks z komputera PC:

- 1. Otwórz dokument, który ma być wysłany.
- 2. Wybierz opcję **Drukuj** z menu Plik danej aplikacji. Pojawi się okno drukowania. Jego wygląd może się nieznacznie różnić, w zależności od używanej aplikacji.
- 3. Z listy rozwijanej **Nazwa** wybierz **Xerox MFP PC Fax**.
- 4. Wybierz **OK**. Pojawi się ekran *Ustawienia faksu*.

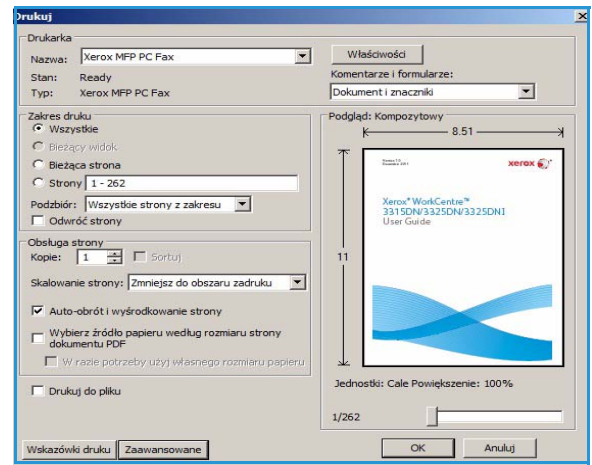

- 5. Naciśnij przycisk **Dodaj**, aby dodawać nowych odbiorców wpisując nazwy i numery faksu bezpośrednio lub dodając odpowiednie nazwy z książki adresowej.
- 6. Wybierz jakość danego faksu **Standardową** lub **Dokładną**.
- 7. Jeżeli chcesz dodać do swojego faksu stronę przewodnią, zaznacz pole **Użyj strony przewodniej** i uzupełnij pola informacyjne na tej stronie. Naciśnij przycisk **Zaawansowane**, aby uzyskać dostęp do większej liczby ustawień strony przewodniej.
- 8. Aby obejrzeć podgląd faksu przed jego wysłaniem, naciśnij przycisk **Podgląd**.
- 9. Aby otrzymać powiadomienie o godzinie dostarczenia faksu, zaznacz pole **Powiadom po dostarczeniu**.
- 10. Po dokonaniu wszystkich koniecznych zmian, naciśnij przycisk **Wyślij**, aby wysłać faks do wszystkich odbiorców na liście.

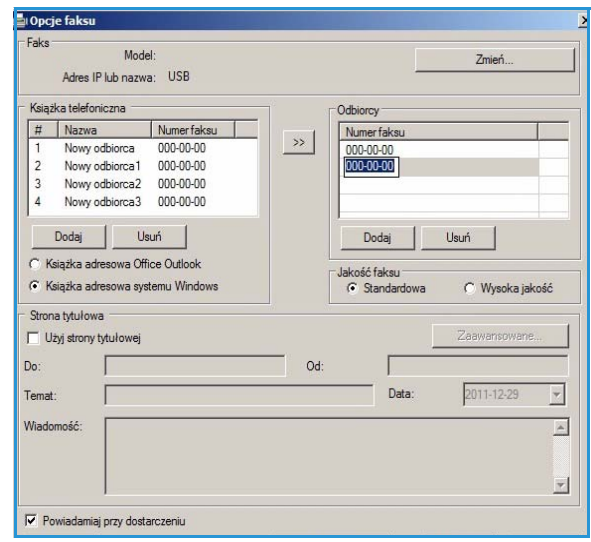

## <span id="page-93-0"></span>Odbiór faksów

#### Odbiór ręczny

Dostepne są dwie metody ręcznego odbierania faksów:

• **Wybieranie z odłożoną słuchawką:** Możesz odebrać faks naciskając przycisk **Wybieranie z odłożoną słuchawką** i następnie naciskając przycisk **Start** w momencie gdy usłyszysz sygnał faksu docelowego. Urządzenie zacznie odbierać faks. Jeżeli dysponujesz słuchawką, możesz w tym czasie prowadzić rozmowę.

Aby zmienić liczbę sygnałów, patrz [Ustawienie Faksu na stronie 171.](#page-170-0)

• **Korzystanie z telefonu wewnętrznego:** Funkcja ta sprawdza się najlepiej jeżeli korzystasz z telefonu wewnętrznego podłączonego do gniazda EXT na tylnej stronie urządzenia. Możesz odebrać faks od osoby, z którą rozmawiasz przez telefon wewnętrzny, bez konieczności obsługiwania urządzenia. Jeżeli po odebraniu telefonu wewnętrznego usłyszysz w słuchawce sygnał faksu, naciśnij klawisze \*9\* na telefonie wewnętrznym. Urządzenie odbierze faks.

\*9\* to fabryczny kod zdalnego odbierania. Pierwsza i ostatnia gwiazdka są ustawione na stałe, natomiast środkową cyfrę można ustawić dowolnie. Dokładne informacje na temat ustawiania **Kodu rozpoczęcia odbierania** znajdują się w [Odbieranie na stronie 172](#page-171-0).

#### Korzystanie z automatycznej sekretarki

Aby skorzystać z tego trybu, musisz podłączyć automatyczną sekretarkę do gniazda EXT na tylnej stronie urządzenia. Jeżeli rozmówca pozostawi wiadomość, automatyczna sekretarka zapisze ją normalnie. Jeżeli urządzenie wykryje na linii sygnał faksu, automatycznie zacznie odbierać faks.

#### Uwagi:

- Jeżeli ustawiłeś swoje urządzenie na pracę w tym trybie, a Twoja automatyczna sekretarka jest wyłączona lub do gniazda EXT nie podłączono żadnej automatycznej sekretarki, urządzenie automatycznie przejdzie w tryb *Faks* po określonej liczbie sygnałów.
- Jeżeli automatyczna sekretarka ma ustawiany przez użytkownika licznik sygnałów, należy ją ustawić na odbieranie połączeń przychodzących po 1 sygnale.
- Jeżeli podczas gdy automatyczne sekretarka jest podłączona do urządzenia pracujesz w trybie telefonu, musisz wyłączyć automatyczną sekretarkę - w przeciwnym razie informacja z automatycznej sekretarki przerwie Twoją rozmowę telefoniczną.

#### Korzystanie z trybu DRPD

Usługa DRPD jest świadczona przez operatora i umożliwia korzystanie z pojedynczej linii telefonicznej do odbierania szeregu różnych numerów telefonu. Konkretny numer, na który dzwoni rozmówca, jest identyfikowany przez szereg różnych wzorów dzwonka, które składają się z połączenia długich i krótkich sygnałów. Funkcja ta jest często wykorzystywana przez firmy świadczące usługi odbierania telefonów dla wielu różnych klientów, kiedy to konieczne jest prawidłowe rozpoznanie numeru, na który dzwoni rozmówca, aby móc właściwie odebrać połączenie.

Podczas korzystania z funkcji wykrywania wzorców dzwonka (ang. Distinctive Ring Pattern Detection, DRPD) Twój faks może nauczyć się danego wzorca i kierować określone połączenia do faksu. Jeżeli nie zmienisz ustawień, ten wzorzec dzwonka będzie nadal rozpoznawany i odbierany jako połączenie faksowe, a połączenia wykorzystujące wszystkie inne wzorce będą przekierowywane na telefon wewnętrzny lub automatyczną sekretarkę podłączoną do gniazda EXT. W dowolnym czasie możesz w prosty sposób zawiesić lub zmienić usługę DRPD.

Zanim skorzystasz z usługi DRPD, operator telekomunikacyjny musi najpierw włączyć usługę DRPD dla danej linii telefonicznej. Aby skonfigurować usługę DRPD, musisz dysponować linią telefoniczną w danej lokalizacji lub poprosić o pomoc osobę, która będzie mogła wybrać Twój numer faksu z zewnątrz.

Aby uzyskać informacje dotyczące konfigurowania usługi DRPD, patrz [Ustawianie Trybu DRPD na](#page-173-0)  [stronie 174.](#page-173-0)

#### Odbieranie faksów do pamięci

Ponieważ Twoje urządzenie może obsługiwać wiele różnych funkcji, może również odbierać faksy kopiowania lub drukowania. Jeżeli otrzymasz faks podczas kopiowania lub drukowania, urządzenie zapisze nadchodzący faks w pamięci. Następnie, gdy tylko skończysz kopiować lub drukować, urządzenie automatycznie wydrukuje faks.

Odbiór faksów

## Drukowanie 6

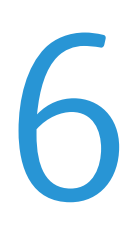

ModelXerox WorkCentre 3315DN/3325DN/3325DNI zapewnia wysokiej jakości wydruki dokumentów elektronicznych. Dostęp do drukarki jest możliwy z poziomu komputera, po zainstalowaniu odpowiedniego sterownika drukarki. Sterowniki drukarki można znaleźć na *płycie CD* [ze sterownikami](http://www.xerox.com)  [lub pobrać najnowsze wersje ze strony internetowej firmy Xerox:](http://www.xerox.com) *www.xerox.com*.

Ten rozdział zawiera:

- [Drukowanie w systemie Windows na stronie 98](#page-97-0)
- [Xerox Easy Printer Manager \(EPM\) na stronie 118](#page-117-0)
- [Konfigurator bezprzewodowy \(WorkCentre 3325DNI\) na stronie 119](#page-118-0)
- [SetIP na stronie 121](#page-120-0)
- [Drukowanie na komputerach Macintosh na stronie 122](#page-121-0)
- [Drukowanie w systemie Linux na stronie 125](#page-124-0)
- [Drukowanie w systemie Unix na stronie 127](#page-126-0)

## <span id="page-97-0"></span>Drukowanie w systemie Windows

Poniżej została przedstawiona procedura drukowania oraz dostępne funkcje podczas drukowania w systemie Windows.

#### Instalacja oprogramowania drukarki

Oprogramowanie drukarki można zainstalować w celu drukowania lokalnego i w sieci. Aby zainstalować oprogramowanie drukarki na komputerze, wykonaj odpowiednią procedurę instalacyjną w zależności od używanej drukarki. Oprogramowanie drukarki udostępnia także funkcję *faksowania z komputera*, jeśli zostanie ona wybrana podczas instalacji.

Sterownik drukarki jest oprogramowaniem umożliwiającym komunikację komputera z drukarką. Procedura instalacji sterowników może być różna w zależności od używanego systemu operacyjnego. Przed rozpoczęciem instalacji należy zamknąć wszystkie uruchomione aplikacje.

Oprogramowanie drukarki można zainstalować dla drukarki lokalnej, sieciowej lub bezprzewodowej, korzystając z opcji instalacji standardowej lub instalacji użytkownika. Aby uzyskać dalsze informacje, zapoznaj się z publikacją System Administrator Guide (Podrecznik administratora systemu).

#### **Drukarka lokalna**

Drukarka lokalna jest bezpośrednio podłączona komputera za pomocą przewodu, na przykład USB. Jeśli drukarka jest podłączona do sieci, patrz [Drukarka sieciowa na stronie 100.](#page-99-0)

Uwaga: Jeśli podczas procedury instalacji zostanie wyświetlone okno Kreatora znajdowania nowego sprzętu, kliknij **Zamknij** lub **Anuluj**.

- 1. Upewnij się, że drukarka jest podłączona do komputera i włączona.
- 2. Włóż do napędu CD-ROM płytę dostarczoną z urządzeniem. Płyta CD-ROM powinna się uruchomić automatycznie i powinno zostać wyświetlone okno instalacji.
	- Jeżeli okno instalacji nie pojawi się, kliknij przycisk **Start**, a następnie polecenie **Uruchom**. Wprowadź ciąg **X:\Setup.exe**, zastępując znak "X" literą odpowiadającą napędowi CD-ROM, a następnie kliknij przycisk **OK**.
	- W systemie Windows Vista, kliknij kolejno **Start** > **Wszystkie programy** >

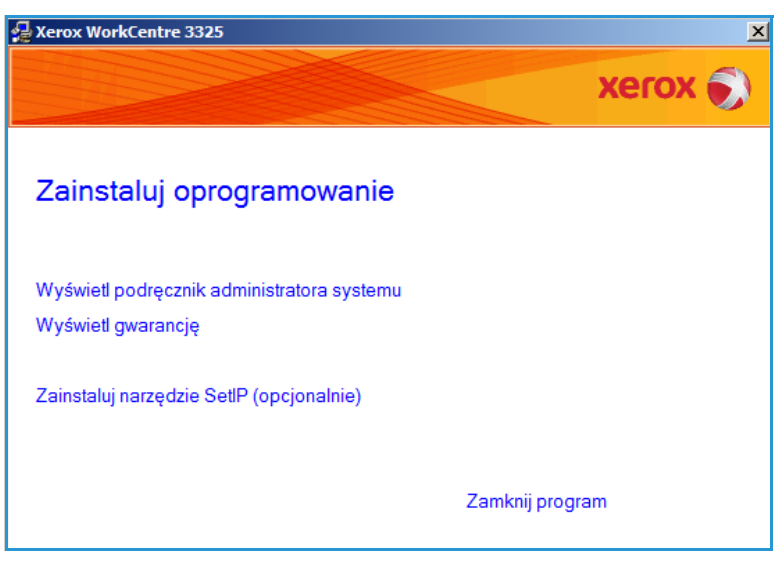

**Akcesoria** > **Uruchom** i wpisz **X:\Setup.exe**. Jeśli w systemie Windows Vista zostanie wyświetlone okno *Autoodtwarzanie*, kliknij pozycję **Uruchom Setup.exe** w polu **Zainstaluj lub uruchom program**, a następnie kliknij przycisk **Kontynuuj** w oknie Kontrola konta użytkownika.

- 3. Kliknij polecenie **Zainstaluj oprogramowanie**.
- 4. Kliknij **Standardowa instalacja drukarki lokalnej** i wykonuj instrukcje kreatora, aby zainstalować drukarkę lokalną.

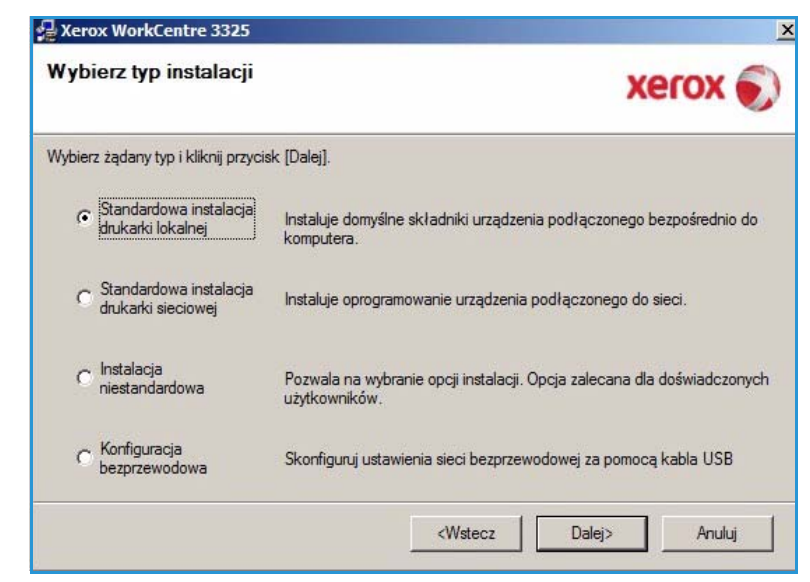

Jeśli drukarka nie jest podłączona do komputera, zostanie wyświetlony ekran *Podłącz urządzenie*. Po podłączeniu drukarki kliknij przycisk **Dalej**.

Uwaga: Jeżeli nie chcesz jeszcze podłączać drukarki, kliknij przycisk **Dalej** i przycisk **Nie** na następnym ekranie. Instalacja rozpocznie się, a po jej ukończeniu nie zostanie wydrukowana strona testowa.

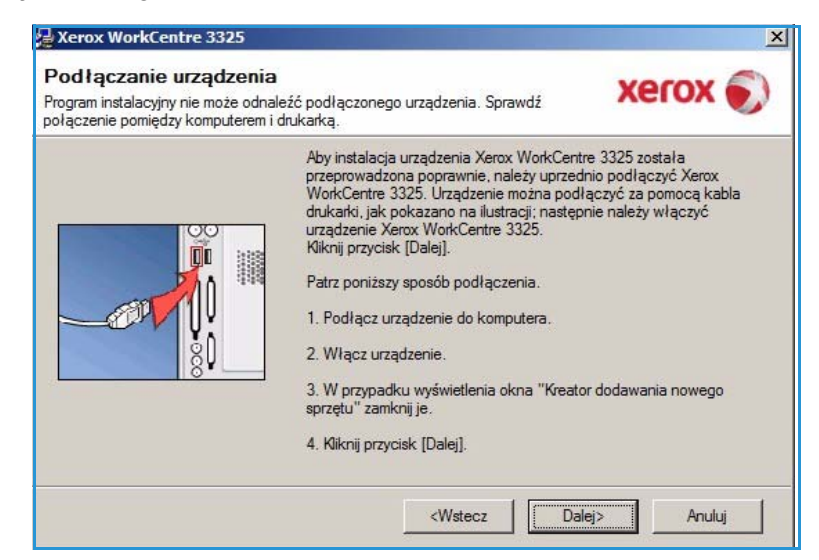

5. Po ukończeniu instalacji kliknij przycisk **Zakończ**.

Jeżeli drukarka jest podłączona do komputera, zostanie wydrukowana *Strona testowa*. Jeśli *wydruk testowy* powiedzie się, przejdź do kolejnej procedury instalacyjnej [Procedura](#page-105-0)  [drukowania na stronie 106](#page-105-0) opisanej w tym dokumencie. Jeśli drukowanie nie powiedzie się, patrz [Rozwiązywanie](#page-195-0)  [problemów na stronie 196.](#page-195-0)

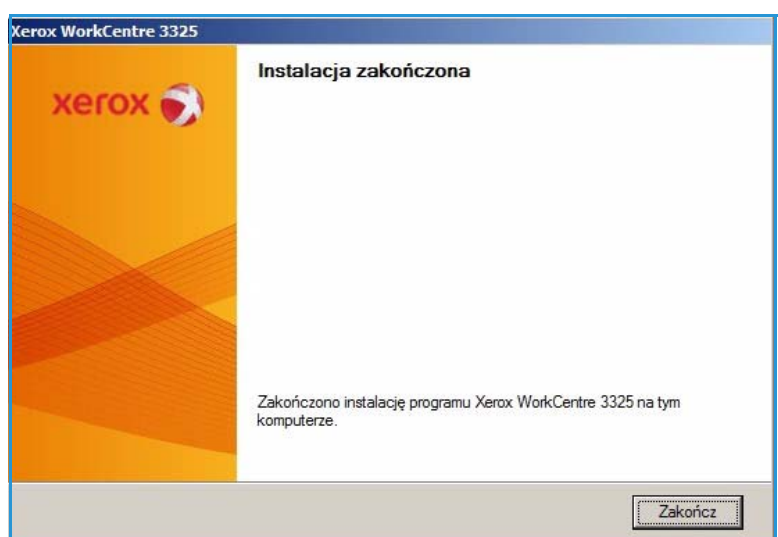

#### <span id="page-99-0"></span>**Drukarka sieciowa**

Po podłączeniu drukarki do sieci należy skonfigurować ustawienia TCP/IP drukarki. Po wprowadzeniu i sprawdzeniu ustawień TCP/IP można zainstalować oprogramowanie na każdym komputerze w sieci.

1. Sprawdź, czy drukarka jest podłączona do sieci i włączona. Aby uzyskać szczegółowe informacje dotyczące podłączania do sieci, należy się zapoznać z publikacją System Administrator Guide (Podręcznik administratora systemu).

Xerox WorkCentre 3325

- 2. Włóż do napędu CD-ROM płytę dostarczoną z urządzeniem. Płyta CD-ROM powinna się uruchomić automatycznie i powinno zostać wyświetlone okno instalacji.
	- Jeżeli okno instalacji nie pojawi się, kliknij przycisk **Start**, a następnie polecenie **Uruchom**. Wprowadź ciąg **X:\Setup.exe**, zastępując znak "X" literą odpowiadającą napędowi CD-ROM, a następnie kliknij przycisk **OK**.
- Zainstaluj oprogramowanie Wyświetl podręcznik administratora systemu Wyświetl gwarancję Zainstaluj narzędzie SetlP (opcjonalnie) Zamknij program
- W systemie Windows Vista,

kliknij kolejno **Start** > **Wszystkie programy** > **Akcesoria** > **Uruchom** i wpisz **X:\Setup.exe**. Jeśli w systemie Windows Vista zostanie wyświetlone okno *Autoodtwarzanie*, kliknij pozycję **Uruchom Setup.exe** w polu **Zainstaluj lub uruchom program**, a następnie kliknij przycisk **Kontynuuj** w oknie Kontrola konta użytkownika.

3. Kliknij polecenie **Zainstaluj oprogramowanie**.

4. Kliknij **Standardowa instalacja drukarki sieciowej** i wykonuj instrukcje kreatora, aby zainstalować drukarkę.

> Uwaga: Instrukcje dotyczące instalacji niestandardowej znajdują się w publikacji System Administrator Guide (Podręcznik administratora systemu).

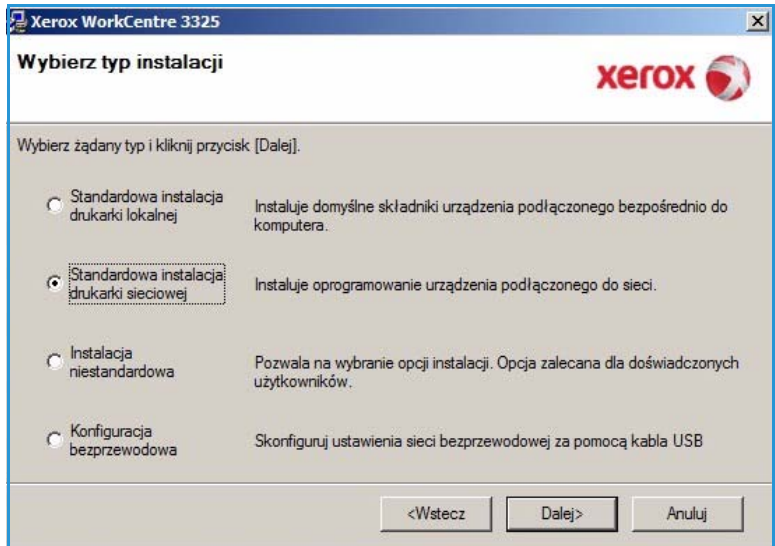

5. Po ukończeniu instalacji kliknij przycisk **Zakończ**.

Jeżeli drukarka jest podłączona do komputera, zostanie wydrukowana *Strona testowa*. Jeśli *wydruk testowy* powiedzie się, przejdź do kolejnej procedury instalacyjnej [Procedura](#page-105-0)  [drukowania na stronie 106](#page-105-0) opisanej w tym dokumencie. Jeśli drukowanie nie powiedzie się, patrz [Rozwiązywanie](#page-195-0)  [problemów na stronie 196](#page-195-0).

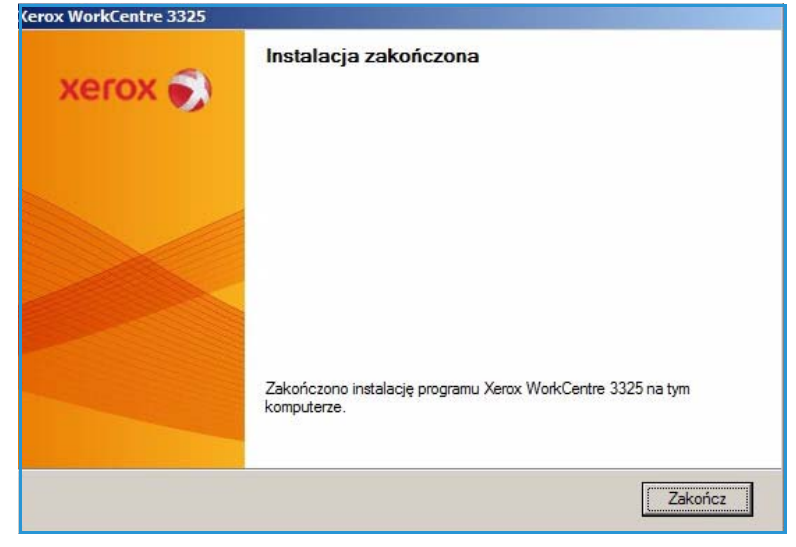

#### **Instalacja użytkownika**

W przypadku wybrania instalacji użytkownika można wybrać poszczególne składniki, które mają zostać zainstalowane.

- 1. Upewnij się, że drukarka jest podłączona do komputera i włączona.
- 2. Włóż do napędu CD-ROM płytę dostarczoną z urządzeniem.

Płyta CD-ROM powinna się uruchomić automatycznie i powinno zostać wyświetlone okno instalacji. Jeżeli okno instalacji nie pojawi się, kliknij przycisk **Start**, a następnie polecenie **Uruchom**. Wprowadź ciąg X:\Setup.exe, zastępując znak "X" literą odpowiadającą napędowi CD-ROM, a następnie kliknij przycisk **OK**.

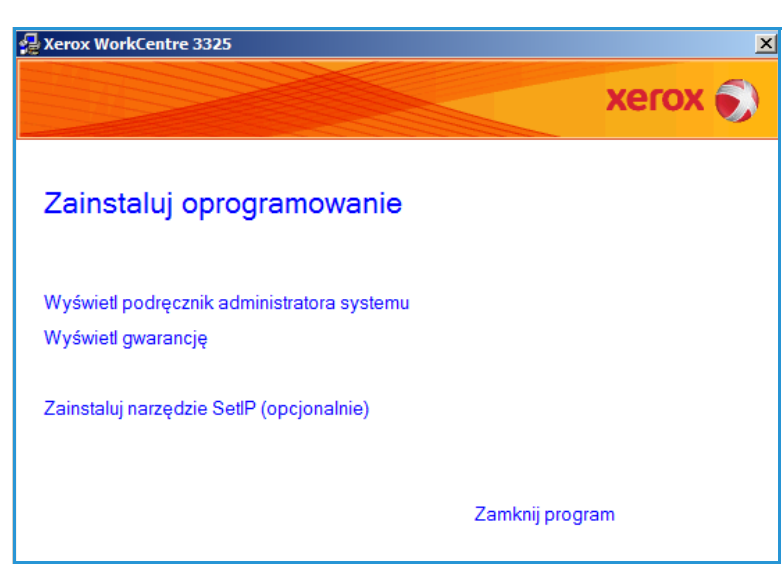

W systemie Windows Vista, kliknij kolejno Start > Wszystkie programy > Akcesoria > Uruchom i wpisz X:\Setup.exe.

Uwaga: Jeśli w systemie Windows Vista zostanie wyświetlone okno Autoodtwarzanie, kliknij pozycję **Uruchom Setup.exe** w polu *Zainstaluj lub* uruchom program, a następnie kliknij przycisk **Kontynuuj** w oknie *Kontrola konta użytkownika*.

- 3. Kliknij polecenie **Zainstaluj oprogramowanie**.
- 4. Wybierz **Instalacja użytkownika.**
- 5. Naciśnij przycisk **Dalej**.

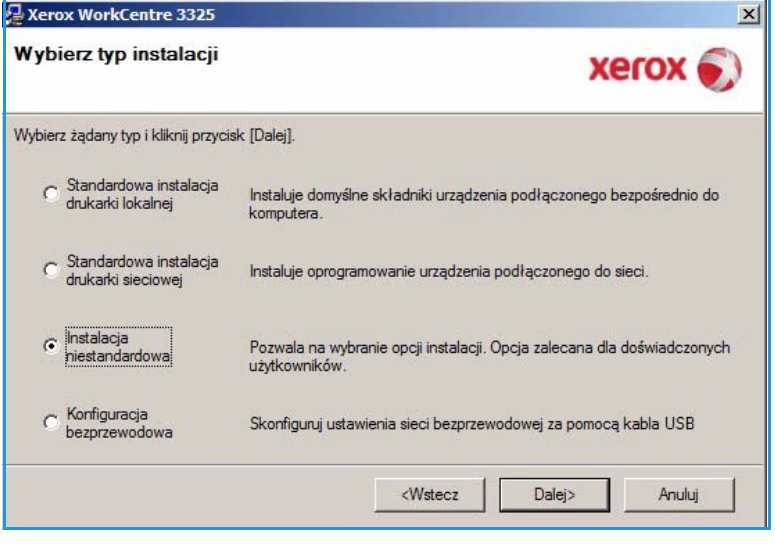

6. Wybierz odpowiednią drukarkę i kliknij przycisk **Dalej**.

> Uwaga: Jeśli drukarka nie jest podłączona do komputera, zostanie wyświetlony następujący ekran.

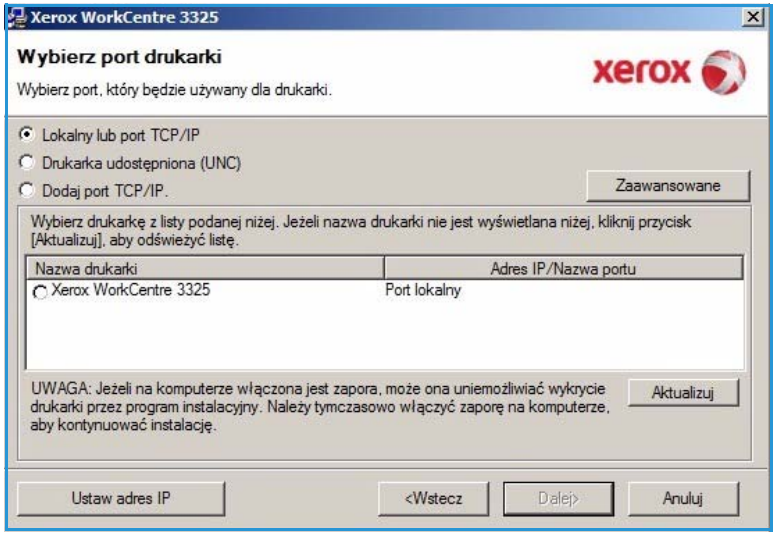

7. Podłącz drukarkę i kliknij przycisk **Dalej**.

> Jeżeli nie chcesz jeszcze podłączać drukarki, kliknij przycisk **Dalej** i przycisk **Nie** na następnym ekranie. Instalacja rozpocznie się, a po jej ukończeniu nie zostanie wydrukowana strona testowa.

Uwaga: Okno instalacji zaprezentowane w niniejszym przewodniku użytkownika może się różnić od faktycznie wyświetlanego okna, w zależności od używanej drukarki i interfejsu.

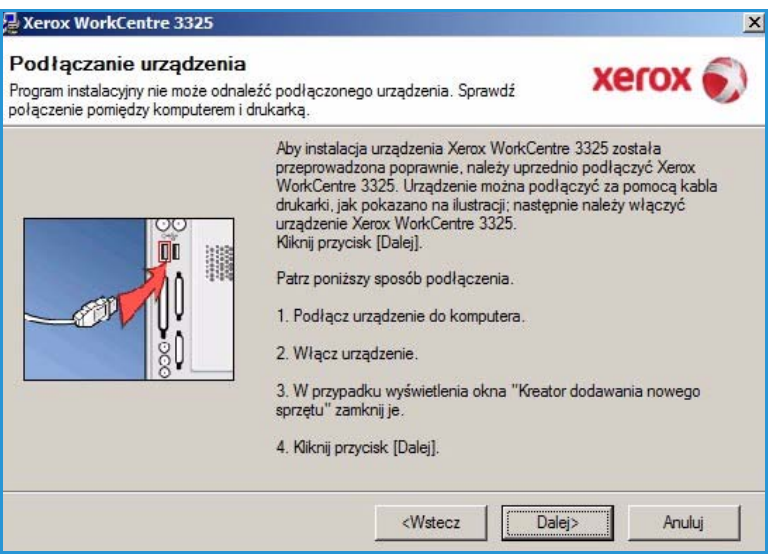

- 8. Wybierz składniki do zainstalowania i kliknij przycisk **Dalej**. Możesz zmienić folder instalacji klikając przycisk **Przeglądaj**.
- 9. Po zakończeniu instalacji, pojawi się okno z pytaniem o wydruk strony testowej. Jeżeli chcesz wydrukować stronę testową, zaznacz pole wyboru i kliknij przycisk **Dalej**. W przeciwnym wypadku kliknij przycisk **Dalej** i przejdź do kroku10.
- 10. Jeżeli strona testowa została wydrukowana prawidło, kliknij przycisk **Tak**. Jeżeli wydruk jest

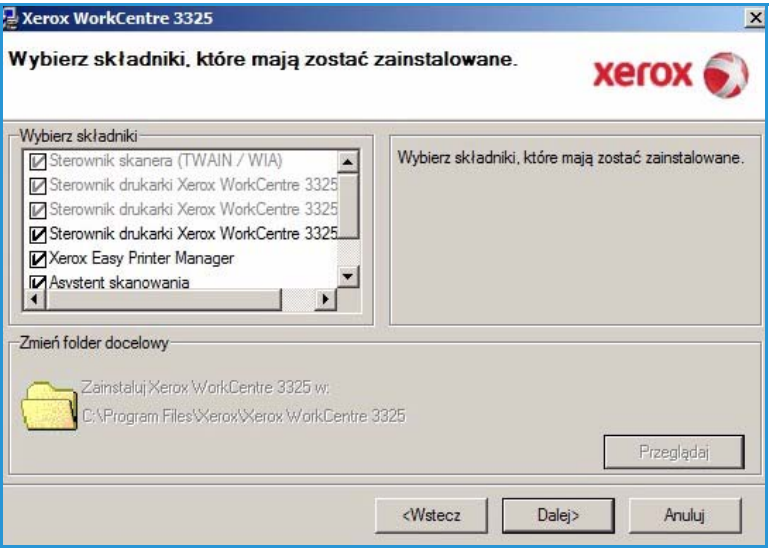

nieprawidłowy, kliknij **Nie**, aby wydrukować go ponownie.

11. Kliknij przycisk **Zakończ**.

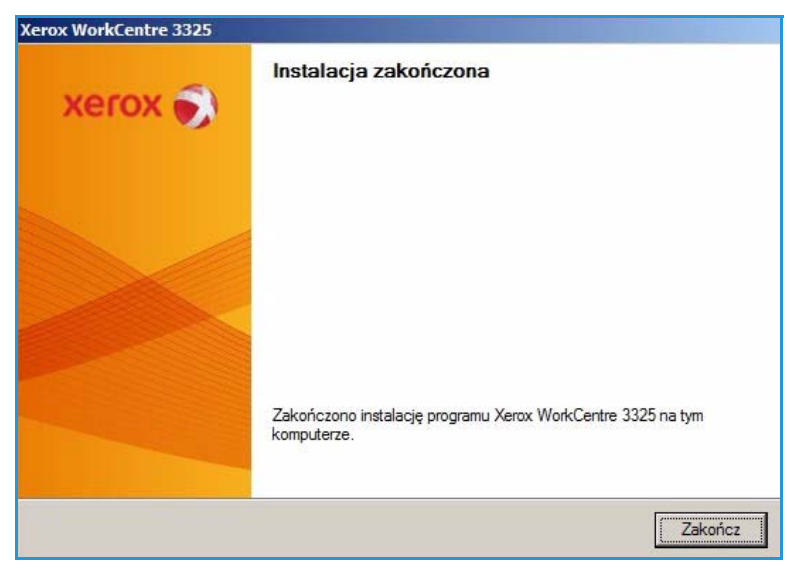

#### **Drukarka bezprzewodowa (WorkCentre 3325DNI)**

Po podłączeniu drukarki do sieci należy skonfigurować ustawienia TCP/IP drukarki. Po wprowadzeniu i sprawdzeniu ustawień TCP/IP można zainstalować oprogramowanie na każdym komputerze w sieci.

1. Upewnij się, że drukarka jest podłączona do komputera za pomocą kabla USB i włączona. Aby uzyskać szczegółowe informacje dotyczące podłączania do sieci, należy się zapoznać z publikacją System Administrator Guide (Podręcznik administratora systemu).

2. Włóż do napędu CD-ROM płytę dostarczoną z urządzeniem. Płyta CD-ROM powinna się

uruchomić automatycznie i powinno zostać wyświetlone okno instalacji.

• Jeżeli okno instalacji nie pojawi się, kliknij przycisk **Start**, a następnie polecenie **Uruchom**. Wprowadź ciąg **X:\Setup.exe**, zastępując znak "X" litera odpowiadającą napędowi CD-ROM, a następnie kliknij przycisk **OK**.

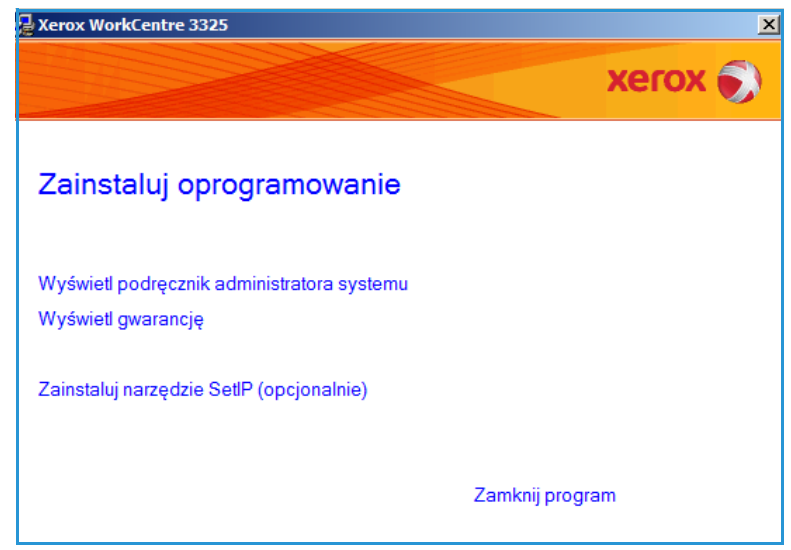

- W systemie Windows Vista, kliknij kolejno **Start** > **Wszystkie programy** > **Akcesoria** > **Uruchom** i wpisz **X:\Setup.exe**. Jeśli w systemie Windows Vista zostanie wyświetlone okno *Autoodtwarzanie*, kliknij pozycję **Uruchom Setup.exe** w polu **Zainstaluj lub uruchom program**, a następnie kliknij przycisk **Kontynuuj** w oknie Kontrola konta użytkownika.
- 3. Kliknij polecenie **Zainstaluj oprogramowanie**.
- 4. Kliknij **Konfiguracja bezprzewodowa** i wykonuj instrukcje kreatora, aby zainstalować drukarkę.

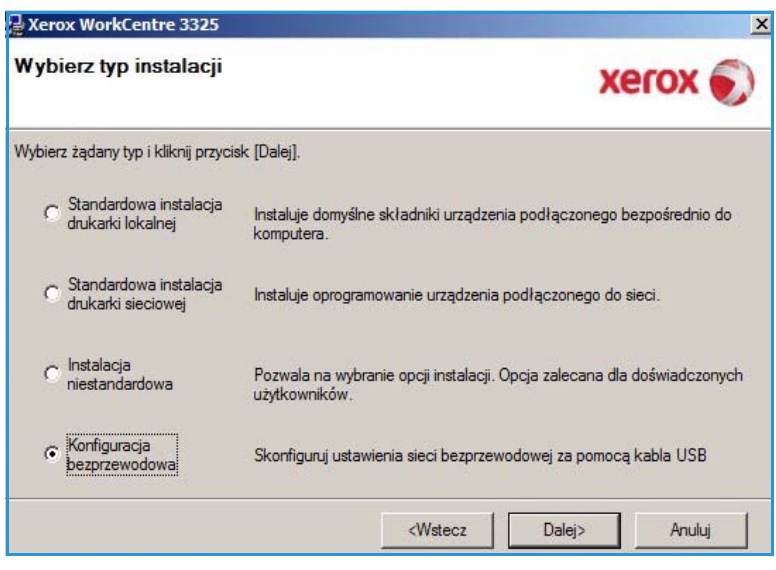

drukarkę.

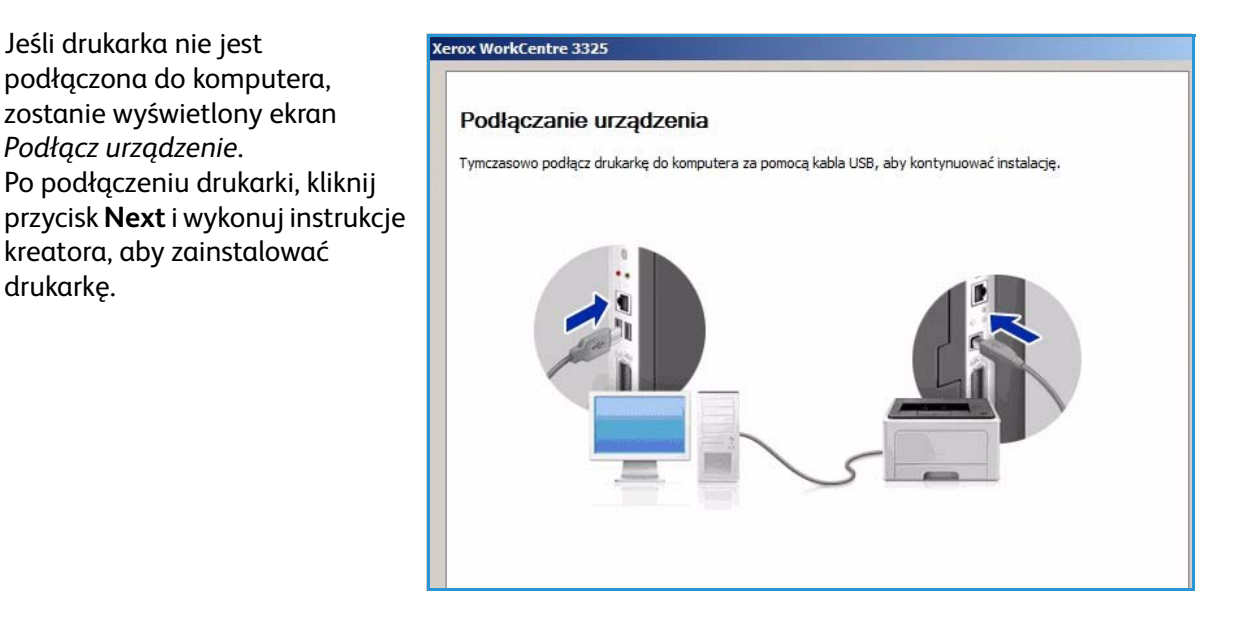

5. Po ukończeniu instalacji kliknij przycisk **Zakończ**.

Jeżeli drukarka jest podłączona do komputera, zostanie wydrukowana *Strona testowa*. Jeśli *wydruk testowy* powiedzie się, przejdź do kolejnej procedury instalacyjnej [Procedura](#page-105-0)  [drukowania na stronie 106](#page-105-0) opisanej w tym dokumencie. Jeśli drukowanie nie powiedzie się, patrz [Rozwiązywanie](#page-195-0)  [problemów na stronie 196.](#page-195-0)

Aby uzyskać dalsze informacje, należy się zapoznać z publikacją System Administrator Guide (Podręcznik administratora systemu).

### <span id="page-105-0"></span>Procedura drukowania

Dokumenty można drukować z komputera za pomocą dostarczonych sterowników drukarki. Sterownik drukarki musi być zainstalowany na każdym komputerze, który używa tego urządzenia do drukowania.

#### Uwagi:

• Niektóre z tych opcji mogą być niedostępne ze względu na konfigurację urządzenia.

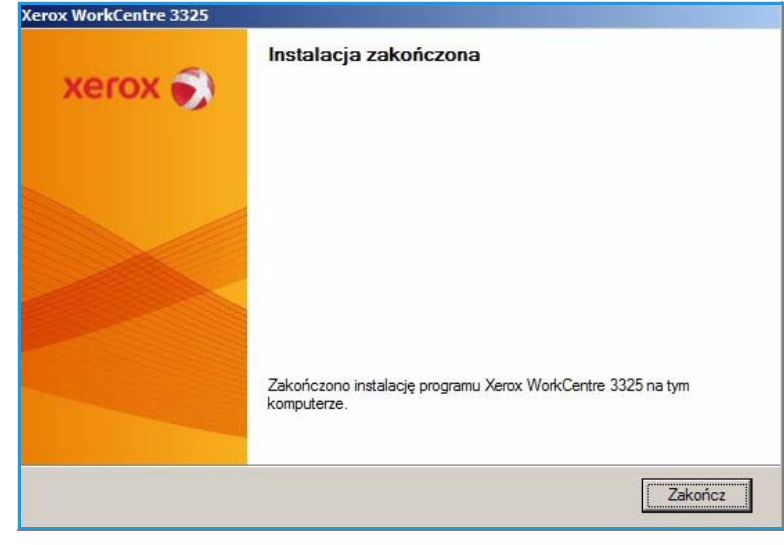

- 1. W używanej aplikacji kliknij przycisk **Drukuj**.
- 2. W menu rozwijanym **Drukarka: Nazwa** wybierz odpowiednie urządzenie.
- 3. Wybierz **Właściwości** lub **Preferencje**, aby zmienić ustawienia drukarki na poszczególnych zakładkach. Aby uzyskać dodatkowe informacje, patrz:
	- [Karta Główne na](#page-107-0)  [stronie 108](#page-107-0)
	- [Karta Papier na stronie 110](#page-109-0)
	- [Karta Grafika na stronie 112](#page-111-0)
	- [Karta Zaawansowane na](#page-112-0)  [stronie 113](#page-112-0)
	- [Karta Earth Smart na stronie 116](#page-115-0)
	- [Karta Xerox na stronie 117](#page-116-0)
- 4. Kliknij przycisk **OK**, aby potwierdzić swój wybór.
- 5. Kliknij przycisk **OK**, aby wydrukować dokument.

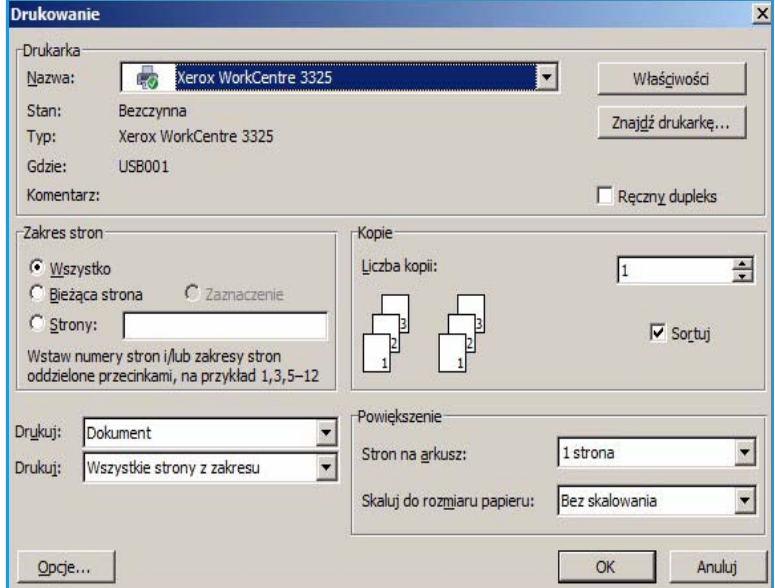

#### <span id="page-107-0"></span>Karta Główne

**Karta Główne** umożliwia wybór trybu drukowania oraz udostępnia szereg funkcji służących do dostosowania wyglądu wydruku na kartce. Opcje te obejmują ustawienia orientacji, ustawienia jakości, ustawienia układu oraz ustawienia funkcii druku dwustronnego.

> Uwaga: Niektóre funkcje mogą być niedostępne, w zależności od modelu i konfiguracji drukarki.

#### **Tryb drukowania**

Menu rozwijane **Tryb drukowania** umożliwia wybór różnego rodzaju typów zadania.

> Uwaga: Nie wszystkie typy zadań są dostępne, w zależności od modelu i konfiguracji urządzenia.

- **Normalny:** Jest to domyślny tryb drukowania wykorzystywany do drukowania bez zapisywania pliku wydruku w pamięci.
- Fut Preferencje drukowania: Xerox WorkCentre 3325 Podstawowe | Papier | Grafika | Zaawansowane | Earth Smart | Xerox |  $P$ anier  $\overline{\phantom{a}}$ Tryb wydruku Normalny  $G$ <sub>mm</sub>  $A<sub>4</sub>$ Orientacja  $210 \times 297$  mm  $C_{\text{coll}}$  $\widehat{\bullet}$  Pionowa  $C$  Pozioma Obrót o 180 stopni Opcje układu Jedna strona na arkusz  $\overline{\mathbf{r}}$ Typ H Obramowanie strony **Brak** Druk dwustronny Ustawienia wst. C Domyślne drukarki Domyślne ustawienie wst.  $C$  Brak C Długa krawędź C Krótka krawedź  $\Box$  Odwrotny druk dwustronny **THE RE** Stan drukarki  $\overline{\alpha}$ Anuluj
- **Próbka:** Opcja korzystna w przypadku drukowania więcej niż jednej kopii. Jej zastosowanie umożliwia wydrukowanie najpierw jednej kopii, a następnie kolejnych kopii po sprawdzeniu pierwszego wydruku.
- **Zabezpieczony:** Tryb ten służy do drukowania dokumentów poufnych. Okienko podręczne umożliwia wprowadzenie 4-cyfrowego hasła. Aby rozpocząć zadanie drukowania, należy ponownie wpisać hasło na urządzeniu.
- **Zapisz:** Tryb ten umożliwia zapisanie dokumentu na drukarce bez jego drukowania. Jeżeli chcesz zapisać go jako zadanie zabezpieczone, w okienku podręcznym wprowadź nazwę zadania oraz czterocyfrowy kod dostępu. Aby rozpocząć wydruk zadania, konieczne będzie wpisanie kodu dostępu na urządzeniu.
- **Zapisz i drukuj:** Tryb ten jest stosowany w przypadku jednoczesnej realizacji zadania drukowania i zapisywania. Aby zapisać to zadanie, w okienku podręcznym wprowadź nazwę zadania oraz czterocyfrowe hasło.
- **Bufor:** Tryb ten służy do pracy z dużymi ilościami danych. W przypadku wybrania tego trybu, drukarka będzie buforować dokument na *dysk twardy*, a następnie wydrukuje go z kolejki na *dysku twardym*, zmniejszając tym samym obciążenie komputera.
- **Harmonogram drukowania:** Funkcja ta umożliwia drukowanie dokumentu we wskazanym czasie. W okienku podręcznym należy wprowadzić datę i godzinę planowanego drukowania zadania.
#### **Drukowanie zadania zabezpieczonego lub zapisanego**

Na urządzeniu:

- 1. Naciśnij przycisk **Stan prac** na *panelu sterowania*.
- 2. Za pomocą przycisków strzałek w górę/w dół zaznacz pozycję **Zapisane prace**, a następnie naciśnij przycisk **OK**.
- 3. Za pomocą przycisków strzałek w górę/w dół wybierz zadanie, które ma zostać wydrukowane, i naciśnij **OK**. Wybierz **Zwolnij**, a następnie **OK**. Jeżeli zadanie jest chronione hasłem, wprowadź ustawione hasło dostępu na drukarce i wybierz **Drukuj**.
- 4. Wprowadź wybraną liczbę kopii i naciśnij przycisk **OK**, aby wydrukować dokument.

# **Orientacja**

Ustawienia w części **Orientacja** umożliwiają wybór kierunku, w którym będą drukowane informacje na stronie.

- **Pionowo:** Druk wzdłuż szerokości strony, jak w liście.
- **Poziomo:** Druk wzdłuż długiego boku strony, jak w arkuszu kalkulacyjnym.
- **Obróć o 180 stopni:** Umożliwia obrócenie strony o 180stopni.

#### **Jakość**

Opcja ta pozwala wybrać żądaną jakość obrazu.

- **Najlepsza:** Opcji tej należy używać do drukowania grafiki lub zdjęć.
- **Normalny:** Opcji tej należy używać do drukowania tekstu lub grafiki liniowej.

# **Opcje układu**

W części **Opcje układu** można wybrać różne konfiguracje układu wydruku. Można ustawić tu na przykład liczbę stron drukowanych na pojedynczym arkuszu. Aby wydrukować więcej niż jedną stronę na arkusz, strony zostaną zmniejszone i ułożone w kolejności wskazanej przez użytkownika.

- **Jedna strona na arkusz:** Opcji tej należy używać, jeżeli nie ma konieczności zmiany układu.
- **Wiele stron na arkusz:** Opcji tej należy używać do drukowania wielu stron na każdym arkuszu. Na jednym arkuszu można wydrukować maksymalnie 16 stron. Wybierz liczbę obrazów, które mają zostać umieszczone na każdym arkuszu, kolejność stron oraz ewentualnie obramowanie.
- **Drukowanie plakatu:** Opcja ta umożliwia podział jednostronicowego dokumentu na 4, 9 lub
- 16 segmentów. Każdy segment zostanie wydrukowany na pojedynczym arkuszu papieru, tak aby arkusze można było skleić ze sobą, tworząc jeden dokument w dużym formacie. Aby wydrukować dokument na 4 stronach, wybierz **Plakat 2x2**, na 9 stronach wybierz **Plakat 3x3**, a na 16 stronach wybierz **Plakat 4x4**. Następnie wybierz zakres nachodzenia arkuszy na siebie w mm lub w calach.
- **Drukowanie broszury:** Funkcja ta umożliwia drukowanie dokumentu po obu stronach arkusza i takie rozmieszczenie stron, aby arkusz można byo zgiąć po wydrukowaniu, tworząc w ten sposób broszurę.

Drukowanie w systemie Windows

#### **Drukowanie dwustronne**

Istnieje możliwość drukowania po obu stronach arkusza papieru. Przed przystąpieniem do drukowania należy określić, jak ma być zorientowany dokument.

- **Domyślne ustawienia drukarki:** Po wybraniu tej opcji ustawienia funkcji zostaną określone przez ustawienia wprowadzone na *panelu sterowania* drukarki.
- **Brak:** Dokument będzie drukowany jednostronnie.
- **Długa krawędź:** Jest to typowy układ przy oprawianiu książek.
- **Krótka krawędź:** Jest to układ stosowany często w przypadku kalendarzy.
- **Odwrotne drukowanie dwustronne:** Dokument jest drukowany dwustronnie, przy czym obrazy drugiej strony są obracane o 180 stopni.

# Karta Papier

Za pomocą opcji umieszczonych w **zakładce Papier**, dostępnej po otworzeniu właściwości drukarki, można wybrać podstawowe opcje papieru.

#### **Kopie**

W tym miejscu można określić, ile kopii ma zostać wydrukowanych. Można wybrać od 1 do 999 kopii.

# **Opcje papieru**

• **Rozmiar:** W tym miejscu można określić rozmiary papieru wymaganego do drukowania. Jeżeli wybrany rozmiar nie jest wymieniony na liście w polu **Rozmiar**, należy kliknąć przycisk **Edytuj**. W wyświetlonym oknie *Ustawienia papieru użytkownika* należy wprowadzić rozmiar

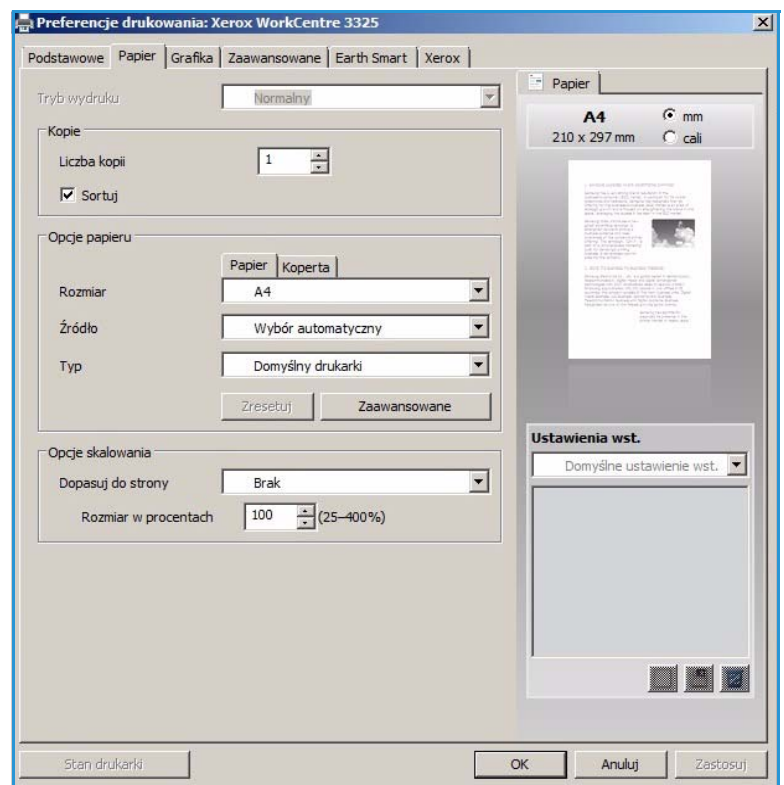

papieru i kliknąć przycisk **OK**. Wprowadzone ustawieni będą dostępne na liście.

- **ródło:** Opcja ta pozwala wybrać odpowiednią tacę podajnika papieru. Do drukowania na materiałach specjalnych, takich jak koperty lub folie, należy użyć *tacy priorytetowej*. Jeśli dla źródła papieru została wybrana wartość **Wybór automatyczny**, drukarka automatycznie wybierze źródło papieru na podstawie żądanego rozmiaru.
- **Typ:** Ustawienia w polu **Typ** należy wybrać w taki sposób, aby odpowiadały papierowi załadowanemu do wybranej tacy. Zapewnia to najwyższą jakość wydruku. W przypadku drukowania **Kopert**, należy się upewnić, że wybrano zakładkę **Koperta**.
- **Zaawansowane:** Zaawansowane ustawienia papieru umożliwiają wybór innego źródła papieru dla pierwszej strony dokumentu oraz dodanie przedniej/tylnej strony okładki lub wybór separatorów z folii.
	- **Pierwsza strona:** Aby wydrukować pierwszą stronę na innym rodzaju papieru niż reszta dokumentu, należy wybrać tacę podajnika zawierającą wymagany papier.
	- **Strona okładki:** Z listy rozwijanej **Opcje okładki** wybierz **Bez okładek**, **Okładka przednia**, **Okładka tylna** lub **Okładka przednia i tylna.** Z listy rozwijanej **Opcje** wybierz, czy okładki mają być **Gładkie lub zadrukowane**, **Zadrukowane z jednej strony** lub **Zadrukowane z dwóch stron.** Z listy rozwijanej **ródło** wybierz podajnik papieru, który zawiera papier przeznaczony na druk okładek. Z listy rozwijanej **Rodzaj** wybierz rodzaj papieru przeznaczonego na druk okładek.
	- **Przekładki foliowe:** Jeżeli jako rodzaj papieru wybrano *folie*, z innego podajnika można dodać gładki lub zadrukowany **Separator**. Z listy rozwijanej **ródło** wybierz podajnik zawierający papier przeznaczony na separatory. Separator zostanie dodany po każdym arkuszu folii.

## **Opcje skalowania**

Ustawienia te umożliwiają automatyczne lub ręczne skalowanie zadania drukowania na stronie.

- **Dopasuj do strony:** Funkcja ta umożliwia przeskalowanie zadania drukowania do dowolnie wybranego rozmiaru papieru, niezależnie od rozmiaru dokumentu cyfrowego.
- **Procentowo:** Dzięki tej funkcji zawartość strony może wydawać się mniejsza lub większa na wydruku. W polu **Procentowo** należy podać parametr skalowania.

# Karta Grafika

Za pomocą poniższych opcji można dostosować jakość druku do potrzeb użytkownika.

## **Czcionka/Tekst**

- **Przyciemnienie tekstu:**  Za pomocą tej opcji można wybrać poziom przyciemnienia dla tekstu w dokumencie.
- **Cały tekst na czarno:**  Aby wydrukować cały dokument w kolorze czarnym, niezależnie od kolorów wyświetlanych na ekranie, należy zaznaczyć to pole.
- **Zaawansowane:** Opcja ta umożliwia zmianę ustawień czcionki. Czcionki True Type mogą pobrać w postaci obrazów Outline lub BMP oraz drukować w postaci grafiki. Jeżeli nie ma potrzeby pobierania czcionek i chcesz użyć czcionkek drukarki, wybierz opcję **Wykorzystaj czcionki drukarki**.

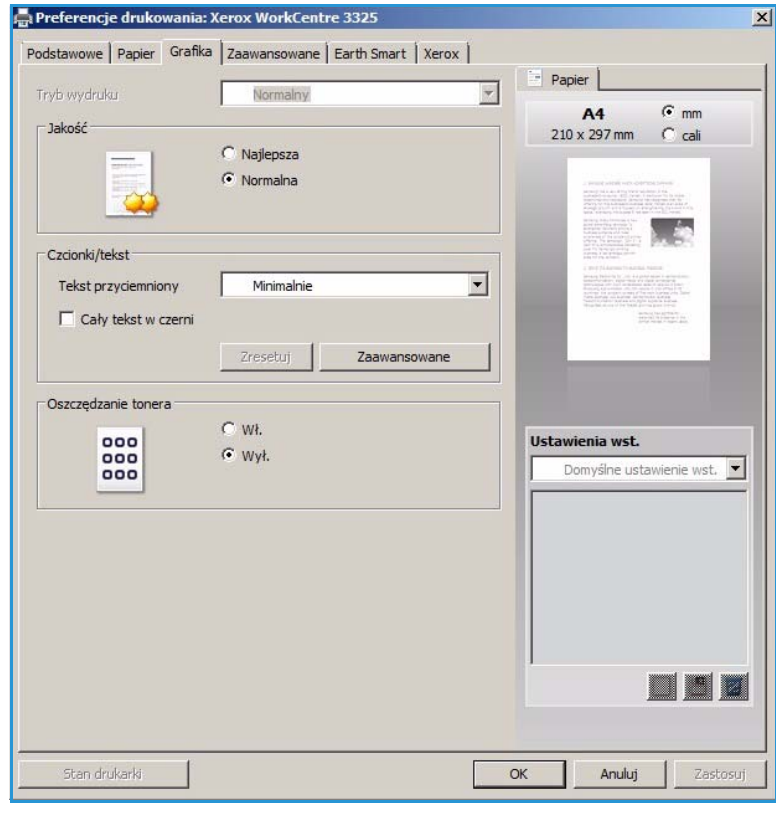

#### **Oszcz. toneru**

Wybór tej opcji powoduje wydłużenie czasu eksploatacji *wkładu drukującego* i zmniejsza koszty wydruku strony, bez znacznego spadku jakości wydruku.

# Karta Zaawansowane

W tym miejscu można ustawić **Zaawansowane** opcje wydruku dokumentu, takie jak znak wodny lub tekst nakładany.

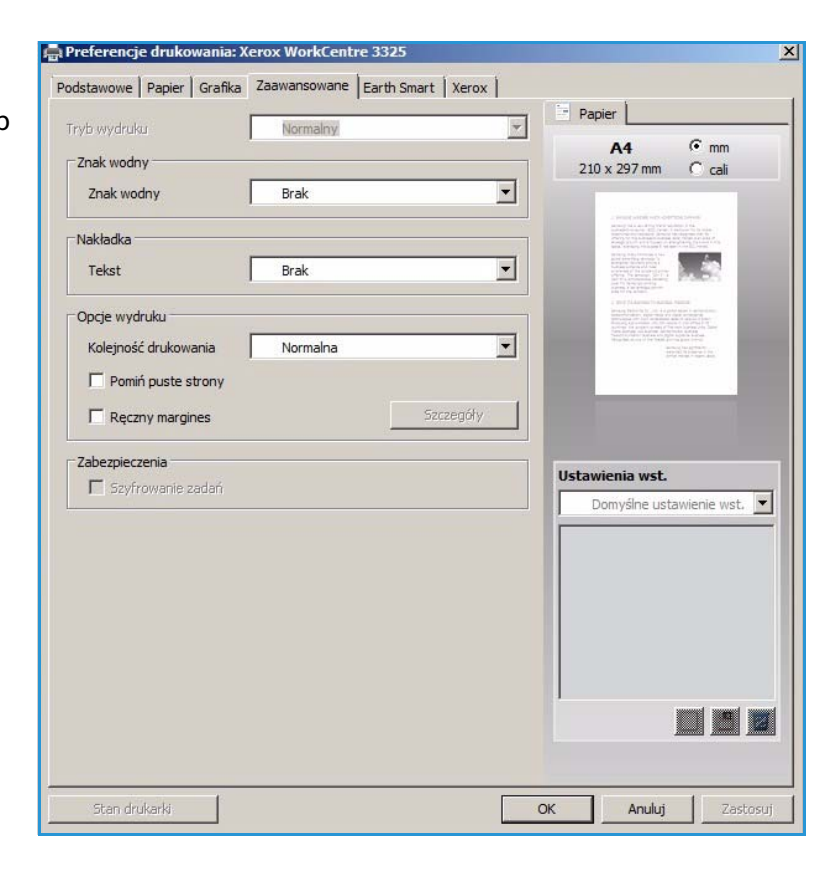

## **Znak wodny**.

Opcja ta umożliwi nadrukowywanie tekstu na istniejący już dokument. Drukarka dysponuje szeregiem wstępnie zdefiniowanych *znaków wodnych*, które można modyfikować, lub też można dodać do listy nowe.

#### **Wykorzystanie istniejącego znaku wodnego**

Wybierz dany znak wodny z listy rozwijanej **Znak wodny**. Wybrany znak wodny będzie widoczny na podglądzie wydruku.

#### **Tworzenie znaku wodnego**

1. Wybierz polecenie **Edytuj** z listy rozwijanej Znak wodny. Zostanie wyświetlone okno **Edycja znaku wodnego**.

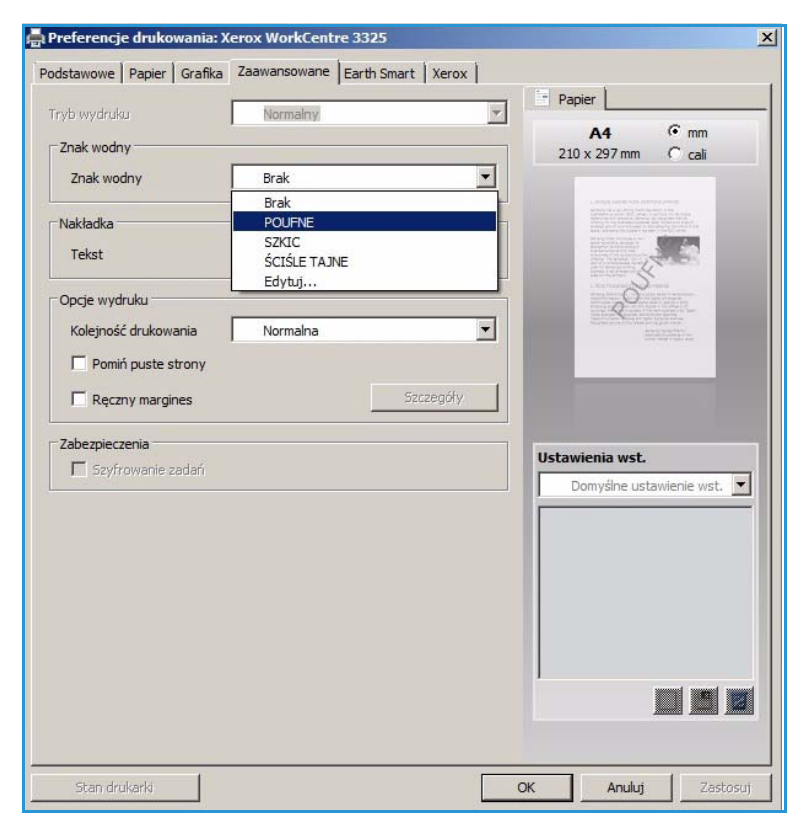

- 2. W polu Komunikat znaku wodnego należy wprowadzić odpowiedni tekst. W polu tym można wprowadzić do 40 znaków. Wpisany komunikat będzie widoczny w oknie podglądu wydruku. Zaznaczenie pola **Tylko pierwsza strona** spowoduje, że znak wodny zostanie wydrukowany tylko na pierwszej stronie.
- 3. Wybierz opcje znaku wodnego. Dostępne opcje o *nazwa, styl i rozmiar czcionki* lub *odcień* z menu **Właściwości czcionki**. Istnieje również możliwość zmiany kąta znaku wodnego w części **Kąt wiadomości**.
- 4. Wybierz opcję **Dodaj**, aby dodać nowy znak wodny do listy.
- 5. Po zakończeniu edycji naciśnij przycisk **OK**.

#### **Edycja znaku wodnego**

- 1. Wybierz polecenie **Edytuj** z listy rozwijanej *Znak wodny*. Zostanie wyświetlone okno **Edycja znaku wodnego**.
- 2. Wybierz znak wodny przeznaczony do edycji z listy **Dostępne znaki wodne** i zmień ustawienia *komunikatu znaku wodnego*.
- 3. Wybierz **Aktualizuj**, aby zapisać zmiany.
- 4. Po zakończeniu edycji naciśnij przycisk **OK**.

#### **Usuwanie znaku wodnego**

- 1. Wybierz polecenie **Edytuj** z listy rozwijanej *Znak wodny*. Zostanie wyświetlone okno **Edycja znaku wodnego**.
- 2. Wybierz znak wodny przeznaczony do usunięcia z listy **Dostępne znaki wodne** i wybierz polecenie **Usuń**.
- 3. Wybierz **OK**.

# **Nakładanie**

*Nakładka* to tekst oraz/lub obrazy przechowywane na dysku twardym komputera w specjalnym formacie pliku, które można nadrukować na każdym dokumencie. Nakładki stosuje się często zamiast gotowych formularzy i papieru firmowego.

Uwaga: Opcja ta jest dostępna tylko w przypadku korzystania ze sterownika drukarki PCL6.

#### **Tworzenie nowej nakładki strony**

Aby wykorzystać nakładkę strony, należy najpierw stworzyć nakładkę zawierającą logo lub inny obraz.

- 1. Utwórz lub otwórz dokument zawierający tekst lub obraz, który ma zostać wykorzystany w nowej nakładce strony. Umieść elementy dokładnie w takim położeniu, w jakim mają się znajdować na wydrukowanej nakładce.
- 2. Wybierz polecenie **Edytuj** z listy rozwijanej *Nakładka*. Zostanie wyświetlone okno **Edycja nakładki**.
- 3. Wybierz polecenie **Utwórz** i wpisz nazwę w polu *Nazwa pliku*. Jeżeli to konieczne, wybierz *ścieżkę docelową*.
- 4. Wybierz opcję **Zapisz**. Nowa nazwa pojawi się w polu **Lista nakładek**.
- 5. Wybierz **OK**.

Uwaga: Rozmiar nakładki dokumentu musi być taki sam, co rozmiar dokumentu, na którym nakładka ma zostać wydrukowana. Nie należy tworzyć nakładek ze znakiem wodnym.

Xerox WorkCentre 3315DN/3325DN/3325DNI Przewodnik użytkownika 114

- 6. Na karcie **Zaawansowane** wybierz **OK**.
- 7. W głównym oknie **Drukowanie** wybierz **OK**.
- 8. Pojawi się komunikat *Czy jesteś pewien?*. Wybierz opcję **Tak**, aby potwierdzić swój wybór.

#### **Wykorzystanie nakładki strony**

1. Wybierz daną nakładkę z listy rozwijanej **Nakładka**.

Jeżeli wybrany plik nakładki nie pojawia się na *liście nakładek*, kliknij przycisk **Edytuj**, następnie **Wczytaj nakładkę**, a na koniec wybierz **Plik nakładki**.

W przypadku plików nakładek przechowywanych na nośnikach zewnętrznych, plik tego rodzaju można załadować z poziomu *okna Wczytaj nakładkę*.

Po wybraniu pliku kliknij przycisk **Otwórz**. Plik pojawi się w *polu Lista nakładek* i będzie dostępny do drukowania. Wybierz nakładkę w *polu Nakładka*.

2. Jeżeli to konieczne, wybierz **Potwierdź drukowanie nakładki**. Jeżeli pole to zostało zaznaczone, przy każdym wysłaniu dokumentu do drukowania pojawi się okno komunikatu z pytaniem, czy chcesz potwierdzić drukowanie nakładki na danym dokumencie. Jeżeli pole to nie zostanie zaznaczone i wybrano nakładkę, będzie ona automatycznie drukowana na dokumentach.

3. Wybierz **OK**.

#### **Usuwanie nakładki strony**

- 1. Wybierz polecenie **Edytuj** z *listy rozwijanej Nakładka*. Zostanie wyświetlone okno **Edycja nakładki**.
- 2. W polu **Lista nakładek** wybierz Nakładkę, która ma zostać usunięta.
- 3. Wybierz **Usuń nakładkę**. Kliknij **Tak** w oknie z pytaniem o potwierdzenie.
- 4. Wybierz **OK**.

## **Ustawienia wydruku**

Wybierz odpowiednią kolejność drukowania z listy rozwijanej:

- **Normalny:** Drukowane są wszystkie strony.
- **Odwróć wszystkie strony:** Drukarka wydrukuje wszystkie strony, od ostatniej do pierwszej.
- **Drukuj strony nieparzyste:** Drukarka wydrukuje tylko strony o numerach nieparzystych z danego dokumentu.
- **Drukuj strony parzyste:** Drukarka wydrukuje tylko strony o numerach parzystych z danego dokumentu.

Jeżeli nie chcesz drukować pustych stron, zaznacz pole **Pomijaj puste strony**.

Aby dodać margines na oprawę, zaznacz pole **Ręczne ustawienia marginesów** i wybierz **Właściwości**, aby wybrać położenie i szerokość marginesów.

## **Bezpieczeństwo**

Funkcja *Szyfrowania zadania* jest dostępna jedynie w przypadku zamontowania *dysku twardego*. Funkcja ta chroni informacje o drukowaniu nawet w przypadku gdy są one wysyłane przez sieć. Po zaznaczeniu opla **Szyfrowanie zadania** dane drukowania są szyfrowane i przesyłane do urządzenia. *Dysk twardy* jest wykorzystywany do odszyfrowania danych przed ich wydrukowaniem.

Drukowanie w systemie Windows

# Karta Earth Smart

Na karcie *Earth Smart* znajdują się funkcje, które umożliwiają obniżenie zużycia energii oraz zmniejszenie ilości zużywanego w procesie drukowania papieru. Poszczególne oszczędności zostały przedstawione w formie graficznej.

# **Typ**

Lista rozwijana **Typ** służy do wybierania głównej opcji **Earth Smart** dla drukarki.

- **Brak:** Domyślnie nie są włączone żadne funkcje oszczędzania energii ani papieru.
- **Ekologiczne drukowanie Earth Smart:** Po wybraniu tej opcji można dostosować do swoich potrzeb funkcje **Drukowanie dwustronne**, **Układ**, **Pomijaj puste strony** oraz **Oszczędzanie toneru**.

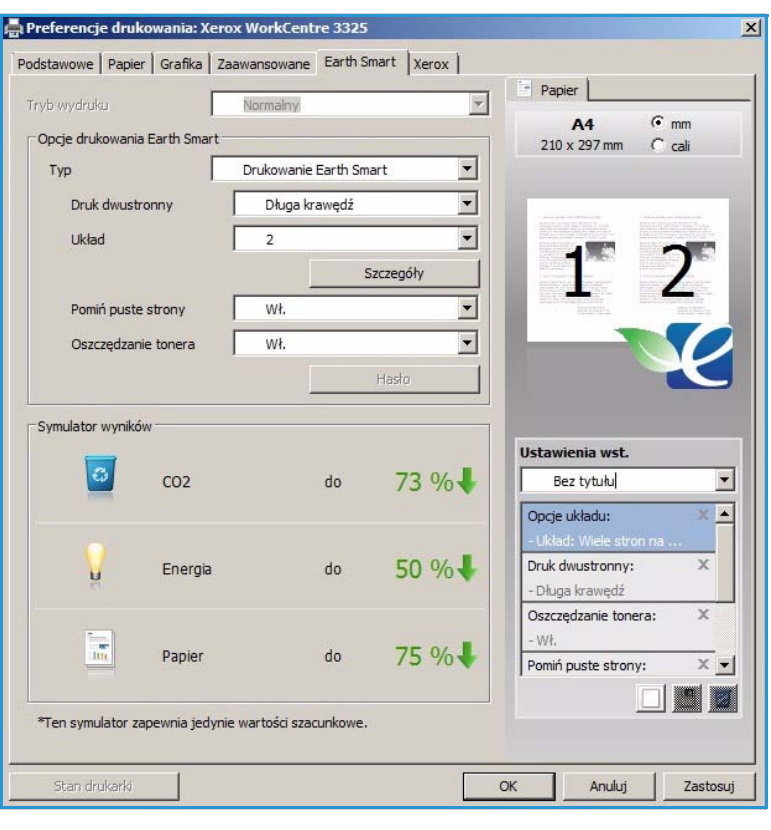

• **Domyślne ustawienia drukarki.** Opcja ta automatycznie wybiera domyślne ustawienia drukarki.

## **Symulator wyników**

W tym obszarze **karty Earth Smart** wyświetlane jest graficzne odwzorowanie szacowanego zakresu oszczędności energii i papieru w oparciu o wybrane ustawienia.

# Karta Xerox

Na karcie tej znajdują się informacje na temat wersji oraz praw autorskich, jak również linki do sterowników wraz z możliwością ich pobierania, linki do serwisu zamawiania materiałów eksploatacyjnych oraz do strony firmy Xerox.

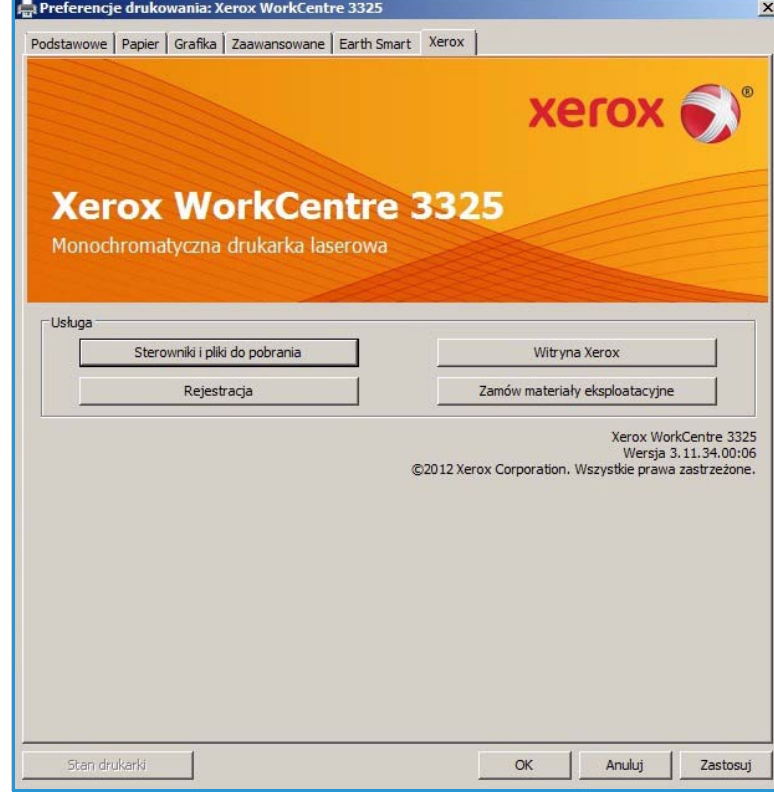

# Xerox Easy Printer Manager (EPM)

Xerox Easy Printer Manager to działający w środowisku Windows program, który łączy w jednym miejscu wszystkie ustawienia urządzenia Xerox. Xerox Easy Printer Manager w wygodny sposób łączy w sobie funkcje zarządzania ustawieniami urządzenia oraz środowisko druku/skanowania, ustawienia/działanie oraz funkcje *Skanuj do PC* i *Faksuj do PC*. Wszystkie te funkcje umożliwiają wygodne korzystanie z urządzeń firmy Xerox.

Dodatkowe informacje na temat korzystania z programu Easy Printer Manager znajdują się w Xerox WorkCentre 3315DN/3325DN/3325DNI Przewodniku narzędzi dostępnym na stronie Xerox.com.

# Konfigurator bezprzewodowy (WorkCentre 3325DNI)

W celu skonfigurowania ustawień bezprzewodowych podczas instalacji urządzenia WorkCentre 3325DNI można skorzystać z programu **Konfigurator bezprzewodowy**, który został automatycznie zainstalowany wraz ze sterownikiem drukarki.

#### **Aby uruchomić program:**

- 1. Wybierz *Start > Programy* lub *Wszystkie programy > Drukarki Xerox > Xerox WorkCentre 3325 > Konfigurator bezprzewodowy.*
- 2. Podłącz drukarkę do komputera za pomocą kabla USB.

Uwaga: Podczas instalacji drukarka musi zostać na chwilę podłączona za pomocą kabla USB.

3. Naciśnij przycisk **Dalej**.

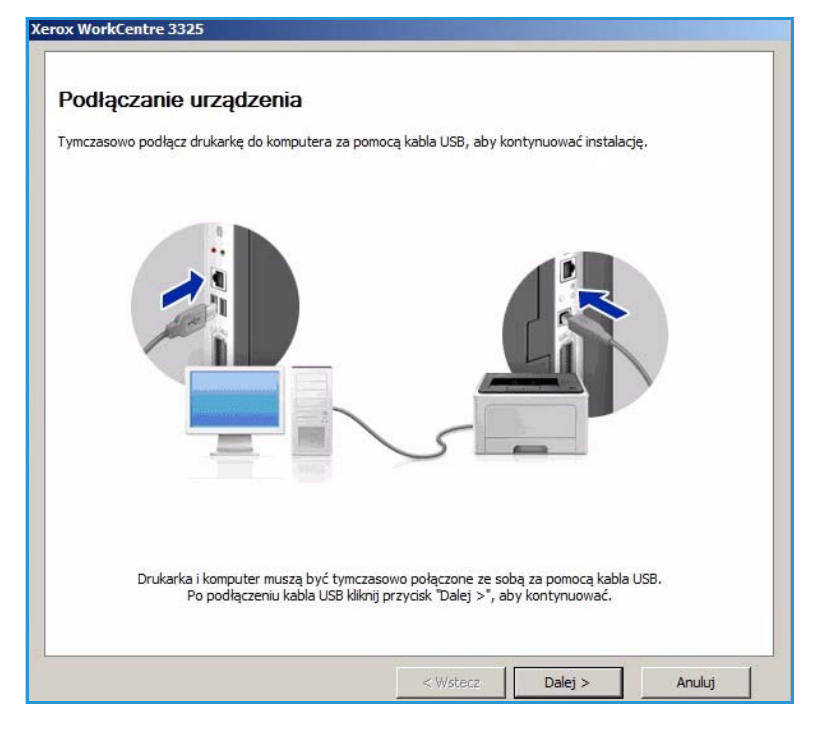

Konfigurator bezprzewodowy (WorkCentre 3325DNI)

4. Po podłączeniu urządzenia do komputera za pomocą kabla USB, program wyszuka dane WLAN.

> Uwaga: Przed wyświetleniem tego ekranu może być konieczne ponowne uruchomienie programu.

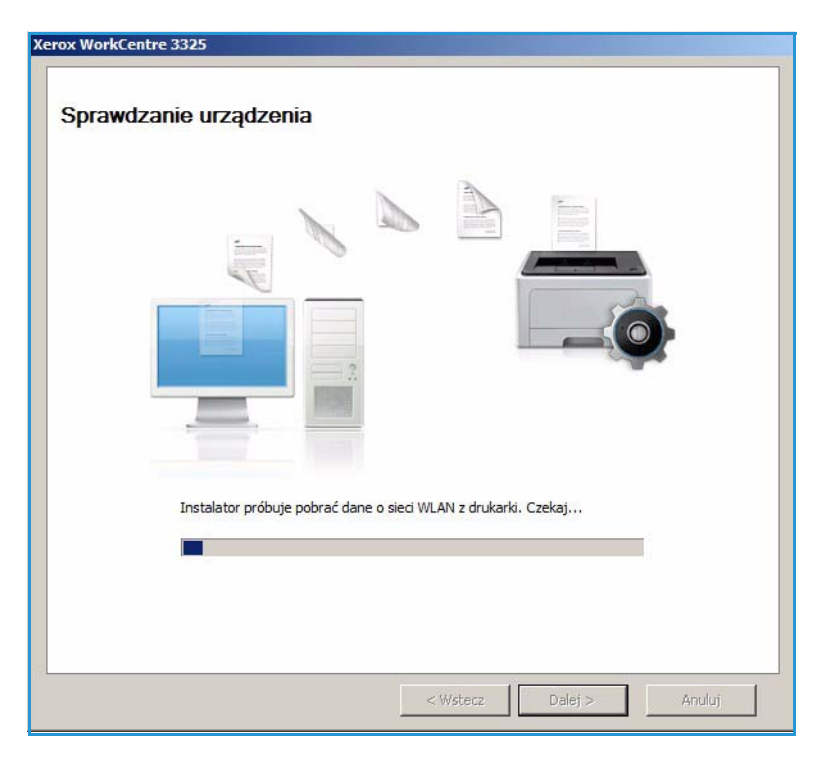

- 5. Po zakończeniu wyszukiwania, wyświetlone zostaną *Informacje o konfiguracji sieci*.
- 6. Jeżeli chcesz zmienić ustawienia, kliknij przycisk **Dalej**.

#### **Xerox WorkCentre 3325**

#### Informacje o ustawieniach sieci bezprzewodowej

Drukarka została pomyślnie podłączona do sieci bezprzewodowej.

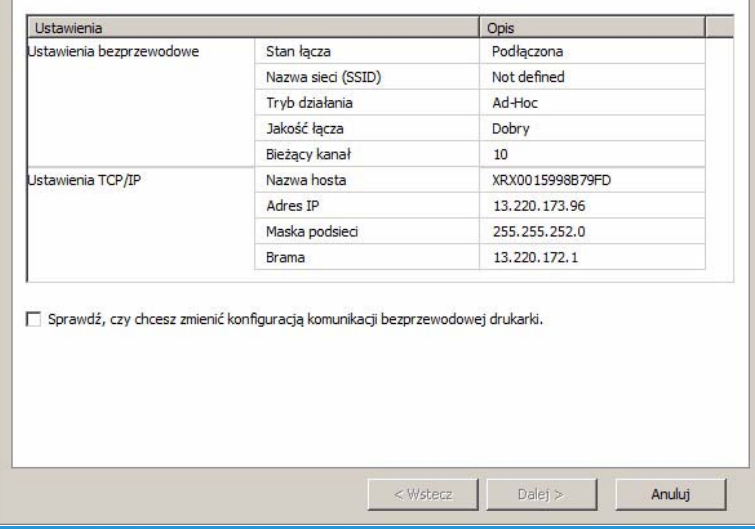

# SetIP

Program SetIP to narzędzie umożliwiające wybór interfejsu sieciowego i ręczne skonfigurowanie adresów przeznaczonych dla protokołu TCP/IP. Program ten znajduje się na płycie z oprogramowaniem dołączonej do drukarki.

Dodatkowe informacje na temat korzystania z programu SetIP znajdują się w Xerox WorkCentre 3315DN/3325DN/3325DNI Przewodniku narzędzi dostępnym na stronie Xerox.com.

# Drukowanie na komputerach Macintosh

W tej sekcji opisano sposób drukowania na komputerze Macintosh. Przed drukowaniem należy skonfigurować środowisko drukowania. Zapoznaj się z publikacją System Administrator Guide (Podręcznik administratora systemu).

*Smart Panel* to program, który monitoruje stan urządzenia i informuje o nim użytkownika, umożliwiając mu jednocześnie zmianę ustawień urządzenia. Program *Smart Panel* jest instalowany automatycznie w momencie instalowania oprogramowania urządzenia.

# Drukowanie dokumentu

Podczas drukowania z komputera Macintosh należy sprawdzić ustawienia sterownika drukarki w każdej aplikacji. Aby drukować z komputera Macintosh, wykonaj następujące czynności.

- 1. Otwórz dokument, który ma być wydrukowany.
- 2. Otwórz menu **File** (Plik), a następnie kliknij polecenie **Page Setup** (Ustawienia strony) (w niektórych programach **Document Setup** (Ustawienia dokumentu)).
- 3. Wybierz *rodzaj papieru, orientację, skalowanie* oraz inne ustawienia. Sprawdź, czy dane wybrano odpowiednie urządzenie, następnie kliknij przycisk **OK**.
- 4. Otwórz menu **File** (Plik), a następnie kliknij polecenie **Print** (Drukuj).
- 5. Wybierz żądaną liczbę kopii i zaznacz, które strony mają zostać wydrukowane.
- 6. Kliknij polecenie **Print** (Drukuj).

# Zmiana ustawień drukarki

Można używać zaawansowanych funkcji drukowania obsługiwanych przez urządzenie.

Otwórz aplikację i wybierz opcję **Print** (Drukuj) z menu **File** (Plik). Nazwa urządzenia, która jest wyświetlana w oknie właściwości drukarki, może się różnić w zależności od używanego urządzenia. Z wyjątkiem nazwy układ okna właściwości drukarki jest podobny do okna przedstawionego poniżej.

Uwaga: Opcje tego ustawienia mogą się różnić w zależności od modelu drukarki oraz wersji systemu operacyjnego Mac OS.

## **Układ**

Karta **Layout** (Układ) udostępnia opcje dostosowania wyglądu dokumentu na wydrukowanej stronie. Można drukować kilka stron na jednym arkuszu papieru.

## **Grafika**

Karta **Graphics** (Grafika) udostępnia opcje wyboru **Resolution** (Rozdzielczość). Wybierz pozycję **Graphics** (Grafika) z listy rozwijanej pod opcją **Orientation** (Orientacja), aby uzyskać dostęp do funkcji graficznych.

Xerox WorkCentre 3315DN/3325DN/3325DNI Przewodnik użytkownika 122

# **Rozdzielczość**

Opcja ta umożliwia wybranie rozdzielczości drukowania. Im wyższa rozdzielczość, tym wyraźniejsze są drukowane znaki i grafika. Wyższe ustawienia mogą również wydłużyć czas potrzebny do wydrukowania dokumentu.

## **Papier**

Ustaw opcję **Paper Type** (Typ papieru) tak, aby jej wartość odpowiadała papierowi załadowanemu do używanego podajnika. Pozwala to na osiągnięcie najwyższej jakości wydruku. Jeśli ma być włożony inny rodzaj materiału, należy wybrać odpowiedni typ papieru.

# **Funkcje drukowania**

Karta **Printer Features** (Funkcje drukarki) zawiera opcję **Reverse Duplex Printing** (Odwrotne drukowanie dwustronne). Wybierz pozycję **Printer Features** (Funkcje drukarki) z listy rozwijanej pod opcją **Orientation** (Orientacja), aby uzyskać dostęp do następujących funkcji.

• **Reverse Duplex Printing** (Odwrotne drukowanie dwustronne): Dokument jest drukowany dwustronnie, przy czym obrazy drugiej strony są obracane o 180 stopni.

# **Tryb oszczędzania toneru**

Wybór tej opcji powoduje wydłużenie czasu eksploatacji *wkładu drukującego* i zmniejsza koszty wydruku strony, bez znacznego spadku jakości wydruku.

- **On (Włączone)**: wybór tej opcji umożliwia zmniejszenie ilości tonera użytego na każdej stronie.
- **Off (Wyłączone)**: zaznacz tę opcję, jeśli nie ma potrzeby oszczędzania tonera podczas drukowania dokumentu.

# **Drukowanie wielu stron na jednym arkuszu**

Podczas drukowania można umieścić więcej niż jedną stronę na pojedynczym arkuszu papieru. Jest to oszczędny sposób na drukowanie stron szkicowych.

- 1. Otwórz aplikację i wybierz opcję **Print** (Drukuj) z menu **File** (Plik).
- 2. Z listy rozwijanej w polu **Orientation** (Orientacja) wybierz **Layout** (Układ). Z listy rozwijanej **Pages per Sheet** (Stron na arkusz) wybierz liczbę stron do wydrukowania na jednym arkuszu papieru.
- 3. Ustaw inne opcje, które mają zostać zastosowane.
- 4. Kliknij polecenie **Print** (Drukuj). Urządzenie wydrukuje wybraną liczbę stron na jednym arkuszu papieru.

## **Drukowanie dwustronne**

Istnieje możliwość drukowania po obu stronach arkusza papieru. Przed rozpoczęciem drukowania w trybie dwustronnym należy wybrać krawędź oprawiania dokumentu.

- 1. Z poziomu aplikacji systemu Macintosh wybierz opcję **Print** (Drukuj) z menu **File** (Plik).
- 2. Z listy rozwijanej w polu **Orientation** (Orientacja) wybierz **Layout** (Układ).

Drukowanie na komputerach Macintosh

- 3. Wybierz orientację oprawy spośród opcji **Two Sided Printing** (Drukowanie dwustronne):
	- **Long-Edge Binding** (Łączenie wzdłuż dłuższej krawędzi): Jest to typowy układ przy oprawianiu książek.
	- **Short-Edge Binding** (Łączenie wzdłuż krótszej krawędzi): Jest to układ stosowany często w przypadku kalendarzy.
- 4. Ustaw inne opcje, które mają zostać zastosowane, i naciśnij **Print** (Drukuj).

# Korzystanie z programu Smart Panel

Jeżeli podczas pracy pojawi się błąd, szczegółowe informacje na jego temat można uzyskać z programu *Smart Panel.* Można również uruchomić program *Smart Panel* ręcznie:

- **W przypadku systemu MAC OS 10.5:** Wybierz *Print & Fax* (Druk i faks) w części *System Preferences* (Preferencje systemowe) > *Open Printer Queue* (Otwórz kolejkę drukarki) > *Utlility* (Program narzędziowy).
- **W przypadku systemu MAC OS 10.6:** Wybierz *Print & Fax* (Druk i faks) w części *System Preferences* (Preferencje systemowe) > *Open Printer Queue* (Otwórz kolejkę drukarki) > *Printer Setup* (Konfiguracja drukarki) > *Utility* (Program narzędziowy) > *Open Printer Utility* (Otwórz program narzędziowy drukarki).

Xerox WorkCentre 3315DN/3325DN/3325DNI Przewodnik użytkownika 124

# Drukowanie w systemie Linux

# Drukowanie z poziomu aplikacji

Istnieje wiele aplikacji systemu Linux, które umożliwiają drukowanie za pomocą systemu Common UNIX Printing System (CUPS). Urządzenie może drukować z poziomu dowolnej aplikacji tego typu.

- 1. Otwórz aplikację i wybierz opcję **Print** (Drukuj) z menu **File** (Plik).
- 2. Wybierz polecenie **Print** (Drukuj) bezpośrednio, używając polecenia lpr.
- 3. W oknie graficznego interfejsu użytkownika LPR wybierz odpowiednią urządzenie z listy drukarek i kliknij przycisk **Properties** (Właściwości).
- 4. Zmień właściwości zadania drukowania, używając następujących czterech kart wyświetlonych u góry okna.
	- **General (Ogólne)**: umożliwia wybranie rozmiaru i typu papieru, a także orientacji dokumentów. Umożliwia również drukowanie dwustronne, dodawanie nagłówka początkowego i końcowego oraz zmianę liczby stron drukowanych na jednym arkuszu.
	- **Text (Tekst)**: umożliwia określanie marginesów wydruku i ustawianie opcji tekstu, np. odstępy lub kolumny.
	- **Graphics (Grafika)**: umożliwia ustawianie opcji obrazu używanych podczas drukowania plików obrazów, np. opcje kolorów, rozmiar lub położenie obrazu.
	- **Advanced (Zaawansowane)**: umożliwia ustawianie rozdzielczości drukowania, źródła papieru i miejsca docelowego.
- 5. Kliknij przycisk **Apply** (Zastosuj), aby zastosować zmiany i zamknąć okno **Properties**  (Właściwości).
- 6. Kliknij przycisk **OK** w oknie LPR GUI, aby rozpocząć drukowanie. Zostanie wyświetlone okno Printing (Drukowanie) umożliwiające kontrolowanie stanu zadania drukowania.

# Drukowanie plików

Korzystając z systemu CUPS, można drukować wiele różnych typów plików – bezpośrednio z poziomu wiersza polecenia. Pakiet sterowników zastępuje przy tym standardowe narzędzie lpr bardziej wygodnym dla użytkownika programem LPR GUI.

Aby wydrukować dowolny plik dokumentu:

- 1. W wierszu polecenia systemu Linux wprowadź polecenie "lpr <nazwa\_pliku>" i naciśnij klawisz **Enter**. Zostanie wyświetlone okno **LPR GUI**.
- 2. Jeśli zostanie wprowadzony tylko **ciąg "lpr"** i naciśnięty klawisz **Enter**, w pierwszej kolejności pojawi się okno **Select file(s) to print** (Wybierz pliki do wydruku). Wybierz pliki, które mają być wydrukowane, a następnie kliknij przycisk **Open** (Otwórz).
- 3. W oknie programu **LPR GUI** wybierz urządzenie z listy i zmień właściwości zadania drukowania.
- 4. Kliknij przycisk **OK**, aby rozpocząć drukowanie.

# Konfigurowanie właściwości drukarki

W oknie **Printer Properties** (Właściwości drukarki) w module **Printers configuration** (Konfiguracja drukarek) można zmieniać różnorodne właściwości urządzenia używanego jako drukarka.

- 1. Otwórz program **Unified Driver Configurator**. W razie potrzeby przejdź do modułu Printers configuration (Konfiguracja drukarek).
- 2. Z listy dostępnych drukarek wybierz odpowiednie urządzenie i kliknij przycisk **Properties**  (Właściwości).
- 3. Zostanie otwarte okno **Printer Properties** (Właściwości drukarki).

U góry okna widocznych jest pięć następujących kart:

- **General (Ogólne):** umożliwia zmianę lokalizacji i nazwy drukarki. Nazwa wprowadzona na tej karcie jest widoczna na liście drukarek na panelu **Printers configuration**.
- **Connection (Połączenie):** umożliwia wyświetlenie lub wybór innego portu. W przypadku zmiany używanego portu urządzenia z portu USB na port równoległy (lub odwrotnie) należy na tej karcie ponownie skonfigurować port urządzenia.
- **Driver (Sterownik):** umożliwia wyświetlenie sterownika urządzenia lub wybór innego sterownika. Klikając przycisk **Options** (Opcje), można ustawić domyślne opcje urządzenia.
- **Jobs (Zadania):** umożliwia wyświetlanie listy zadań drukowania. Kliknij przycisk **Cancel job**  (Anuluj zadanie), aby anulować wybrane zadanie i zaznacz pole wyboru **Show completed jobs** (Wyświetl zakończone zadania), aby wyśw ietlić poprzednie zadania na liście zadań.
- **Classes (Klasy):** przedstawia klasę danej drukarki. Aby dodać urządzenie do danej klasy, kliknij przycisk **Add to Class** (Dodaj do klasy), natomiast aby usunąć urządzenie z wybranej klasy, kliknij przycisk **Remove from Class** (Usuń z klasy).
- 4. Kliknij przycisk **OK**, aby zastosować zmiany i zamknąć okno **Printer Properties** (Właściwości drukarki).

# Drukowanie w systemie Unix

# Drukowanie plików

Po zainstalowaniu drukarki można wybrać dowolny obraz, tekst lub plik PS do wydrukowania.

- 1. Wykonaj polecenie "printui <nazwa pliku do drukowania>". Na przykład chcąc wydrukować plik "dokument1", wykonaj polecenie **printui dokument1**. Polecenie to otworzy program *Print Job Manager* sterownika drukowania systemu UNIX, którego można użyć do ustawienia szeregu opcji drukowania.
- 2. Wybierz dodaną wcześniej drukarkę.
- 3. Wybierz opcje drukowania z okna, takie jak na przykład **Page Selection** (Wybór stron).
- 4. Wybierz, ile kopii będzie drukowanych w polu **Number of Copies** (Liczba kopii).
- 5. Kliknij przycisk **OK**, aby rozpocząć zadanie drukowania.

# Konfigurowanie właściwości drukarki

Program *Print Job Manager* sterownika drukowania systemu UNIX umożliwia konfigurację szeregu opcji drukowania za pośrednictwem opcji **Properties** (Właściwości) drukarki. Można wykorzystać również następujące skróty klawiaturowe: **H** - pomoc, **O** - OK, **A** - zastosuj oraz **C** - anuluj.

## **Karta General (Ogólne)**

- **Paper Size (Rozmiar papieru):** Jako rozmiar papieru można wybrać A4, Letter lub inne rozmiary według potrzeb.
- **Paper Type (Rodzaj papieru):** Wybierz rodzaj papieru. Dostępne opcje w menu rozwijanym to: Printer Default (Domyślny drukarki), Plain (Zwykły) i Thick (Gruby).
- **Paper Source ( ródło papieru):** Wybierz, z której tacy ma być pobierany papier. Domyślnie ustawiona jest opcja Auto Selection (Wybór automatyczny).
- **Orientation (Orientacja):** Wybierz kierunek, w którym będą drukowane informacje na stronie.
- **Duplex (Dupleks):** Drukuj po obu stronach arkusza, aby oszczędzać papier.
- **Multiple pages (Wiele stron):** Drukuj kilka stron na jednym arkuszu papieru.
- **Page Border (Obramowanie strony):** Wybierz styl obramowania strony, np. Single-line hairline (Pojedyncza cienka linia), Double-line hairline (Podwójna cienka linia).

## **Karta Image (Obraz)**

Na tej karcie można zmienić ustawienia jasności, rozdzielczości lub położenia obrazu dla danego dokumentu.

# **Karta Text (Tekst)**

W tej karcie można zmienić ustawienia marginesu znaków, odległości między wierszami lub kolumnami ostatecznego wydruku.

Drukowanie w systemie Unix

## **Karta Margins (Marginesy)**

- **Use Margins (Użyj marginesów):** Ustaw marginesy dla dokumentu. Domyślnie marginesy są wyłączone. Użytkownik może zmienić ustawienia marginesów zmieniając wartości w odpowiednich polach. Domyślne ustawienia tych parametrów zależą od wybranego rozmiaru strony.
- **Unit (Jednostka):** Zmiana jednostki na punkty, cale lub centymetry.

## **Karta Printer-Specific Settings (Ustawienia zależne od drukarki)**

W ramkach **JCL** oraz **General** (Ogólne) można zmienić różne ustawienia. Ustawienia te są uzależnione od drukarki oraz konkretnego pliku PPD.

# Port USB

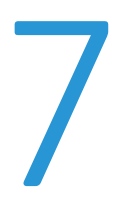

Urządzenia pamięci USB są dostępne w wielu różnych wielkościach pamięci, pozwalając na przechowywanie dokumentów. Informacje dotyczące konfiguracji i włączenia portu USB można znaleźć w publikacji System Administrator Guide (Podręcznik administratora systemu).

Ten rozdział zawiera:

- [Wkładanie urządzenia pamięci USB na stronie 130](#page-129-0)
- [Skanowanie do urządzenia pamięci USB na stronie 131](#page-130-0)
- [Drukowanie z urządzenia pamięci USB na stronie 132](#page-131-0)
- [Zarządzanie urządzeniem pamięci USB na stronie 133](#page-132-0)

# <span id="page-129-0"></span>Wkładanie urządzenia pamięci USB

- 1. Sprawdź, czy urządzenie pamięci masowej USB spełnia wymagania.
	- Urządzenie obsługuje pamięci USB z systemem plików FAT16/FAT32 i rozmiarem sektora 512 bajtów.
	- Można używać tylko autoryzowanych urządzeń pamięci USB ze złączem wtykowym typu A.
	- Należy używać tylko urządzeń pamięci USB z metalowym złączem wtykowym.

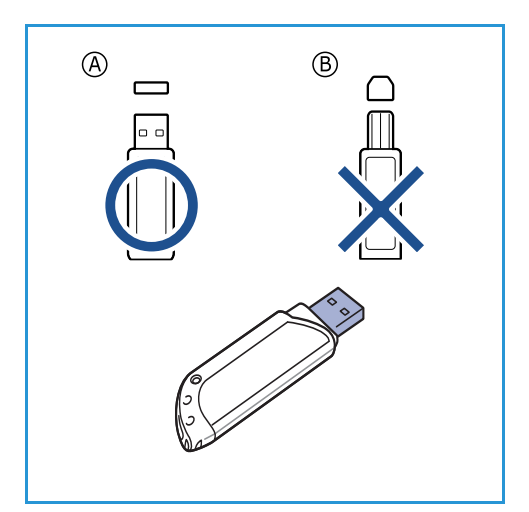

2. Włóż pamięć USB do portu pamięci USB urządzenia.

# **PRZESTROGI:**

- Nie należy wyjmować urządzenia pamięci USB, jeżeli jest używane.
- Jeśli urządzenie pamięci USB jest wyposażone w funkcje takie jak ustawienia zabezpieczeń i hasła, urządzenie może nie wykryć ich automatycznie. Szczegółowe informacje o tych funkcjach można znaleźć w przewodniku użytkownika urządzenia pamięci USB.

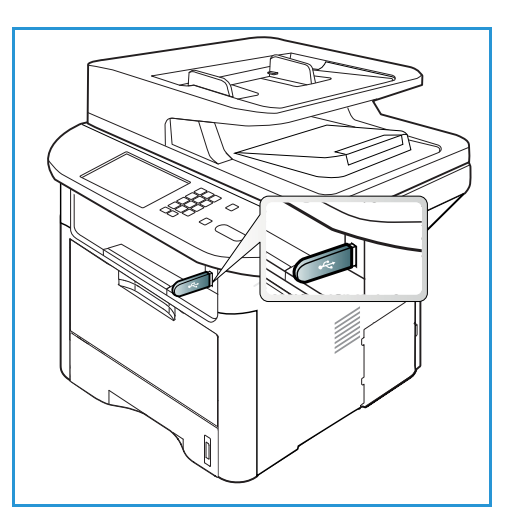

# <span id="page-130-0"></span>Skanowanie do urządzenia pamięci USB

Urządzenie oferuje możliwość zeskanowania dokumentu i zapisania zeskanowanego obrazu na urządzeniu pamięci USB. Po włożeniu urządzenia pamięci USB do portu USB automatycznie zostanie wyświetlona opcja Skanuj do USB. Wybranie tej opcji powoduje, że urządzenie natychmiast rozpocznie skanowanie dokumentów z domyślnymi ustawieniami skanowania. Jeżeli dla danego zadania konieczne są inne ustawienia skanowania, należy zmienić ustawienia przed włożeniem urządzenia pamięci USB. Rozdział [Wybierz funkcje na stronie 52](#page-51-0) zawiera więcej informacji na temat zmieniania ustawień skanowania.

Uwaga: Niektóre z tych opcji mogą być niedostępne ze względu na konfigurację urządzenia.

- 1. Dokumenty przeznaczone do skanowania należy umieścić stroną zadrukowaną do dołu na *szybie skanera* lub stroną zadrukowaną do góry w *automatycznym podajniku dokumentów*.
- 2. Włóż *urządzenie pamięci USB* do *portu pamięci USB* urządzenia. Zostanie automatycznie wyświetlone menu USB.

Uwaga: W trybie *Oszczędzanie energii* urządzenie nie rozpozna podłączenia *urządzenia pamięci USB* do *portu USB.* Naciśnij dowolny przycisk, aby powrócić do normalnego trybu pracy urządzenia i włóż ponownie *pamięć USB* do portu.

- 3. Naciskaj strzałki w górę/w dół, aby podświetlić opcję **Skanuj do USB** i naciśnij **OK**.
- 4. Urządzenie rozpocznie skanowanie oryginału i zapyta, czy chcesz zeskanować kolejną stronę. Aby zeskanować kolejną stronę, za pomocą przycisków strzałek w lewo/prawo zaznacz opcję **Tak**, a następnie naciśnij przycisk **OK**. Umieść oryginał w odpowiednim miejscu i naciśnij przycisk **Start**. W przeciwnym razie za pomocą przycisków strzałek w lewo/prawo zaznacz opcję **Nie**, a następnie naciśnij przycisk **OK**.

Po zakończeniu skanowania można wyjąć pamięć USB z urządzenia.

# <span id="page-131-0"></span>Drukowanie z urządzenia pamięci USB

Można bezpośrednio wydrukować pliki zapisane w pamięci USB. Można drukować następujące obsługiwane typy plików:

- **PRN:** Urządzenie obsługuje jedynie pliki utworzone przez sterownik dostarczony wraz z urządzeniem. Pliki PRN można utworzyć, zaznaczając pole wyboru **Drukowanie do pliku** podczas drukowania dokumentu. Zamiast wydrukowania na papierze, dokument zostanie zapisany jako plik PRN. Bezpośrednio z urządzenia pamięci USB można drukować jedynie pliki PRN utworzone w opisany powyżej sposób.
- **BMP:** Nieskompresowany
- **TIFF:** TIFF 6.0 Baseline
- **JPEG:** JPEG Baseline
- **PDF:** PDF 1.7 i starsze
- **PCL:** Plik PCL
- **PS: Plik PostScript**
- **TXT:** Plik tekstowy

#### **Aby wydrukować dokument z urządzenia pamięci USB:**

- 1. Włóż pamięć USB do portu pamięci USB urządzenia.
- 2. Naciskaj strzałki w górę/w dół, aby podświetlić opcję **Drukuj z USB**, i naciśnij **OK**.

Urządzenie automatycznie wykryje pamięć i odczyta zapisane tam dane.

3. Naciskaj strzałki w górę/w dół do momentu podświetlenia odpowiedniego folderu lub pliku i naciśnij **OK**.

Jeśli przed nazwą folderu znajduje się znak **+**, oznacza to, że w wybranym folderze jest jeden lub więcej plików lub folderów.

W przypadku wybrania folderu naciskaj przycisk strzałki w górę/w dół do momentu podświetlenia odpowiedniego pliku, a następnie naciśnij **OK**.

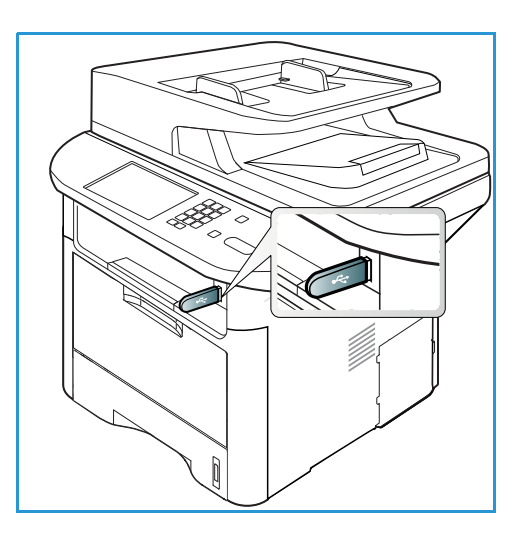

- 4. Naciskaj strzałki w górę/w dół, aby wybrać liczbę kopii do wydrukowania lub wprowadź tę liczbę.
- 5. Naciśnij przycisk **OK** lub **Start**, aby rozpocząć drukowanie wybranego pliku. Po wydrukowaniu pliku zostanie wyświetlony monit o wydrukowanie kolejnego zadania.
- 6. Aby wydrukować kolejny dokument, za pomocą przycisków strzałek w lewo/prawo zaznacz opcję **Tak**, a następnie naciśnij przycisk **OK**.

W przeciwnym razie za pomocą przycisków strzałek w lewo/prawo zaznacz opcję **Nie**, a następnie naciśnij przycisk **OK**.

7. Naciśnij przycisk **Stop**, aby powrócić do trybu *gotowości*.

# <span id="page-132-0"></span>Zarządzanie urządzeniem pamięci USB

Pliki z obrazami zapisane na urządzeniu pamięci USB możesz kasować pojedynczo lub wszystkie jednocześnie poprzez sformatowanie urządzenia.

**A:** PRZESTROGA: Po usunięciu pliku lub sformatowaniu urządzenia nie ma możliwości odzyskania plików. Dlatego też przed usunięciem danych należy się upewnić, że nie będą one już potrzebne.

# Usuwanie pliku obrazu

- 1. Włóż *urządzenie pamięci USB* do *portu pamięci USB*  urządzenia.
- 2. Naciskaj strzałki w górę/w dół, aby podświetlić opcję **Zarządzaj plikami** i naciśnij **OK**.
- 3. Naciskaj strzałki w górę/w dół, aby podświetlić opcję **Usuń** i naciśnij **OK**.
- 4. Naciskaj strzałki w górę/w dół do momentu podświetlenia odpowiedniego folderu lub pliku i naciśnij **OK**.

Jeśli przed nazwą folderu znajduje się znak **+**, oznacza to, że w wybranym folderze jest jeden lub więcej plików lub folderów.

Po wybraniu pliku na wyświetlaczu przez około 2 sekundy będzie wyświetlana informacja o rozmiarach pliku.

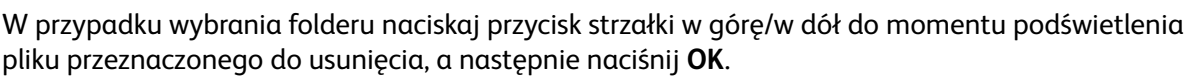

- 5. Aby usunąć plik, naciskaj strzałki w górę/w dół, aby podświetlić opcję **Tak** i naciśnij **OK**.
- 6. Naciśnij przycisk **Stop**, aby powrócić do trybu *gotowości*.

# Formatowanie urządzenia pamięci USB

- 1. Włóż *urządzenie pamięci USB* do *portu pamięci USB* urządzenia.
- 2. Naciskaj strzałki w górę/w dół, aby podświetlić opcję **Zarządzaj plikami** i naciśnij **OK**.
- 3. Naciskaj strzałki w górę/w dół, aby podświetlić opcję **Formatuj** i naciśnij **OK**.
- 4. Aby sformatować *urządzenie pamięci USB*, naciskaj strzałki w górę/w dół, aby podświetlić opcję **Tak** i naciśnij **OK**.
- 5. Naciśnij przycisk **Stop**, aby powrócić do trybu *gotowości*.

# Przeglądanie zawartości urządzenia pamięci USB

- 1. Włóż *urządzenie pamięci USB* do *portu pamięci USB* urządzenia.
- 2. Naciskaj strzałki w górę/w dół, aby podświetlić opcję **Dostępne miejsce** i naciśnij **OK**. Na wyświetlaczu pojawi się informacja o ilości wolnego miejsca.
- 3. Naciśnij przycisk **Stop**, aby powrócić do trybu *gotowości*.

Zarządzanie urządzeniem pamięci USB

Xerox WorkCentre 3315DN/3325DN/3325DNI Przewodnik użytkownika 134

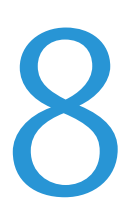

# Oprogramowanie CentreWare Internet **Services**

Oprogramowanie *CentreWare Internet Services* wykorzystuje serwer HTTP wbudowany w urządzeniu. Pozwala to na komunikowanie się z urządzeniem za pomocą przeglądarki internetowej. Wprowadzenie adresu IP urządzenia w polu adresu URL (Universal Resource Locator) przeglądarki zapewnia bezpośredni dostęp do urządzenia z Internetu lub Intranetu. W celu uzyskania szczegółowych informacji na temat konfiguracji należy się zapoznać z publikacją System Administrator Guide (Podręcznik administratora systemu).

Ten rozdział zawiera:

- [Korzystanie z oprogramowania CentreWare Internet Services na stronie 136](#page-135-0)
- [Stan na stronie 137](#page-136-0)
- [Prace na stronie 138](#page-137-0)
- [Drukowanie na stronie 141](#page-140-0)
- [Address Book \(Książka adresowa\) na stronie 142](#page-141-0)
- [Właściwości na stronie 145](#page-144-0)
- [Pomoc na stronie 146](#page-145-0)

# <span id="page-135-0"></span>Korzystanie z oprogramowania CentreWare Internet Services

Przed połączeniem z oprogramowaniem *CentreWare Internet Services* urządzenie musi zostać fizycznie (wszystkie modele) lub bezprzewodowo (tylko WorkCentre 3325DNI) podłączone do sieci oraz mieć włączoną obsługę protokołów TCP/IP i HTTP. Wymagana jest również stacja robocza z dostępem do *Internetu za pomocą protokołu TCP/IP* lub *intranetu*.

Uwaga: Niektóre z tych opcji mogą być niedostępne ze względu na konfigurację urządzenia.

#### **Aby uzyskać dostęp do oprogramowania CentreWare Internet Services:**

- 1. Uruchom przeglądarkę internetową w stacji roboczej.
- 2. W polu adresu URL wprowadź ciąg http://, a następnie adres IP urządzenia. Jeśli na przykład adres IP urządzenia to 192.168.100.100, w polu adresu URL wprowadź ciąg: *http://192.168.100.100*
- 3. Naciśnij **Enter**, aby przejść do strony głównej.

Zostaną wyświetlone opcje oprogramowania *CentreWare Internet Services* dla używanego urządzenia.

Uwaga: Aby znaleźć adres IP urządzenia, wydrukuj *raport konfiguracji.* Aby uzyskać szczegółowe instrukcje, patrz [Strony Informacyjne na stronie 161.](#page-160-0)

# Strona główna

Strona główna oprogramowania Internet Services zawiera informacje o urządzeniu i umożliwia dostęp do opcji oprogramowania *CentreWare Internet Services*.

Strona główna zawiera informacje dotyczące nazwy i adresu urządzenia Użyj przycisku **Refresh Status** (Odśwież stan), aby zaktualizować informacje dotyczące stanu urządzenia.

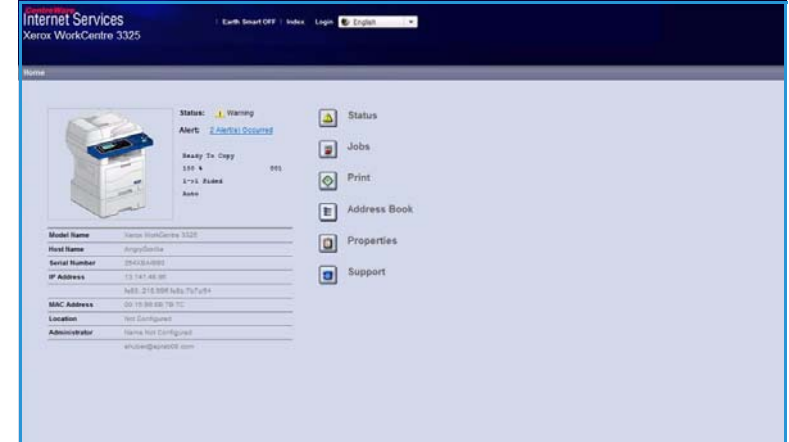

#### Opcja **Earth Smart** dostępna w

górnej części ekranu umożliwia włączenie lub wyłączenie tej funkcji.

Uwaga: By włączyć tę funkcję musisz być zalogowany jako administrator.

Jeśli wymagany jest inny język, wybierz żądany język w menu rozwijanym.

Użyj opcji **indeksu**, aby przejść do żądanych tematów.

Uwaga: Niektóre z tych opcji mogą być niedostępne ze względu na konfigurację urządzenia.

Xerox WorkCentre 3315DN/3325DN/3325DNI Przewodnik użytkownika 136

# <span id="page-136-0"></span>Stan

Użyj tej opcji, aby przeglądać informacje dotyczące stanu urządzenia.

Strona **Status** (Stan) umożliwia przeglądanie wszystkich aktywnych alarmów wygenerowanych i wyświetlonych przez urządzenie oraz sprawdzenie stanu wkładu drukującego.

#### Strona **Usage Counters**

(Liczniki eksploatacyjne) umożliwia przeglądanie danych dotyczących

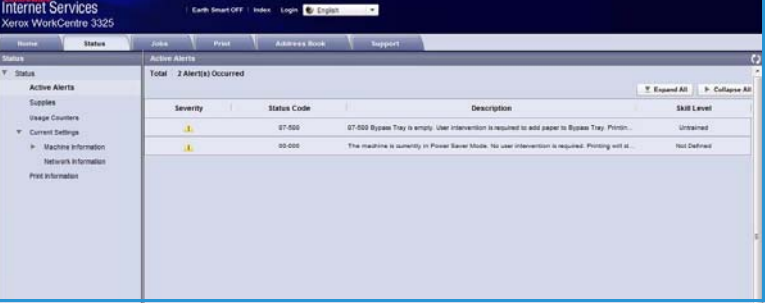

liczby wydruków, faksów i skanów wysłanych przez urządzenie. Menu **Current Settings** (Bieżące ustawienia) umożliwia również przeglądanie informacji dotyczących konfiguracji urządzenia i sieci.

Strona **Print Information** (Drukowanie informacji) umożliwia wydrukowania raportu konfiguracji, książki adresowej, listy zakończonych zadań i innych dokumentów dotyczących eksploatacji urządzenia.

# <span id="page-137-0"></span>Prace

Karta **Jobs** (Zadania) umożliwia skonfigurowanie i zarządzanie *folderami* znajdującymi się na dysku lokalnym oraz zapewnia dostęp do folderów służących do *zarządzania zadaniami*.

> Uwaga: Karta **Jobs** (Zadania) nie jest dostępna w przypadku urządzenia WorkCentre 3315DN

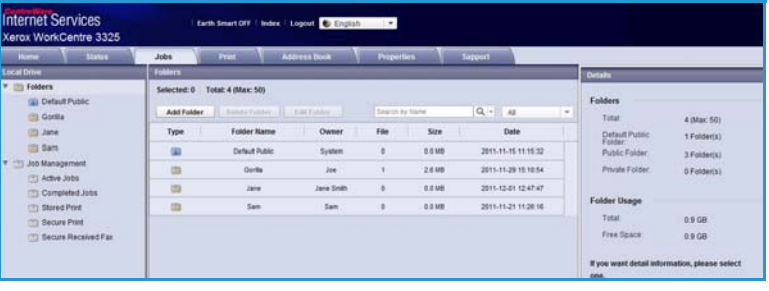

jeśli nie zainstalowano opcjonalnej pamięci oraz nie został włączony dysk RAM. Jeśli karta **Jobs** (Zadania) jest dostępna, umożliwia zarządzanie następującymi opcjami: **Active Jobs** (Aktywne zadania)**, Stored Print** (Zapisany druk) i **Secure Print** (Drukowanie zabezpieczone).

# Foldery

Funkcja **Local Drive** (Dysk lokalny) umożliwia skanowanie dokumentów do dysku twardego urządzenia i zapisywanie ich w folderach. Foldery są tworzone i zarządzane za pomocą oprogramowania Internet Services Po utworzeniu folderu można w nim zapisywać dokumenty pod warunkiem włączenia opcji **Local Drive** (Dysk lokalny) w urządzeniu.

# **Tworzenie folderu**

- 1. Na komputerze otwórz przeglądarkę internetową i wpisz *adres IP* urządzenia na pasku adresu.
- 2. Naciśnij klawisz **Enter**.
- 3. Kliknij ikonę **Jobs** (Zadania). Wyświetlone zostają dostępne foldery. Do przechowywania zeskanowanych obrazów urządzenie udostępnia folder **Default Public** (Domyślny publiczny).
- 4. Aby utworzyć nowy folder, kliknij przycisk **Add Folder** (Dodaj folder).
- 5. W polu **Folder Name** (Nazwa folderu) wpisz nazwę tworzonego folderu.
- 6. W polu **Owner** (Właściciel) wpisz nazwę właściciela tego folderu.
- 7. Aby utworzyć folder prywatny, kliknij pole wyboru **Private Folder** (Folder prywatny). W celu uzyskania dostępu do folderu prywatnego należy wprowadzić hasło. W polach **Password** (Hasło) i **Confirm Password** (Hasło) wprowadź hasło dostępu do folderu prywatnego.
- 8. Kliknij przycisk **Apply** (Zastosuj). Nowy folder zostanie wyświetlony na liście folderów.
- 9. Nowy folder będzie można wybrać na urządzeniu za pomocą funkcji **Local Drive** (Dysk lokalny)

# **Korzystanie z folderów**

- 1. Na komputerze otwórz przeglądarkę internetową i wpisz *adres IP* urządzenia na pasku adresu.
- 2. Naciśnij klawisz **Enter**.
- 3. Kliknij ikonę **Jobs** (Zadania). Wyświetlone zostają dostępne foldery.
- 4. Kliknij żądany folder. Na ekranie pojawi się lista zadań znajdujących się w folderze. Zadania można filtrować za pomocą menu rozwijanego znajdującego się nad listą.
- Xerox WorkCentre 3315DN/3325DN/3325DNI Przewodnik użytkownika 138

5. Wybierz żądanych zeskanowany dokument. Wybierz pozycję **Delete** (Usuń) w celu usunięcia dokumentu lub **Edit** (Edytuj) w celu zmiany jego właściwości. W celu przeniesienia lub skopiowania dokumentu do innego folderu przeciągnij ikonę dokumentu do odpowiedniego folderu i wybierz opcję **Move** (Przenieś) lub **Copy** (Kopiuj).

# Zarządzanie pracami

Aby wyświetlić zadania, kliknij łącza znajdujące się w menu po lewej stronie ekranu. Opcje do wyboru to:

## **Active Jobs (Aktywne zadania)**

Opcja ta pozwala wyświetlić listę zadań aktualnie przetwarzanych przez urządzenie. Dla każdego zadania lista zawiera następujące informacje: *Job Name* (Nazwie zadania), *Status* (Stan) i *User* (Użytkownik).

- 1. W celu usunięcia bieżącej pracy wybierz opcję Active Jobs (Aktywne zadania), a następnie zadanie do usunięcia.
- 2. Wybierz opcję **Delete** (Usuń).
- 3. Wyświetlony zostanie komunikat potwierdzenia; w celu usunięcia zadania wybierz **Yes** (Tak).

# **Completed Jobs (Prace wykonane)**

Opcja ta pozwala wyświetlić listę prac ukończonych przez urządzenie. Dla każdego zadania lista zawiera następujące informacje: *Job Name* (Nazwa zadania), *Status* (Stan), *User* (Użytkownik), *Date of completion* (Data wykonania), *Paper Size* (Rozmiar papieru) i *Page Count* (Liczba stron).

# **Stored Print (Zapisany druk)**

Opcja **Stored Print** (Zapisany druk) umożliwia dostęp i drukowanie dokumentów zapisanych na dysku urządzenia.

W celu zapisania dokumentu na dysku urządzenia:

- 1. Wybierz dokument do zapisania i wybierz *file (plik) > print (drukuj)*.
- 2. Wybierz sterownik drukarki 3325.
- 3. W menu **Print Mode** (Tryb drukowania) wybierz opcję **Save and Print** (Zapisz i drukuj).

W celu wydrukowania zapisanego zadania:

- 1. Na ekranie Jobs (Zadania) oprogramowania Internet Services wybierz pozycję **Stored Print** (Zapisane wydruki).
- 2. Wybierz żądaną pracę i kliknij pozycję **Print** (Drukuj). Dokument zostanie wydrukowany przez urządzenie.

W celu usunięcia zapisanego zadania:

- 1. Na ekranie Jobs (Zadania) oprogramowania Internet Services wybierz pozycję **Stored Print** (Zapisane wydruki).
- 2. Wybierz żądaną pracę i kliknij **Delete** (Usuń).

3. Wyświetlony zostanie komunikat potwierdzenia; w celu usunięcia zapisanego zadania wybierz **Tak**. Zapisane zadanie zostaje usunięte.

# **Drukowanie Zabezpieczone**

Opcja **Drukowanie zabezpieczone** umożliwia dostęp i drukowanie wysłanych do urządzenia zadań zabezpieczonych.

W celu wysłania zadania drukowania zabezpieczonego:

- 1. Otwórz dokument, który ma zostać wydrukowany i wybierz sterownik drukarki 3325.
- 2. W menu **Tryb drukowania** wybierz opcję **Zabezpieczony** i wprowadź czterocyfrowy numer pin zadania.

W celu wydrukowania zadania drukowania zabezpieczonego:

- 1. Na ekranie Jobs (Zadania) oprogramowania Internet Services wybierz pozycję **Secure Print** (Drukowanie zabezpieczone).
- 2. Wybierz żądaną pracę i kliknij pozycję **Print** (Drukuj). Dokument zostanie wydrukowany przez urządzenie.

W celu usunięcia zadania drukowania zabezpieczonego:

- 1. Na ekranie Jobs (Zadania) oprogramowania Internet Services wybierz pozycję **Secure Print** (Drukowanie zabezpieczone).
- 2. Wybierz żądaną pracę i kliknij **Delete** (Usuń).
- 3. Wyświetlony zostanie komunikat potwierdzenia; w celu usunięcia zadania drukowania zabezpieczonego wybierz pozycję **Yes** (Tak). Zadanie drukowania zabezpieczonego zostaje usunięte.

# **Odbieranie faksów zabezpieczonych**

Opcja umożliwia dostęp i drukowanie odebranych przez urządzenie faksów zabezpieczonych.

W celu wydrukowania odebranego faksu zabezpieczonego:

- 1. Na ekranie Jobs (Zadania) oprogramowania Internet Services wybierz pozycję **Secure Received Fax** (Odebrane faksy zabezpieczone).
- 2. Wybierz żądaną pracę i kliknij pozycję **Print** (Drukuj). Dokument zostanie wydrukowany przez urządzenie.

W celu usunięcia odebranego faksu zabezpieczonego:

- 1. Na ekranie Jobs (Zadania) oprogramowania Internet Services wybierz pozycję **Secure Received Fax** (Odebrane faksy zabezpieczone).
- 2. Wybierz żądaną pracę i kliknij **Delete** (Usuń).
- 3. Wyświetlony zostanie komunikat potwierdzenia; w celu usunięcia odebranego faksu zabezpieczonego wybierz pozycję **Yes** (Tak). Odebrany faks zabezpieczony zostaje usunięty.

Prace

# <span id="page-140-0"></span>Drukowanie

Opcja *Print* (Drukuj) pozwala na wysłanie do drukarki gotowych zadań druku poprzez Internet. Możesz wysłać zadanie z twojego komputera lub zdalnej lokalizacji.

# Pobieranie plików

Gotowe do druku dokumenty mogą zostać szybko i łatwo wysłane do wydrukowania za pomocą strony File Download (Pobieranie plików).

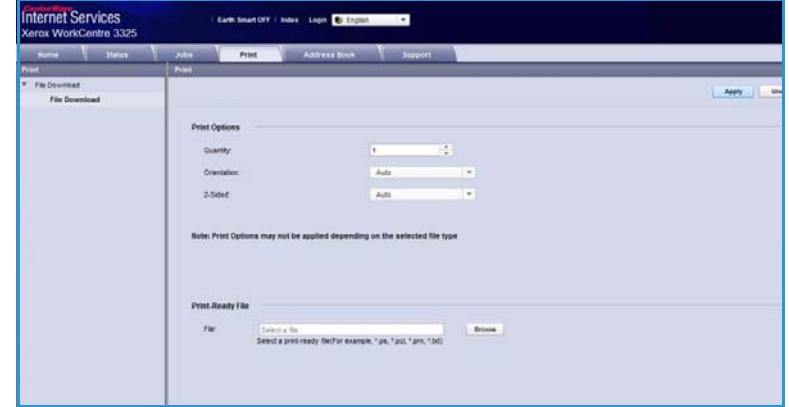

Dokument gotowy do druku to plik, który został sformatowany i zapisany do wydrukowania za pomocą aplikacji, w której został utworzony lub plik utworzony poprzez zaznaczenie pola wyboru *Print to File* (Drukuj do pliku) na ekranie sterownika drukarki.

Za pośrednictwem strony Wysyłanie prac można wydrukować pliki w następujących formatach:

- PDF
- PCL
- PostScript<sup>®</sup>
- Zwykły tekst
- Pliki PRN

Drukowanie dużych plików za pośrednictwem oprogramowania Internet Services wymaga odpowiedniej ilości miejsca na dysku twardym.

- 1. Na komputerze otwórz przeglądarkę internetową i wpisz adres IP urządzenia na pasku adresu.
- 2. Naciśnij klawisz **Enter**.
- 3. Wybierz ikonę **Print** (Drukuj). Wyświetlona zostaje strona **Print Options** (Opcje wydruku).
- 4. W menu **Quantity** (Ilość) wybierz żądaną liczbę kopii.
- 5. W menu **Orientation** (Orientacja) wybierz żądaną orientację wydruku.
- 6. Wybierz odpowiednią wartość opcji **2-Sided** (Drukowanie dwustronne).
- 7. W polu **Print-Ready File** (Plik gotowy do druku) kliknij przycisk **Browse** (Przeglądaj). Wyświetlona zostaje strona **File Download** (Pobieranie pliku).
- 8. Wybierz dokument gotowy do druku i kliknij **OK**.
- 9. W celu wydrukowania dokumentu kliknij przycisk **Apply** (Zastosuj).

# <span id="page-141-0"></span>Address Book (Książka adresowa)

Karta Address Book (Książka adresowa) pozwala na tworzenie indywidualnych i grupowych list adresowych wykorzystywanych przez funkcje e-mail i faksu. Możesz również wykorzystać książkę adresową w celu utworzenia adresów miejsc docelowych funkcji Skanuj do FTP/SMB. Instrukcje dotyczące tworzenia miejsc docelowych funkcji Skanuj do FTP/SMB można znaleźć w publikacji System Administrator Guide (Podręcznik administratora systemu).

# Tworzenie nowej osoby

W celu dodania nowego wpisu do książki adresowej:

- 1. Na komputerze otwórz przeglądarkę internetową i wpisz *adres IP* urządzenia na pasku adresu.
- 2. Naciśnij klawisz **Enter**.
- 3. Kliknij **Address Book** (Książka adresowa).
- 4. Jeśli nie został wybrany wcześniej, kliknij odpowiedni **wpis**.
- 5. Kliknij przycisk **Add (Dodaj)**.
- 6. Odpowiednio do potrzeb wprowadź nazwę, numer szybkiego wybierania, adres e-mail i numer faksu.
- 7. Kliknij przycisk **Apply** (Zastosuj).

## **Usuwanie pojedynczego wpisu książki adresowej**

- 1. W polu **Address Book** (Książka adresowa) kliknij łącze **Individual** (Osoba) i zaznacz pole wyboru przy adresie, który chcesz usunąć.
- 2. Wybierz przycisk **Delete** (Usuń).
- 3. Po wyświetleniu komunikatu **Do you really want to delete selected items?** (Czy na pewno chcesz usunąć wybrane elementy?) kliknij przycisk **OK**.

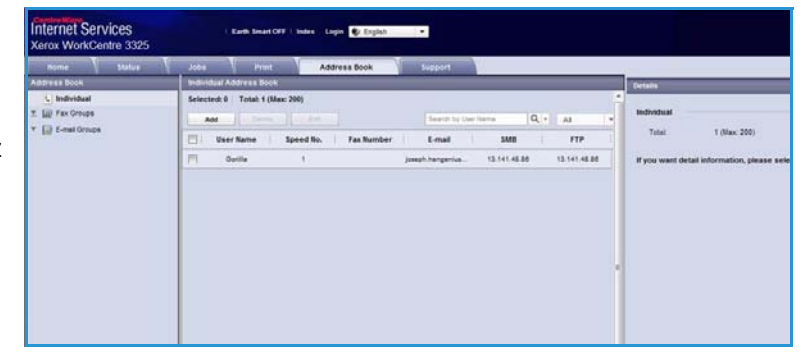

# Tworzenie grupowej książki adresowej za oprogramowania Internet **Services**

- 1. Na komputerze otwórz przeglądarkę internetową i wpisz *adres IP* urządzenia na pasku adresu.
- 2. Naciśnij klawisz **Enter**.
- 3. Wybierz ikonę **Address Book** (Książka adresowa).
- 4. Wybierz łącze **E-mail Groups** (Grupy e-mail).
- 5. Wybierz opcję **Add Group** (Dodaj grupę).
- 6. W polu **Group Name** (Nazwa grupy) wprowadź nazwę grupy.
- 7. Wybierz odpowiedni numer **szybkiego wybierania**.
- 8. W celu dodania członków grupy bezpośrednio po utworzeniu grupy zaznacz pole wyboru **Add Individual(s) after this group is created** Dodaj członka(-ów) grupy po jej utworzeniu.

Uwaga: Jeśli opcja ta nie zostanie wybrana po kliknięciu przycisku **Apply** (Zastosuj) wyświetlona zostanie strona **E-mail Groups Address Book** (Książka adresów grup e-mail).

- 9. Naciśnij przycisk **Apply** (Zastosuj), aby zapisać zmiany. Zostanie wyświetlone okno **Add** (Dodawanie).
- 10. Wybierz członka grupy z listy po lewej stronie okna i kliknij strzałkę w celu dodania go do nowej grupy. Adres jest wyświetlany w prawym oknie.

Kontynuuj dodawanie członków grupy według potrzeby.

11. Po dodaniu wszystkich członków

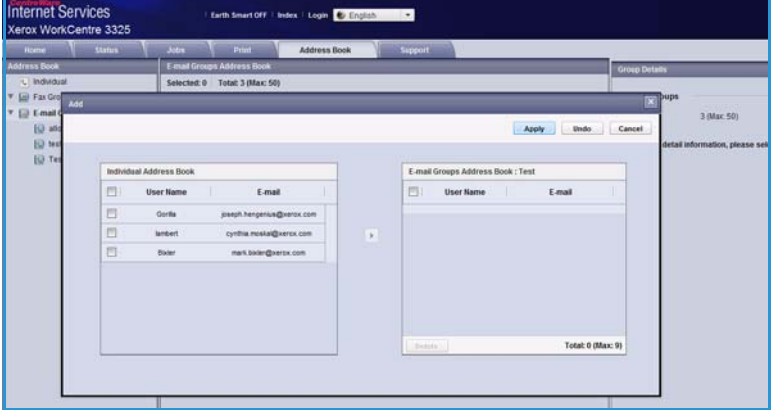

grupy kliknij przycisk **Apply** (Zastosuj). Zostanie wyświetlona strona **E-mail Groups Address Book** (Książka adresowa grup e-mail).

Uwaga: Jeśli książka adresowa już istnieje, może pojawić się komunikat ostrzegawczy o duplikowaniu wpisów oraz ignorowaniu nowych wpisów.

## **Edycja grupy w książce adresowej**

- 1. W polu **E-mail Group Address Book** (Książka adresowa grup e-mail) zaznacz pole wyboru przy grupie, którą chcesz edytować.
- 2. Kliknij przycisk **Edit Group** (Edytuj grupę). Za pomocą przycisków ze strzałkami dodawaj lub usuwaj członków grupy.

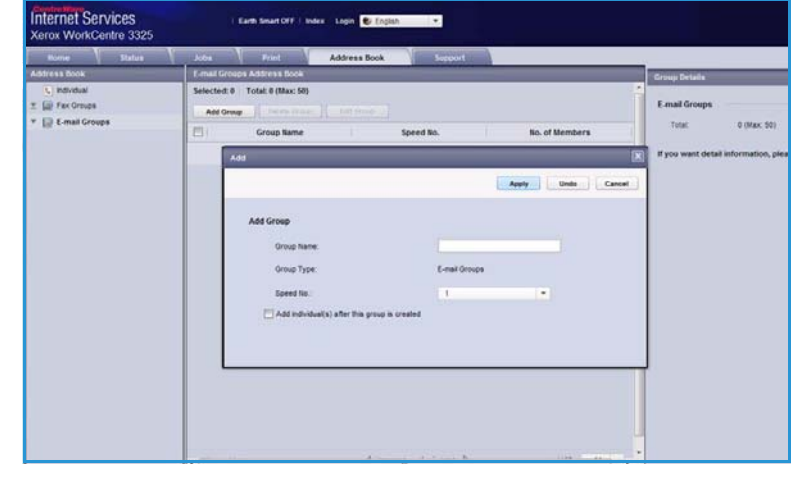

3. Kliknij przycisk **Apply** (Zastosuj). Grupa zostaje zaktualizowana oraz wyświetlona zostaje strona **E-mail Groups Address Book** (Książka adresowa grup e-mail).

## **Usuwane grupy z książki adresowej**

- 1. W polu **E-mail Group Address Book** (Książka adresowa grup e-mail) zaznacz pole wyboru przy grupie, którą chcesz usunąć.
- 2. Wybierz przycisk **Delete Group** (Usuń grupę).
- 3. Po wyświetleniu komunikatu **Do you really want to delete selected items?** (Czy na pewno chcesz usunąć wybrane elementy?) kliknij przycisk **OK**.

# Tworzenie wybierania grupowego za pomocą oprogramowania Internet Services

ernet Services

- 1. Na komputerze otwórz przeglądarkę internetową i wpisz *adres IP* urządzenia na pasku adresu.
- 2. Naciśnij klawisz **Enter**.
- 3. Wybierz ikonę **Address Book** (Książka adresowa).
- 4. Wybierz łącze **Fax Groups** (Grupy faksu).
- 5. Naciśnij przycisk **Add Group** (Dodaj grupę).
- 

Apply Unde Cancel

- 6. W polu **Group Name** (Nazwa grupy) wprowadź nazwę grupy.
- 7. Wybierz odpowiedni numer **szybkiego wybierania**. Kliknij pole wyboru **Add Individuals after Group Created** (Dodaj członków grupy po jej utworzeniu).
- 8. Kliknij przycisk **Apply** (Zastosuj), aby zapisać zmiany i wrócić do strony **Fax Groups Address Book** (Książka adresowa grup faksu).

Uwaga: Jeśli książka adresowa już istnieje, może pojawić się komunikat ostrzegawczy o duplikowaniu wpisów oraz ignorowaniu nowych wpisów.

## **Usuwanie wybierania grupowego**

- 1. W polu **Fax Groups Address Book** (Książka adresowa grup faksu) zaznacz pole wyboru przy grupie, którą chcesz usunąć.
- 2. Kliknij przycisk **Delete Group** (Usuń grupę).
- 3. Po wyświetleniu komunikatu **Do you really want to delete selected items?** (Czy na pewno chcesz usunąć wybrane elementy?) kliknij przycisk **OK**.
### Właściwości

Opcja **Properties** (Właściwości) zawiera wszystkie ustawienia, konfiguracje i wartości domyślne wykorzystywane podczas instalacji i konfiguracji urządzenia. Są one zwykle chronione nazwą użytkownika i hasłem. Może je zmieniać tylko *administrator systemu*.

Informacje dotyczące wszystkich opcji **Properties** (Właściwości) można znaleźć w publikacji System Administrator Guide (Podręcznik administratora systemu).

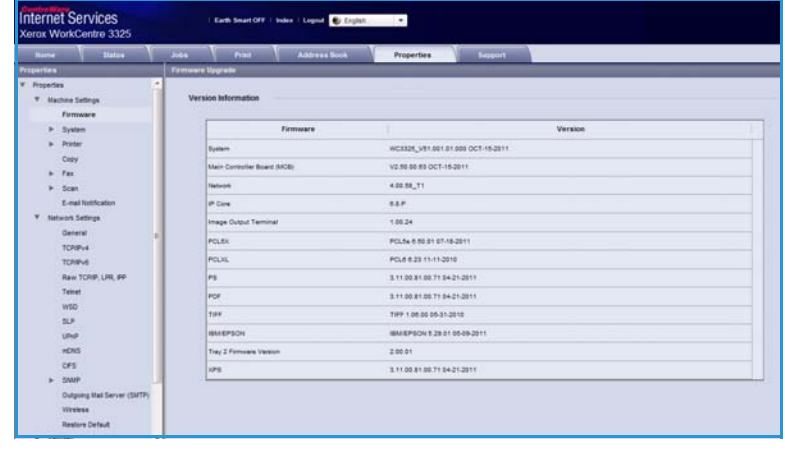

Uwaga: Karta Properties (Właściwości) wyświetlana jest tylko wtedy, gdy zalogowany jest administrator systemu lub, gdy wyłączona zostanie funkcja CWIS Access Control (Kontrola dostępu do oprogramowania CWIS).

Pomoc

### Pomoc

Opcja *Support* (Wsparcie) zawiera informacje dotyczące wersji oprogramowania urządzenia oraz informacje kontaktowe dla *administratora systemu*.

Dostępne są również łącza do witryny internetowej firmy Xerox umożliwiającej pobieranie sterowników drukarek i przewodników użytkownika, zamawianie materiałów eksploatacyjnych, uzyskanie dostępu do pomocy technicznej lub zarejestrowanie zakupionego urządzenia.

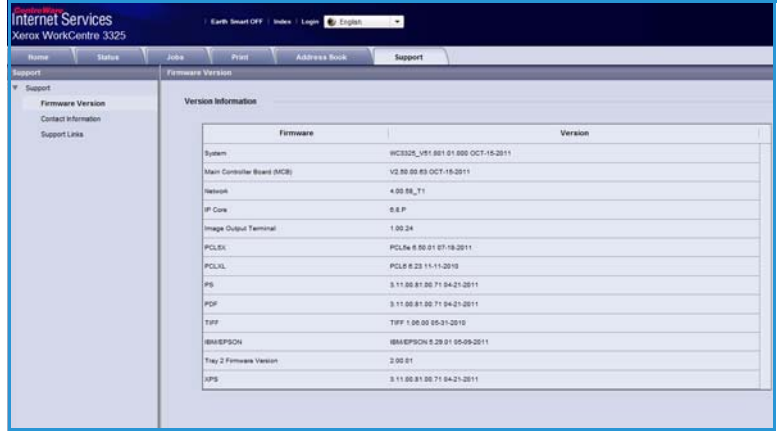

# Papier i nośniki

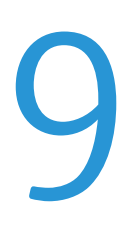

Ten rozdział zawiera informacje dotyczące różnych typów i formatów papieru, które mogą być stosowane z urządzeniem. Zapoznasz się również z dostępnymi tacami papieru oraz z typami i formatami papieru, które są obsługiwane przez każdą tacę.

Ten rozdział zawiera:

- [Umieszczanie papieru na stronie 148](#page-147-0)
- [Ustawianie rozmiaru i typu papieru na stronie 152](#page-151-0)
- [Specyfikacje nośników na stronie 154](#page-153-0)

### <span id="page-147-0"></span>Umieszczanie papieru

Jedna *taca papieru* oraz *taca priorytetowa* stanowią standardowe wyposażenie urządzenia. W opcji możliwy jest zakup *Tacy papieru 2*.

Tace umożliwiają zastosowanie różnych formatów i typów nośników. Aby uzyskać więcej informacji na temat specyfikacji nośników, patrz [Specyfikacje nośników na stronie 154](#page-153-0)

### Przygotowanie papieru do ładowania

Przed załadowaniem papieru do tac należy wygiąć lub przkartkować krawędzie ryzy papieru. Procedura ta umożliwia rozdzielenie poszczególnych kartek i w ten sposób eliminuje występowanie zacięć papieru.

Uwaga: Aby uniknąć niepotrzebnych zacięć papieru i problemów z jego zasilaniem, nie należy wyjmować

papieru z opakowania aż do momentu, gdy będzie on ładowany do tacy.

### Ładowanie tacy papieru 1 oraz tacy papieru 2 (opcjonalna)

Wskaźnik poziomu papieru z przodu zasobnika 1 i opcjonalnego zasobnika 2 wskazuje ilość papieru aktualnie pozostałą w zasobniku. Jeśli taca jest pusta, wskaźnik będzie znajdował się w najniższej pozycji, jak przedstawiono na ilustracji. W wskazuje pełną tacę, powskazuje pustą tacę.

Włóż zasobnik do urządzenia. *Taca papieru 1* może pomieścić maksymalnie 250 arkuszy papieru a *taca papieru 2* (opcjonalna) może pomieścić 520 arkuszy papieru o gramaturze 80 g/m² (20 lb). Aby uzyskać więcej informacji na temat specyfikacji nośników, patrz [Specyfikacje nośników na](#page-153-0)  [stronie 154](#page-153-0)

1. Wyciągnij *tacę papieru* i załaduj papier do tacy stroną przeznaczoną do zadrukowania w dół. Nie wkładaj papieru powyżej linii *maksymalnej pojemności* wskazanej za pomoca symbolu  $\nabla\nabla$ .

1**<sup>1</sup>** 2**<sup>2</sup>**

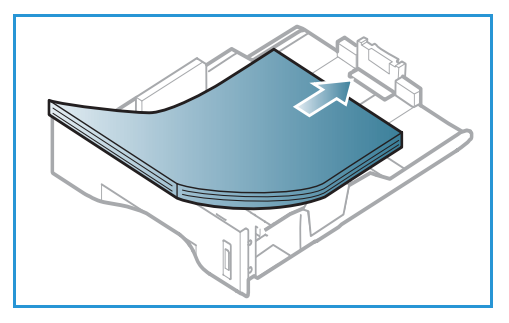

- 2. Przesuń prowadnicę długości do momentu, gdy lekko dotknie końcowej krawędzi ryzy papieru.
- 
- 3. Ustaw boczną prowadnicę, ściskając dźwignię i przesuwając ją w kierunku ryzy papieru, tak aby prowadnica delikatnie dotknęła papieru.
- 4. Włóż *tacę papieru* do urządzenia.
- 5. Po załadowaniu papieru do *tacy papieru* należy ustawić rozmiar i typ papieru za pomocą *panelu sterowania*. Naciśnij **OK**, aby potwierdzić ustawienia albo **Stop**, aby je zmienić. Te ustawienia będą dotyczyły trybów *kopiowania* i *faksu*.
- 6. W przypadku drukowania z komputera, sprawdź, czy został naciśnięty przycisk **Wybór papieru**, aby określić odpowiedni format, kolor i typ papieru. Brak potwierdzenia informacji o papierze może spowodować opóźnienia w drukowaniu. Aby uzyskać informacje na

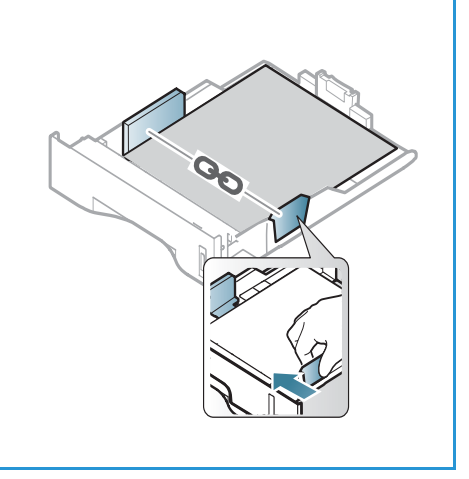

temat ustawiania typu i rozmiaru papieru za pomocą *panelu sterowania*, zapoznaj się z tematem [Ustawianie rozmiaru i typu papieru na stronie 152](#page-151-0).

Uwaga: Ustawienia wprowadzone w sterowniku drukarki na komputerze mają pierwszeństwo przed ustawieniami wprowadzonymi na *panelu sterowania*.

### Używanie tacy priorytetowej

*Taca priorytetowa* znajduje się z przodu urządzenia. Można ją zamknąć, gdy nie jest używana wtedy urządzenie będzie bardziej kompaktowe. *Taca priorytetowa* służy do drukowania folii, etykiet, kopert lub pocztówek, a dodatkowo można dzięki niej szybko drukować na formatach papieru innych niż aktualnie załadowane w *tacy papieru*.

W przypadku używania specjalnych nośników w *tacy priorytetowej* może być konieczne użycie *pokrywy tylnej*, aby odebrać wydruk. Aby uzyskać dodatkowe informacje, patrz [Położenie wyjściowe](#page-22-0)  [dokumentów na stronie 23](#page-22-0).

Dopuszczalnym nośnikiem jest zwykły papier o rozmiarze od 3,0 x 5,0 cali do 8,5 x 14 cali Legal (76 mm x 127 mm do 216 mm x 356 mm) i gramaturze od 16 lb do 58 lb (60 g/m<sup>2</sup> do 220 g/m<sup>2</sup>). Aby uzyskać więcej informacji na temat specyfikacji nośników, patrz [Specyfikacje nośników na stronie 154](#page-153-0)

#### **Ładowanie do tacy priorytetowej**

- 1. Opuść *tacę priorytetową* (1), która znajduje się z przodu urządzenia, a następnie wysuń dodatkowy wspornik papieru. <mark>2</mark>.
- 2. Przygotuj stos papieru do załadowania rozprostuj lub rozdziel arkusze papieru. Wyrównaj krawędzie na płaskiej powierzchni. Wyprostuj pocztówki, koperty lub etykiety i dopiero wtedy umieść je w *tacy priorytetowej*.

Uwaga: *Taca priorytetowa* umożliwia załadowanie do 50 arkuszy papieru o gramaturze 80 g/m² (20 funtów), 5 arkuszy folii lub 5 kopert.

3. Załaduj wydrukowany arkusz między prowadnice szerokości zadrukowaną stroną w dół.

Uwaga: Trzymaj folię za jej krawędzie i unikaj dotykania strony do zadrukowania.

- 4. Dopasuj prowadnicę papieru do szerokości nośnika. Sprawdź, czy nie zostało załadowane zbyt dużo papieru. Stos powinien znajdować się poniżej linii *maksymalnego napełnienia* oznaczonej symbolem .
- 5. W przypadku drukowania z komputera, sprawdź, czy został naciśnięty przycisk **Wybór papieru**, aby określić odpowiedni format, kolor i typ papieru. Brak potwierdzenia informacji o papierze może spowodować opóźnienia w drukowaniu. Aby uzyskać informacje na temat ustawiania typu i rozmiaru papieru za pomocą *panelu sterowania*, zapoznaj się z tematem [Ustawianie](#page-151-0)  [rozmiaru i typu papieru na stronie 152.](#page-151-0)

Uwaga: Ustawienia wprowadzone w sterowniku drukarki na komputerze mają pierwszeństwo przed ustawieniami wprowadzonymi na *panelu sterowania*.

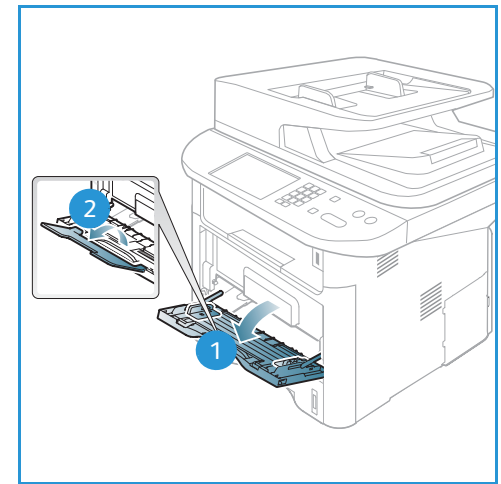

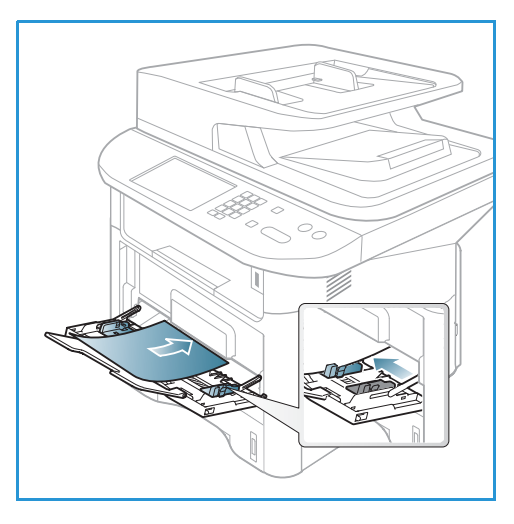

6. Po zakończeniu drukowania usuń niewykorzystany papier i zamknij *tacę priorytetową*.

#### **Tryb kopert**

- 1. Opuść *tacę priorytetową*, która znajduje się z przodu urządzenia, a następnie wysuń dodatkowy wspornik papieru.
- 2. Wyprostuj koperty przed załadowaniem ich do *tacy priorytetowej*. Przygotuj stos kopert do załadowania — rozprostuj lub rozdziel arkusze papieru. Można załadować maksymalnie 5 kopert. Wyrównaj krawędzie na płaskiej powierzchni.

Uwaga: Aby uzyskać dodatkowe informacje na temat ładowania papieru, zapoznaj się z tematem [Specyfikacje nośników na stronie 154](#page-153-0)

- 3. Załaduj koperty krótszą krawędzią do przodu, z klapkami skierowanymi w dół, tak jak to widoczne na ilustracji.
- 4. Dopasuj prowadnicę papieru do szerokości nośnika. Sprawdź, czy nie zostało załadowane zbyt dużo papieru. Stos powinien znajdować się poniżej linii *maksymalnego napełnienia* oznaczonej symbolem .

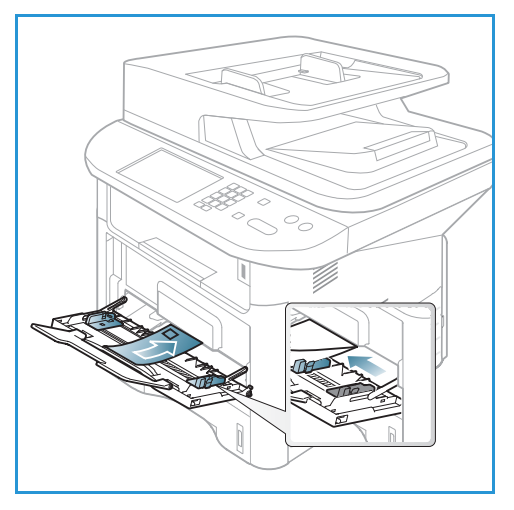

- 5. Otwórz *pokrywę tylną* i pozostaw otwartą podczas drukowania.
- 6. W przypadku drukowania z komputera, sprawdź, czy został naciśnięty przycisk **Papier**, aby określić odpowiedni format, kolor i typ papieru. Brak potwierdzenia informacji o papierze może spowodować opóźnienia w drukowaniu. Aby uzyskać informacje na temat ustawiania typu i rozmiaru papieru za pomocą *panelu sterowania*, zapoznaj się z tematem Ustawianie rozmiaru i typu [papieru na stronie 152.](#page-151-0)

Uwaga: Ustawienia wprowadzone w sterowniku drukarki na komputerze mają pierwszeństwo przed ustawieniami wprowadzonymi na *panelu sterowania*.

7. Po zakończeniu drukowania zamknij *tacę priorytetową*.

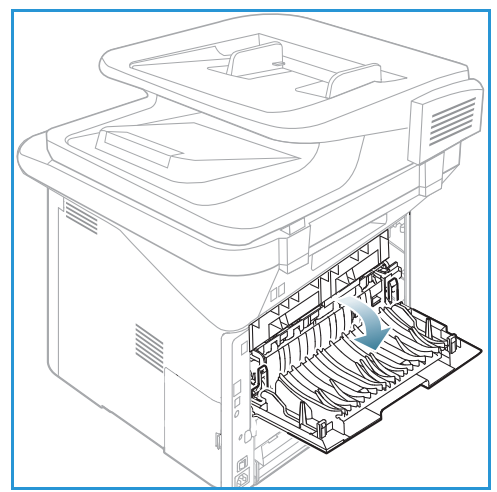

## <span id="page-151-0"></span>Ustawianie rozmiaru i typu papieru

Po załadowaniu papieru do *tacy papieru* należy ustawić *rozmiar i typ papieru* za pomocą *panelu sterowania*. Te ustawienia będą dotyczyły trybów *kopiowania* i *faksu*. Aby drukować z komputera, należy wybrać rozmiar i typ papieru w aplikacji, która jest używana na komputerze.

Uwaga: Ustawienia wprowadzone w sterowniku drukarki na komputerze mają pierwszeństwo przed ustawieniami wprowadzonymi na *panelu sterowania*.

Po zamknięciu *tacy papieru* zostanie automatycznie wyświetlony rozmiar i typ papieru. Jeśli jest prawidłowy, użyj wyświetlonych ustawień lub wykonaj poniższe kroki, by zmienić ustawienia na odpowiadające rozmiarowi i typowi załadowanego papieru.

### Ustawianie rozmiaru papieru

- 1. Naciśnij przycisk **Stan urządzenia** na *panelu sterowania*.
- 2. Naciskaj strzałki w górę/w dół, aby podświetlić opcję **Konfiguracja systemu** i naciśnij **OK**. W razie potrzeby wprowadź *hasło administratora* za pomocą klawiatury. Rozdział [Dostęp do opcji](#page-157-0)  [konfiguracji na stronie 158](#page-157-0) zawiera więcej informacji na ten temat.
- 3. Za pomocą strzałek w górę/w dół zaznacz pozycję **Konfiguracja papieru**, a następnie naciśnij przycisk **OK**.
- 4. Za pomocą strzałek w górę/w dół zaznacz pozycję **Rozmiar papieru**, a następnie naciśnij przycisk **OK**.
- 5. Za pomocą przycisku ze strzałką w górę i w dół zaznacz wybraną tacę papieru i naciśnij przycisk **OK**.
- 6. Naciśnij przycisk strzałki w górę lub w dół w celu wybrania odpowiedniego rozmiaru papieru.
- 7. Naciśnij przycisk **OK**, aby zapisać ustawienia.
- 8. Naciśnij przycisk **Stop**, aby powrócić do trybu *gotowości*.

Aby skorzystać z papieru o nietypowym rozmiarze, wybierz niestandardowy rozmiar papieru w sterowniku drukarki. Rozdział [Opcje papieru na stronie 110](#page-109-0) zawiera więcej informacji na ten temat.

### Ustawianie typu papieru

- 1. Naciśnij przycisk **Stan urządzenia** na *panelu sterowania*.
- 2. Naciskaj strzałki w górę/w dół, aby podświetlić opcję **Konfiguracja systemu** i naciśnij **OK**. W razie potrzeby wprowadź *hasło administratora* za pomocą klawiatury. Rozdział [Dostęp do opcji](#page-157-0)  [konfiguracji na stronie 158](#page-157-0) zawiera więcej informacji na ten temat.
- 3. Za pomocą strzałek w górę/w dół zaznacz pozycję **Konfiguracja papieru**, a następnie naciśnij przycisk **OK**.
- 4. Za pomocą przycisku strzałki w górę lub w dół zaznacz pozycję **Typ papieru**, a następnie naciśnij przycisk **OK**.
- 5. Za pomocą przycisku ze strzałką w górę i w dół zaznacz wybraną tacę papieru i naciśnij przycisk **OK**.
- 6. Naciśnij przycisk strzałki w górę lub w dół w celu wybrania odpowiedniego typu papieru.
- 7. Naciśnij przycisk **OK**, aby zapisać ustawienia.
- 8. Naciśnij przycisk **Stop**, aby powrócić do trybu *gotowości*.
- Xerox WorkCentre 3315DN/3325DN/3325DNI Przewodnik użytkownika 152

### Ustawianie źródła papieru

- 1. Naciśnij przycisk **Stan urządzenia** na *panelu sterowania*.
- 2. Naciskaj strzałki w górę/w dół, aby podświetlić opcję **Konfiguracja systemu** i naciśnij **OK**. W razie potrzeby wprowadź *hasło administratora* za pomocą klawiatury. Rozdział [Dostęp do opcji](#page-157-0)  [konfiguracji na stronie 158](#page-157-0) zawiera więcej informacji na ten temat.
- 3. Za pomocą strzałek w górę/w dół zaznacz pozycję **Konfiguracja papieru**, a następnie naciśnij przycisk **OK**.
- 4. Za pomocą przycisku strzałki w górę lub w dół zaznacz pozycję **ródło papieru**, a następnie naciśnij przycisk **OK**.
- 5. Naciskaj przycisk strzałki w górę lub w dół, aby podświetlić opcję **Taca kopii** lub **Taca faksu** i naciśnij przycisk **OK**.
- 6. Naciśnij przycisk strzałki w górę lub w dół w celu wybrania odpowiedniej tacy papieru.
- 7. Naciśnij przycisk **OK**, aby zapisać ustawienia.
- 8. Naciśnij przycisk **Stop**, aby powrócić do trybu *gotowości*.

# <span id="page-153-0"></span>Specyfikacje nośników

### Wytyczne do nośników

Podczas wyboru lub ładowania papieru, kopert lub innych nośników, należy stosować się do poniższych wytycznych:

- Drukowanie na wilgotnym, pozawijanym, pogniecionym lub podartym papierze może spowodować zacięcia papieru i gorszą jakość druku.
- Stosuj wyłącznie papier dobrej jakości. Unikaj papieru ze znacznymi wytłoczeniami, teksturami lub perforacją.
- Przechowuj papier w oryginalnym opakowaniu, aż do momentu, gdy ma być załadowany. Przechowuj opakowania z papierem na paletach lub półkach, a nie na ziemi. Nie kładź ciężkich przedmiotów na papierze, niezależnie od tego, czy znajduje się on w opakowaniu czy luzem. Przechowuj papier z dala od wilgotnych miejsc oraz unikaj innych warunków, które mogą powodować jego odkształcanie lub zawijanie.
- Podczas przechowywania zaleca się stosowanie opakowań odpornych na działanie wilgoci (np. opakowania foliowe), które zapewnią ochronę przed brudem i wilgocią.
- Zawsze stosuj papier i inne nośniki, które są zgodne ze specyfikacjami.
- Używaj wyłącznie dobrze złożonych kopert z ostrymi krawędziami:
	- NIE używaj kopert ze spinaczami i zatrzaskami.
	- NIE używaj kopert z okienkami, powlekanymi powierzchniami, samoprzylepnymi paskami lub innymi materiałami syntetycznymi.
	- NIE używaj kopert zniszczonych lub słabej jakości.
- Używaj wyłącznie nośników zalecanych do drukarek laserowych.
- Aby nie dopuścić do sklejania się folii lub arkuszy z etykietami, wyjmij je z tacy wyjściowej od razu po wydrukowaniu.
- Umieść folie na płaskiej powierzchni po wyjęciu z urządzenia.
- Nie pozostawiaj specjalnych nośników w *tacy priorytetowej* na dłuższy czas. Na nośniku może nagromadzić się kurz lub zabrudzenia obniżające jakość wydruków.
- Aby uniknąć smug spowodowanych odciskami palców, folie i papier powlekany muszą być odpowiednio przenoszone.
- Aby uniknąć blaknięcia wydruku, nie wystawiaj folii na zbyt długie działanie światła słonecznego.
- Nieużywane nośniki przechowuj w temperaturze od 59°F do 86°F (od 15°C do 30°C). Wilgotność względna powinna wynosić od 10% do 70%.
- Ładując papier, nie wkładaj papieru powyżej linii *maksymalnej pojemności* wskazanej za pomocą symbolu  $\nabla\nabla$ .
- Sprawdź, czy materiał klejący etykiet toleruje temperaturę utrwalania rzędu 200°C (392°F) przez 0,1 sekundy.
- Sprawdź, czy pomiędzy etykietami nie ma nieosłoniętego materiału klejącego.

**A PRZESTROGA:** Odsłonięte obszary mogą powodować odklejanie się etykiet podczas drukowania, co może spowodować zacięcie papieru. Odsłonięty klej może spowodować uszkodzenie elementów urządzenia.

Xerox WorkCentre 3315DN/3325DN/3325DNI Przewodnik użytkownika 154

- Nie wkładaj tego samego arkusza etykiet do urządzenia więcej niż jeden raz. Warstwa klejąca jest przystosowana tylko do pojedynczego przebiegu przez urządzenie.
- Nie używaj etykiet, które odklejają się od warstwy spodniej, są pozaginane, pogniecione, mają pęcherze powietrza lub są zniszczone w jakikolwiek inny sposób.

### Typy nośników

W poniższej tabeli przedstawiono typy nośników różnych formatów obsługiwane przez poszczególne tace w przypadku *kopiowania*, *drukowania* lub *faksowania*:

- A4 8,27 x 11,69 cala (210 x 297 mm)
- Letter 8,5 x 11,0 cali (216 x 279 mm)
- Legal 8,5 x 14,0 cali (216 x 355 mm)
- Oficio 8,5 x 13,5 cala (216 x 343 mm)
- Folio 8,5 x 13i0 cali (216 x 330 mm

#### **Legenda:**

**O** Obsługiwany **X** Nieobsługiwane

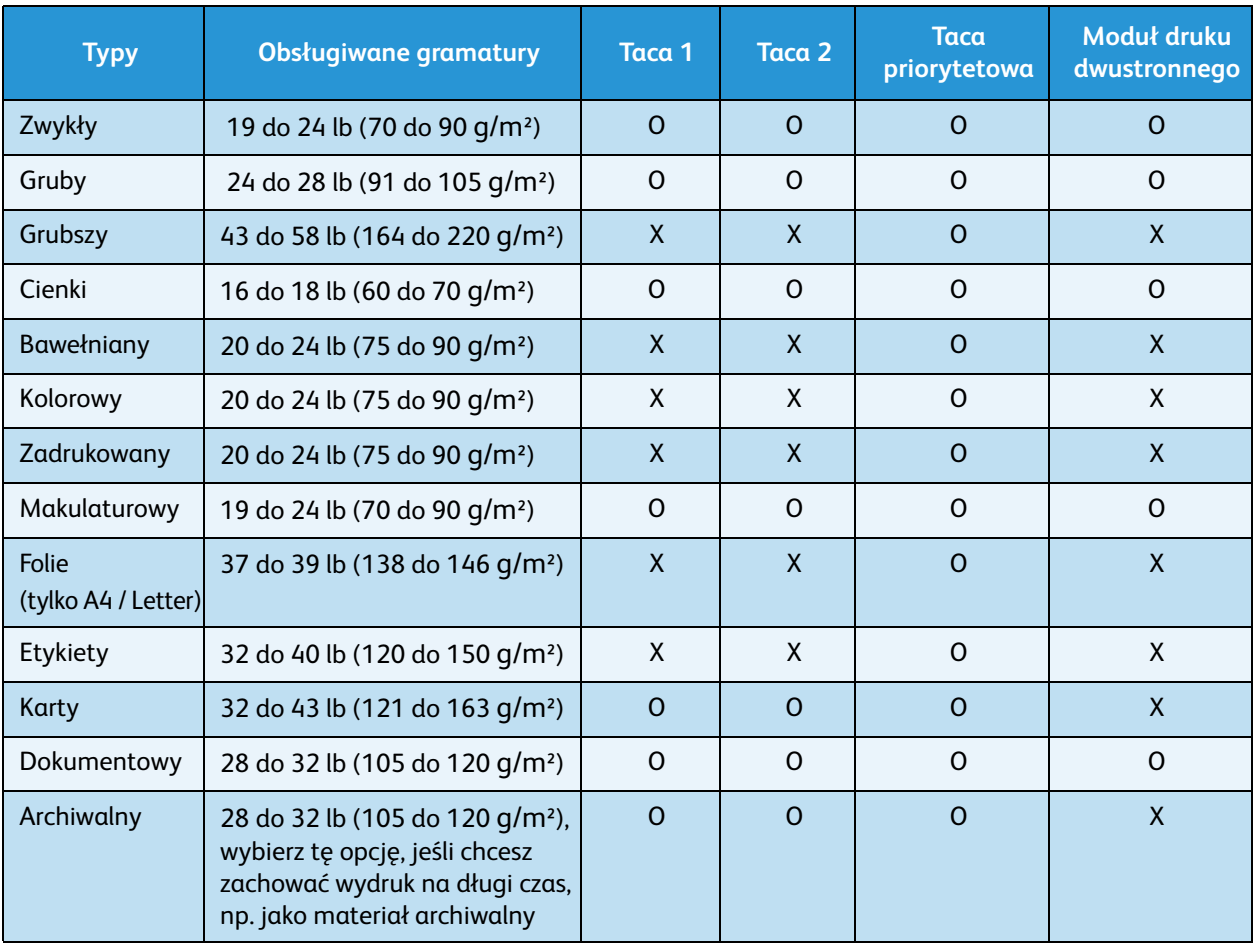

#### Specyfikacje nośników

W poniższej tabeli przedstawiono typy nośników różnych formatów obsługiwane przez poszczególne tace w przypadku drukowania:

- JIS B5 7,17 x 10,12 cala (182 x 257 mm)
- ISO B5 6,93 x 9,84 cala (176 x 250 mm)
- Executive 7,25 x 10,50 cala (184,2 x 266,7 mm)
- A5 5,85 x 8,27 cala (148,5 x 210 mm)
- A6 4,13 x 5,85 cala (105 x 148,5 mm)
- Pocztówka  $4 \times 6$  cala (101,6  $\times$  152,4 mm)
- Koperty Monarch 3,88 x 7,5 cala (98,4 x 190,5 mm)
- Koperty DL 4,33 x 8,66 cala (110 x 220 mm)
- Koperty C5 6,38 x 9,02 cala (162,0 x 229 mm)
- Koperty C6 4,49 x 6,38 cala (114 x 162 mm)
- Koperty nr 10 4,12 x 9,5 cala (105 x 241 mm)

#### **Legenda:**

**O** Obsługiwany **X** Nieobsługiwane

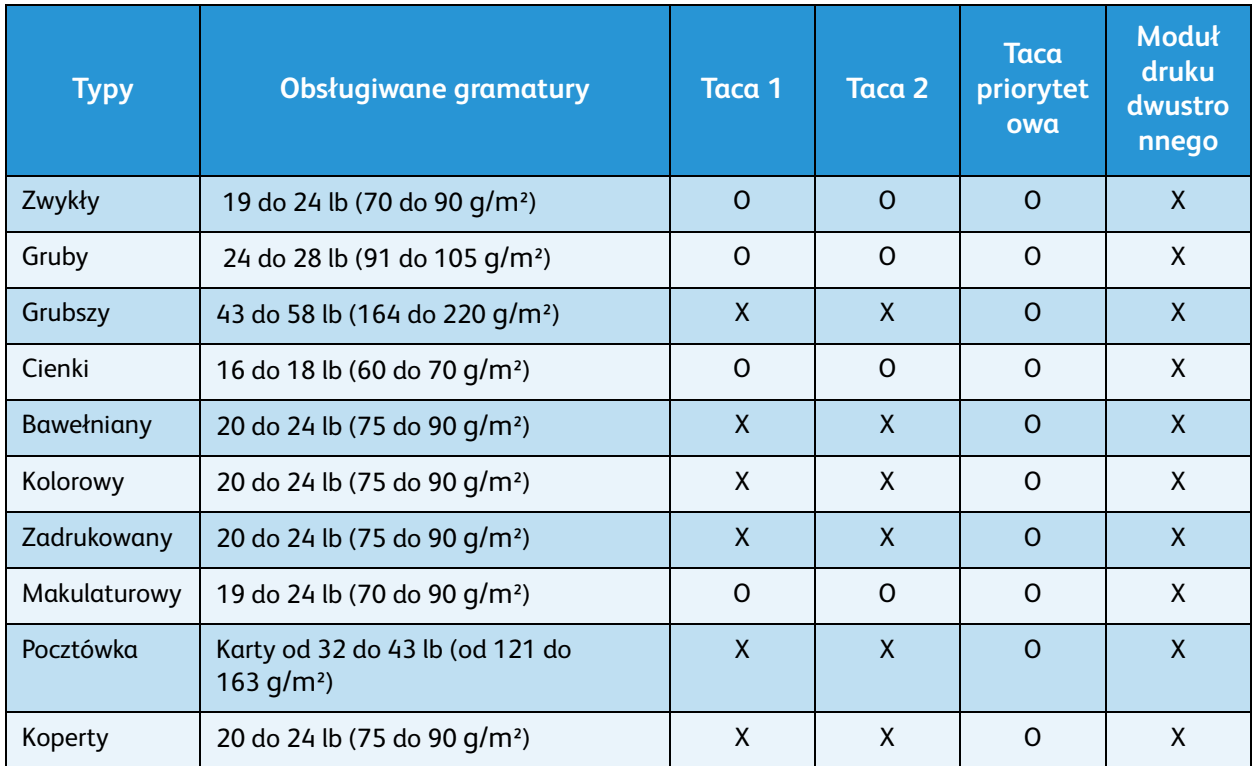

Aby uzyskać dodatkowe informacje na temat obsługiwanych rozmiarów i gramatur papieru, patrz [Specyfikacje nośników na stronie 233](#page-232-0)

#### Xerox WorkCentre 3315DN/3325DN/3325DNI Przewodnik użytkownika 156

# Stan i konfiguracje 10 urządzenia

W tym rozdziale opisano główne ustawienia, które można dostosować do swoich wymagań. Zmiana tych ustawień jest łatwa i oszczędzi czas podczas używania urządzenia.

Uwaga: Niektóre z tych opcji mogą być niedostępne ze względu na konfigurację urządzenia.

#### Ten rozdział zawiera:

- [Menu Stan maszyny na stronie 158](#page-157-1)
- [Informacje o Maszynie na stronie 159](#page-158-0)
- [Poziom tonera na stronie 160](#page-159-0)
- [Strony Informacyjne na stronie 161](#page-160-0)
- [Domyślne Ustawienia Funkcji na stronie 163](#page-162-0)
- [Konfiguracja drukowania na stronie 170](#page-169-0)
- [Ustawienie Faksu na stronie 171](#page-170-0)
- [Konfiguracja systemu na stronie 176](#page-175-0)
- [Ustawienia Sieci na stronie 186](#page-185-0)
- [Dysk lokalny na stronie 188](#page-187-0)

## <span id="page-157-1"></span>Menu Stan maszyny

Wszystkie funkcje konfiguracji urządzenia są dostępne po naciśnięciu przycisku **Stan urządzenia** na *panelu sterowania*. Konfiguracja i opcje domyślne mogą być ustawione i dostosowane przez *administratora systemu*. W niektórych przypadkach dostęp do tych opcji jest chroniony za pomocą hasła.

Uwaga: Niektóre z tych opcji mogą być niedostępne ze względu na konfigurację urządzenia.

### <span id="page-157-2"></span><span id="page-157-0"></span>Dostęp do opcji konfiguracji

Uzyskanie dostępu do ustawień domyślnych i opcji konfiguracji:

- 1. Naciśnij przycisk **Stan urządzenia** na *panelu sterowania*.
- 2. Za pomocą strzałek w górę/w dół zaznacz żądaną opcję. Wciśnij przycisk **OK**.
- 3. W razie potrzeby wprowadź *hasło administratora* za pomocą klawiatury. Hasło domyślne: **1111**.

Uwaga: Aby wprowadzić cyfrę "1", może być konieczne kilkakrotne naciśnięcie klawisza **1**.

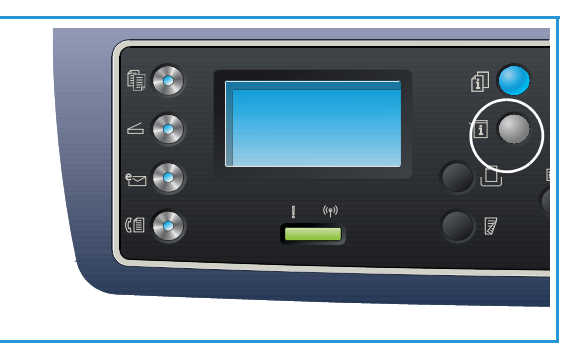

Po wprowadzeniu znaku naciśnij strzałkę **w** 

**prawo**, aby przejść do wprowadzania następnego znaku, ewentualnie poczekaj 2 sekundy.

Kontynuuj wprowadzanie znaków aż do wprowadzenia całego hasła.

- 4. Naciśnij przycisk **OK** na *panelu sterowania*. Po zweryfikowaniu hasła zostaną wyświetlone wybrane menu opcji.
- 5. Dostosuje pożądane opcje za pomocą wskazówek przedstawionych na poniższych stronach.

Ustawienia można również dostosować korzystając z oprogramowania *CentreWare Internet Services*. Więcej informacji zawiera publikacja System Administrator Guide (Podręcznik administratora systemu).

# <span id="page-158-0"></span>Informacje o Maszynie

- 1. Naciśnij przycisk **Stan urządzenia** na *panelu sterowania*.
- 2. Naciskaj strzałki w górę/w dół, aby podświetlić opcję **Informacje o maszynie** i naciśnij **OK**. W razie potrzeby wprowadź *hasło administratora* za pomocą klawiatury. Rozdział [Dostęp do opcji](#page-157-2)  [konfiguracji na stronie 158](#page-157-2) zawiera więcej informacji na ten temat.

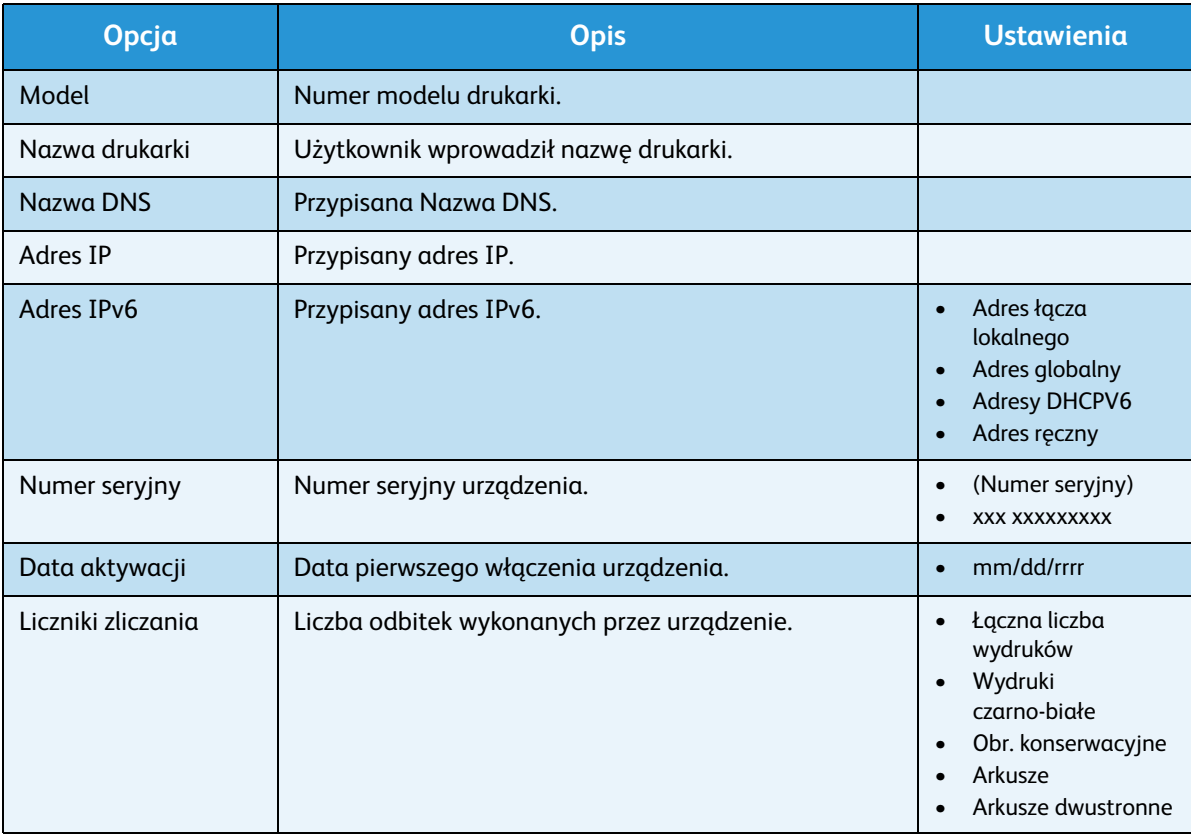

Dostępne są następujące wartości opcji **Informacje o maszynie**:

- 3. Za pomocą przycisków strzałek w górę/w dół zaznacz żądaną opcję, a następnie naciśnij przycisk **OK**.
- 4. Za pomocą strzałek w górę/w dół zaznacz żądane ustawienie lub za pomocą klawiatury wprowadź prawidłową informację.
- 5. Naciśnij przycisk **OK**, aby zapisać ustawienia.
- 6. Kontynuuj dostosowanie domyślnych wartości **Informacje o maszynie** zgodnie z potrzebami, a następnie naciśnij przycisk **Stop**, aby powrócić do trybu *gotowości*.

### <span id="page-159-0"></span>Poziom tonera

- 1. Naciśnij przycisk **Stan urządzenia** na *panelu sterowania*.
- 2. Naciskaj strzałki w górę/w dół, aby podświetlić opcję **Poziom tonera** i naciśnij **OK**. W razie potrzeby wprowadź *hasło administratora* za pomocą klawiatury. Rozdział [Dostęp do opcji konfiguracji na stronie 158](#page-157-2) zawiera więcej informacji na ten temat. Pozostały poziom tonera zostanie wyświetlony w formie graficznej.
- 3. Naciśnij przycisk **Stop**, aby powrócić do trybu *gotowości*.

# <span id="page-160-0"></span>Strony Informacyjne

- 1. Naciśnij przycisk **Stan urządzenia** na *panelu sterowania*.
- 2. Naciskaj strzałki w górę/w dół, aby podświetlić opcję **Strony informacyjne** i naciśnij **OK**. W razie potrzeby wprowadź *hasło administratora* za pomocą klawiatury. Rozdział [Dostęp do opcji](#page-157-2)  [konfiguracji na stronie 158](#page-157-2) zawiera więcej informacji na ten temat.

Istnieje możliwość wydrukowania następujących **Stron informacyjnych**:

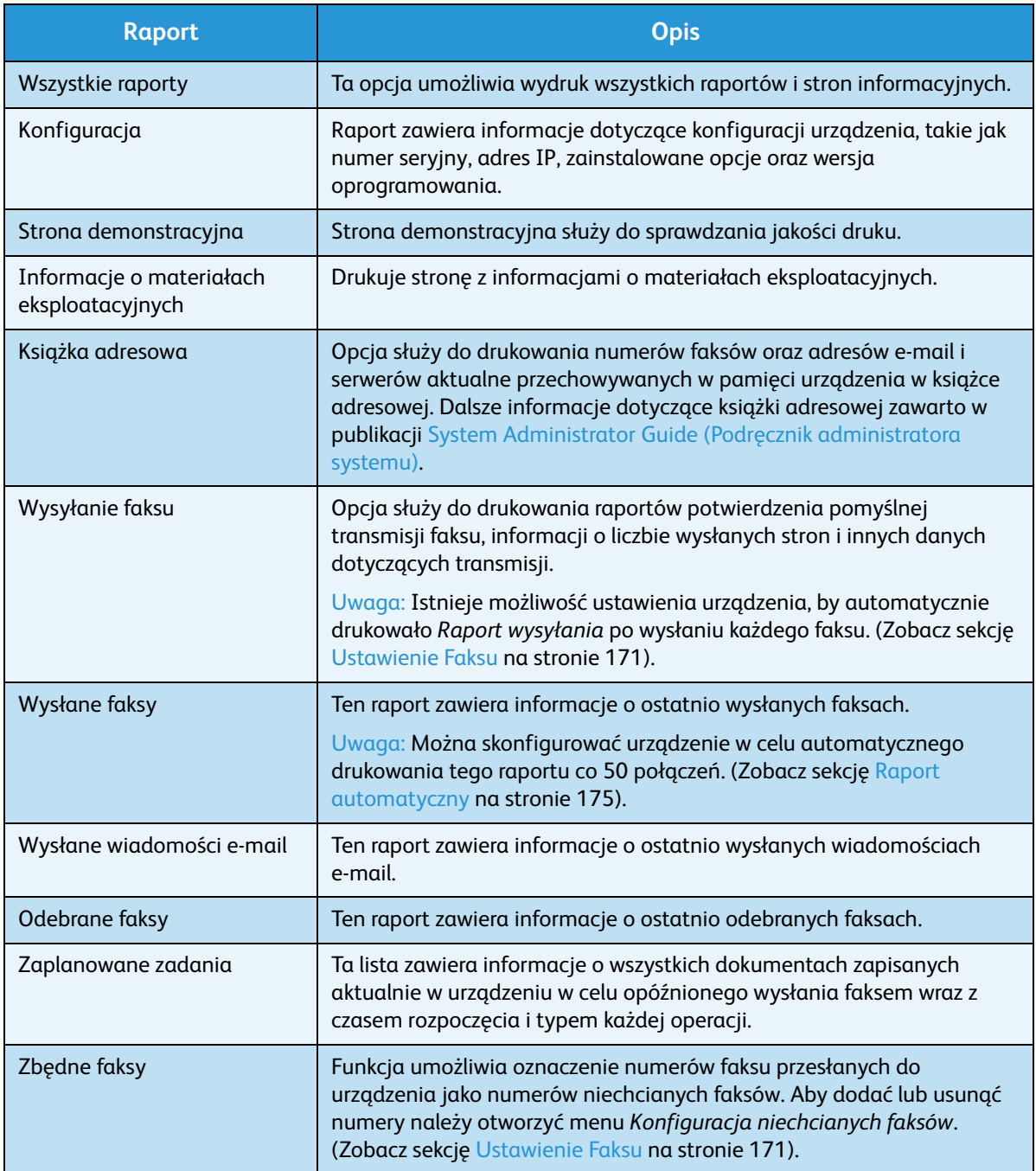

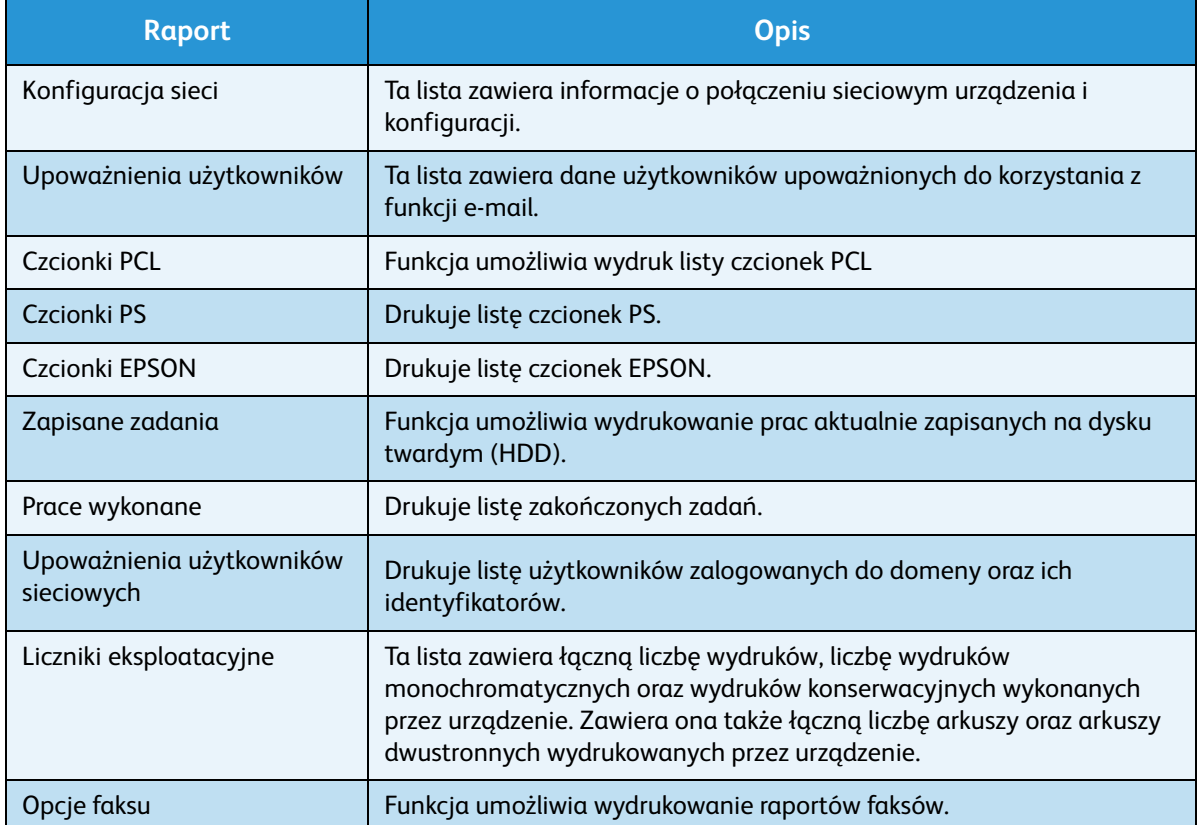

- 3. Za pomocą strzałek w górę/w dół zaznacz żądaną stronę informacyjną, a następnie naciśnij przycisk **OK**.
- 4. Za pomocą strzałek w górę/w dół zaznacz pozycję **Drukować? Tak**, a następnie naciśnij przycisk **OK**. Wybrana strona informacyjna zostanie wydrukowana.
- 5. Kontynuuj drukowanie **Stron informacyjnych** zgodnie z potrzebami, a następnie naciśnij przycisk **Stop**, aby powrócić do trybu *gotowości*.

# <span id="page-162-0"></span>Domyślne Ustawienia Funkcji

Ustawienia domyślne funkcji *Kopiuj*, *Skanuj*, *Wyślij e-mail* i *Faksuj* można zmienić na ustawienia używane najczęściej. Ustawienia te będą wyświetlane na urządzeniu po zakończeniu pracy lub naciśnięciu przycisku Anuluj.

### Ustawienia domyślne kopiowania

Opcje *kopiowania*, włączenie z ustawieniami *rozjaśniania/przyciemniania*, *typu oryginału*, *układania* i liczby kopii można ustawić na najczęściej używane. Podczas kopiowania dokumentu używane są ustawienia domyślne, o ile nie zostały one zmienione dla danego zadania.

Uwaga: Niektóre z tych opcji mogą być niedostępne ze względu na konfigurację urządzenia.

- 1. Naciśnij przycisk **Stan urządzenia** na *panelu sterowania*.
- 2. Naciskaj strzałki w górę/w dół, aby podświetlić opcję **Ustawienia domyślne funkcji** i naciśnij **OK**. W razie potrzeby wprowadź *hasło administratora* za pomocą klawiatury. Rozdział [Dostęp do opcji](#page-157-2)  [konfiguracji na stronie 158](#page-157-2) zawiera więcej informacji na ten temat.
- 3. Naciskaj strzałki w górę/w dół, aby podświetlić opcję **Ustawienia domyślne kopiowana** i naciśnij **OK**.

Dostępne są następujące opcje i wartości pozycji **Ustawienia domyślne kopiowania**:

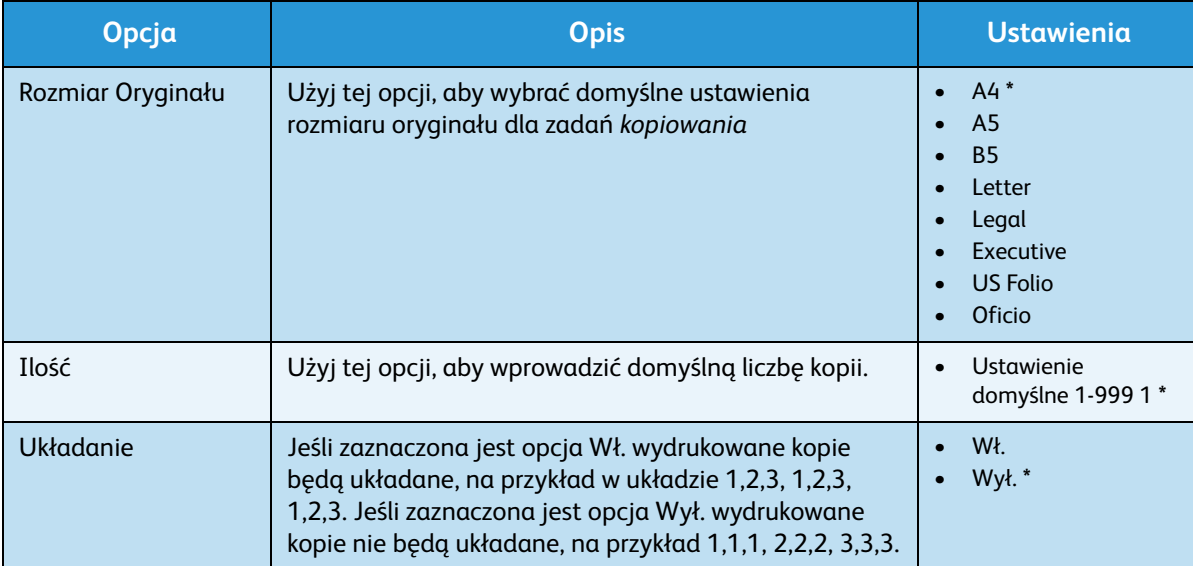

#### Domyślne Ustawienia Funkcji

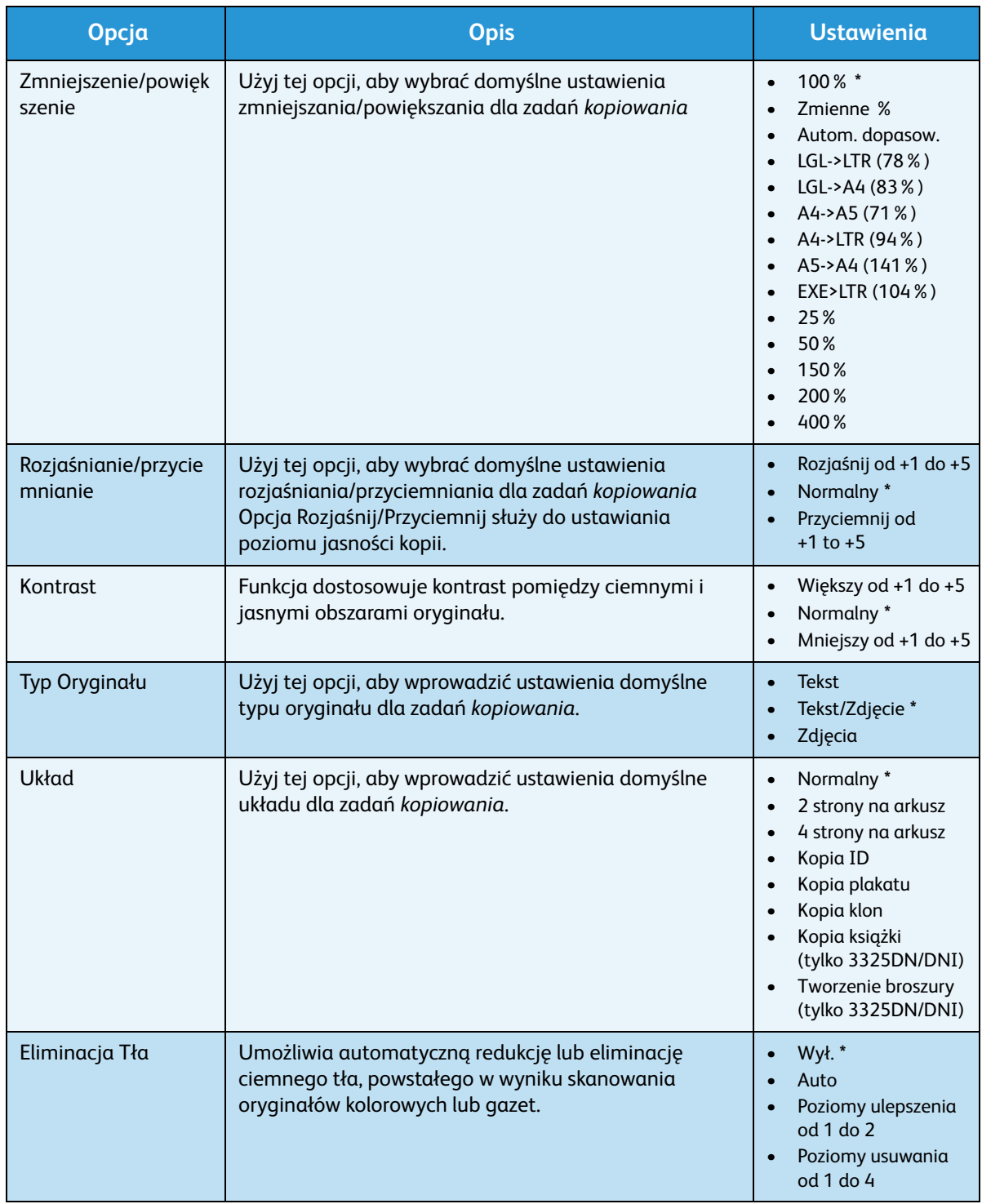

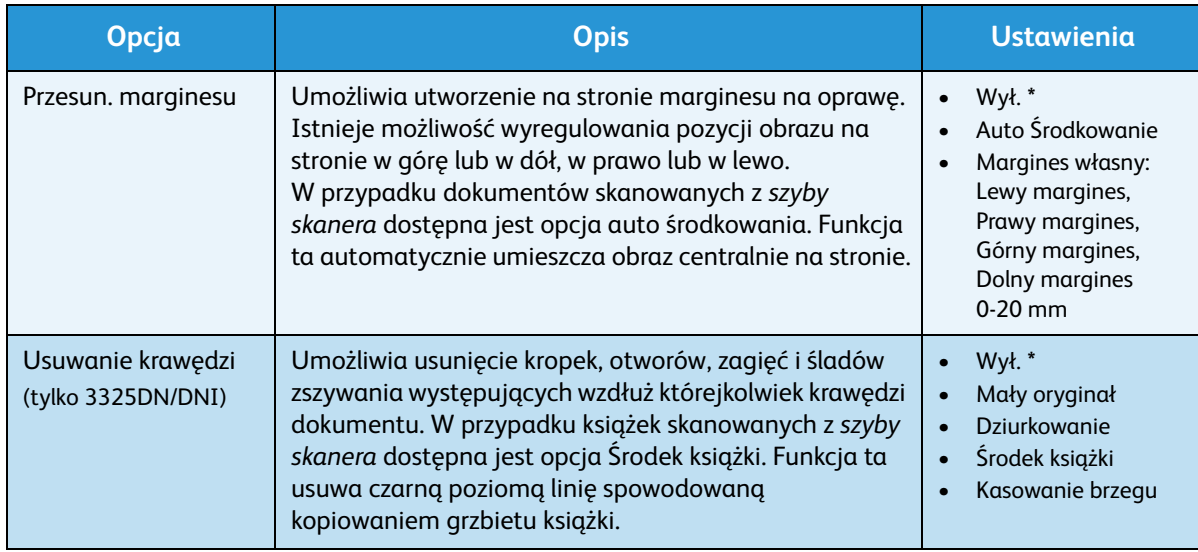

- 4. Za pomocą przycisków strzałek w górę/w dół zaznacz żądaną opcję, a następnie naciśnij przycisk **OK**.
- 5. Za pomocą strzałek w górę/w dół zaznacz żądane ustawienie lub za pomocą klawiatury wprowadź prawidłową informację.
- 6. Naciśnij przycisk **OK**, aby zapisać ustawienia.
- 7. Kontynuuj dostosowanie **Ustawień domyślnych kopiowania** zgodnie z potrzebami, a następnie naciśnij przycisk **Stop**, aby powrócić do trybu *gotowości*.

### Ustawienie domyślne skanowania

Opcje skanowania, włącznie z ustawieniami *Format pliku*, *Kolor wyjściowy* i *Rozdzielczość*, można zmienić na ustawienia używane najczęściej w odniesieniu do następujących usług skanowania:

- Skanuj do USB
- Skanuj do FTP (tylko 3325DN/DNI)
- Skanuj do SMB (tylko 3325DN/DNI)

Podczas skanowania dokumentu używane są ustawienia domyślne, o ile nie zostały one zmienione dla danego zadania.

- 1. Naciśnij przycisk **Stan urządzenia** na *panelu sterowania*.
- 2. Naciskaj strzałki w górę/w dół, aby podświetlić opcję **Ustawienia domyślne funkcji** i naciśnij **OK**. W razie potrzeby wprowadź *hasło administratora* za pomocą klawiatury. Rozdział [Dostęp do opcji](#page-157-2)  [konfiguracji na stronie 158](#page-157-2) zawiera więcej informacji na ten temat.
- 3. Naciskaj strzałki w górę/w dół, aby podświetlić opcję **Ustawienia domyślne skanowania** i naciśnij **OK**.
- 4. Za pomocą strzałek w górę/w dół zaznacz pozycję **USB**, **FTP** lub **SMB**, a następnie naciśnij przycisk **OK**.

Dostępne są następujące opcje i wartości pozycji **Ustawienia domyślne skanowania**:

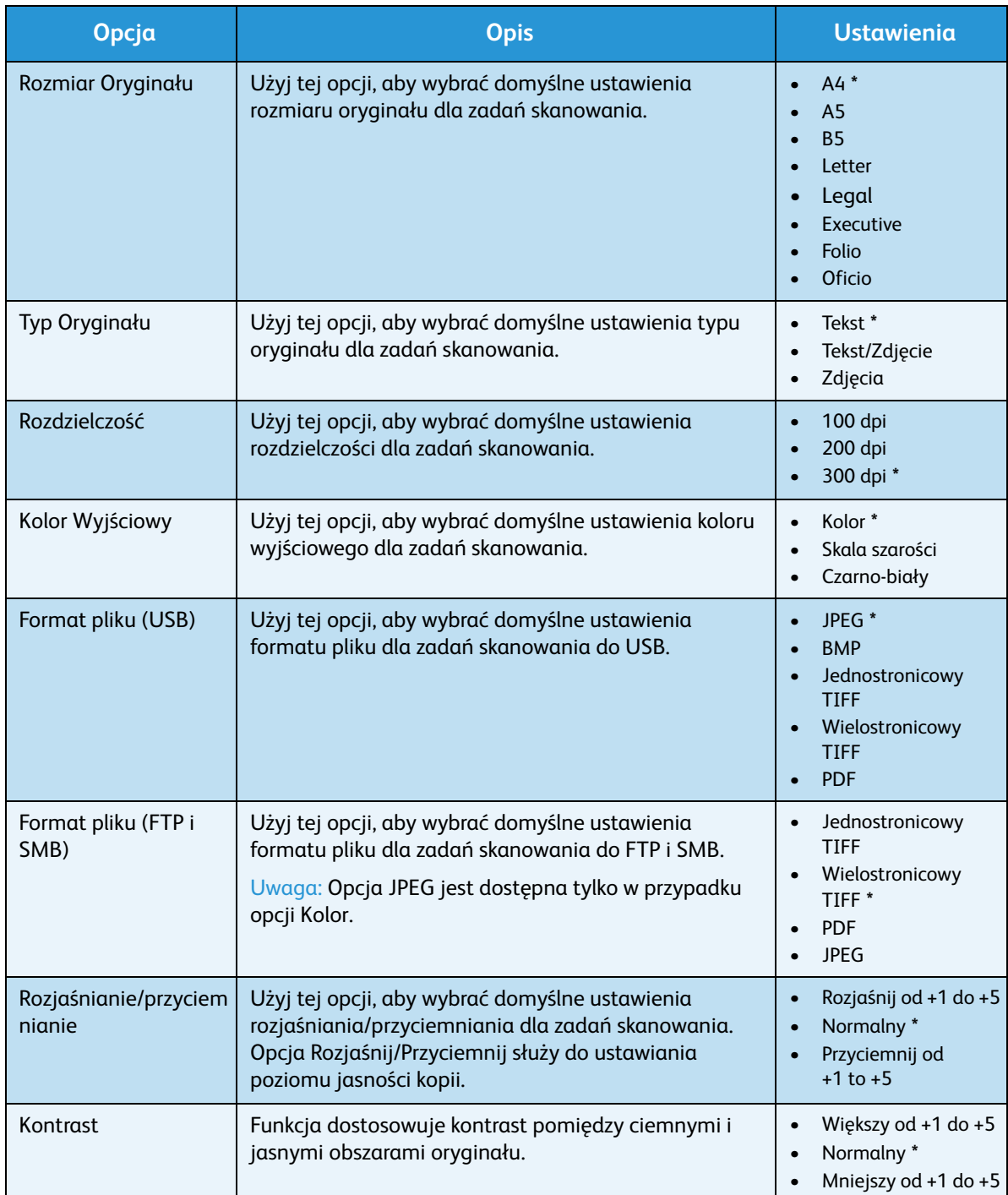

- 5. Za pomocą przycisków strzałek w górę/w dół zaznacz żądaną opcję, a następnie naciśnij przycisk **OK**.
- 6. Za pomocą przycisków strzałek w górę/w dół zaznacz żądane ustawienie, a następnie naciśnij przycisk **OK**, aby zapisać wybór.
- Xerox WorkCentre 3315DN/3325DN/3325DNI Przewodnik użytkownika 166

7. Kontynuuj dostosowanie **Ustawień domyślnych skanowania** zgodnie z potrzebami, a następnie naciśnij przycisk **Stop**, aby powrócić do trybu *gotowości*.

### Ustawienia domyślne funkcji e-mail

Opcje funkcji e-mail, włącznie z ustawieniami *Format pliku*, *Typ oryginału*, *Kolor wyjściowy* i *Rozdzielczość*, można zmienić na najczęściej używane. Podczas wysyłania dokumentu przy użyciu funkcji e-mail używane są ustawienia domyślne, o ile nie zostały one zmienione dla danego zadania.

- 1. Naciśnij przycisk **Stan urządzenia** na *panelu sterowania*.
- 2. Naciskaj strzałki w górę/w dół, aby podświetlić opcję **Ustawienia domyślne funkcji** i naciśnij **OK**. W razie potrzeby wprowadź *hasło administratora* za pomocą klawiatury. Rozdział [Dostęp do opcji](#page-157-2)  [konfiguracji na stronie 158](#page-157-2) zawiera więcej informacji na ten temat.
- 3. Naciskaj strzałki w górę/w dół, aby podświetlić opcję **Ustawienia domyślne e-mail** i naciśnij **OK**. Dostępne są następujące opcje i wartości pozycji **Ustawienia domyślne e-mail**:

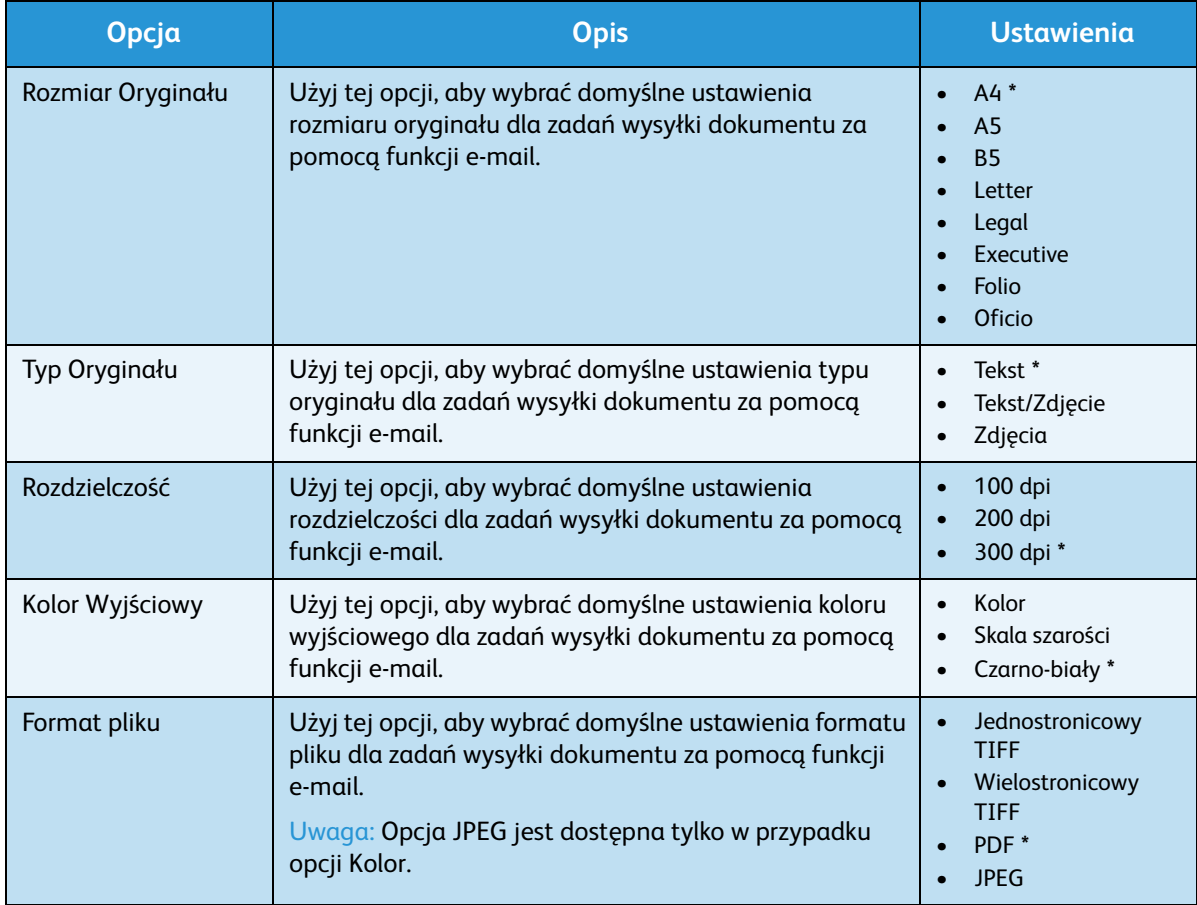

#### Domyślne Ustawienia Funkcji

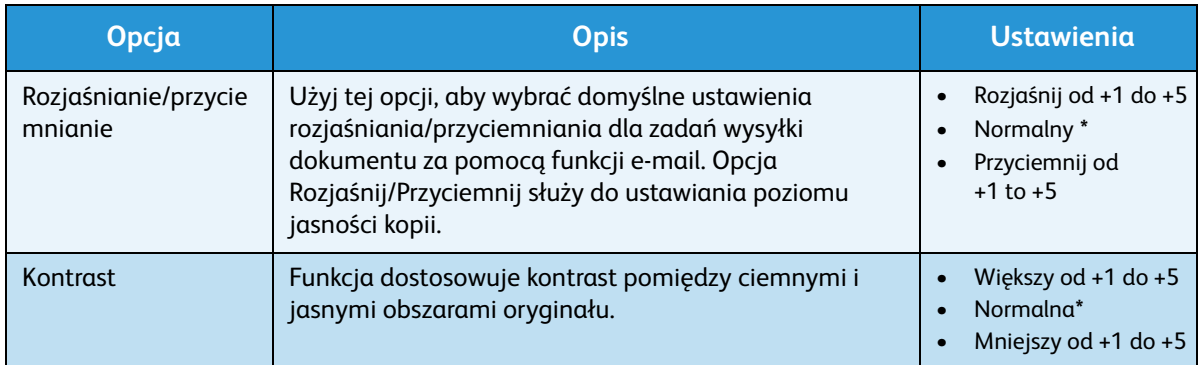

- 4. Za pomocą przycisków strzałek w górę/w dół zaznacz żądaną opcję, a następnie naciśnij przycisk **OK**.
- 5. Za pomocą przycisków strzałek w górę/w dół zaznacz żądane ustawienie, a następnie naciśnij przycisk **OK**, aby zapisać wybór.
- 6. Kontynuuj dostosowanie **Ustawień domyślnych e-mail** zgodnie z potrzebami, a następnie naciśnij przycisk **Stop**, aby powrócić do trybu *gotowości*.

### Ustawienia domyślne faksu

- 1. Naciśnij przycisk **Stan urządzenia** na *panelu sterowania*.
- 2. Naciskaj strzałki w górę/w dół, aby podświetlić opcję **Ustawienia domyślne funkcji** i naciśnij **OK**. W razie potrzeby wprowadź *hasło administratora* za pomocą klawiatury. Rozdział [Dostęp do opcji](#page-157-2)  [konfiguracji na stronie 158](#page-157-2) zawiera więcej informacji na ten temat.
- 3. Naciskaj strzałki w górę/w dół, aby podświetlić opcję **Ustawienia domyślne faksu** i naciśnij **OK**. Dostępne są następujące opcje i wartości pozycji **Ustawienia domyślne faksu**:

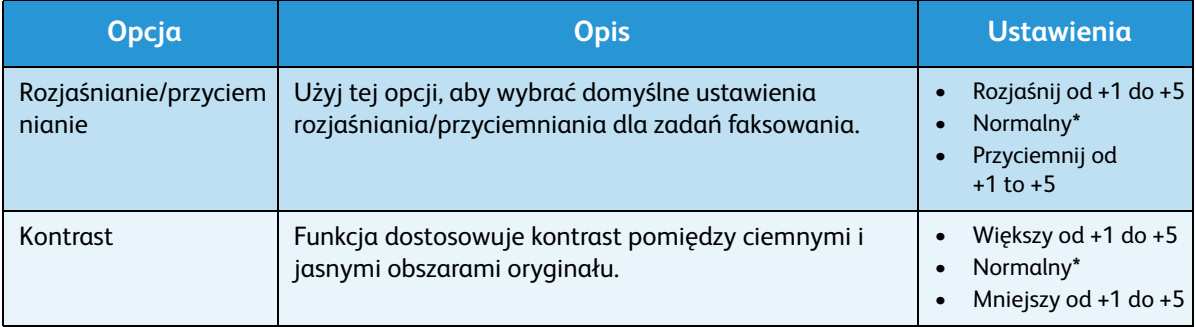

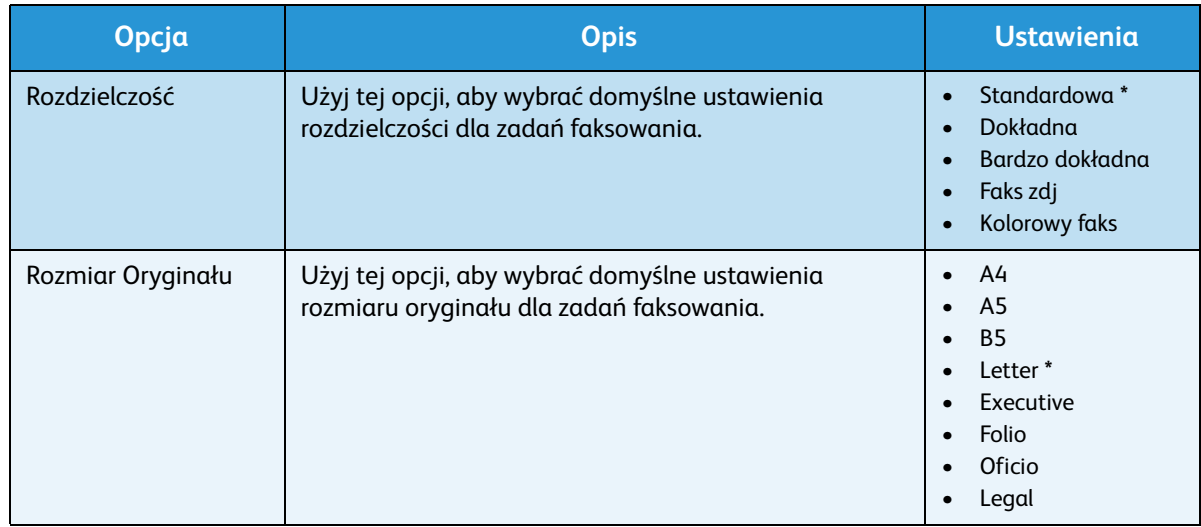

- 4. Za pomocą przycisków strzałek w górę/w dół zaznacz żądaną opcję, a następnie naciśnij przycisk **OK**.
- 5. Za pomocą przycisków strzałek w górę/w dół zaznacz żądane ustawienie, a następnie naciśnij przycisk **OK**, aby zapisać wybór.
- 6. Kontynuuj dostosowanie **Ustawień domyślnych faksu** zgodnie z potrzebami, a następnie naciśnij przycisk **Stop**, aby powrócić do trybu *gotowości*.

# <span id="page-169-0"></span>Konfiguracja drukowania

- 1. Naciśnij przycisk **Stan urządzenia** na *panelu sterowania*.
- 2. Za pomocą przycisków strzałek w górę/w dół zaznacz pozycję **Konfiguracja drukowania**, a następnie naciśnij przycisk **OK**. W razie potrzeby wprowadź *hasło administratora* za pomocą klawiatury. Rozdział [Dostęp do opcji konfiguracji na stronie 158](#page-157-2) zawiera więcej informacji na ten temat.

Dostępne są następujące opcje i ustawienia pozycji **Konfiguracja drukowania**:

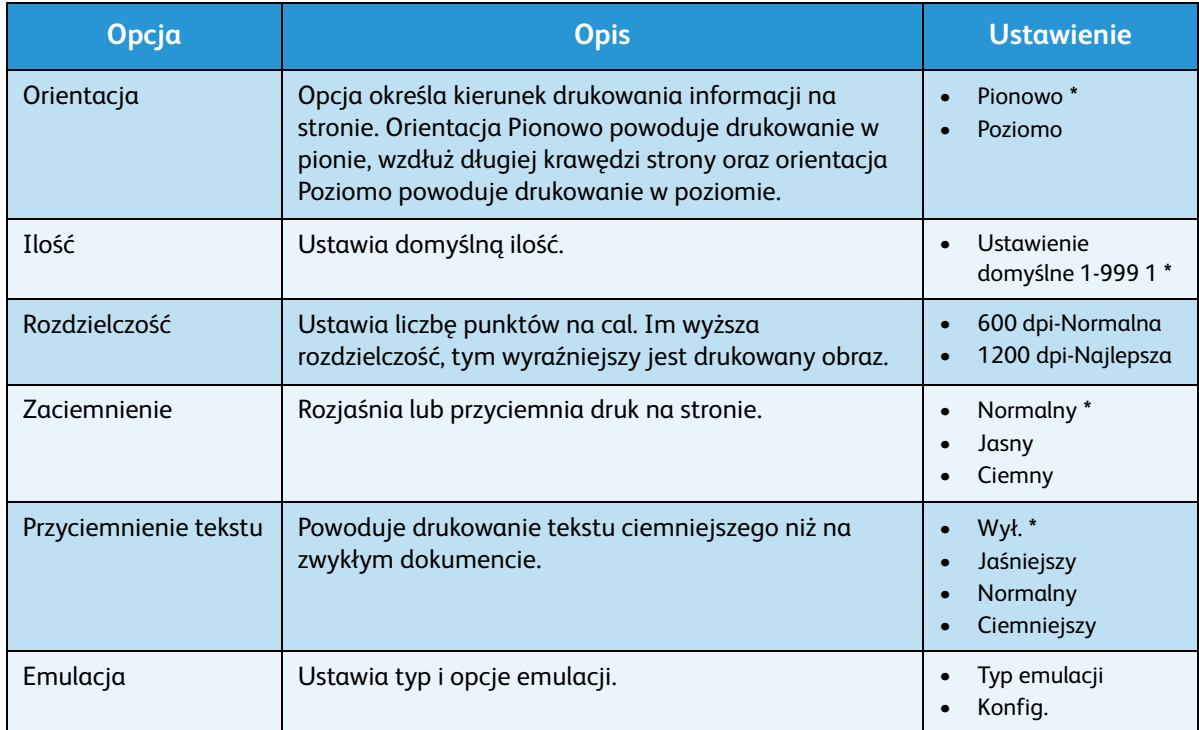

- 3. Za pomocą przycisków strzałek w górę/w dół zaznacz żądaną opcję, a następnie naciśnij przycisk **OK**.
- 4. Za pomocą przycisków strzałek w górę/w dół zaznacz żądane ustawienie, a następnie naciśnij przycisk **OK**, aby zapisać wybór.
- 5. Kontynuuj dostosowanie **Ustawień domyślnych drukowania** zgodnie z potrzebami, a następnie naciśnij przycisk **Stop**, aby powrócić do trybu *gotowości*.

## <span id="page-170-0"></span>Ustawienie Faksu

Urządzenie zapewnia możliwość wyboru spośród różnych opcji konfiguracji systemu faksu. Ustawienia domyślne można zmienić zgodnie z preferencjami i potrzebami.

### Wł./Wył.

Ta opcja pozwala włączyć lub wyłączyć usługę *Faksu*:

- 1. Naciśnij przycisk **Stan urządzenia** na *panelu sterowania*.
- 2. Za pomocą strzałek w górę/w dół zaznacz pozycję **Konfiguracja faksu**, a następnie naciśnij przycisk **OK**. W razie potrzeby wprowadź *hasło administratora* za pomocą klawiatury. Rozdział [Dostęp do opcji konfiguracji na stronie 158](#page-157-2) zawiera więcej informacji na ten temat.
- 3. Za pomocą strzałek w górę/w dół zaznacz pozycję **Włącz/Wyłącz**, a następnie naciśnij przycisk **OK**.
- 4. Za pomocą strzałek w górę/w dół zaznacz pozycję **Włączony** lub **Wyłączony**. Wciśnij przycisk **OK**.
- 5. Naciśnij przycisk **Stop**, aby powrócić do trybu *gotowości*.

### Wysyłanie

- 1. Naciśnij przycisk **Stan urządzenia** na *panelu sterowania*.
- 2. Za pomocą strzałek w górę/w dół zaznacz pozycję **Konfiguracja faksu**, a następnie naciśnij przycisk **OK**.
- 3. W razie potrzeby wprowadź *hasło administratora* za pomocą klawiatury. Rozdział [Dostęp do opcji](#page-157-2)  [konfiguracji na stronie 158](#page-157-2) zawiera więcej informacji na ten temat.
- 4. Za pomocą strzałek w górę/w dół zaznacz pozycję **Wysyłanie**, a następnie naciśnij przycisk **OK**. Dostępne są następujące opcje i ustawienia pozycji **Wysyłanie**:

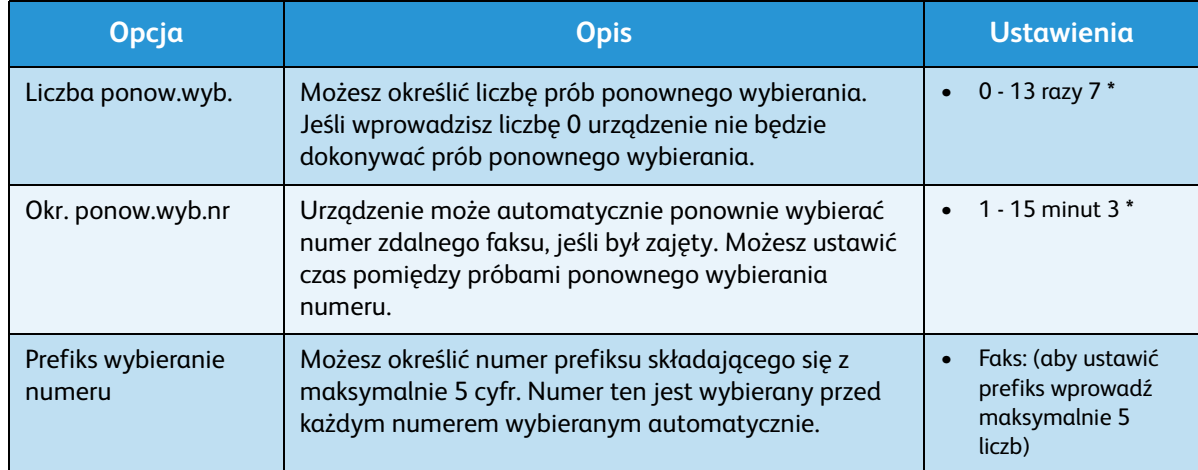

#### Ustawienie Faksu

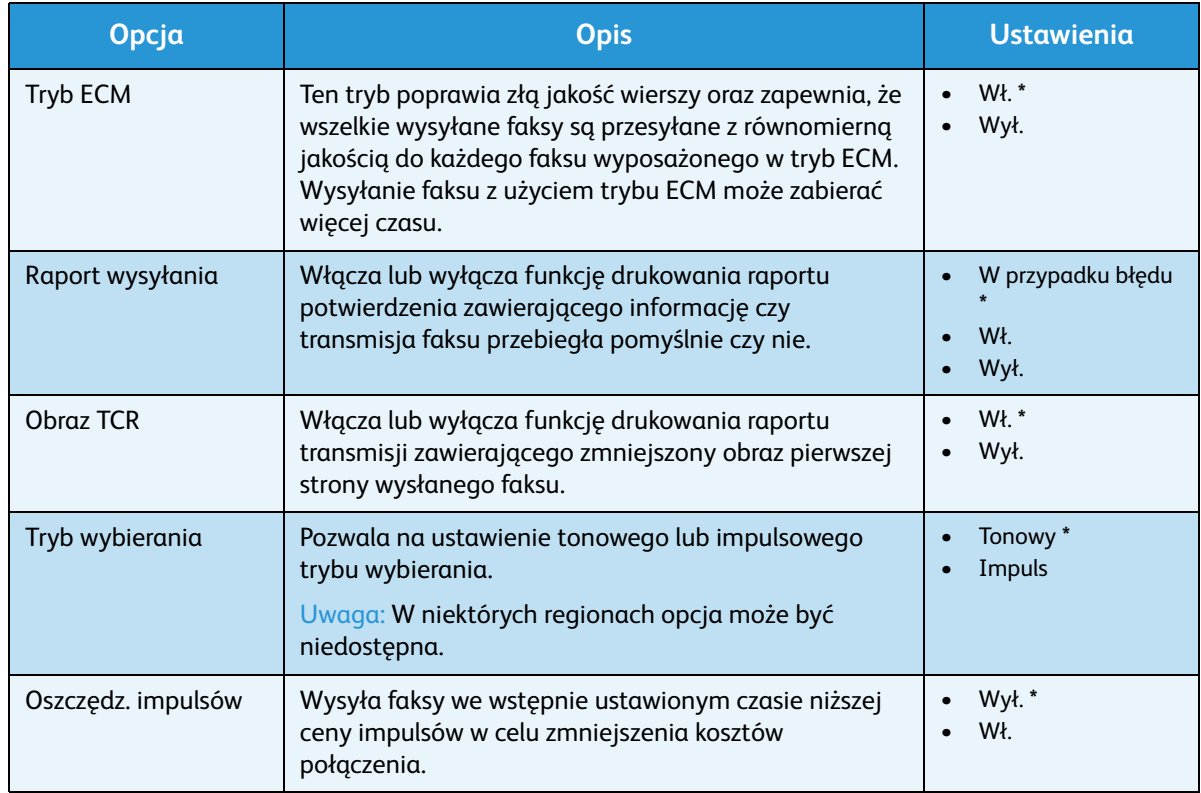

- 5. Za pomocą przycisków strzałek w górę/w dół zaznacz żądaną opcję, a następnie naciśnij przycisk **OK**.
- 6. Za pomocą strzałek w górę/w dół zaznacz żądane ustawienie lub za pomocą klawiatury wprowadź prawidłową informację.
- 7. Naciśnij przycisk **OK**, aby zapisać ustawienia.
- 8. Kontynuuj dostosowanie opcji **Wysyłanie** zgodnie z potrzebami, a następnie naciśnij przycisk **Stop**, aby powrócić do trybu *gotowości*.

### Odbieranie

- 1. Naciśnij przycisk **Stan urządzenia** na *panelu sterowania*.
- 2. Za pomocą strzałek w górę/w dół zaznacz pozycję **Konfiguracja faksu**, a następnie naciśnij przycisk **OK**.
- 3. W razie potrzeby wprowadź *hasło administratora* za pomocą klawiatury. Rozdział [Dostęp do opcji](#page-157-2)  [konfiguracji na stronie 158](#page-157-2) zawiera więcej informacji na ten temat.
- 4. Za pomocą strzałek w górę/w dół zaznacz pozycję **Odbieranie**, a następnie naciśnij przycisk **OK**.

Dostępne są następujące opcje i ustawienia pozycji **Odbieranie**:

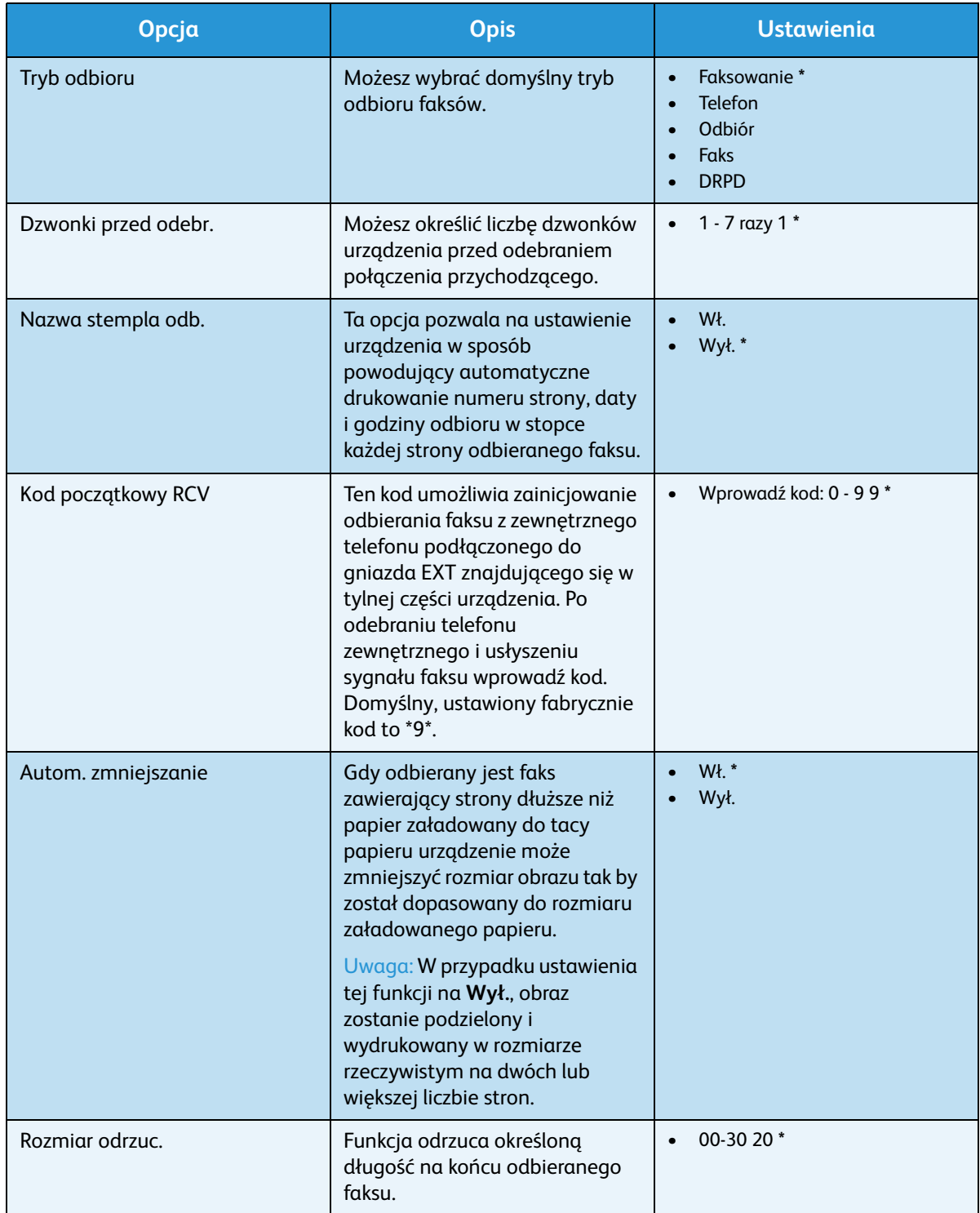

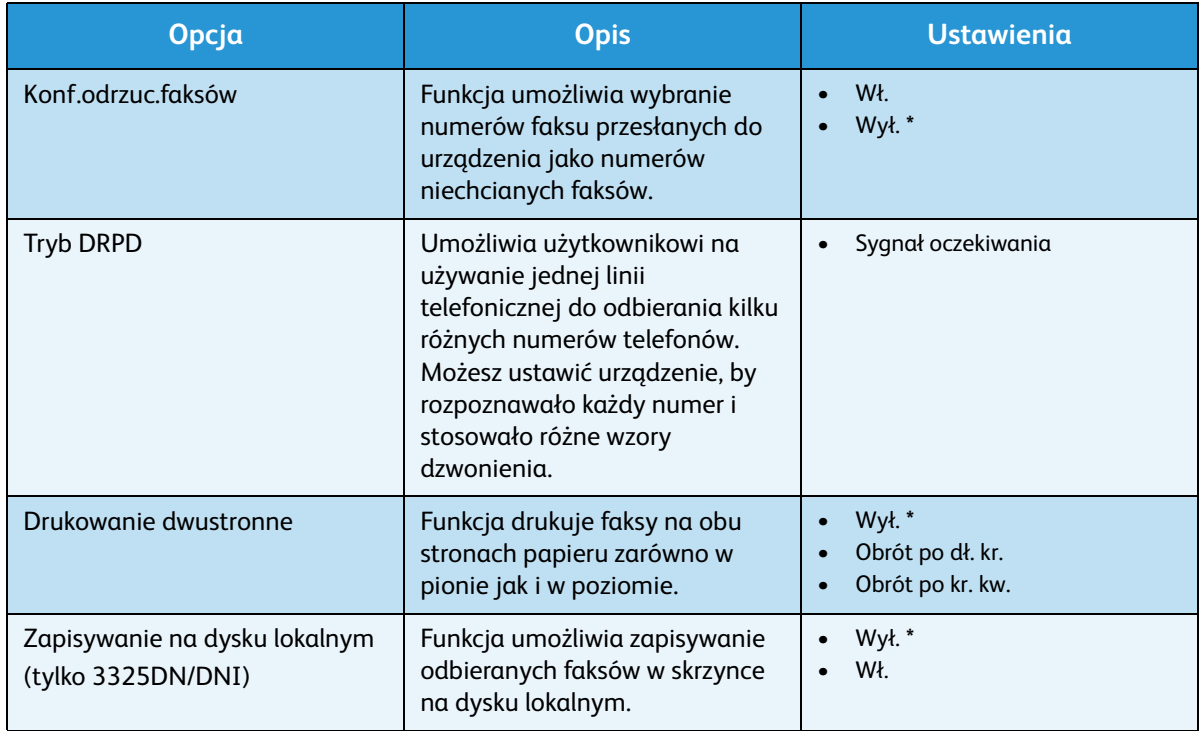

### **Ustawianie Trybu DRPD**

Aby ustawić tryb DRPD:

- 1. Naciśnij przycisk **Stan urządzenia** na *panelu sterowania*.
- 2. Za pomocą strzałek w górę/w dół zaznacz pozycję **Konfiguracja faksu**, a następnie naciśnij przycisk **OK**. W razie potrzeby wprowadź *hasło administratora* za pomocą klawiatury. Rozdział [Dostęp do opcji konfiguracji na stronie 158](#page-157-2) zawiera więcej informacji na ten temat.
- 3. Za pomocą strzałek w górę/w dół zaznacz pozycję **Odbieranie**, a następnie naciśnij przycisk **OK**.
- 4. Za pomocą strzałek w górę/w dół zaznacz pozycję **Tryb odbierania**, a następnie naciśnij przycisk **OK**.
- 5. Za pomocą strzałek w górę/w dół zaznacz pozycję **DRPD**, a następnie naciśnij przycisk **OK**. Na wyświetlaczu wyświetlona zostaje informacja Sygnał oczekiwania.
- 6. Wybierz numer swojego faksu z innego telefonu. Nie musisz odbierać połączenia za pomocą faksu. Gdy urządzenie zaczyna dzwonić nie odbieraj połączenia. Urządzenie potrzebuje kilku dzwonków w celu przyjęcia wzoru.

Po zakończeniu przez urządzenie procedury konfiguracji wyświetlacz wyświetla informację Zakończono konfigurację DRPD. W przypadku niepowodzenia konfiguracji DRPD wyświetlona zostaje informacja Błąd sygnału DRPD.

7. Gdy wyświetlony zostanie komunikat **DRPD** naciśnij **OK**.

Uwagi:

- W przypadku przydzielenia nowego numeru faksu lub podłączenia urządzenia do innej linii telefonicznej tryb DRPD musi zostać skonfigurowany ponownie.
- Po skonfigurowaniu trybu DRPD należy ponownie wybrać numer faksu, aby sprawdzić, czy urządzenie odpowiada za pomocą sygnału faksu. Następnie należy wybrać inny numer przypisany do tej samej linii w celu upewnienia się, że połączenie jest przełączane na telefon zewnętrzny lub automatyczną sekretarkę podłączoną do gniazda EXT.

### <span id="page-174-0"></span>Raport automatyczny

Możesz ustawić urządzenie tak, by drukowało raport zawierający dane dotyczące 50 wcześniejszych połączeń, włącznie z godziną i datą ich wykonania.

- 1. Naciśnij przycisk **Stan urządzenia** na *panelu sterowania*.
- 2. Za pomocą strzałek w górę/w dół zaznacz pozycję **Konfiguracja faksu**, a następnie naciśnij przycisk **OK**. W razie potrzeby wprowadź *hasło administratora* za pomocą klawiatury. Rozdział [Dostęp do opcji konfiguracji na stronie 158](#page-157-2) zawiera więcej informacji na ten temat.
- 3. Za pomocą strzałek w górę/w dół zaznacz pozycję **Raport automatyczny**, a następnie naciśnij przycisk **OK**.
- 4. Naciskaj strzałki w górę/w dół, aby podświetlić opcję **Wł.** w celu włączenia funkcji automatycznego drukowania raportu, lub **Wył.** w celu jej wyłączenia. Wciśnij przycisk **OK**.
- 5. Naciśnij przycisk **Stop**, aby powrócić do trybu *gotowości*.

# <span id="page-175-0"></span>Konfiguracja systemu

Opcje Ustawienia Systemu umożliwiają dostosowanie ustawień specyficznych dla urządzenia, takie jak *Data i godzina* oraz *Oszczędność energii.*

### Ustawienia urządzenia

- 1. Naciśnij przycisk **Stan urządzenia** na *panelu sterowania*.
- 2. Naciskaj strzałki w górę/w dół, aby podświetlić opcję **Konfiguracja systemu** i naciśnij **OK**. W razie potrzeby wprowadź *hasło administratora* za pomocą klawiatury. Rozdział [Dostęp do opcji](#page-157-2)  [konfiguracji na stronie 158](#page-157-2) zawiera więcej informacji na ten temat.
- 3. Naciskaj strzałki w górę/w dół, aby podświetlić opcję **Ustawienia urządzenia** i naciśnij **OK**. Dostępne są następujące opcje i wartości pozycji **Ustawienia urządzenia**:

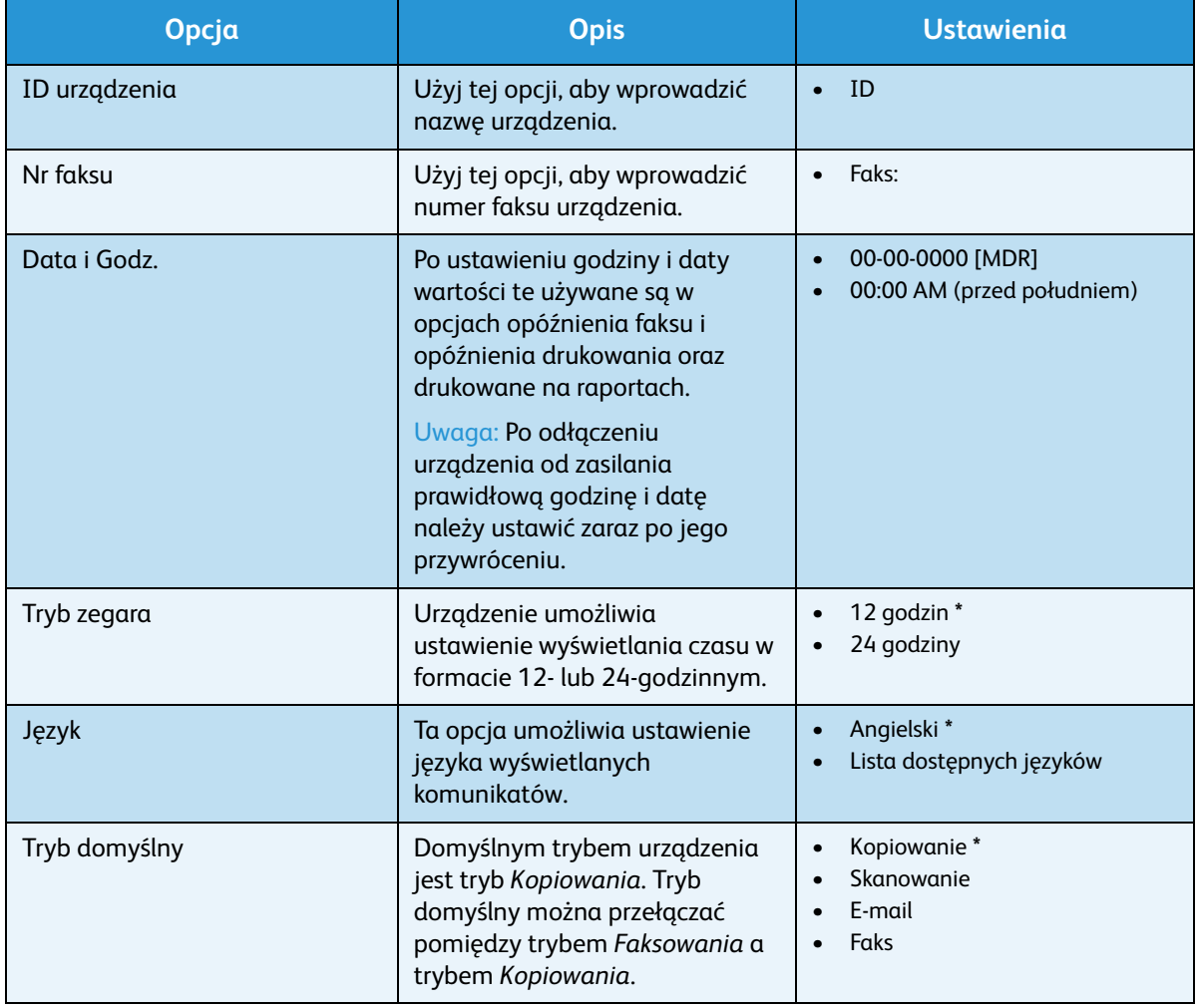

Uwaga: Znak **\*** wskazuje fabryczne ustawienia domyślne.

#### Xerox WorkCentre 3315DN/3325DN/3325DNI Przewodnik użytkownika 176

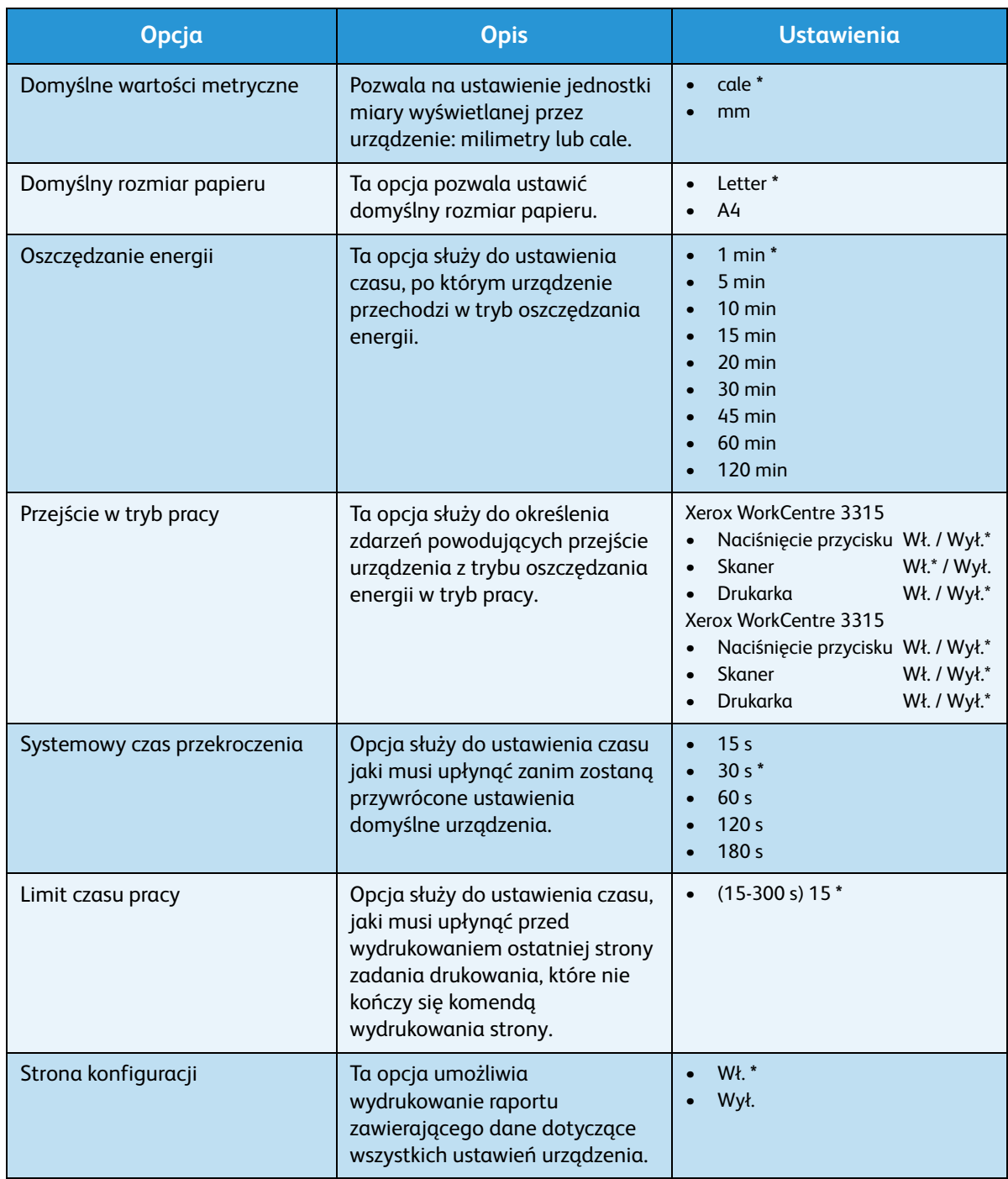

#### Konfiguracja systemu

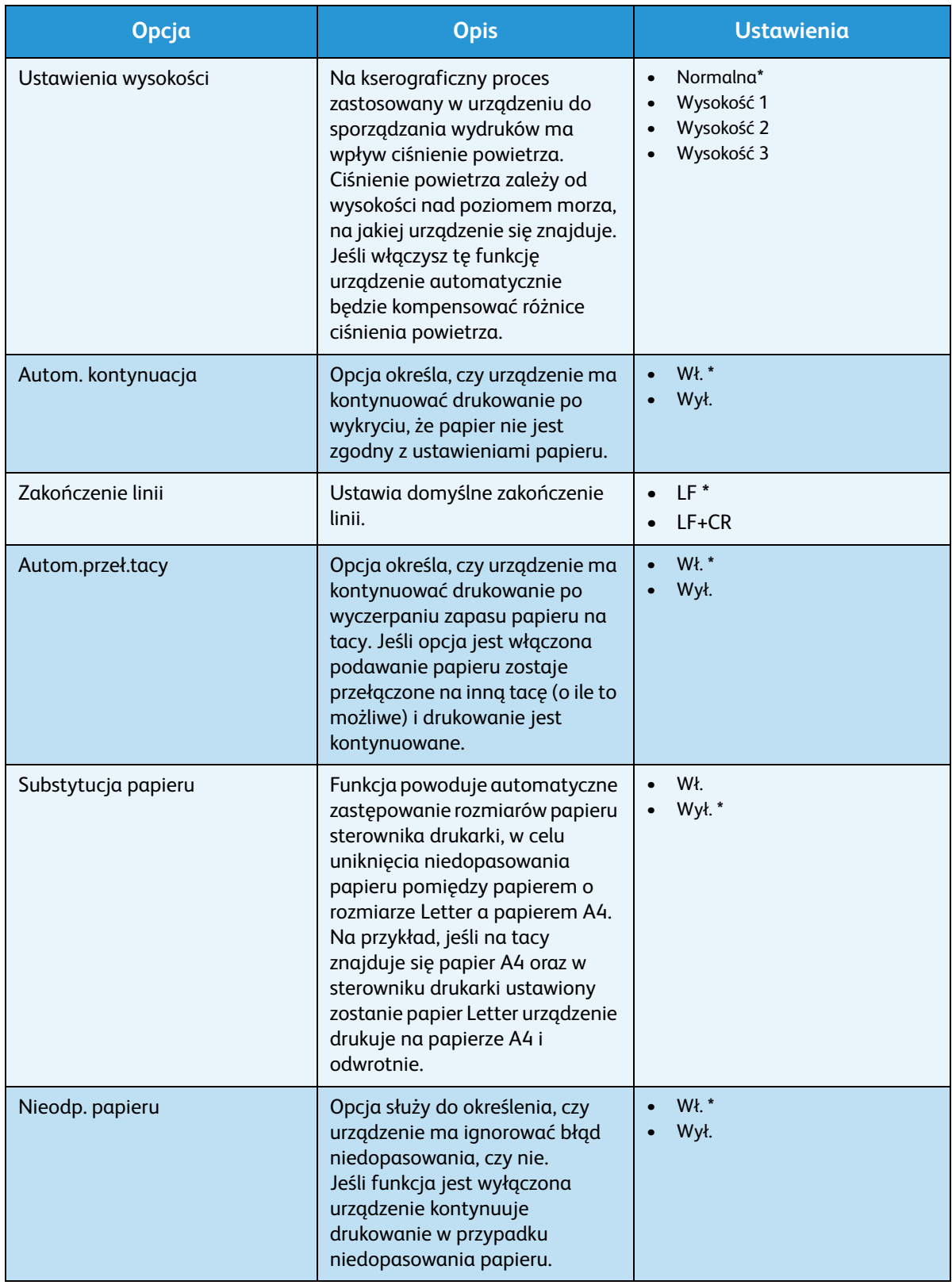

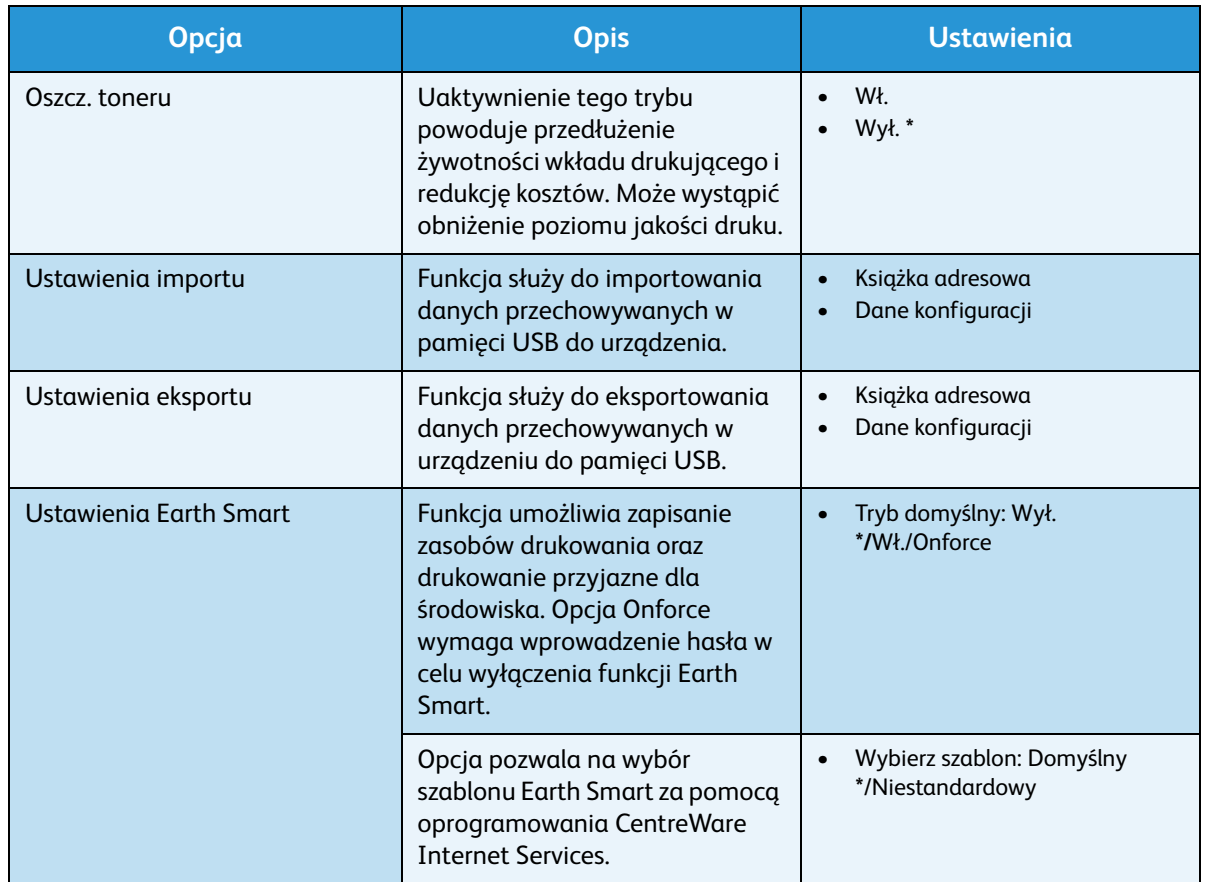

- 4. Za pomocą przycisków strzałek w górę/w dół zaznacz żądaną opcję, a następnie naciśnij przycisk **OK**.
- 5. Za pomocą strzałek w górę/w dół zaznacz żądane ustawienie lub za pomocą klawiatury wprowadź prawidłową informację.
- 6. Naciśnij przycisk **OK**, aby zapisać ustawienia.
- 7. Kontynuuj dostosowanie pozycji **Ustawienia maszyny** zgodnie z potrzebami, a następnie naciśnij przycisk **Stop**, aby powrócić do trybu *gotowości*.

### Konfiguracja papieru

Po załadowaniu papieru do zasobnika należy ustawić rozmiar i typ papieru za pomocą *panelu sterowania*. Te ustawienia będą dotyczyły trybów *kopiowania* i *faksu*.

- 1. Naciśnij przycisk **Stan urządzenia** na *panelu sterowania*.
- 2. Naciskaj strzałki w górę/w dół, aby podświetlić opcję **Konfiguracja systemu** i naciśnij **OK**. W razie potrzeby wprowadź *hasło administratora* za pomocą klawiatury. Rozdział [Dostęp do opcji](#page-157-2)  [konfiguracji na stronie 158](#page-157-2) zawiera więcej informacji na ten temat.
- 3. Za pomocą strzałek w górę/w dół zaznacz pozycję **Konfiguracja papieru**, a następnie naciśnij przycisk **OK**.

Dostępne są następujące opcje i ustawienia pozycji **Konfiguracja papieru**:

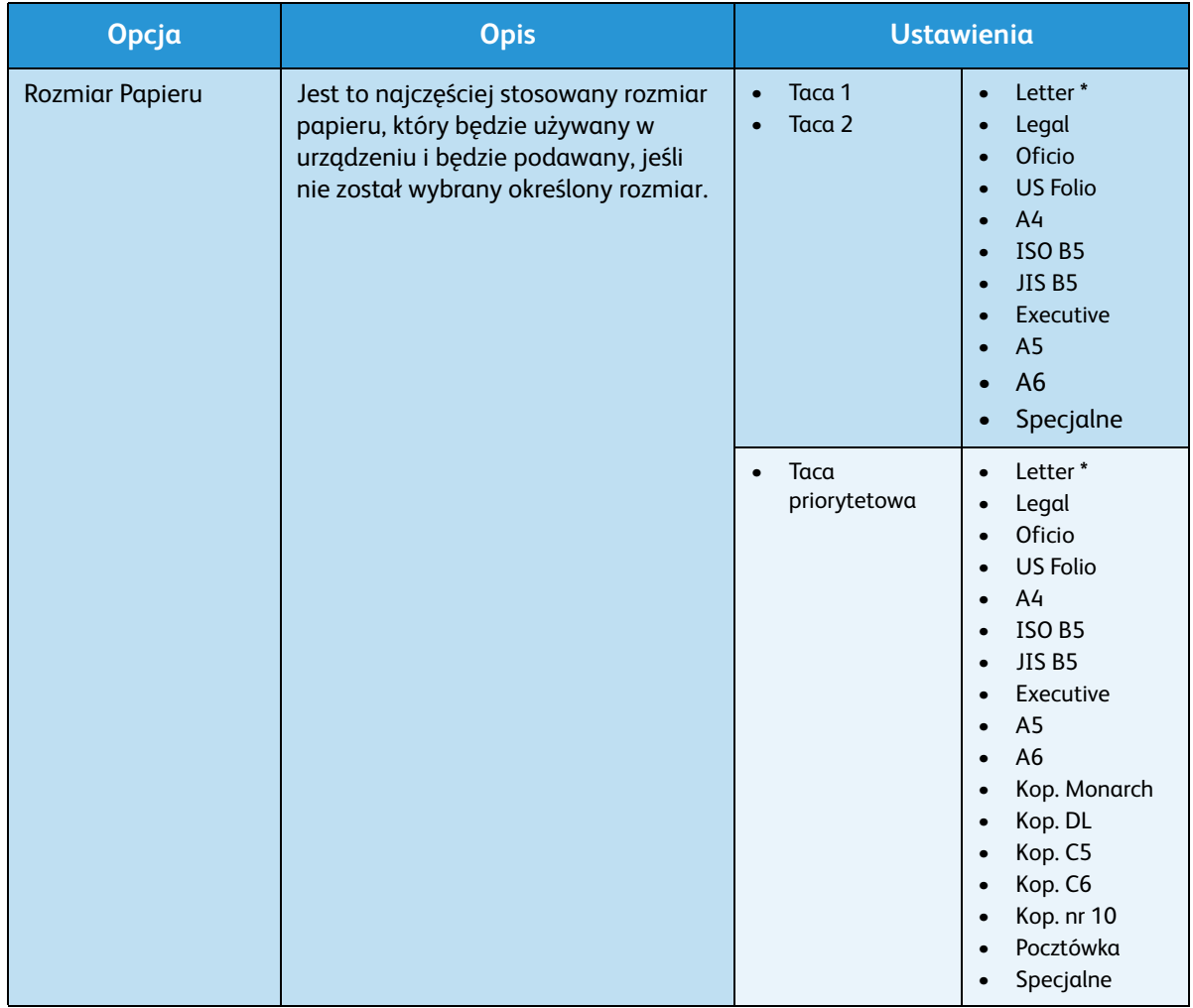
#### Konfiguracja systemu

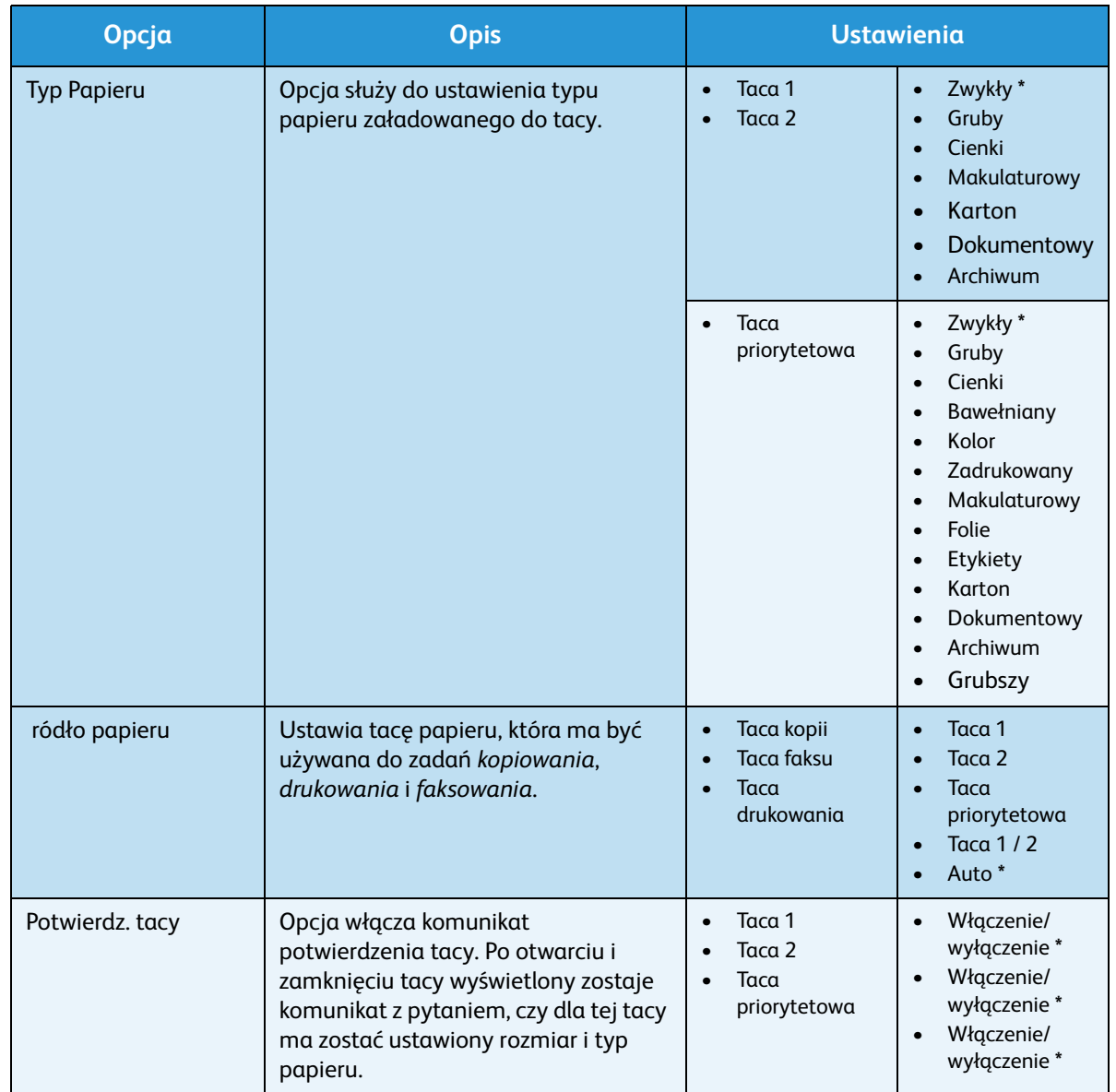

- 4. Za pomocą przycisków strzałek w górę/w dół zaznacz żądaną opcję, a następnie naciśnij przycisk **OK**.
- 5. Za pomocą strzałek w górę/w dół zaznacz żądane ustawienie lub za pomocą klawiatury wprowadź prawidłową informację.
- 6. Naciśnij przycisk **OK**, aby zapisać ustawienia.
- 7. Kontynuuj dostosowanie opcji **Ustawień papieru** zgodnie z potrzebami, a następnie naciśnij przycisk **Stop**, aby powrócić do trybu *gotowości*.

# Głośność

- 1. Naciśnij przycisk **Stan urządzenia** na *panelu sterowania*.
- 2. Naciskaj strzałki w górę/w dół, aby podświetlić opcję **Konfiguracja systemu** i naciśnij **OK**. W razie potrzeby wprowadź *hasło administratora* za pomocą klawiatury. Rozdział [Dostęp do opcji](#page-157-0)  [konfiguracji na stronie 158](#page-157-0) zawiera więcej informacji na ten temat.
- 3. Naciskaj strzałki w górę/w dół, aby podświetlić opcję **Głośność** i naciśnij **OK**.

Dostępne są następujące opcje i ustawienia pozycji **Głośność**:

**Opcja Opis Ustawienia** Dźwięk klawiszy Funkcja służy do włączania lub wyłączania emisji sygnału dźwiękowego przy naciskaniu klawiszy. • Wył. **\*** • Wł. Dźwięk alarmu Włącza lub wyłącza dźwięk alarmu. Po włączeniu tej opcji urządzenie emituje dźwięk alarmy po wystąpieniu błędu lub po zakończeniu połączenia faksowego. • Wł. **\*** • Wył. Głośnik Opcja włącza lub wyłącza emisję dźwięków takich jak sygnał wybierania lub faksu przez głośnik. Za pomocą ustawień komunikacji można ustawić włączenie głośnika do momentu odpowiedzi urządzenia zdalnego.  $\bullet$  Wł • Wył. • Komunikacja **\*** Dzwonek Umożliwia wyregulowanie głośności dzwonka. • Wył. **Cichy** • Średni **\*** • Głośny

Uwaga: Znak **\*** wskazuje fabryczne ustawienia domyślne.

- 4. Za pomocą przycisków strzałek w górę/w dół zaznacz żądaną opcję, a następnie naciśnij przycisk **OK**.
- 5. Za pomocą przycisków strzałek w górę/w dół zaznacz żądane ustawienie, a następnie naciśnij przycisk **OK**, aby zapisać wybór.
- 6. Kontynuuj dostosowanie opcji **Ustawienia dźwięku** zgodnie z potrzebami, a następnie naciśnij przycisk **Stop**, aby powrócić do trybu *gotowości*.

# Konserwacja techniczna

- 1. Naciśnij przycisk **Stan urządzenia** na *panelu sterowania*.
- 2. Naciskaj strzałki w górę/w dół, aby podświetlić opcję **Konfiguracja systemu** i naciśnij **OK**. W razie potrzeby wprowadź *hasło administratora* za pomocą klawiatury. Rozdział [Dostęp do opcji](#page-157-0)  [konfiguracji na stronie 158](#page-157-0) zawiera więcej informacji na ten temat.
- 3. Za pomocą strzałek w górę/w dół zaznacz pozycję **Konserwacja techniczna**, a następnie naciśnij przycisk **OK**.

Xerox WorkCentre 3315DN/3325DN/3325DNI Przewodnik użytkownika 182

Dostępne są następujące opcje i ustawienia pozycji **Konserwacja techniczna**:

Uwaga: Znak **\*** wskazuje fabryczne ustawienia domyślne.

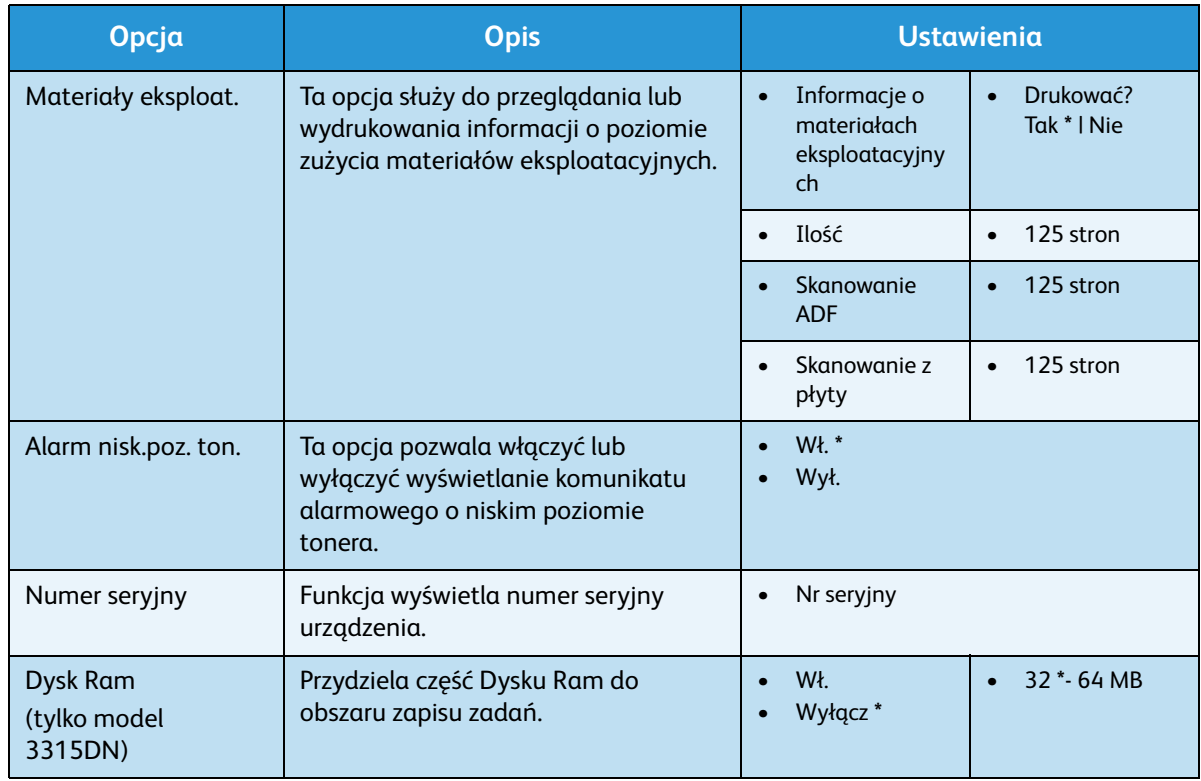

- 4. Za pomocą przycisków strzałek w górę/w dół zaznacz żądaną opcję, a następnie naciśnij przycisk **OK**.
- 5. Za pomocą przycisków strzałek w górę/w dół zaznacz żądane ustawienie, a następnie naciśnij przycisk **OK**, aby zapisać wybór.
- 6. Kontynuuj dostosowanie opcji **Konserwacja techniczna** zgodnie z potrzebami, a następnie naciśnij przycisk **Stop**, aby powrócić do trybu *gotowości*.

# Wyczyść ustawienia

Możesz selektywnie usuwać dane zapisane w pamięci urządzenia.

- 1. Naciśnij przycisk **Stan urządzenia** na *panelu sterowania*.
- 2. Naciskaj strzałki w górę/w dół, aby podświetlić opcję **Konfiguracja systemu** i naciśnij **OK**. W razie potrzeby wprowadź *hasło administratora* za pomocą klawiatury. Rozdział [Dostęp do opcji](#page-157-0)  [konfiguracji na stronie 158](#page-157-0) zawiera więcej informacji na ten temat.
- 3. Naciskaj strzałki w górę/w dół, aby podświetlić opcję **Wyczyść ustawienia** i naciśnij **OK**.

#### Dostępne są następujące opcje i wartości pozycji **Wyczyść ustawienia**:

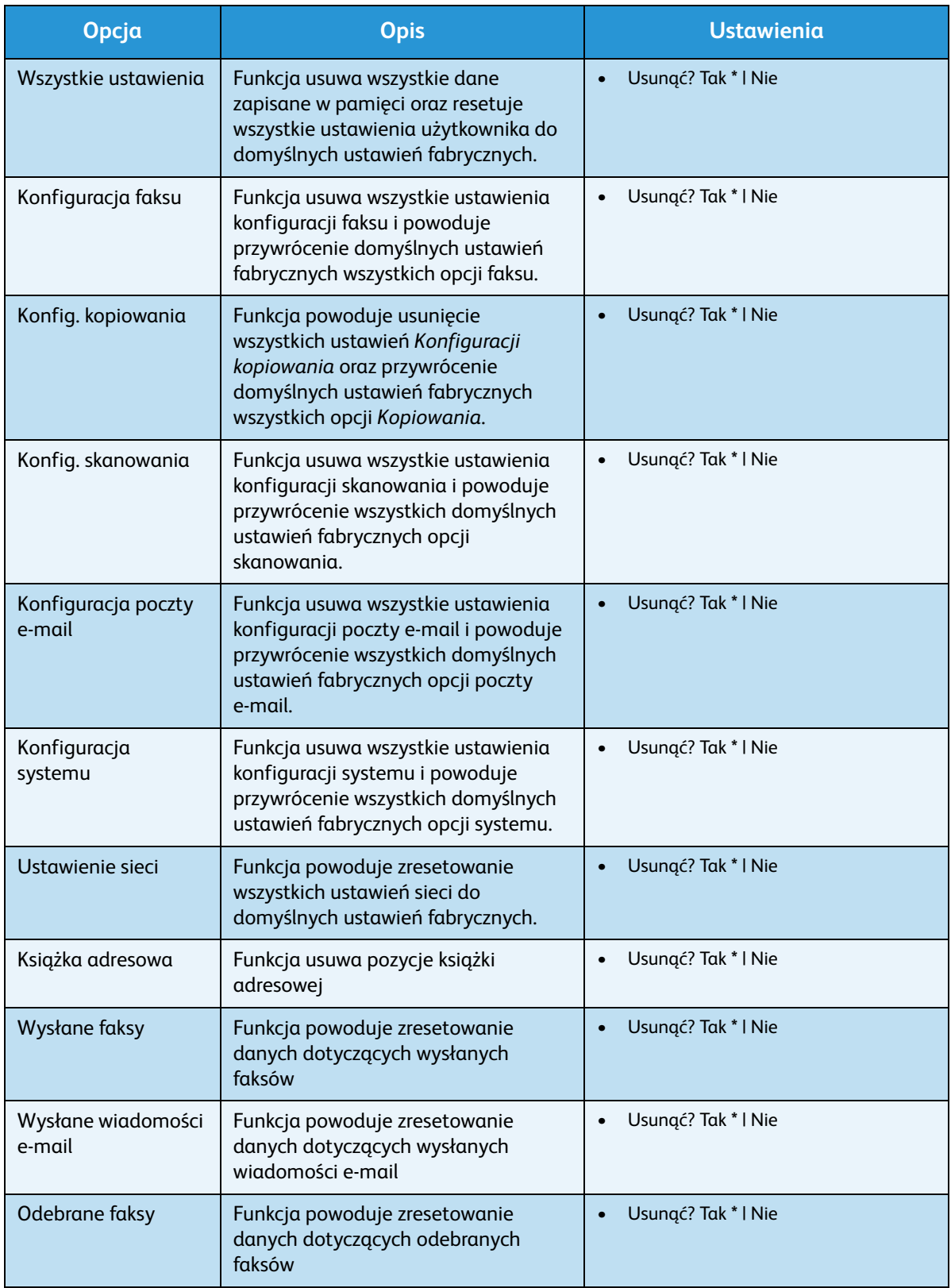

- 4. Za pomocą przycisków strzałek w górę/w dół zaznacz żądaną opcję, a następnie naciśnij przycisk **OK**.
- 5. Naciskaj strzałki w górę/w dół, aby podświetlić opcję **Tak** w celu przywrócenia domyślnych ustawień fabrycznych lub opcję **Nie** by zachować zaprogramowane ustawienia. Wciśnij przycisk **OK**.
- 6. Naciśnij przycisk **Stop**, aby powrócić do trybu *gotowości*.

### Natychmiastowe Nadpisanie

Opcja umożliwia przeprowadzenie nadpisania obrazu po każdym zadaniu.

- 1. Naciśnij przycisk **Stan urządzenia** na *panelu sterowania*.
- 2. Naciskaj strzałki w górę/w dół, aby podświetlić opcję **Konfiguracja systemu** i naciśnij **OK**. W razie potrzeby wprowadź *hasło administratora* za pomocą klawiatury. Rozdział [Dostęp do opcji](#page-157-0)  [konfiguracji na stronie 158](#page-157-0) zawiera więcej informacji na ten temat.
- 3. Naciskaj strzałki w górę/w dół, aby podświetlić opcję **Nadpisanie obrazu** i naciśnij **OK**.
- 4. Naciskaj strzałki w górę/w dół, aby podświetlić opcję **Włącz** lub **Wyłącz** i naciśnij **OK**. Po wybraniu opcji Włącz i wyświetleniu komunikatu **Nadpisać teraz?** naciśnij przycisk **OK** w celu potwierdzenia.
- 5. Naciśnij przycisk **Stop**, aby powrócić do trybu *gotowości*.

# Ustawienia Sieci

Ustawienia sieciowe urządzenia można skonfigurować za pomocą wyświetlacza urządzenia. Przed wykonaniem tych czynności należy uzyskać ważne informacje dotyczące typu protokołów sieciowych i używanego systemu komputerowego. W przypadku niepewności jakie ustawienia powinno się zastosować należy skontaktować się z *administratorem systemu* w celu skonfigurowania urządzenia w sieci lub zapoznać się z instrukcjami w publikacji System Administrator Guide (Podręcznik administratora systemu).

- 1. Naciśnij przycisk **Stan urządzenia** na *panelu sterowania*.
- 2. Naciskaj strzałki w górę/w dół, aby podświetlić opcję **Ustawienia sieci** i naciśnij **OK**. W razie potrzeby wprowadź *hasło administratora* za pomocą klawiatury. Rozdział [Dostęp do opcji](#page-157-0)  [konfiguracji na stronie 158](#page-157-0) zawiera więcej informacji na ten temat.

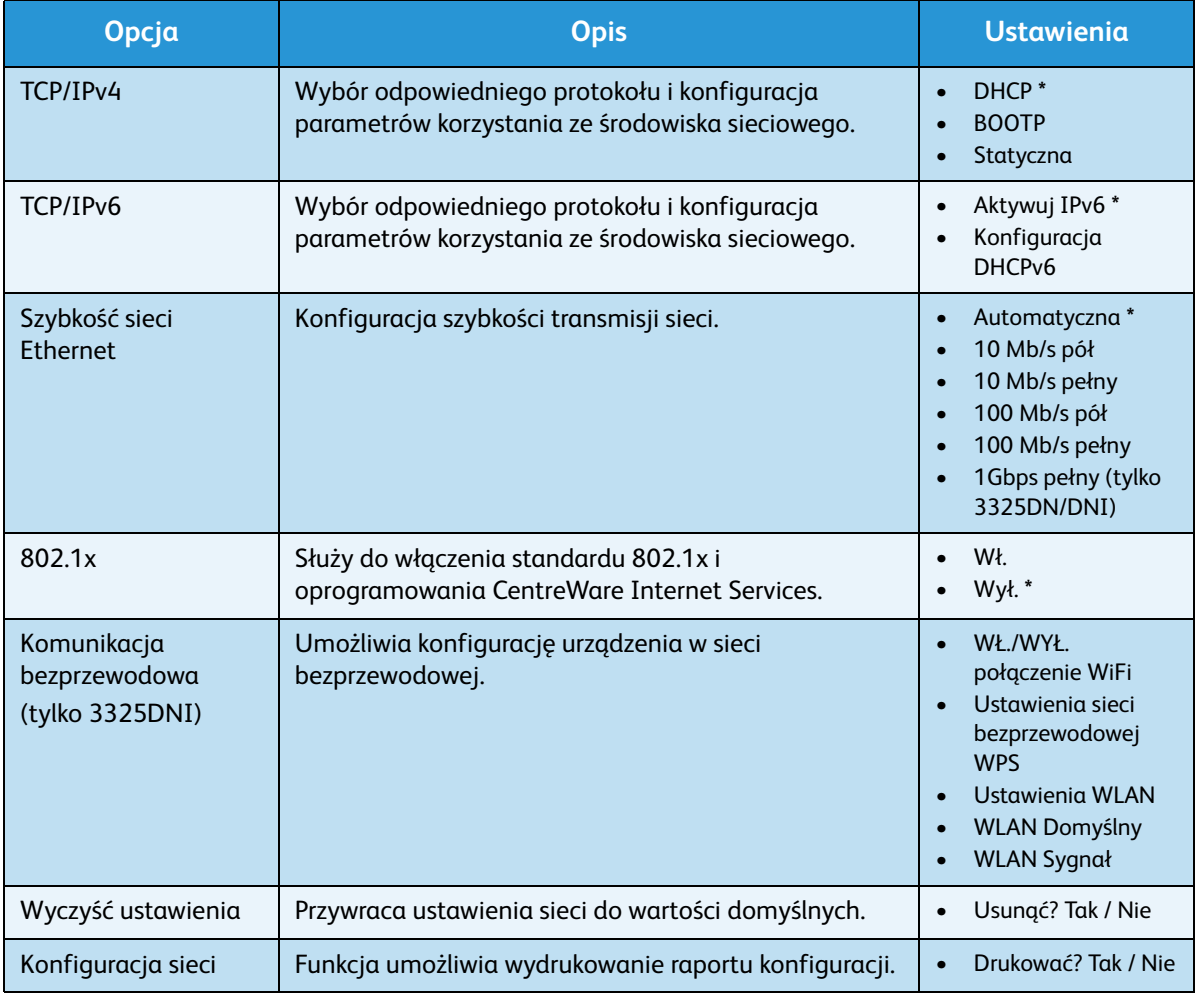

Dostępne są następujące opcje i wartości pozycji **Ustawienia sieci**:

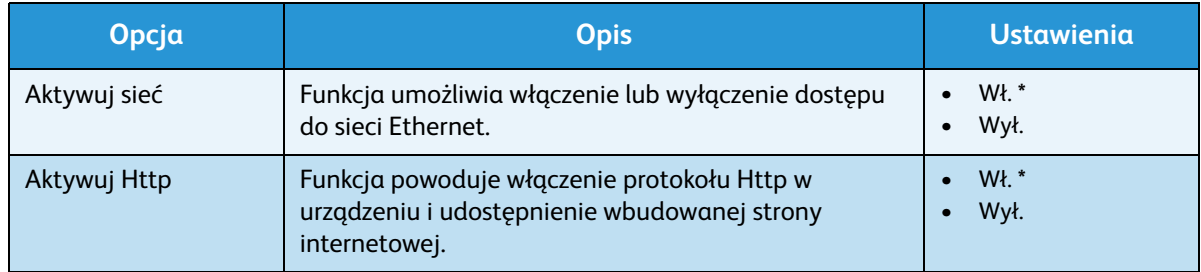

- 3. Za pomocą przycisków strzałek w górę/w dół zaznacz żądaną opcję, a następnie naciśnij przycisk **OK**.
- 4. Za pomocą przycisków strzałek w górę/w dół zaznacz żądane ustawienie, a następnie naciśnij przycisk **OK**, aby zapisać wybór.
- 5. Kontynuuj dostosowanie opcji **Ustawień sieciowych** zgodnie z potrzebami, a następnie naciśnij przycisk **Stop**, aby powrócić do trybu *gotowości*.

# Dysk lokalny

Funkcja Dysk lokalny umożliwia zapisanie zeskanowanych dokumentów w folderach znajdujących się na opcjonalnym dysku twardym urządzenia. Foldery są konfigurowane przez administratora systemu za pomocą oprogramowania CentreWare Internet Services. Istnieje możliwość uzyskania dostępu do zapisanych dokumentów w celu ich wydrukowania.

Uwaga: Ta funkcja jest dostępna tylko w modelach WorkCentre 3325DN / 3325DNI.

- 1. Naciśnij przycisk **Stan urządzenia** na *panelu sterowania*.
- 2. Naciskaj strzałki w górę/w dół, aby podświetlić opcję **Dysk lokalny** i naciśnij **OK**. W razie potrzeby wprowadź *hasło administratora* za pomocą klawiatury. Rozdział [Dostęp do opcji konfiguracji na](#page-157-0)  [stronie 158](#page-157-0) zawiera więcej informacji na ten temat.

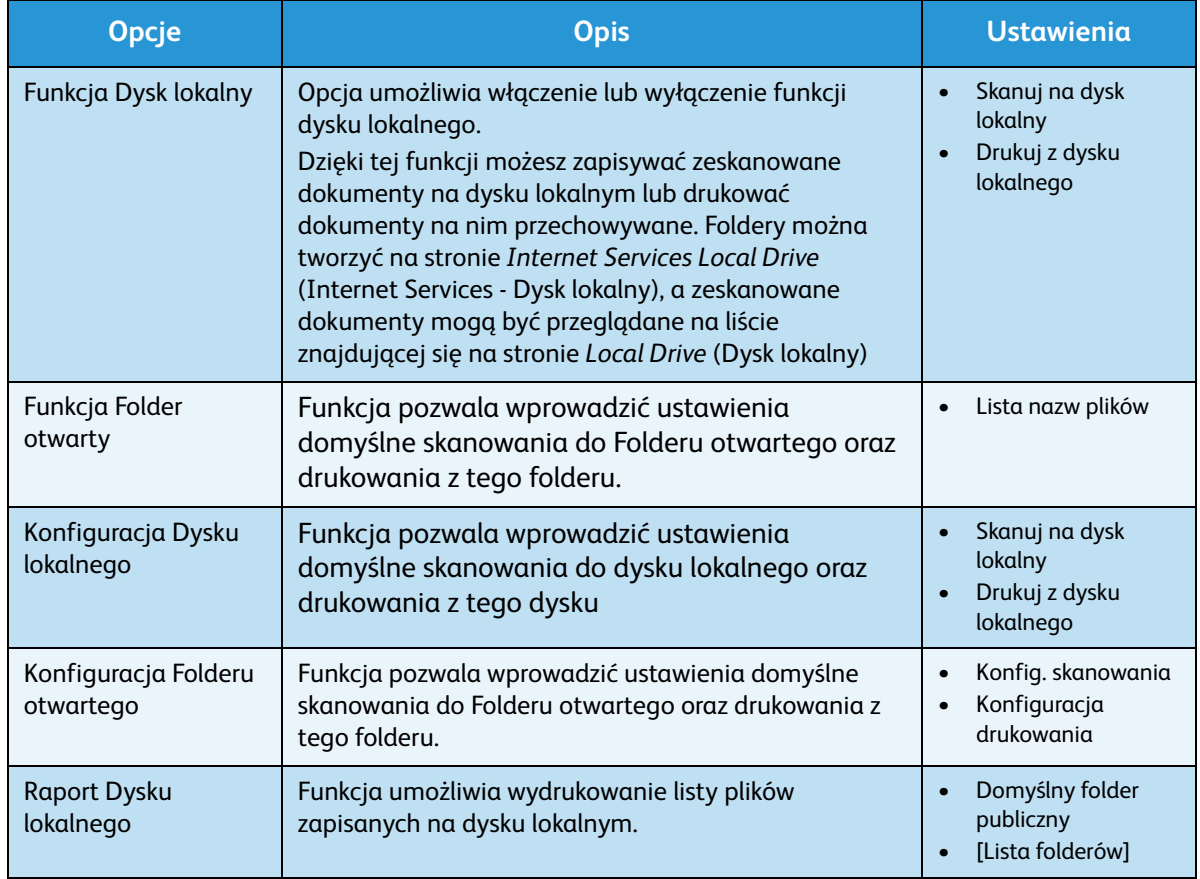

Dostępne są następujące opcje i ustawienia funkcji **Dysk lokalny**:

- 3. Za pomocą przycisków strzałek w górę/w dół zaznacz żądaną opcję, a następnie naciśnij przycisk **OK**.
- 4. Za pomocą przycisków strzałek w górę/w dół zaznacz żądane ustawienie, a następnie naciśnij przycisk **OK**, aby zapisać wybór.
- 5. Kontynuuj dostosowanie opcji **Dysk lokalny** zgodnie z potrzebami, a następnie naciśnij przycisk **Stop**, aby powrócić do trybu *gotowości*.
- Xerox WorkCentre 3315DN/3325DN/3325DNI Przewodnik użytkownika 188

# Ogólne informacje dotyczące obsługi i rozwiązywania problemów

Ten rozdział zawiera:

- [Konserwacja ogólna na stronie 190](#page-189-0)
- [Rozwiązywanie problemów na stronie 196](#page-195-0)
- [Dalsza pomoc na stronie 230](#page-229-0)

# <span id="page-189-0"></span>Konserwacja ogólna

W urządzeniu znajduje się tylko jeden *materiał eksploatacyjny możliwy do wymiany przez użytkownika* – *wkład drukujący*. Aby zamówić materiały eksploatacyjne firmy Xerox, skontaktuj się z lokalnym przedstawicielem firmy Xerox, podając nazwę firmy, numer produktu oraz numer seryjny urządzenia. Materiały eksploatacyjne można również zamówić na stronie www.xerox.com. Aby uzyskać dodatkowe informacje, patrz [Pomoc na stronie 146](#page-145-0).

Numer seryjny urządzenia można wyświetlić, naciskając przycisk **Stan urządzenia**, a następnie zaznaczając opcję **Informacje o urządzeniu** i naciskając **OK**, a następnie naciskając przycisk strzałki w dół w celu przewinięcia do pozycji **Numer seryjny.** Aby uzyskać dodatkowe informacje o lokalizacji numeru seryjnego, patrz [Lokalizacja numeru seryjnego na stronie 230](#page-229-1).

# Wkład drukujący

Aby uniknąć problemów związanych z niską jakością druku spowodowaną przez zużycie części i utrzymywać najwyższą sprawność urządzenia, *wkład drukujący* należy wymieniać po wydrukowaniu określonej liczby stron lub po upłynięciu daty przydatności wkładu.

Gdy zajdzie potrzeba wymiany *wkładu drukującego*, zostanie wyświetlony odpowiedni komunikat. Wkład drukujący należy wymieniać tylko po wyświetleniu komunikatu albo po otrzymaniu polecenia od przedstawiciela firmy Xerox. Aby wymienić *wkład drukujący*, postępuj zgodnie z instrukcjami zawartymi w niniejszym podręczniku lub dostarczonymi wraz z materiałem eksploatacyjnym.

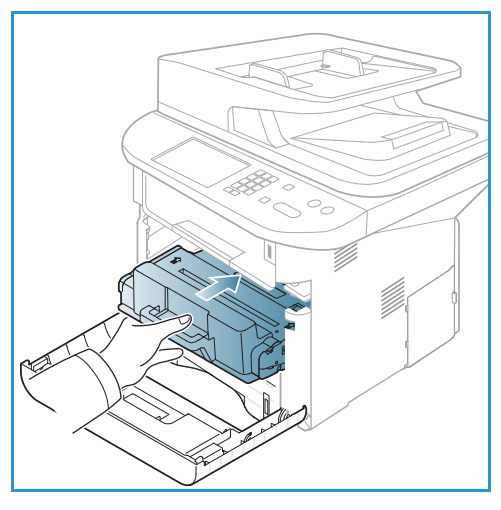

#### **OSTRZEŻENIE:** Podczas wymiany materiałów

eksploatacyjnych NIE należy zdejmować żadnych pokryw ani osłon zamocowanych za pomocą wkrętów. Ponadto nie można konserwować ani serwisować żadnych części, które znajdują się za tymi zabezpieczeniami. NIE należy podejmować żadnych prób konserwacji, które NIE zostały opisane w dokumentacji dostarczonej wraz z urządzeniem.

#### **Przechowywanie i korzystanie**

Podczas przechowywania i obsługi materiałów eksploatacyjnych należy przestrzegać poniższych zaleceń:

- Wkłady należy zawsze przechowywać w oryginalnych, zamkniętych opakowaniach.
- Elementy należy przechowywać poziomo, odpowiednią stroną skierowaną do góry (nie pionowo).
- Nieprawidłowe warunki przechowywania materiałów eksploatacyjnych:
	- temperatura powyżej 40°C (104°F);
	- wilgotność mniejsza niż 20% i większa niż 80%;
	- środowisko cechujące się gwałtownymi zmianami temperatury lub wilgotności;
- miejsce wystawione na bezpośrednie oddziaływanie promieni słonecznych lub oświetlenia pokojowego;
- miejsce zakurzone;
- pojazd (w przypadku przechowywania przez dłuższy czas);
- środowisko, w którym występują gazy korozyjne;
- środowisko o dużym stopniu zasolenia powietrza.
- Nie należy przechowywać materiałów eksploatacyjnych bezpośrednio na podłodze.
- Nie należy dotykać powierzchni bębna światłoczułego we *wkładzie drukującym*.
- Nie należy niepotrzebnie narażać *wkładu drukującego* na działanie wibracji lub wstrząsów.
- Nie należy ręcznie obracać bębna we *wkładzie drukującym*, zwłaszcza w odwrotnym kierunku. Może to spowodować wewnętrzne uszkodzenie wkładu i wysypanie toneru.

#### <span id="page-190-0"></span>**Wymiana wkładu drukującego**

*Wkład drukujący* zawiera elementy wrażliwe na światło, temperaturę i wilgoć. Należy przestrzegać zaleceń zapewniających optymalną wydajność, najwyższą jakość i najdłuższy okres eksploatacji nowego *wkładu drukującego*.

Wkład należy przechowywać w takim samym otoczeniu, co otoczenie robocze drukarki, w której będzie użyta. Powinno to być pomieszczenie biurowe o kontrolowanej temperaturze i wilgotności. *Wkład drukujący* powinien pozostawać w oryginalnym, zamkniętym opakowaniu aż do momentu instalacji. Jeśli oryginalne opakowanie jest niedostępne, należy przykryć górny otwór wkładu papierem i przechowywać element w ciemnej szafce. Otwarcie opakowania wkładu przed użyciem bardzo skraca jego okres eksploatacji.

Gdy *wkład drukujący* jest pusty, na ekranie zostaje wyświetlony komunikat *Toner pusty. Wymień na nowy*. Urządzenie przerywa drukowanie, a przychodzące faksy są zapisywane w pamięci. Należy wtedy wymienić *wkład drukujący*. Wymianę należy przeprowadzić, korzystając z poniższych wskazówek.

- 1. Naciśnij zatrzask po lewej stronie urządzenia.
- 2. Otwórz *pokrywę przednią*.
- 3. Wyciągnij *wkład drukujący*.

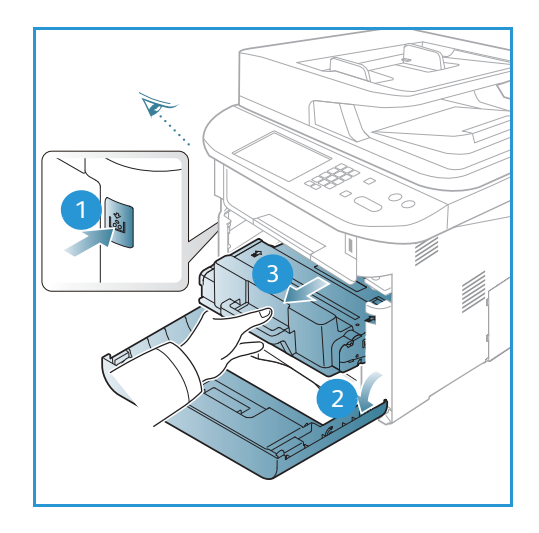

- 4. Wyjmij nowy *wkład drukujący* z opakowania.
- 5. Usuń arkusz ochronny z wkładu i przymocowaną do niego plastikową rączkę.
- 6. Ostrożnie wyciągnij taśmę z wkładu.

Konserwacja ogólna

7. Powoli potrzaśnij wkładem pięć lub sześć razy, aby równomiernie rozprowadzić toner.

Uwaga: Jeśli toner dostanie się na odzież, zetrzyj go suchą szmatką i zmyj zimną wodą. Gorąca woda powoduje trwałe osadzenie toneru na tkaninie.

**AL PRZESTROGA:** Nie należy dotykać zielonej powierzchni na spodzie *wkładu drukującego*. Użyj rączki, aby nie dotknąć tej powierzchni.

- 8. Chwyć *wkład drukujący* za rączkę i powoli włóż go do otworu w urządzeniu.
- 9. Występy po bokach wkładu i odpowiednie rowki w urządzeniu pozwolą wprowadzić wkład do odpowiedniego położenia, aż zatrzaśnie się na miejscu.
- 10. Zamknij *pokrywę przednią*. Upewnij się, że pokrywa jest pewnie zamknięta.

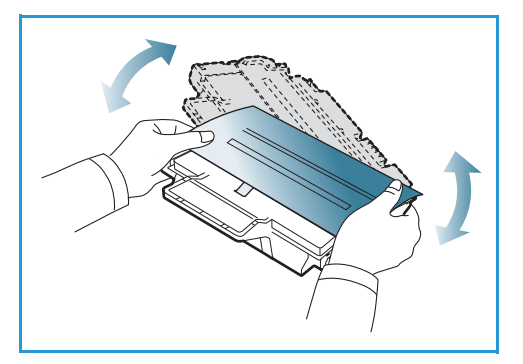

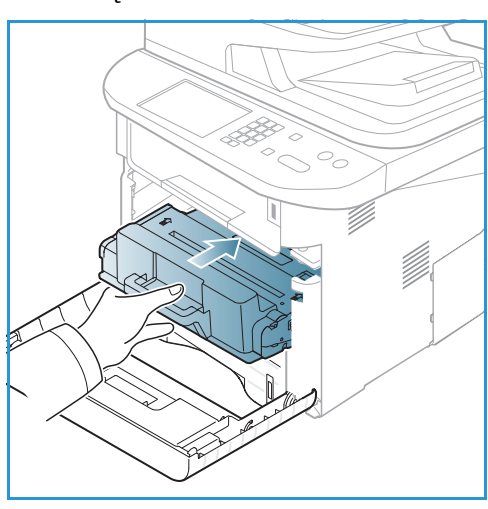

#### **Sprawdzanie zużycia materiałów eksploatacyjnych**

- 1. Naciśnij przycisk **Stan urządzenia** na *panelu sterowania*.
- 2. Naciskaj strzałki w górę/w dół, aby podświetlić opcję **Poziom tonera** i naciśnij **OK**. Poziom pozostałego toneru jest wyświetlany na pasku stanu.
- 3. Naciśnij przycisk **Stop**, aby powrócić do trybu *gotowości*.

# Czyszczenie urządzenia

**OSTRZEŻENIE:** Podczas czyszczenia urządzenia NIE używać środków organicznych ani silnych rozpuszczalników chemicznych czy środków w aerozolu. NIE WOLNO wlewać płynów bezpośrednio do jakiegokolwiek miejsca. Materiałów eksploatacyjnych i czyszczących należy używać zgodnie z instrukcjami w tej dokumentacji. Trzymać wszystkie środki czystości z dala od dzieci.

**OSTRZEŻENIE:** Nie stosować powietrza pod ciśnieniem do czyszczenia urządzenia. Niektóre środki do czyszczenia w aerozolu zawierają mieszanki łatwopalne nieodpowiednie do stosowania z urządzeniami elektrycznymi. Używanie takich środków czyszczących grozi wybuchem i pożarem.

#### **Szyba skanera oraz szyba CVT (Constant Velocity Transport)**

Aby zapewnić optymalną jakość druku, należy regularnie czyścić szybę urządzenia. Pozwoli to uniknąć przenoszenia linii, smug, rozmazań, plam i innych śladów na wydruki skanowanych dokumentów.

W przypadku używania *automatycznego podajnika dokumentów* dokumenty są przesuwane nad nieruchomym skanerem za pomocą szyby CVT (*Constant Velocity Transport)*. Jeśli na tym elemencie szklanym znajdują się zabrudzenia i ślady, będą one widoczne na kopiach, faksach i zeskanowanych obrazach. Także ślady i zabrudzenia *na pokrywie szyby CVT (Constant Velocity Transport)* mogą być widoczne przez dokumenty i uwiecznione na zeskanowanych obrazach.

1. Do czyszczenia *szyby dokumentów* i *szyby CVT*  1 *(Constant Velocity Transport)* 2 używaj delikatnych ściereczek nawilżonych preparatem antystatycznym firmy Xerox lub innym środkiem do czyszczenia szyb.

.

- 2. Wytrzyj jakiekolwiek resztki zabrudzeń za pomocą czystej szmatki lub ręcznika papierowego.
- 3. Do czyszczenia spodu *automatycznego podajnika dokumentów* i pokrywy *szyby CVT (Constant Velocity*  3 *Transport)* używaj niestrzępiących szmatek lekko 4zwilżonych wodą, środkiem czyszczącym Xerox lub środkiem do usuwania błon Xerox. .

#### **Panel sterowania, automatyczny podajnik dokumentów i taca wyjściowa**

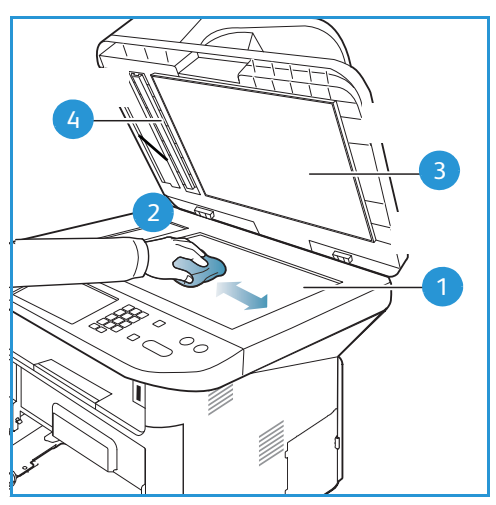

Regularne czyszczenie zapobiega gromadzeniu się kurzu i zabrudzeń na ekranie, *panelu sterowania* i innych powierzchniach urządzenia.

- 1. Użyj miękkiej szmatki, delikatnie zwilżonej wodą.
- 2. Przecieraj do czysta całą powierzchnię *panelu sterowania*, wraz z wyświetlaczem.
- 3. Przecieraj *automatyczny podajnik dokumentów*, *tacę wyjściową*, *tace papieru* i inne zewnętrzne powierzchnie urządzenia.
- 4. Wytrzyj jakiekolwiek resztki zabrudzeń za pomocą czystej szmatki lub ręcznika papierowego.

#### **Powierzchnie wewnętrzne**

W trakcie drukowania w urządzeniu mogą się gromadzić strzępki papieru oraz drobiny toneru i kurzu. Powoduje to obniżenie jakości druku, np. na wydrukach mogą być utrwalone cząsteczki toneru lub smugi. Czyszczenie wnętrza urządzenia usuwa te problemy.

- 1. Wyłącz urządzenie i odłącz przewód zasilania. Poczekaj na ostygnięcie urządzenia.
- 2. Naciśnij zatrzask po lewej stronie urządzenia i otwórz *pokrywę przednią*.
- 3. Wyciągnij *wkład drukujący* i umieść go na czystej i równej powierzchni.

# **A**PRZESTROGI:

- Aby nie uszkodzić *wkładu drukującego*, nie należy wystawiać go na działanie światła na dłużej niż kilka minut. Jeśli to konieczne, można go przykryć arkuszem papieru.
- Nie należy dotykać zielonej powierzchni na spodzie *wkładu drukującego*. Użyj rączki, aby nie dotknąć tej powierzchni.
- 4. Suchą, niestrzępiącą szmatką zetrzyj kurz i toner z okolic *wkładu drukującego*.

**AN PRZESTROGA:** Czyszcząc wnętrze urządzenia, należy uważać, aby nie uszkodzić wałka transferowego lub innych elementów. Nie należy używać rozpuszczalników takich jak benzen lub rozcieńczalnik. Może to spowodować problemy z jakością druku lub uszkodzenie urządzenia.

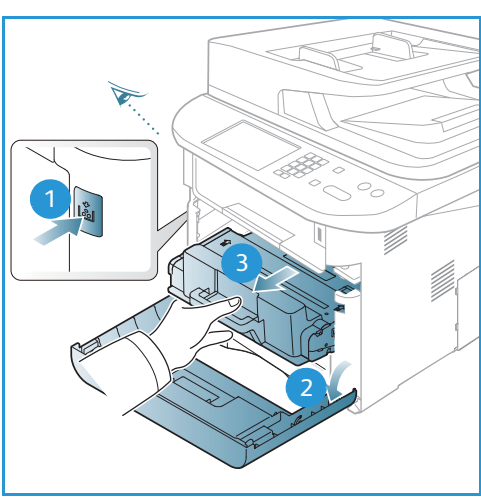

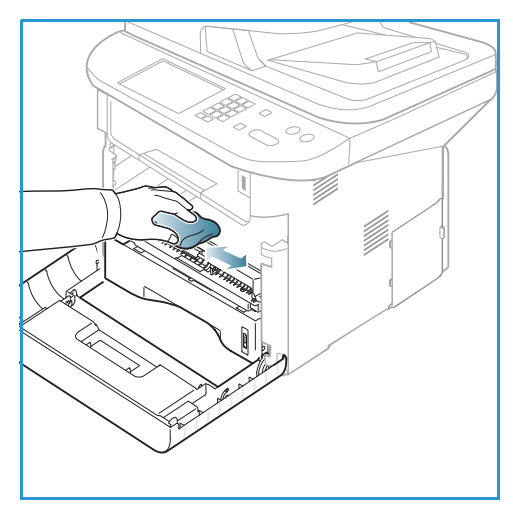

- 5. Zainstaluj ponownie *wkład drukujący.* Występy po bokach wkładu i odpowiednie rowki w urządzeniu pozwolą wprowadzić wkład do odpowiedniego położenia, aż zatrzaśnie się na miejscu. Zamknij *pokrywę przednią*.
- 6. Podłącz przewód zasilania i włącz urządzenie.

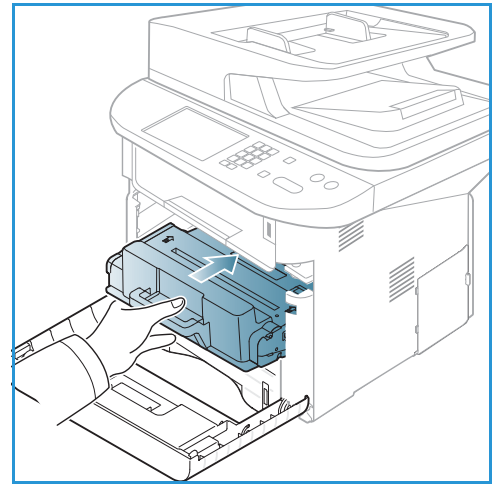

#### Przenoszenie urządzenia

- Podczas przemieszczania urządzenia nie należy go pochylać ani odwracać do góry spodem, ponieważ wnętrze może zostać zabrudzone tonerem, a to z kolei może prowadzić do uszkodzenia urządzenia lub obniżenia jakości druku.
- Podczas przenoszenia urządzenia należy się upewnić, że jest ono podtrzymywane bezpiecznie przez co najmniej dwie osoby.

<span id="page-195-0"></span>Gdy wystąpi problem, na ekranie *panelu sterowania* są wyświetlane komunikaty o błędzie. Wykonaj poniższą procedurę usuwania problemu:

- 1. Gdy wystąpi błąd, na ekranie zostaje wyświetlony komunikat **Sprawdź stan**. Wciśnij przycisk **OK**.
- 2. Zapoznaj się z komunikatem na ekranie, aby zobaczyć, jaki rodzaj błędu wystąpił. Jeśli widoczne jest kilka komunikatów o błędzie, naciśnij przycisk strzałki w górę lub w dół, aby podświetlić komunikat dotyczący problemu, który chcesz rozwiązać.
- 3. Użyj następujących informacji, aby rozwiązać problem:
	- [Rozprowadzanie toneru na stronie 197](#page-196-0)
	- [Zacięcia w automatycznym podajniku dokumentów na stronie 198](#page-197-0)
	- [Zacięcia papieru na stronie 201](#page-200-0)
	- [Komunikaty o błędach na stronie 207](#page-206-0)
	- [Problemy z podawaniem papieru na stronie 212](#page-211-0)
	- [Problemy z drukowaniem na stronie 213](#page-212-0)
	- [Problemy z kopiowaniem na stronie 226](#page-225-0)
	- [Problemy ze skanowaniem na stronie 227](#page-226-0)
	- [Problemy z faksem na stronie 228](#page-227-0)
- 4. Naciśnij przycisk **OK** na *panelu sterowania*. Jeśli nadal widoczny jest komunikat **Sprawdź stan**, powtórz procedurę.
- 5. Jeśli nie można rozwiązać problemu, wyłącz i włącz urządzenie i spróbuj wykonać pracę ponownie. Jeśli problem będzie się powtarzał, skontaktuj się z serwisem. Jeśli wzywasz serwis, przedstaw serwisantowi zawartość komunikatu na ekranie.

### Dioda stanu / sieci bezprzewodowej

Kolor diody stanu / sieci bezprzewodowej znajdującej się na *panelu sterowania* wskazuje aktualny stan urządzenia. Tabela poniżej opisuje różne wskazania.

Uwaga: Niektóre diody LED mogą nie być zamontowane, w zależności od konfiguracji urządzenia.

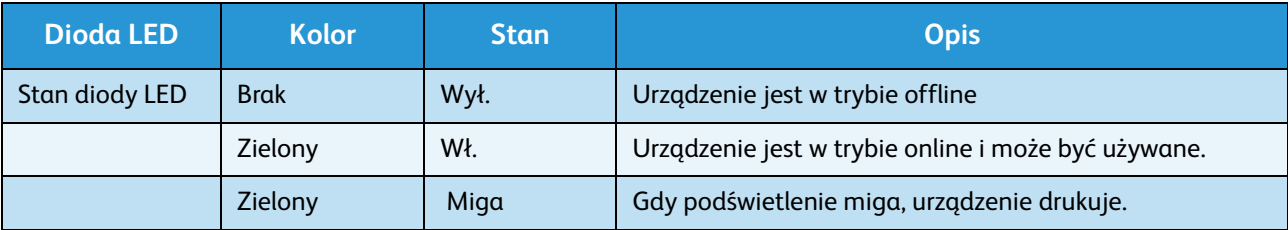

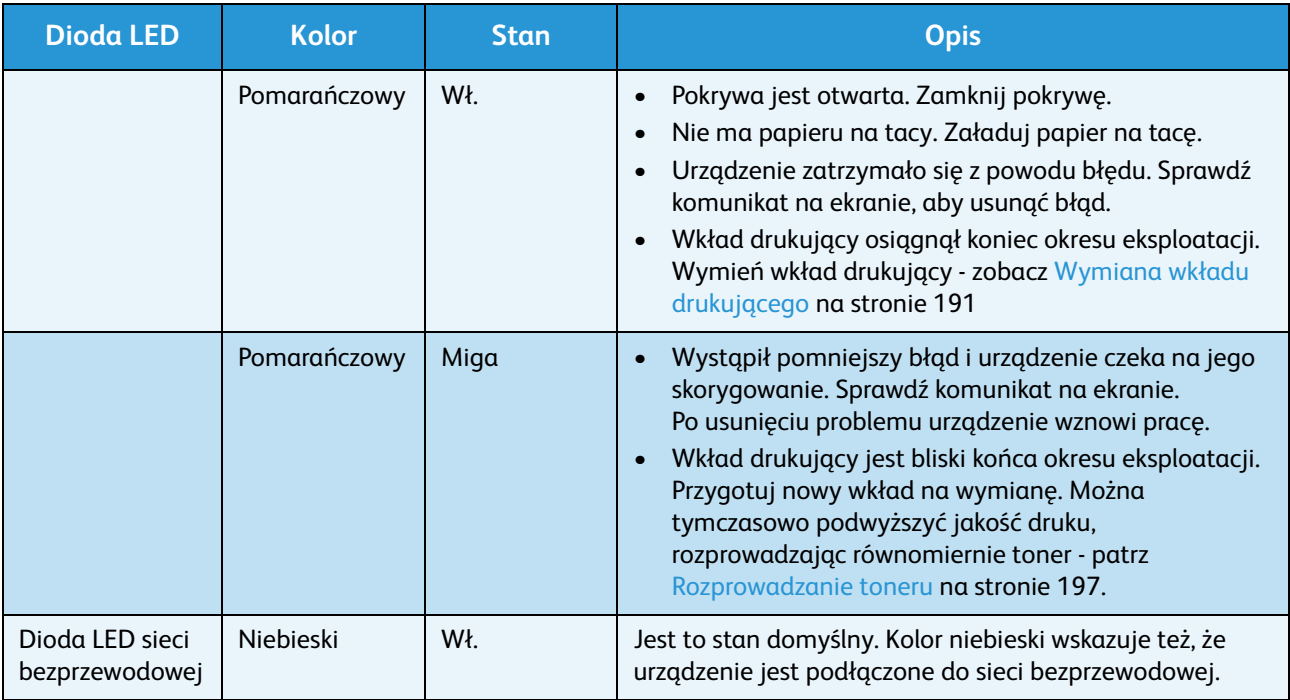

# <span id="page-196-0"></span>Rozprowadzanie toneru

Gdy *wkład drukujący* jest bliski końca eksploatacji:

- Na wydrukach są widoczne białe pasma lub druk jest jaśniejszy.
- Na ekranie jest wyświetlony komunikat *Mało toneru. Zamów nowy*.

W takiej sytuacji można tymczasowo podnieść jakość druku, rozprowadzając pozostały toner we wkładzie. Niekiedy białe pasma lub jaśniejszy druk nadal występuje nawet po rozprowadzeniu toneru.

- 1. Naciśnij zatrzask po lewej stronie urządzenia.
- 2. Otwórz *pokrywę przednią*..
- 3. Wyciągnij *wkład drukujący*.

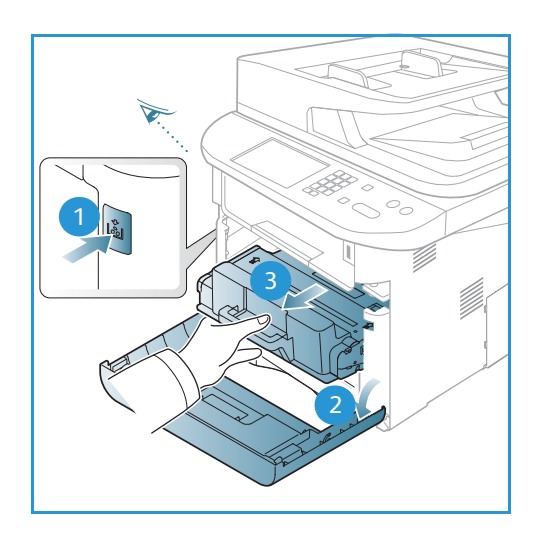

4. Powoli potrzaśnij wkładem pięć lub sześć razy, aby równomiernie rozprowadzić toner.

Uwaga: Jeśli toner dostanie się na odzież, zetrzyj go suchą szmatką i zmyj zimną wodą. Gorąca woda powoduje trwałe osadzenie toneru na tkaninie.

- **A PRZESTROGA:** Nie należy dotykać zielonej powierzchni na spodzie *wkładu drukującego*. Użyj rączki, aby nie dotknąć tej powierzchni.
- 5. Chwyć *wkład drukujący* za rączkę i powoli włóż go do otworu w urządzeniu.
- 6. Występy po bokach wkładu i odpowiednie rowki w urządzeniu pozwolą wprowadzić wkład do odpowiedniego położenia, aż zatrzaśnie się na miejscu.
- 7. Zamknij *pokrywę przednią*. Upewnij się, że pokrywa jest pewnie zamknięta.

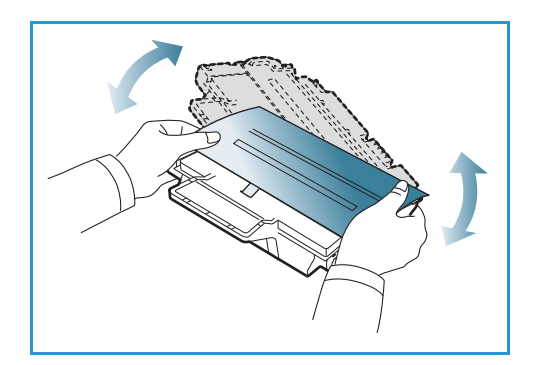

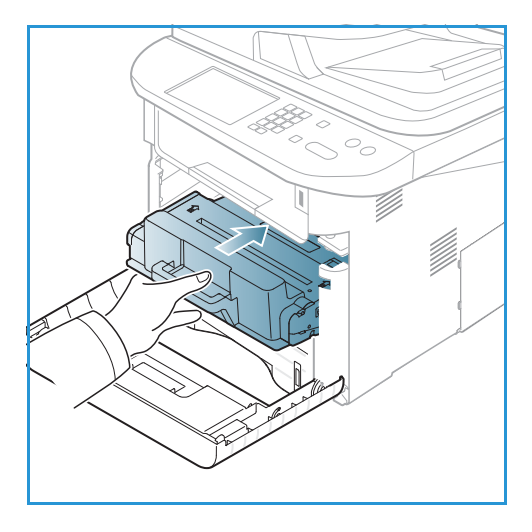

### <span id="page-197-0"></span>Zacięcia w automatycznym podajniku dokumentów

Gdy oryginał ulegnie zacięciu w *automatycznym podajniku dokumentów*, na ekranie zostaje wyświetlony komunikat ostrzegawczy.

**PRZESTROGA:** Aby uniknąć podarcia dokumentu, należy go wyciągać powoli i delikatnie.

Uwaga: Aby zapobiec występowaniu zacięć dokumentów, należy w przypadku oryginałów na papierze grubym, cienkim lub mieszanym używać *szyby dokumentów*.

1. Z *automatycznego podajnika dokumentów* należy wyjąć pozostałe strony.

2. Otwórz pokrywę *automatycznego podajnika dokumentów*.

3. Delikatnie wyjmij zacięty dokument z *podajnika.* Jeśli w tym miejscu nie będzie papieru, należy przejść do następnego kroku.

4. Jeśli to konieczne, należy dwiema rękami podnieść pokrywę modułu druku dwustronnego i ostrożnie wyciągnąć zacięte oryginały z *podajnika dokumentów*. Jeśli w tym miejscu nie będzie papieru, należy przejść do następnego kroku.

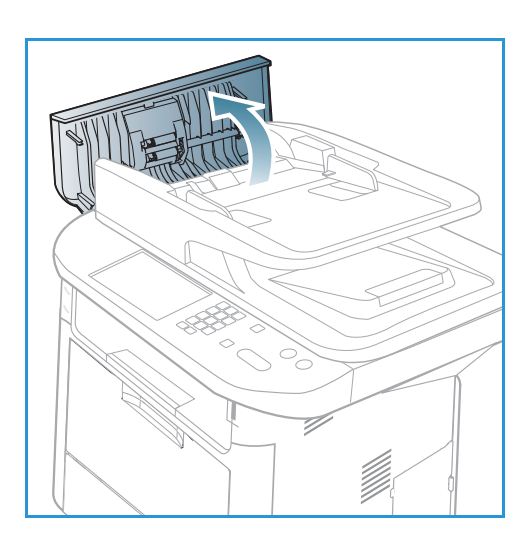

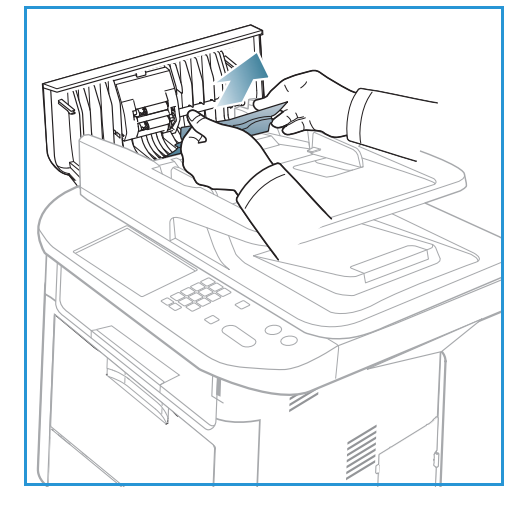

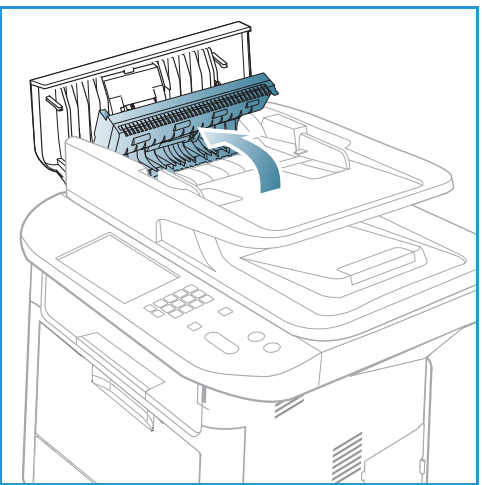

5. Zamknij pokrywy.

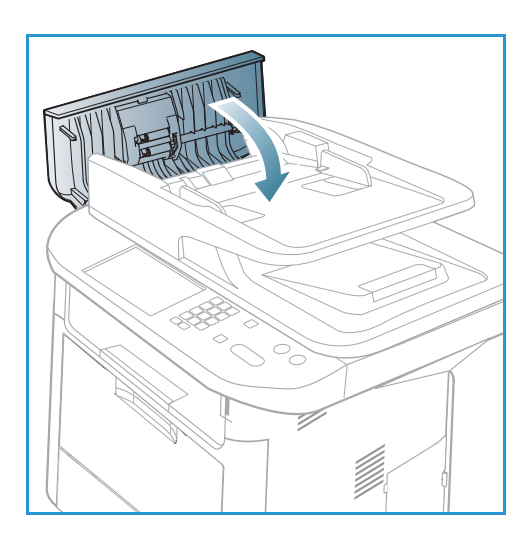

6. Podnieś *automatyczny podajnik dokumentów* i ostrożnie wyciągnij zacięty oryginał. Zamknij *automatyczny podajnik dokumentów*.

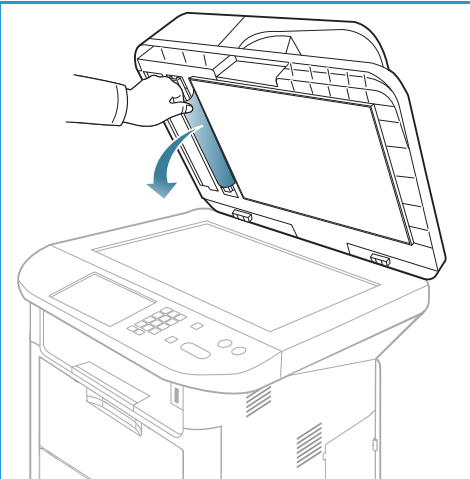

7. Załaduj ponownie wyjęte strony z powrotem do *automatycznego podajnika dokumentów i naciśnij przycisk* **Start***, aby wznowić pracę.*

Xerox WorkCentre 3315DN/3325DN/3325DNI Przewodnik użytkownika 200

# <span id="page-200-0"></span>Zacięcia papieru

#### **Wskazówki dotyczące unikania zawijania papieru**

- 1. Otwórz *pokrywę tylną*.
- 2. Naciśnij w dół *dźwignie dociskowe* (1) o około 90 stopni.
- 3. Pozostaw *pokrywę tylną* otwartą.

Uwaga: *Pokrywa tylna* może służyć jedynie do drukowania jednostronnego. Drukowanie dwustronne przy użyciu pokrywy tylnej spowoduje zacięcie papieru.

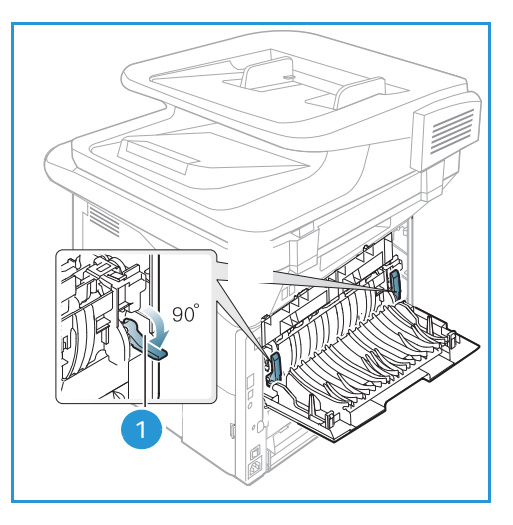

Uwaga: Stosować tylko wtedy, gdy wydruk jest zawinięty na ponad 20 mm.

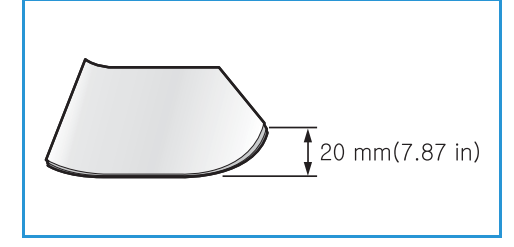

# **Wskazówki dotyczące unikania zacięć papieru**

Wybierając prawidłowe typy nośników, można uniknąć większości zacięć papieru. Jeśli wystąpi zacięcie papieru, patrz [Zacięcia papieru na stronie 201](#page-200-0).

- Należy się upewnić, że prowadnice w tacy papieru znajdują się we właściwym położeniu. (Zobacz sekcję [Ładowanie tacy papieru 1 oraz tacy papieru 2 \(opcjonalna\) na stronie 148](#page-147-0)).
- Nie przepełniaj tacy. Upewnij się, że poziom papieru znajduje się poniżej oznaczenia pojemności papieru na wewnętrznej ściance tacy.
- Nie wyjmuj papieru z tacy, gdy urządzenie drukuje.
- Przed załadowaniem wygnij, przekartkuj i rozprostuj papier.
- Nie używaj pogiętego, wilgotnego ani zawijającego się papieru.
- Nie wkładaj do tacy różnych rodzajów papieru jednocześnie.
- Do drukowania używaj tylko zalecanych nośników. (Zobacz sekcję [Typy nośników na stronie 155](#page-154-0)).
- Upewnij się, że nośniki załadowano stroną do wydruku skierowaną do góry w przypadku tacy papieru lub w dół *tacy priorytetowej*.
- Nie drukować dwustronnie z otwartą pokrywą tylną.

W przypadku zacięcia papieru na ekranie wyświetlany jest komunikat ostrzegawczy.

**PRZESTROGA:** Aby nie rozedrzeć zaciętego papieru, należy go wyciągać powoli i delikatnie. Aby usunąć zacięcie, postępuj zgodnie z instrukcjami w części poniżej.

#### **Taca papieru 1**

- 1. Naciśnij zatrzask po lewej stronie urządzenia i otwórz, a następnie zamknij *pokrywę przednią*. Zacięty papier zostanie automatycznie wysunięty z urządzenia. Jeśli nie, należy przejść do następnego kroku.
- 2. Wyciągnij *tacę papieru 1*.

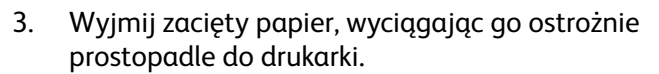

- 4. Jeśli nie można wyciągnąć papieru lub jeśli papieru nie widać w tym miejscu, należy sprawdzić okolice *wkładu drukującego*. Rozdział [Wnętrze urządzenia na](#page-203-0)  [stronie 204](#page-203-0) zawiera więcej informacji na ten temat.
- 5. Włóż tacę 1 z powrotem do urządzenia, aż zatrzaśnie się na miejsce. Drukowanie zostanie wznowione automatycznie.

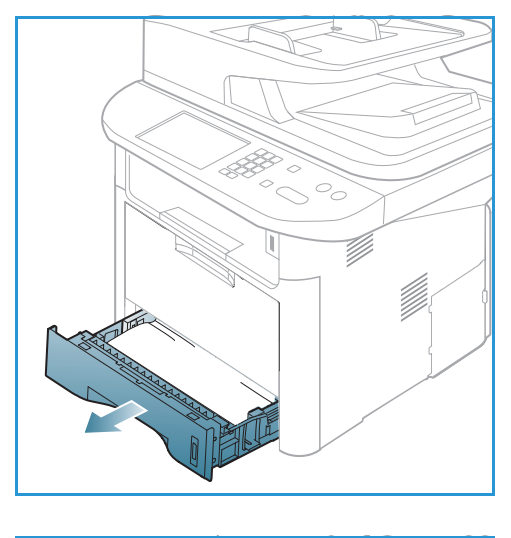

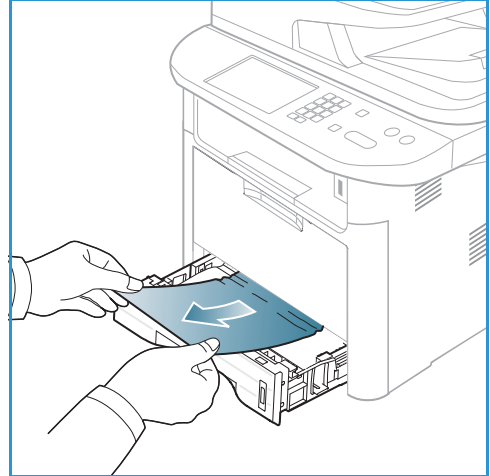

### **Opcjonalne tace papieru 2**

- 1. Wyciągnij tacę papieru 2.
- 2. Wyjmij zacięty papier z urządzenia. Jeśli nie można wyciągnąć papieru lub jeśli papieru nie widać w tym miejscu, należy przejść do następnego kroku. Jeśli papier został usunięty, należy włożyć tacę 2 z powrotem do urządzenia, aż zatrzaśnie się na miejsce. Drukowanie zostanie wznowione automatycznie.
- 3. Wyciągnij tacę 1 do połowy.

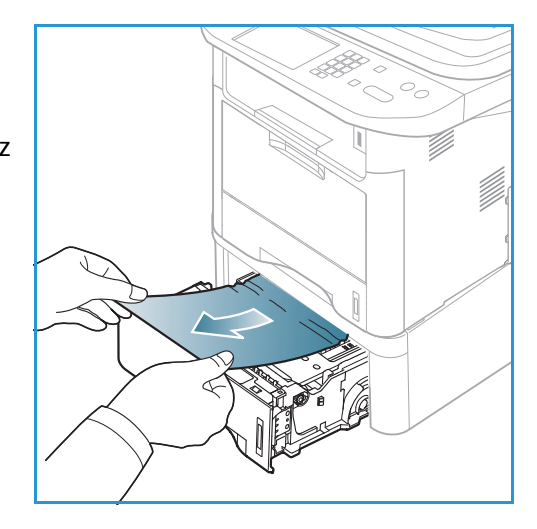

- 4. Wyjmij papier do góry i z tacy.
- 5. Włóż tace z powrotem do urządzenia. Drukowanie zostanie wznowione automatycznie.

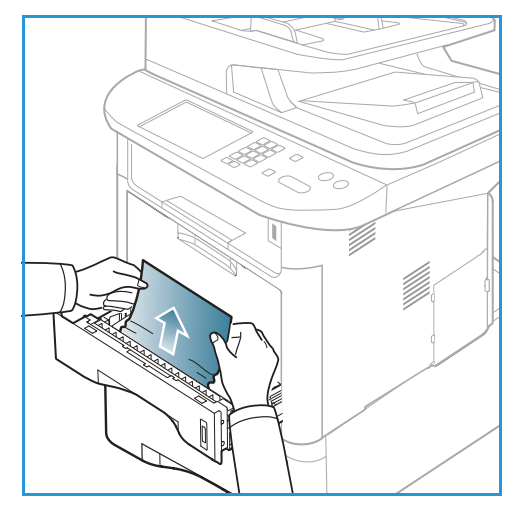

#### **Taca priorytetowa**

- 1. Jeśli papier nie jest podawany prawidłowo, wyciągnij go z urządzenia.
- 2. Naciśnij zatrzask po lewej stronie urządzenia i otwórz, a następnie zamknij *pokrywę przednią*.
- 3. Załaduj ponownie *tacę priorytetową*, aby wznowić drukowanie.

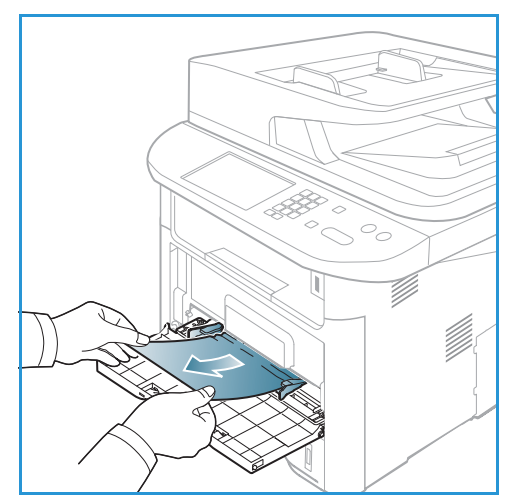

#### <span id="page-203-0"></span>**Wnętrze urządzenia**

**PRZESTROGA:** Obszar utrwalacza jest gorący. Należy zachować ostrożność podczas wyjmowania papieru z urządzenia.

1. Naciśnij zatrzask po lewej stronie urządzenia i otwórz *pokrywę przednią*. Wyciągnij *wkład drukujący*, podnosząc nieznacznie jego przód.

- 2. Wyjmij zacięty papier, wyciągając go ostrożnie prostopadle do drukarki.
- 3. Włóż z powrotem *wkład drukujący.* Występy po bokach wkładu i odpowiednie rowki w urządzeniu pozwolą wprowadzić wkład do odpowiedniego położenia, aż zatrzaśnie się na miejscu. Zamknij *pokrywę przednią*. Drukowanie zostanie wznowione automatycznie.

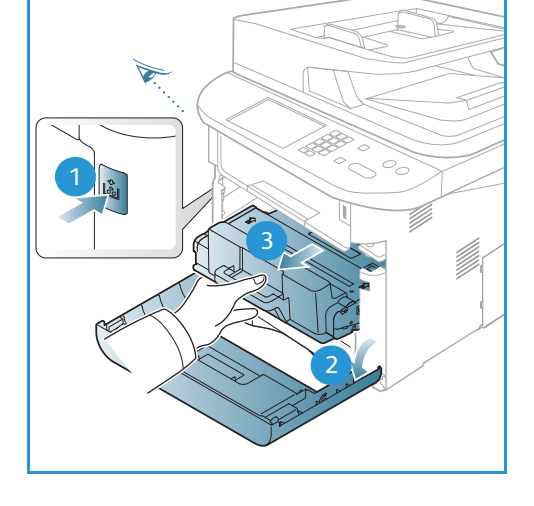

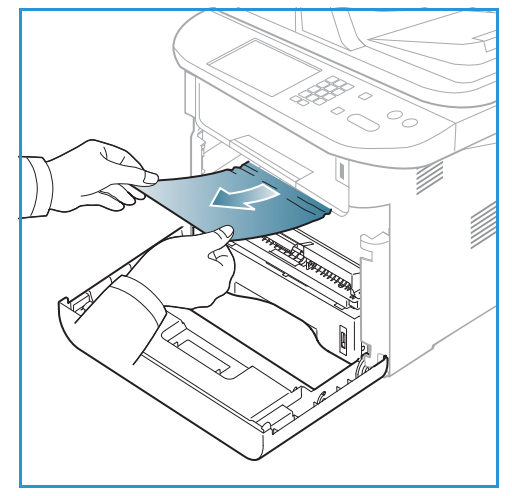

#### **Obszar odbiorczy**

1. Naciśnij zatrzask po lewej stronie urządzenia i otwórz, a następnie zamknij *pokrywę przednią*. Zacięty papier zostanie automatycznie wysunięty z urządzenia.

Jeśli nie i nie widać zaciętego papieru, należy przejść do następnego kroku.

2. Delikatnie wyciągnij papier z *tacy odbiorczej*. Jeśli nie widać zaciętego papieru lub jeśli przy jego wyciąganiu czuć opór, należy przejść do następnego kroku.

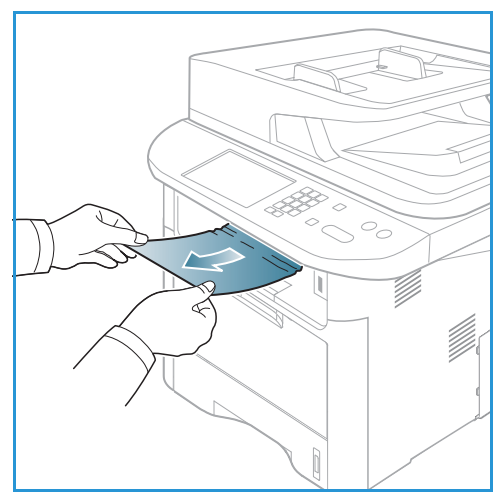

- 3. Otwórz *pokrywę tylną*.
- 4. Jeśli widać zacięty papier, należy nacisnąć w dół dźwignie dociskowe po obu stronach o około 90 stopni i wyjąć papier.

Jeśli nadal nie widać papieru, należy przejść do kroku 1 w następnej części albo zamknąć pokrywę tylną. Drukowanie zostanie wznowione automatycznie.

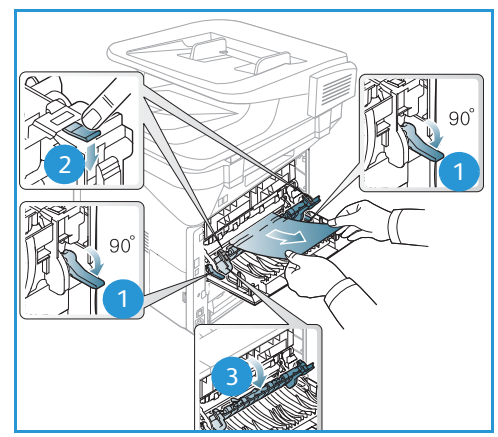

#### **Obszar modułu druku dwustronnego**

Jeśli *moduł druku dwustronnego* nie został prawidłowo włożony, może nastąpić zacięcie papieru. Aby uniknąć zacięć, upewnij się, że *moduł druku dwustronnego* jest włożony prawidłowo, a jego krawędzie są wyrównane względem rowków wewnątrz urządzenia. *Moduł druku dwustronnego* znajduje się w tylnej części urządzenia.

- 1. .Wyciągnij *moduł druku dwustronnego* z urządzenia.
- 2. Usuń zacięty papier z *modułu druku dwustronnego*. Jeśli papier nie zostanie usunięty z *modułu*, należy przejść do następnego kroku.

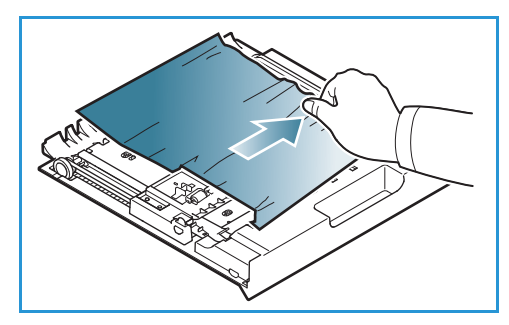

3. Usuń papier ze spodu urządzenia.

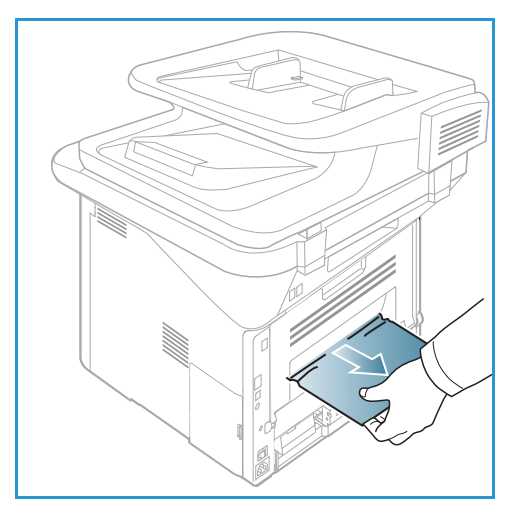

- 4. Włóż *moduł druku dwustronnego* z powrotem do urządzenia, wyrównując krawędzie modułu z rowkami wewnątrz urządzenia. Upewnij się, że *moduł druku dwustronnego* został całkowicie wsunięty.
- 5. Jeśli nie papier jest nadal zacięty, należy przejść do następnego kroku.

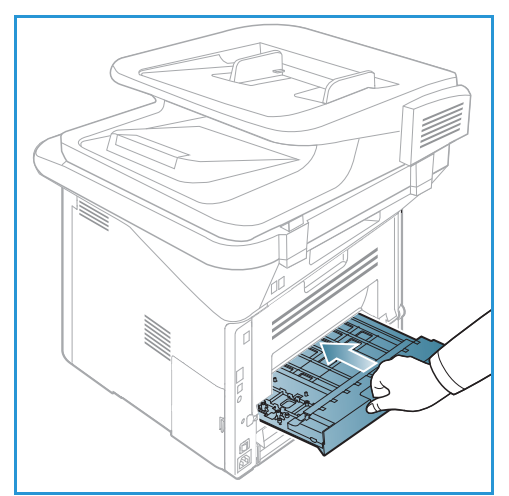

Xerox WorkCentre 3315DN/3325DN/3325DNI Przewodnik użytkownika 206

- 6. Otwórz *pokrywę tylną*. Jeśli widać zacięty papier, należy nacisnąć w dół dźwignie dociskowe po obu stronach o około 90 stopni i wyjąć papier, tak jak to widoczne na ilustracji..
- 7. Zamknij *pokrywę tylną*. Drukowanie zostanie wznowione automatycznie.

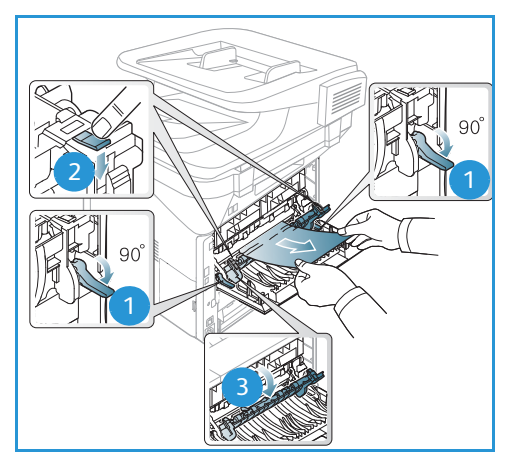

# <span id="page-206-0"></span>Komunikaty o błędach

W celu rozwiązania problemów w urządzeniu skorzystaj z poniższych informacji. W zależności od opcji lub modelu niektóre komunikaty mogą nie być wyświetlane na wyświetlaczu.

[xxx] wskazuje typ nośnika, [zzz] wskazuje rozmiar papieru, [yyy] wskazuje tacę.

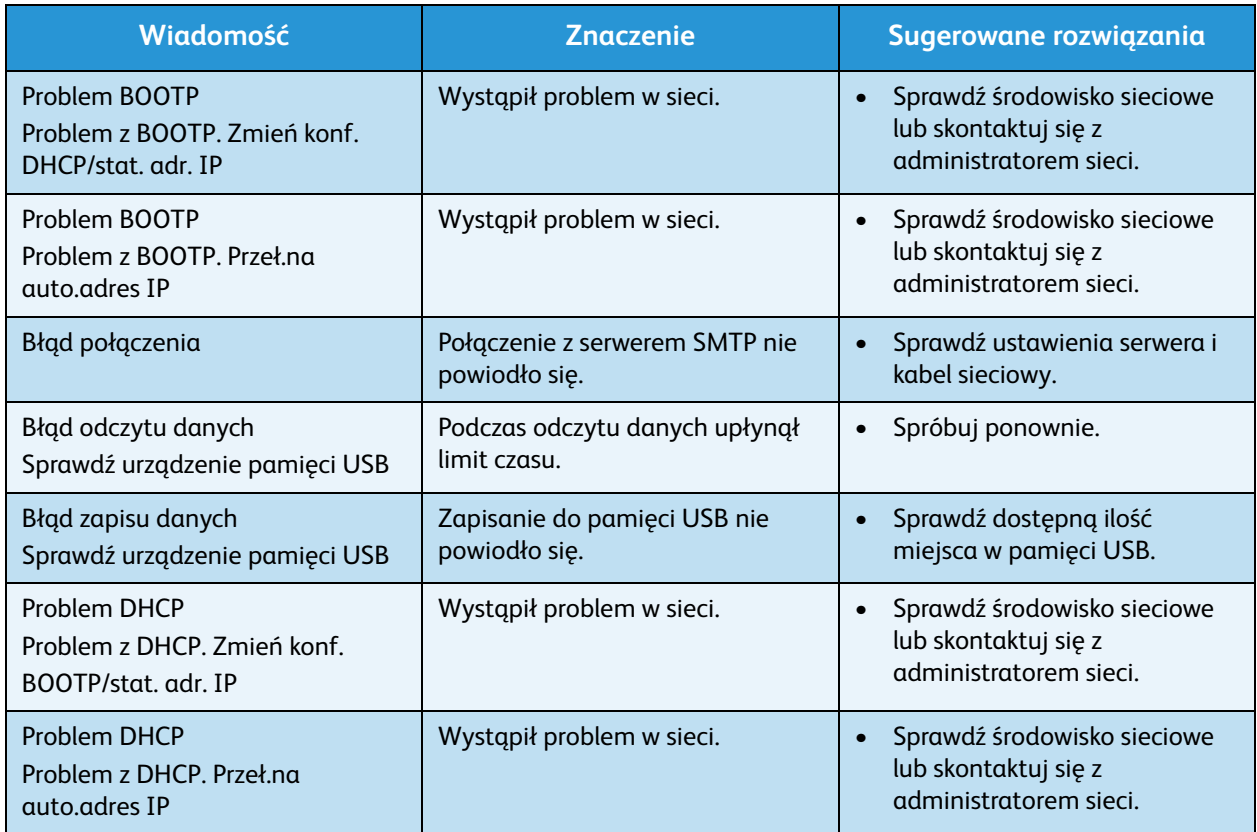

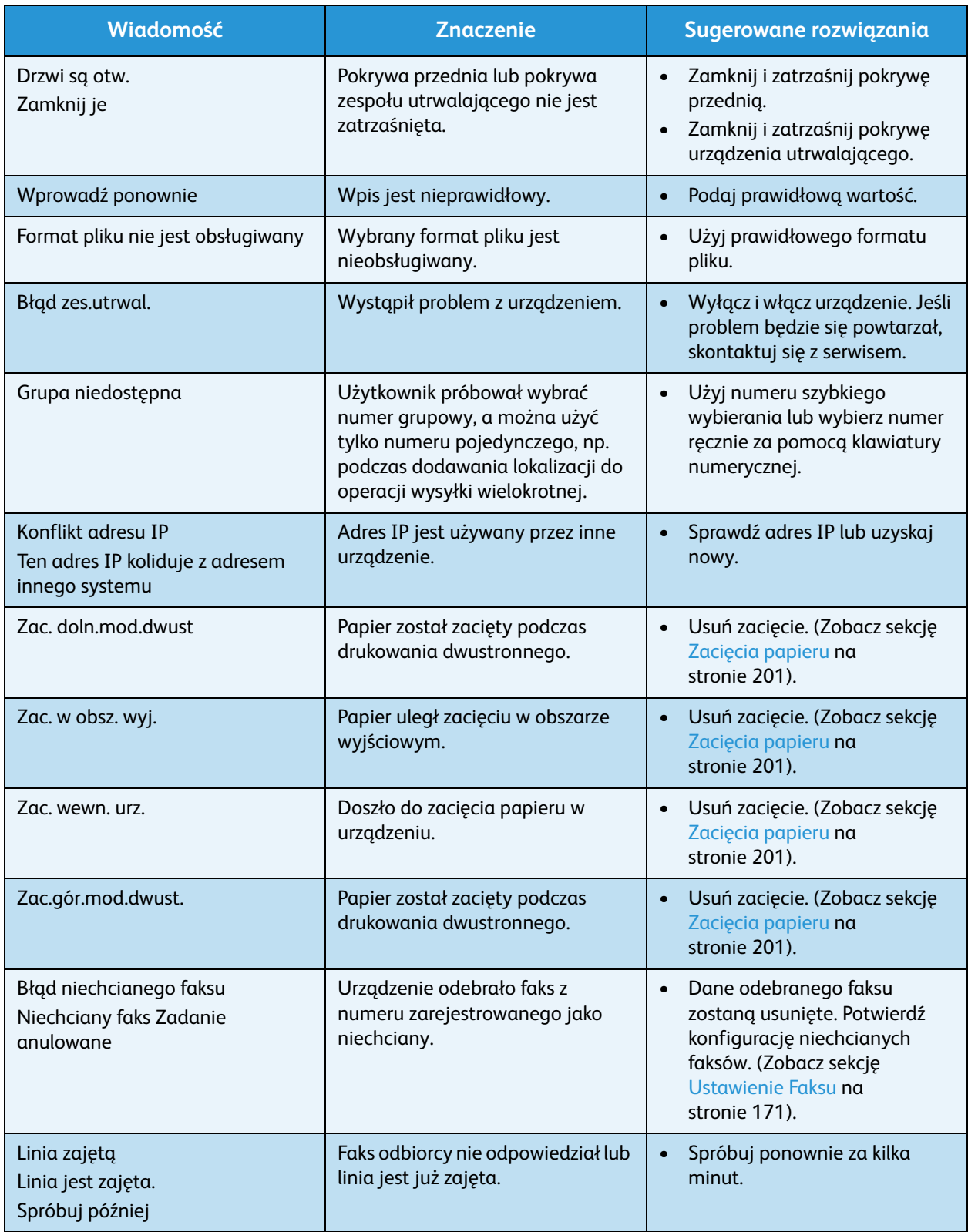

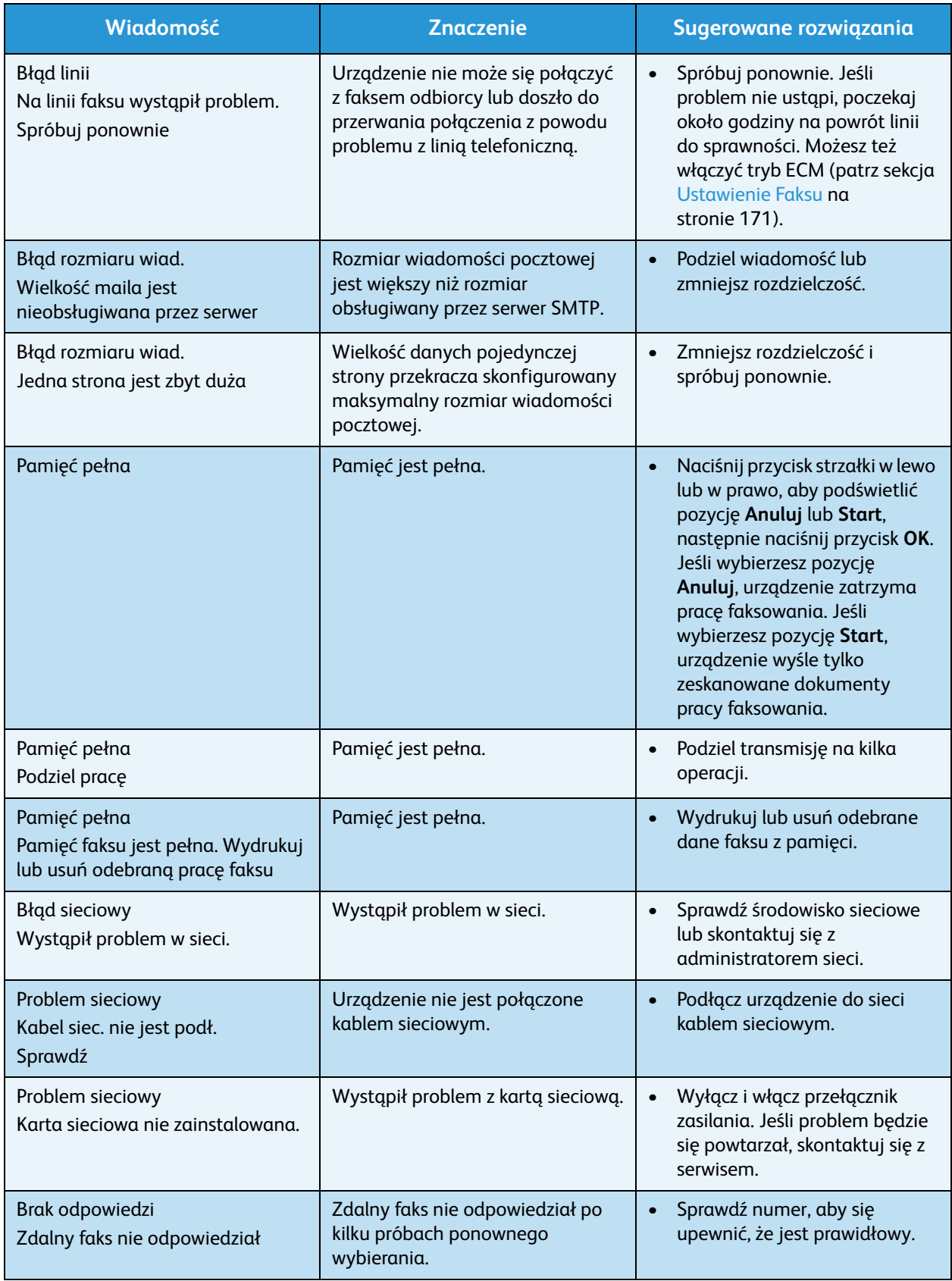

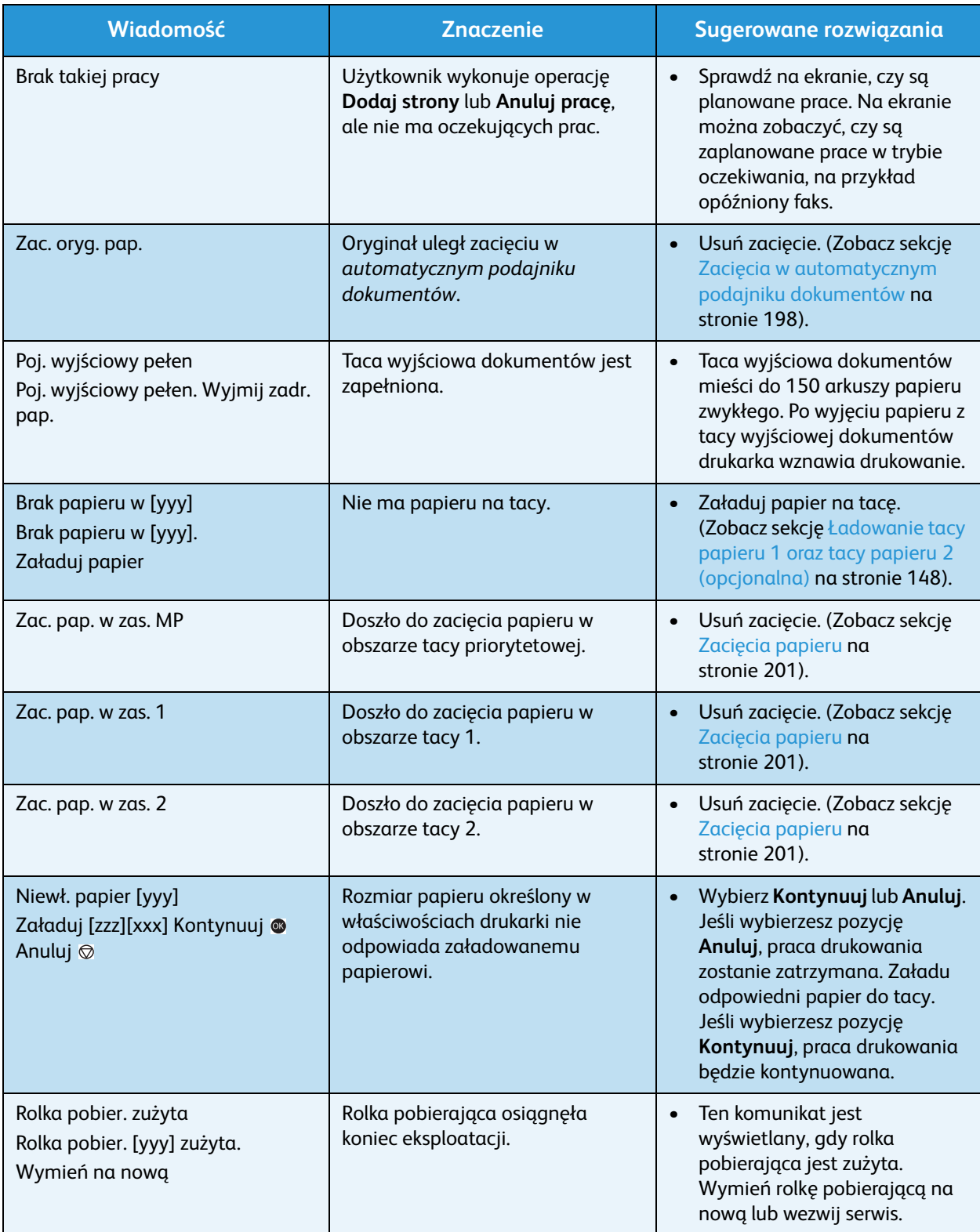

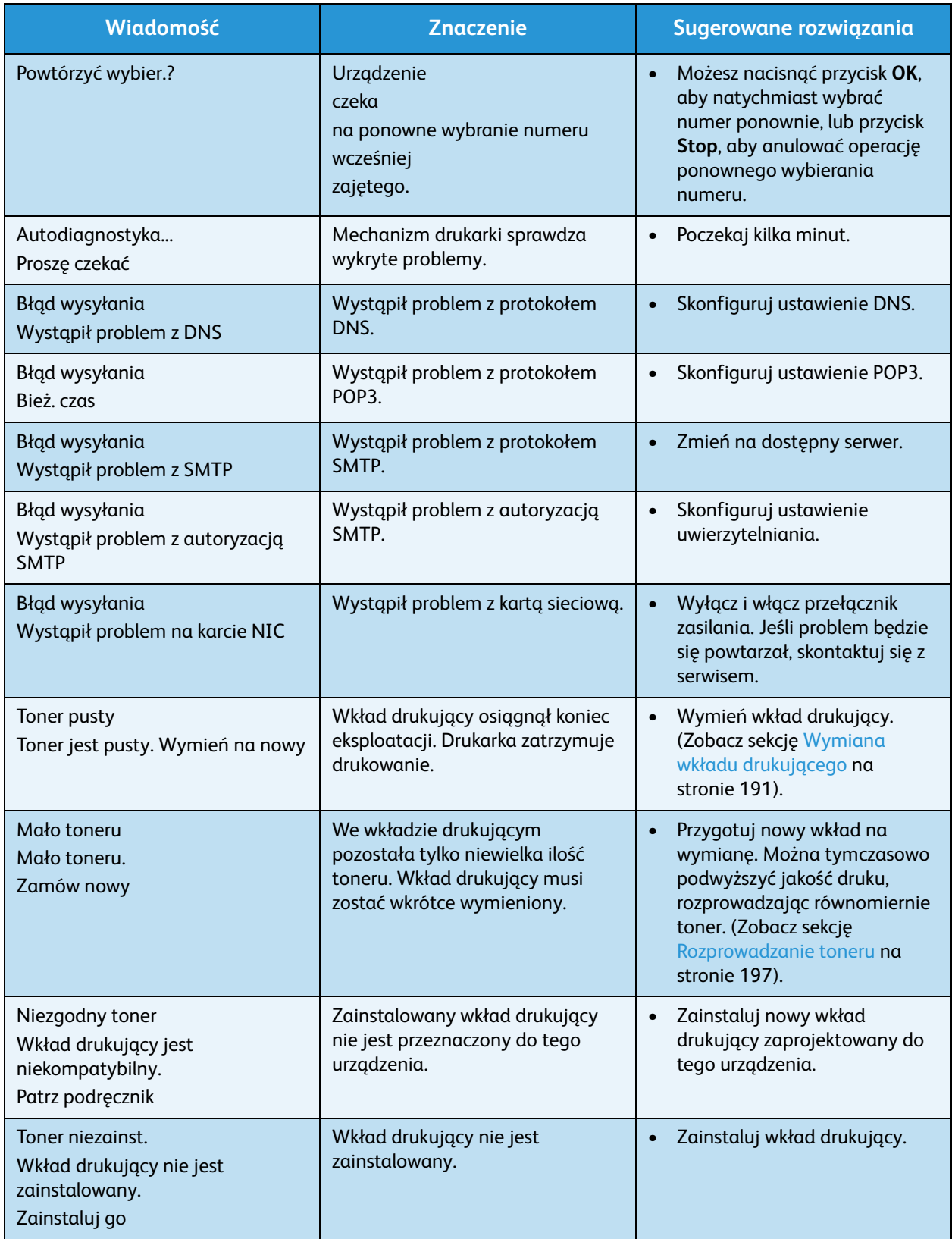

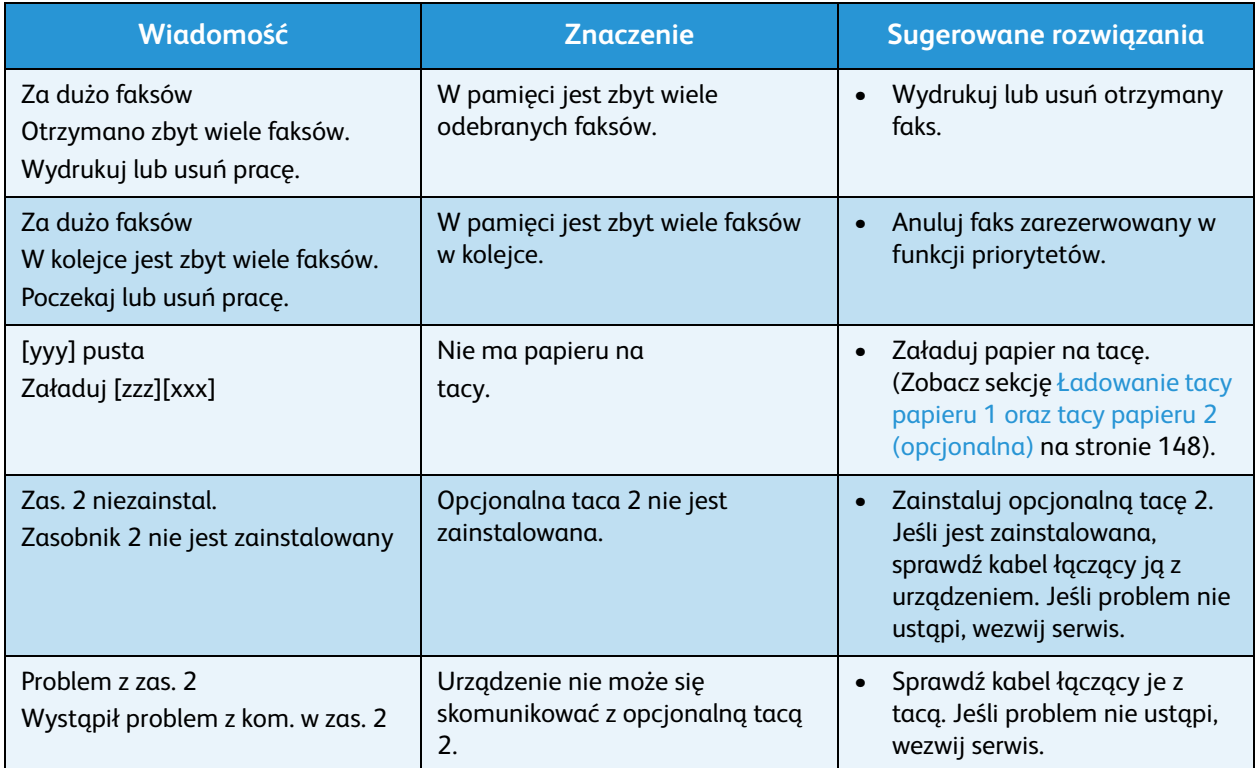

# Typowe problemy

Poniższa tabela przedstawia niektóre możliwe sytuacje oraz zalecane rozwiązania. Postępuj zgodnie z sugerowanymi rozwiązaniami, aż problem zostanie usunięty. Jeśli problem będzie się powtarzał, skontaktuj się z serwisem.

### <span id="page-211-0"></span>**Problemy z podawaniem papieru**

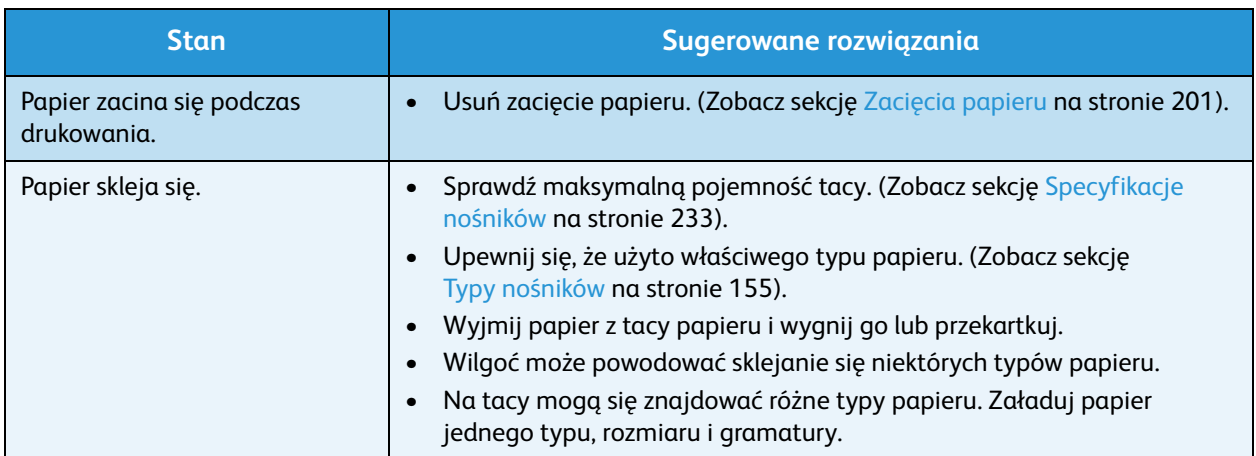

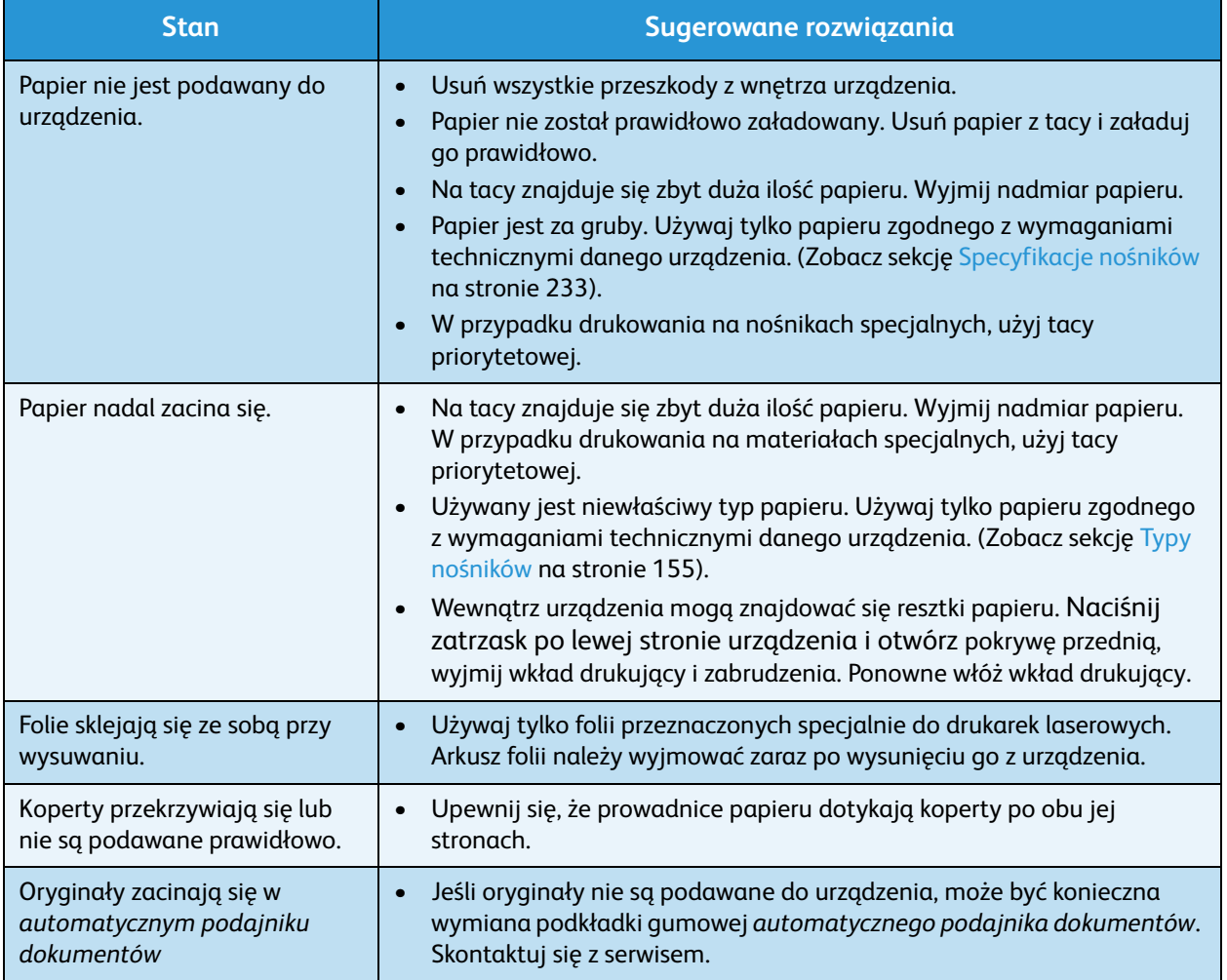

### <span id="page-212-0"></span>**Problemy z drukowaniem**

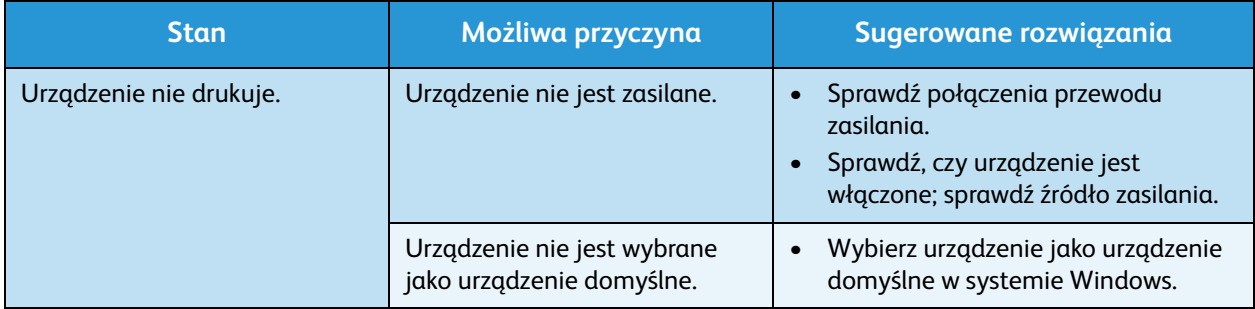

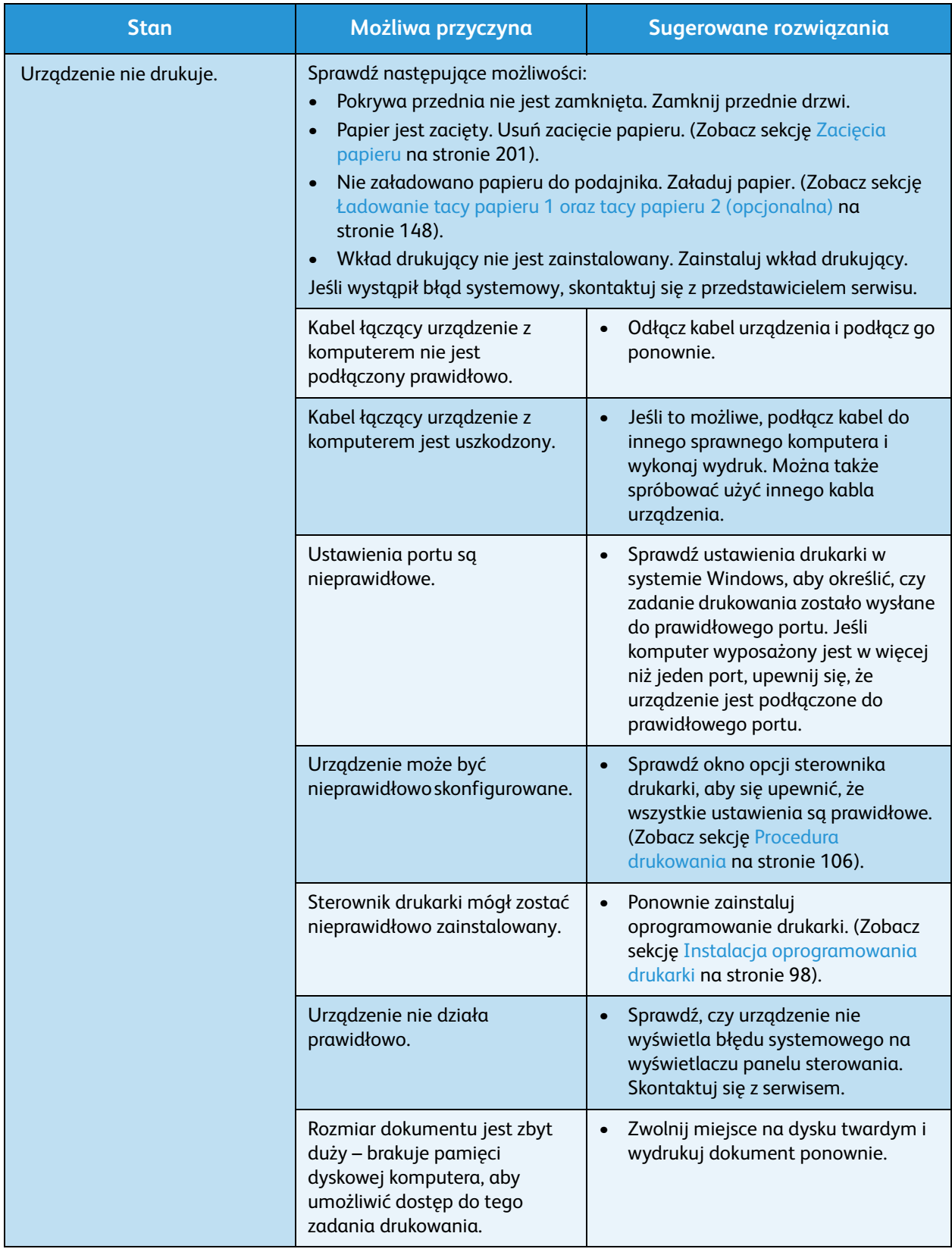

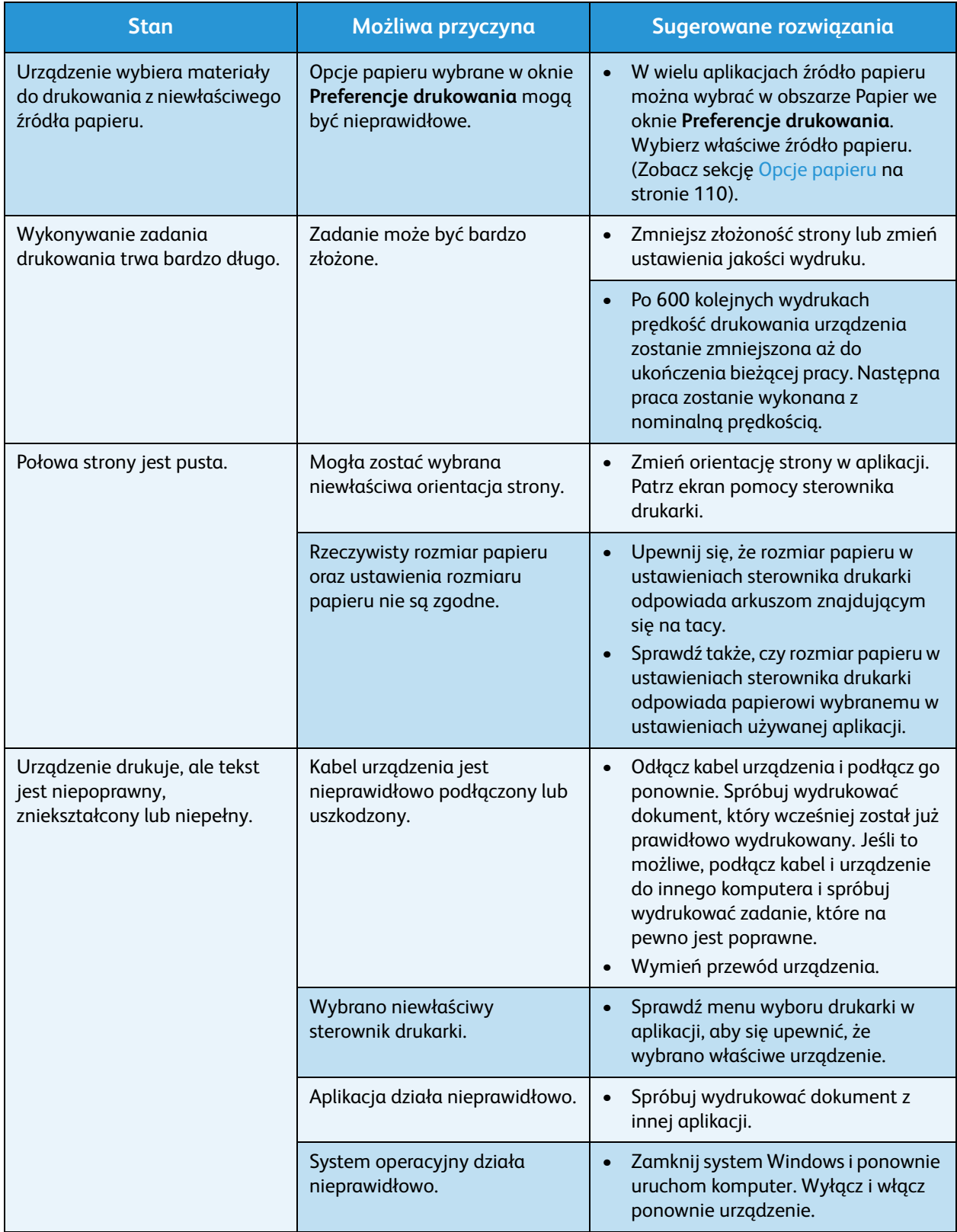

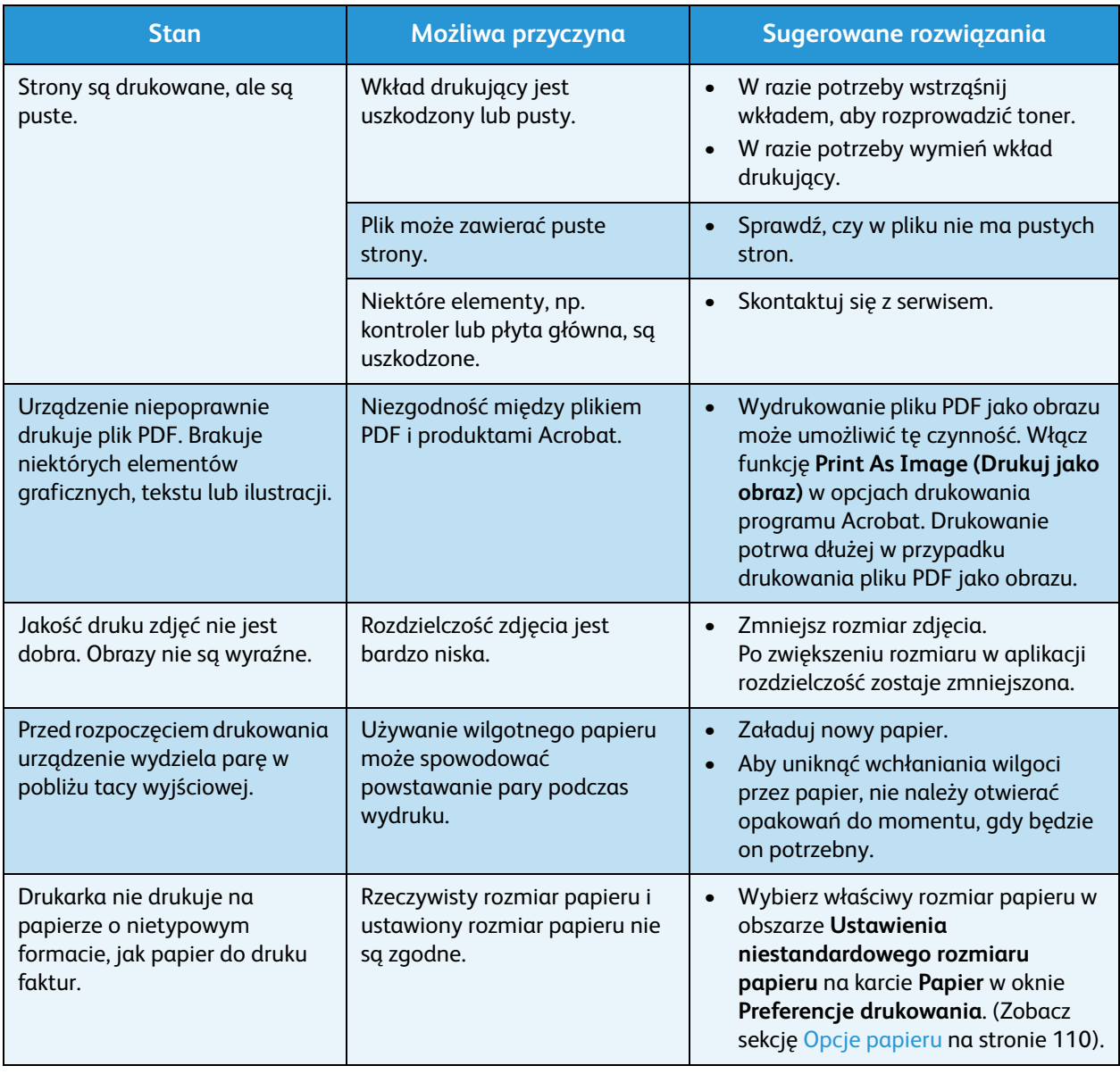
#### **Typowe problemy z językiem PostScript**

Następujące sytuacje dotyczą wyłącznie języka PS i mogą wystąpić w przypadku używania kilku języków drukarki.

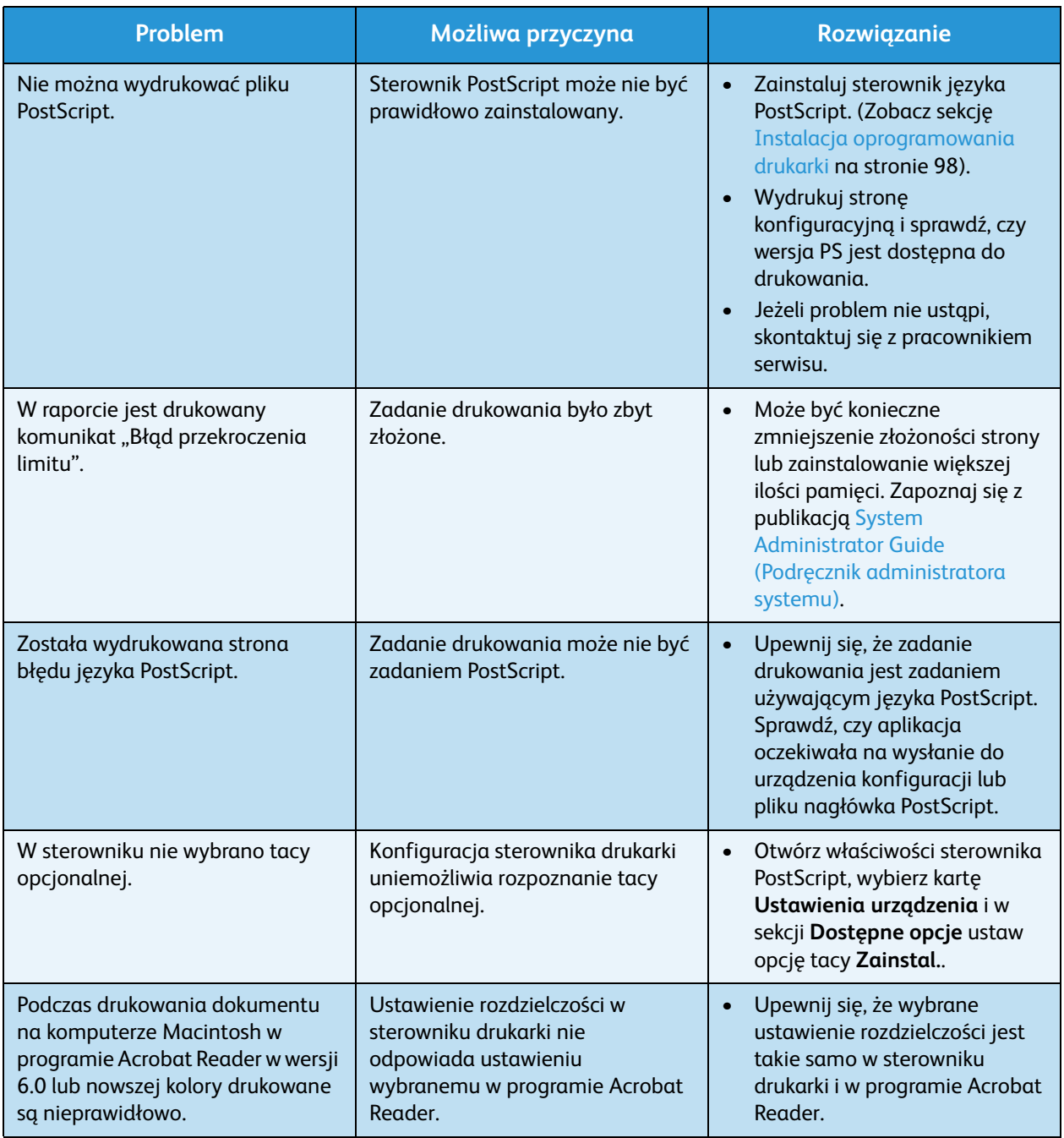

#### **Typowe problemy w systemie Windows**

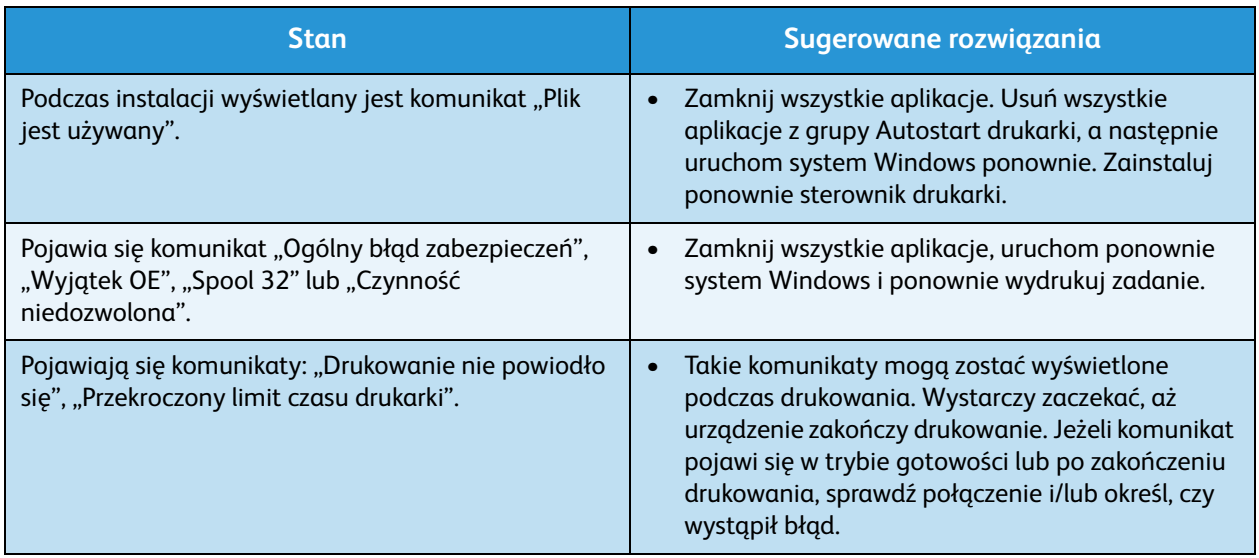

Uwaga: Więcej informacji na temat komunikatów o błędach systemu Microsoft Windows znajduje się w przewodniku użytkownika systemu Microsoft Windows dostarczonym wraz z komputerem.

## **Typowe problemy w systemie Linux**

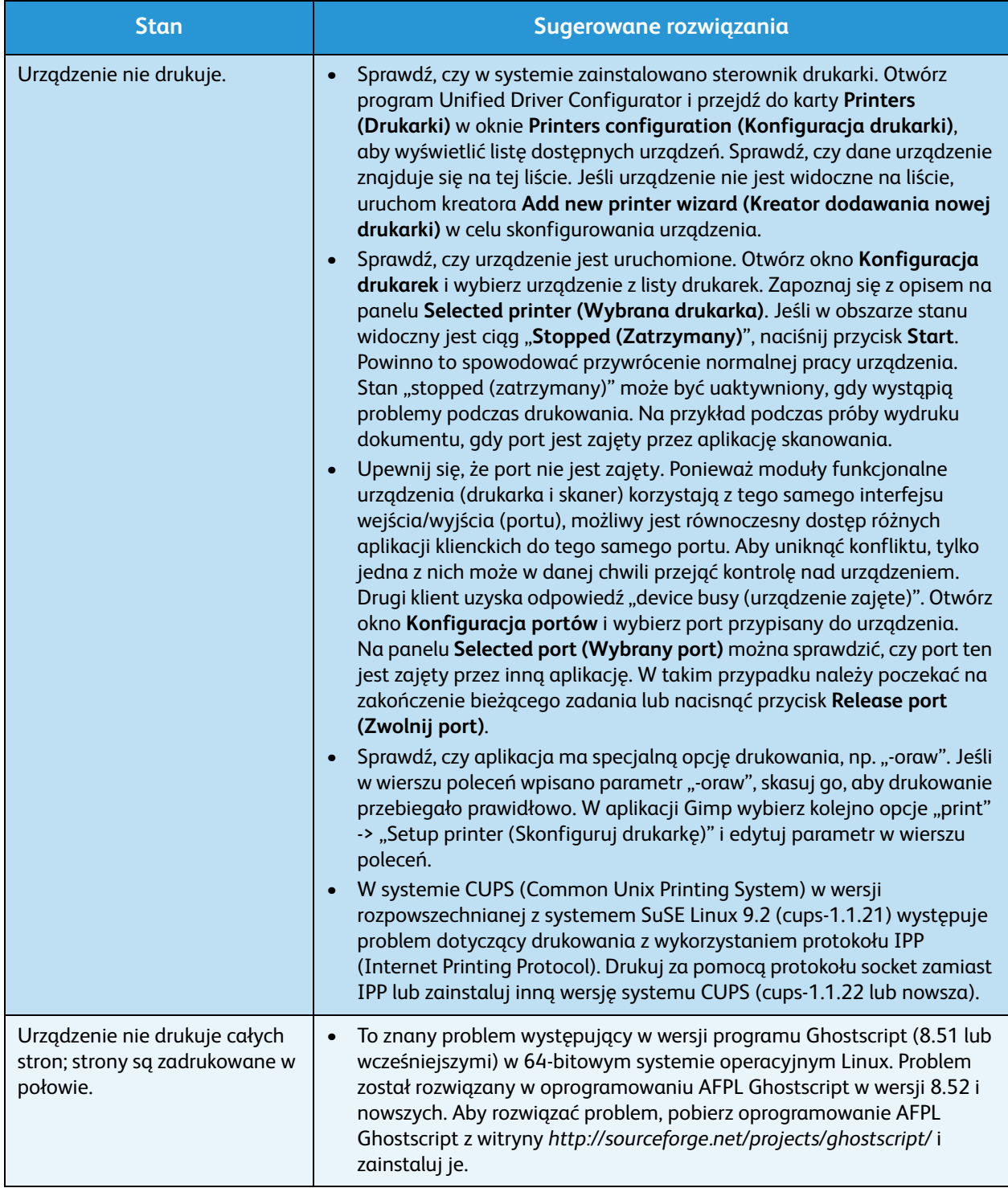

#### Rozwiązywanie problemów

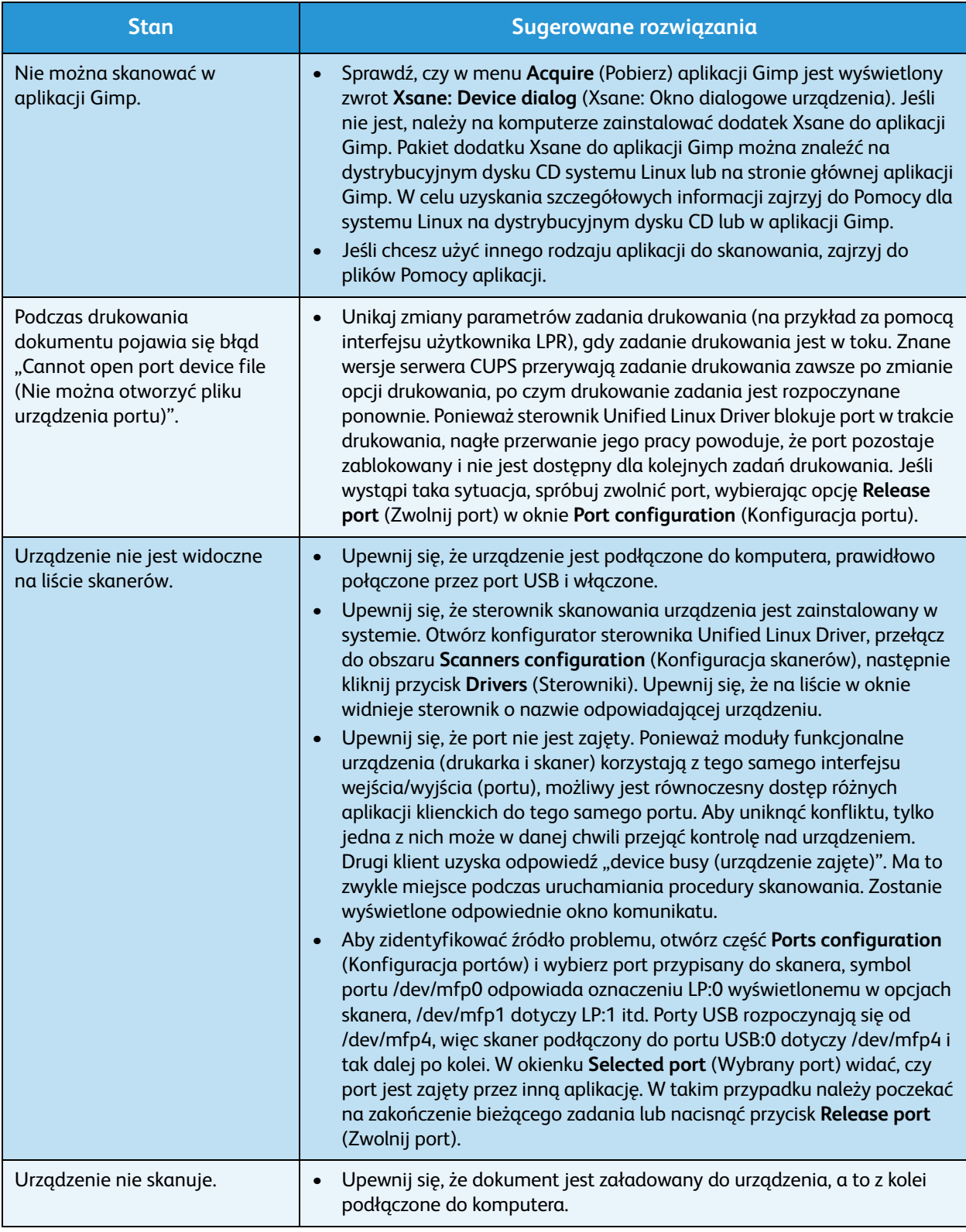

Uwaga: Więcej informacji na temat komunikatów o błędach systemu Linux znajduje się w przewodniku użytkownika systemu Linux dostarczonym wraz z komputerem.

#### **Typowe problemy na komputerach Macintosh**

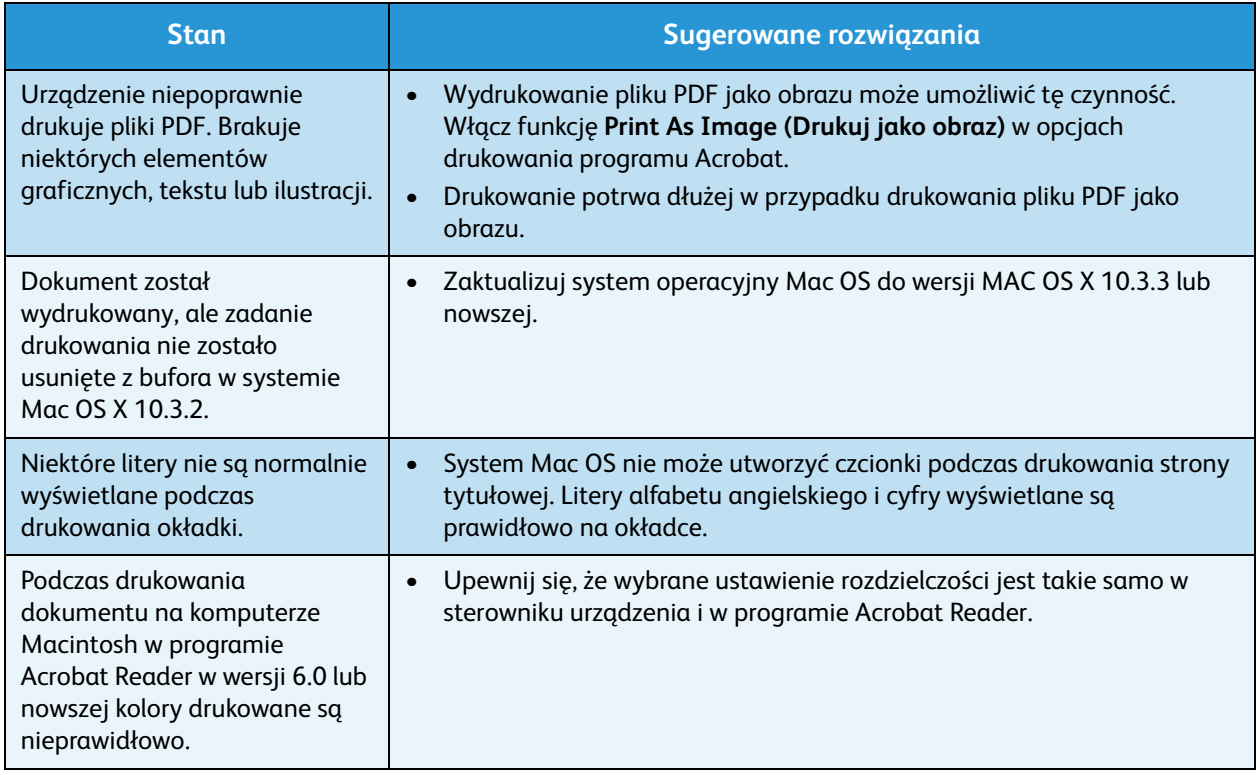

Uwaga: Więcej informacji na temat komunikatów o błędach systemu Macintosh znajduje się w przewodniku użytkownika systemu Macintosh dostarczonym wraz z komputerem.

#### **Problemy z jakością druku**

Jeśli wnętrze urządzenia jest brudne lub jeśli papier został załadowany nieprawidłowo, jakość wydruku może się pogorszyć. Poniższa tabela zawiera informacje dotyczące usuwania problemu.

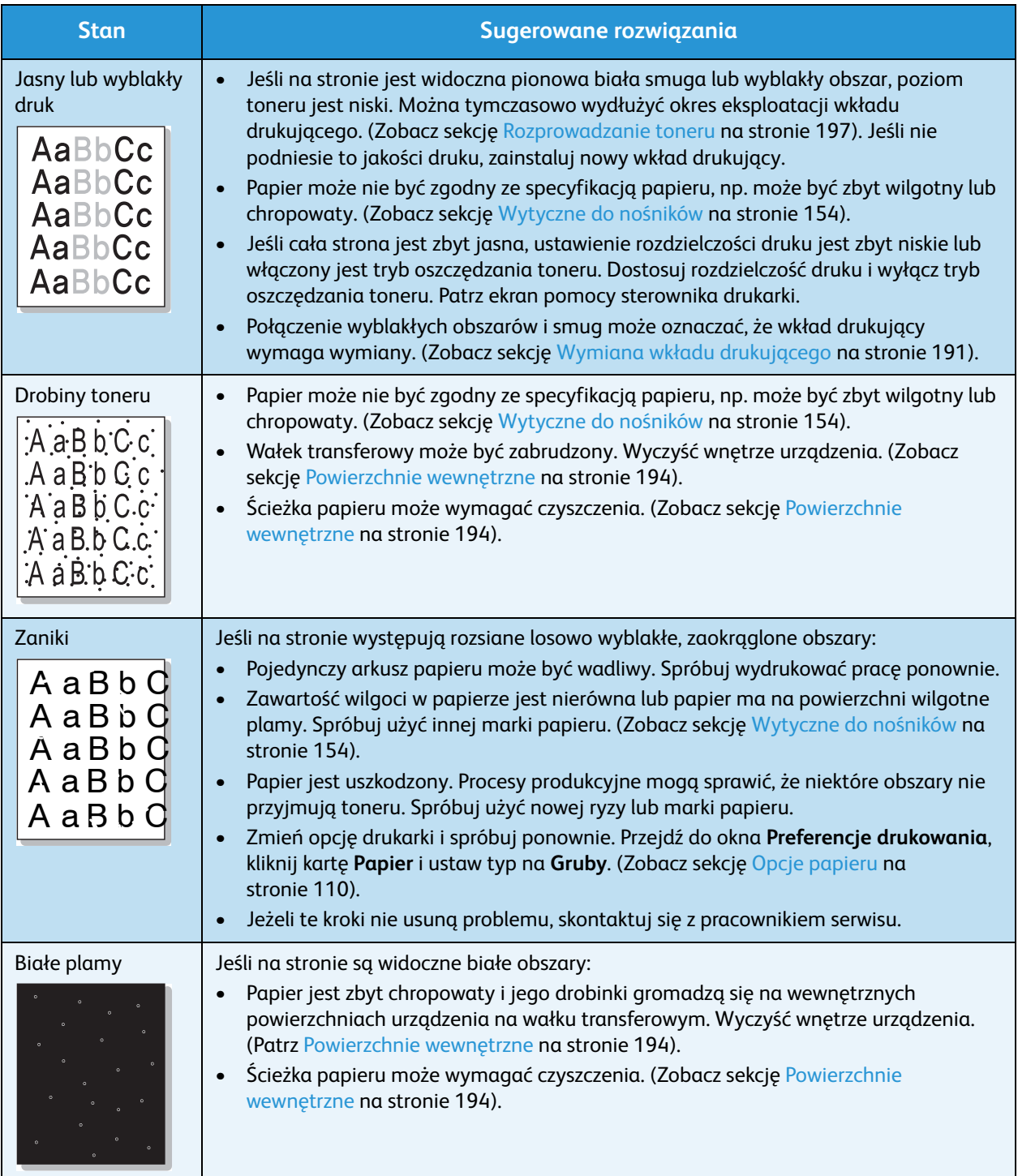

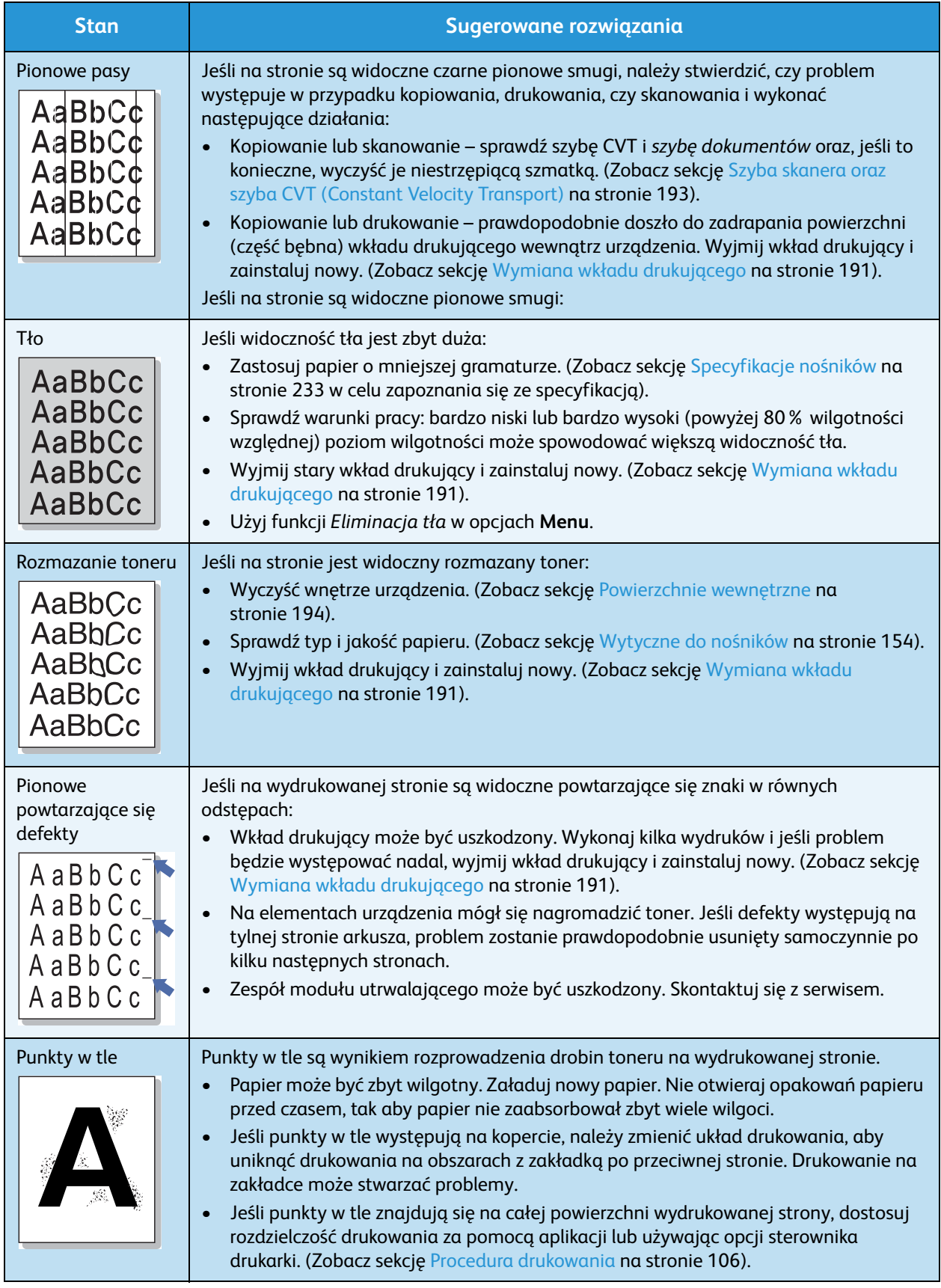

#### Rozwiązywanie problemów

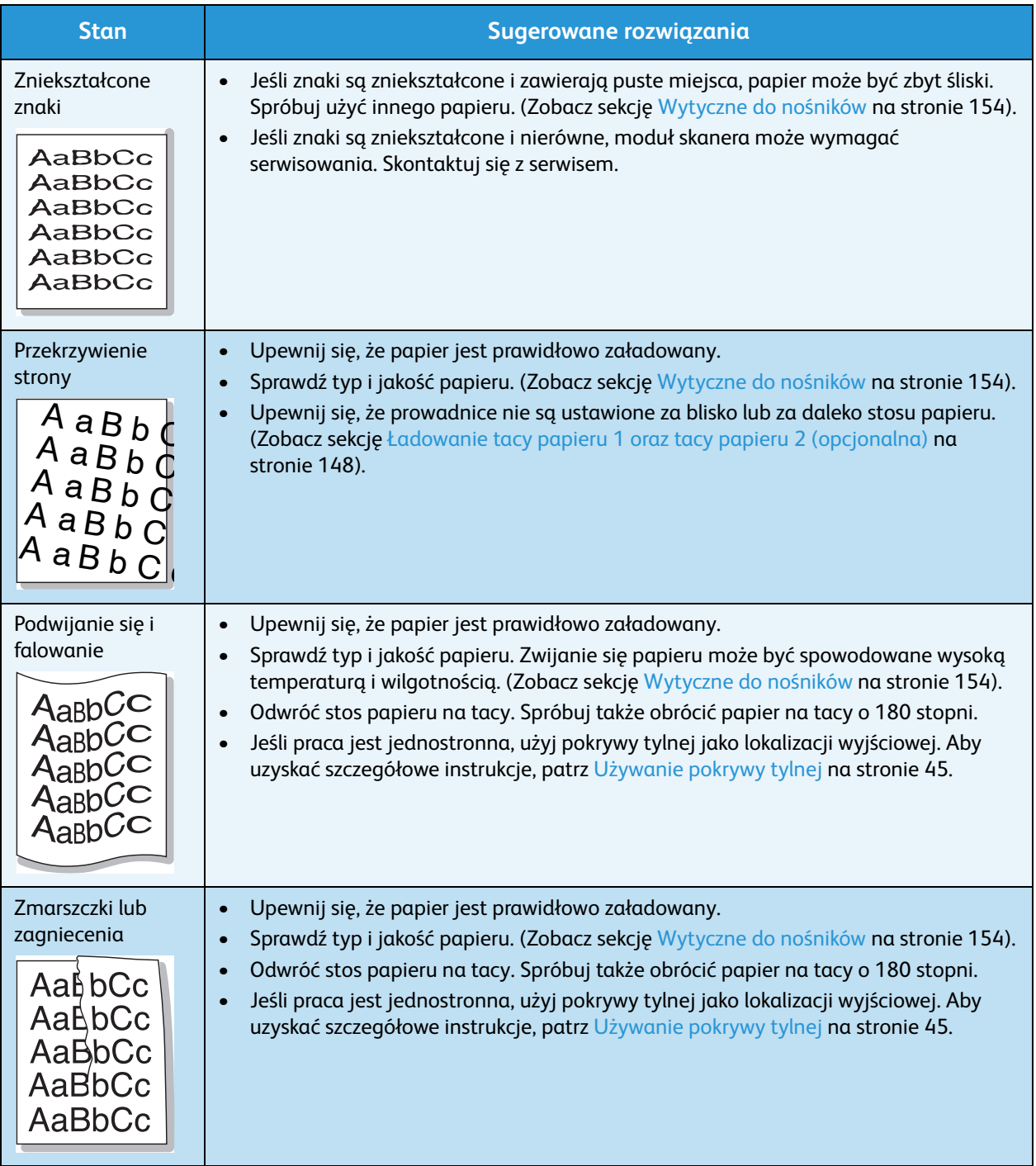

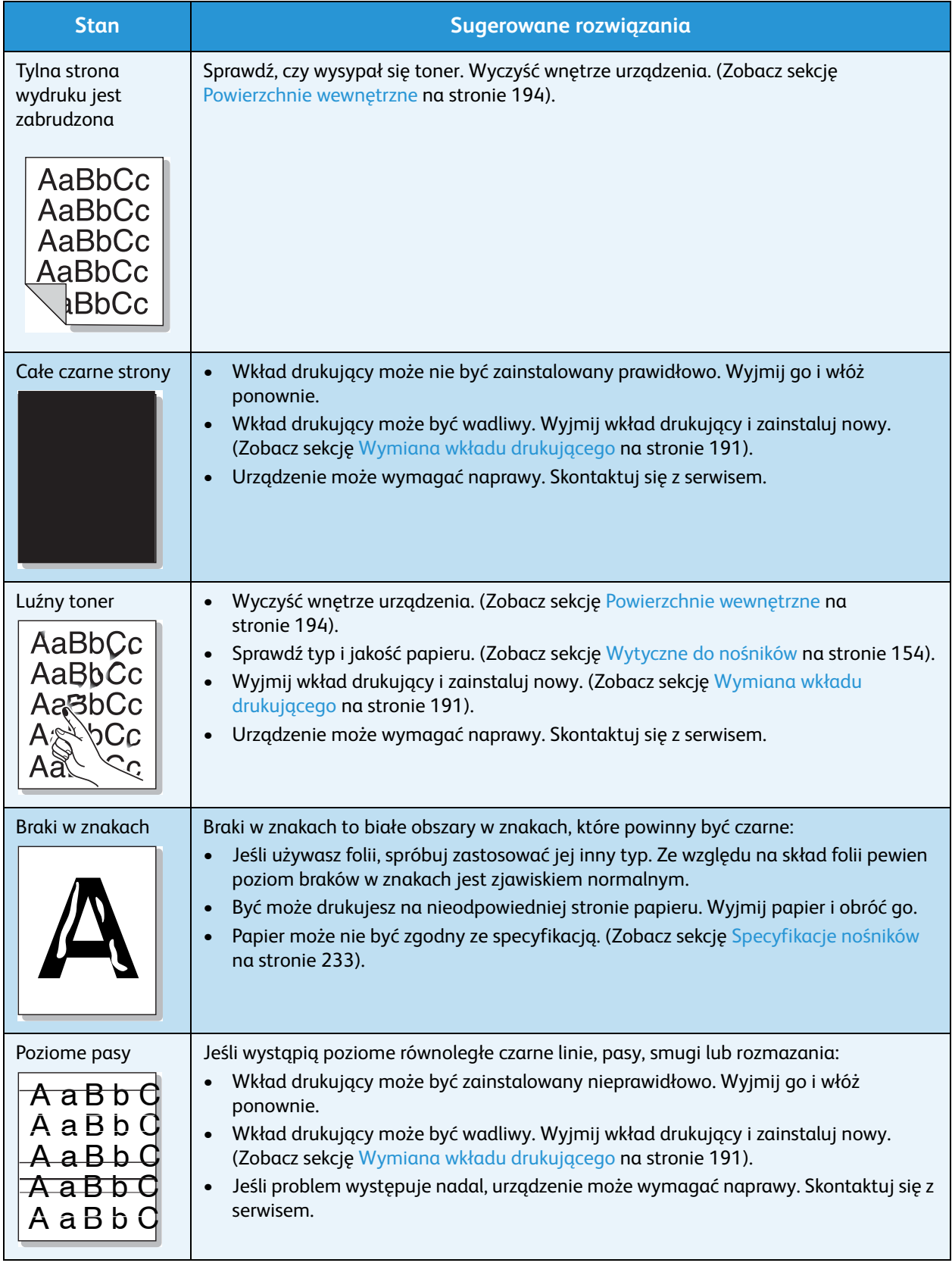

#### Rozwiązywanie problemów

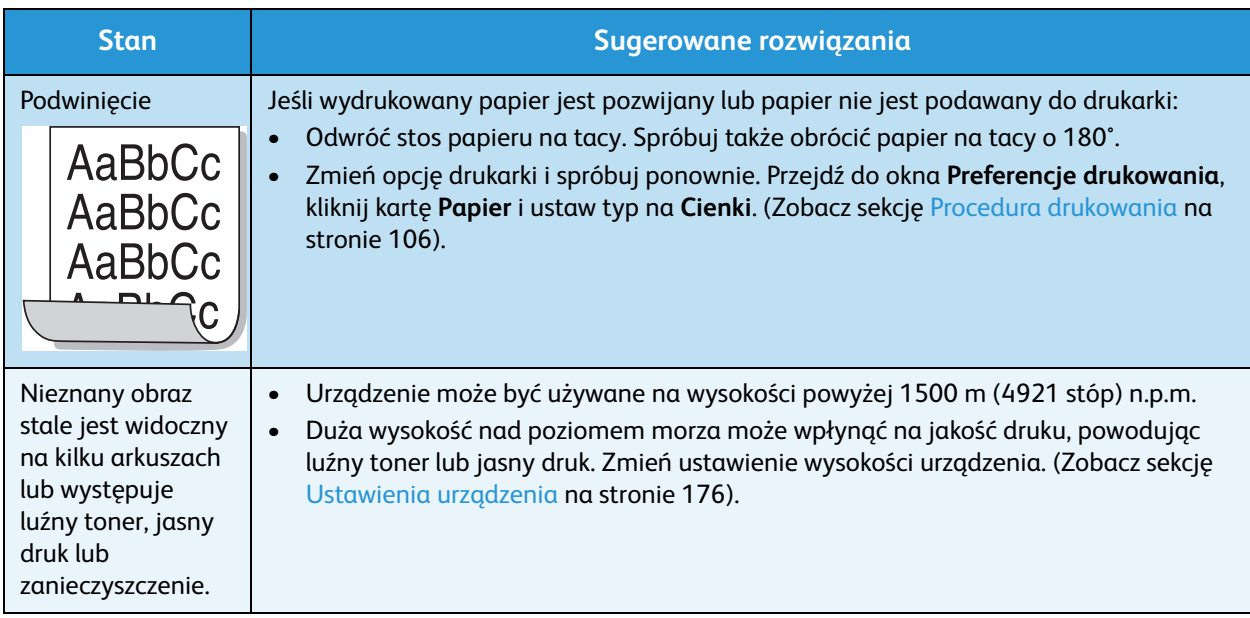

#### **Problemy z kopiowaniem**

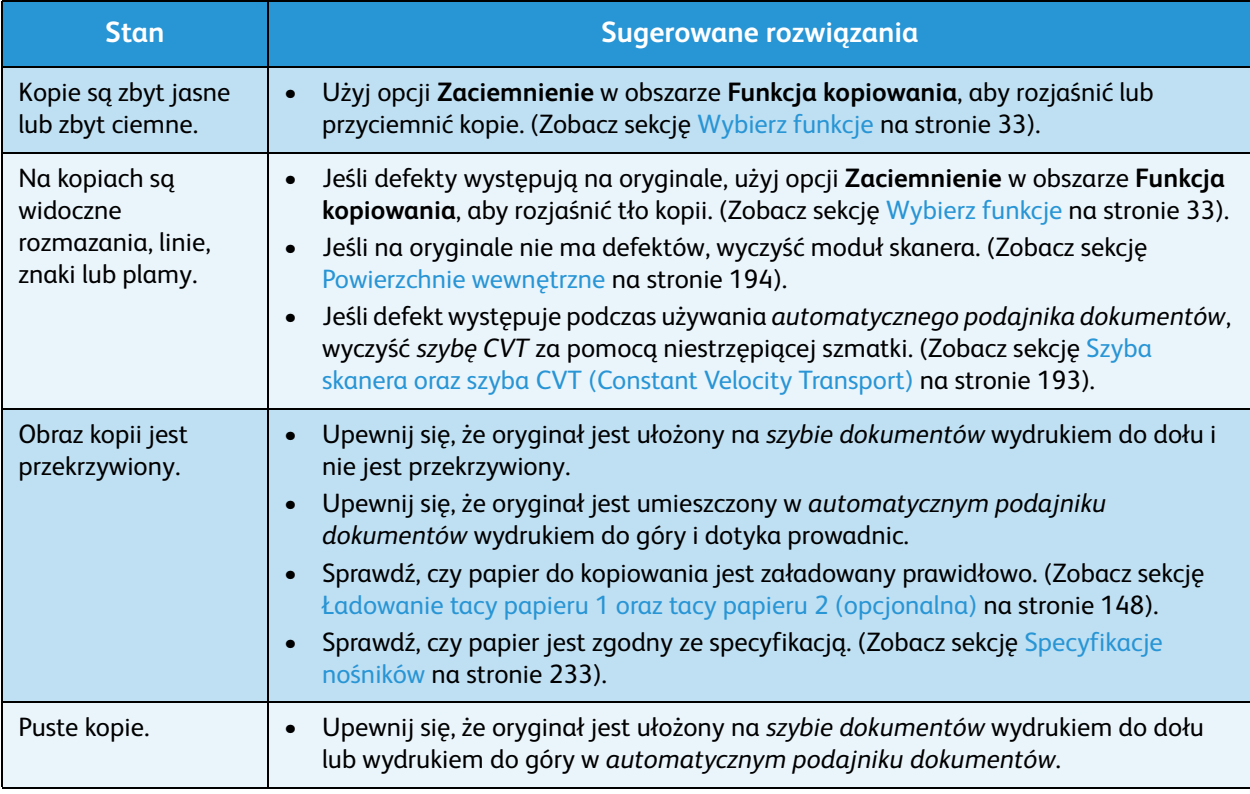

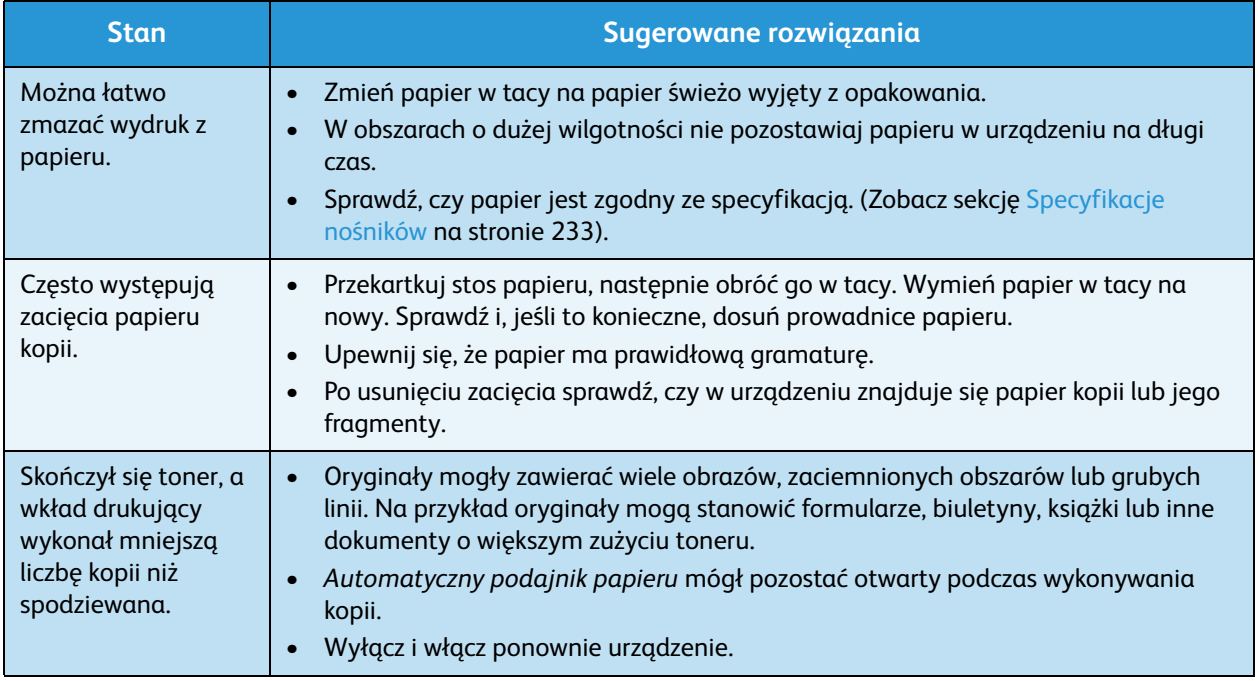

# **Problemy ze skanowaniem**

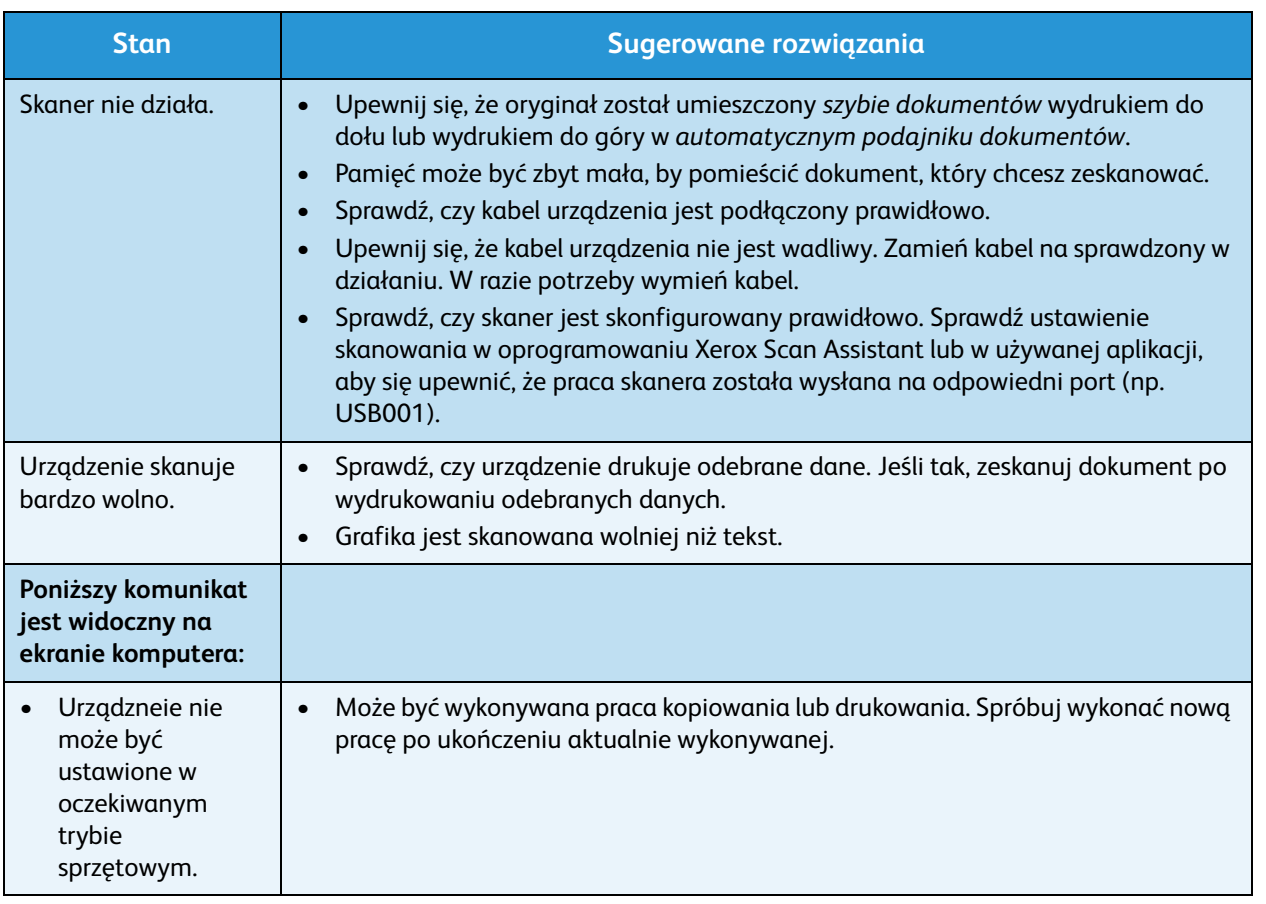

#### Rozwiązywanie problemów

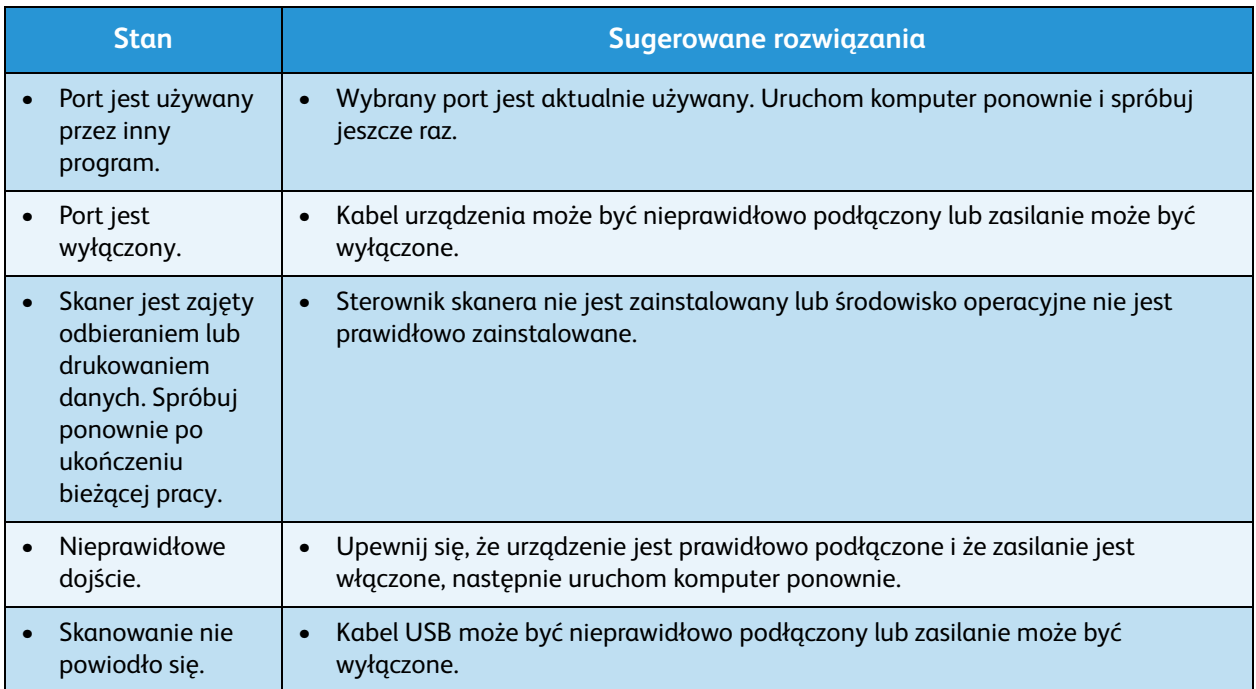

# **Problemy z faksem**

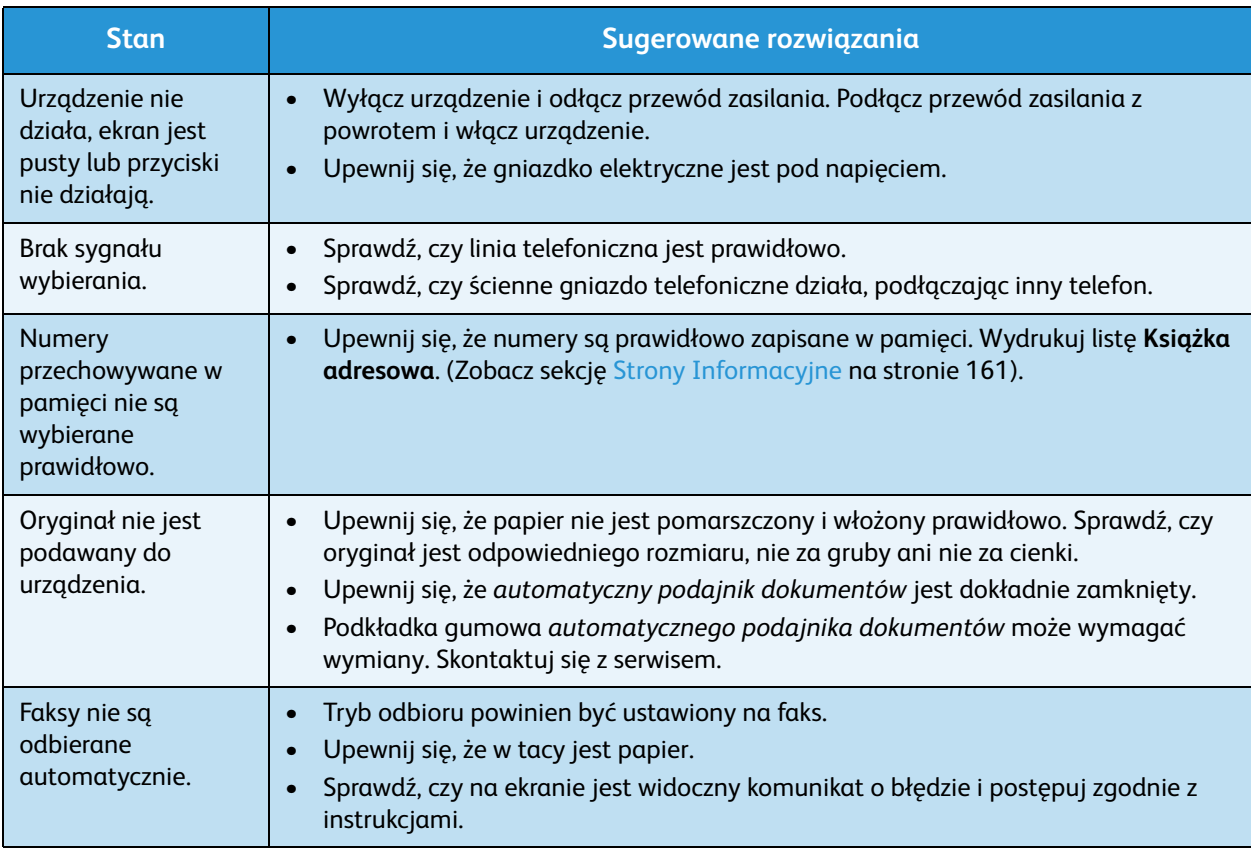

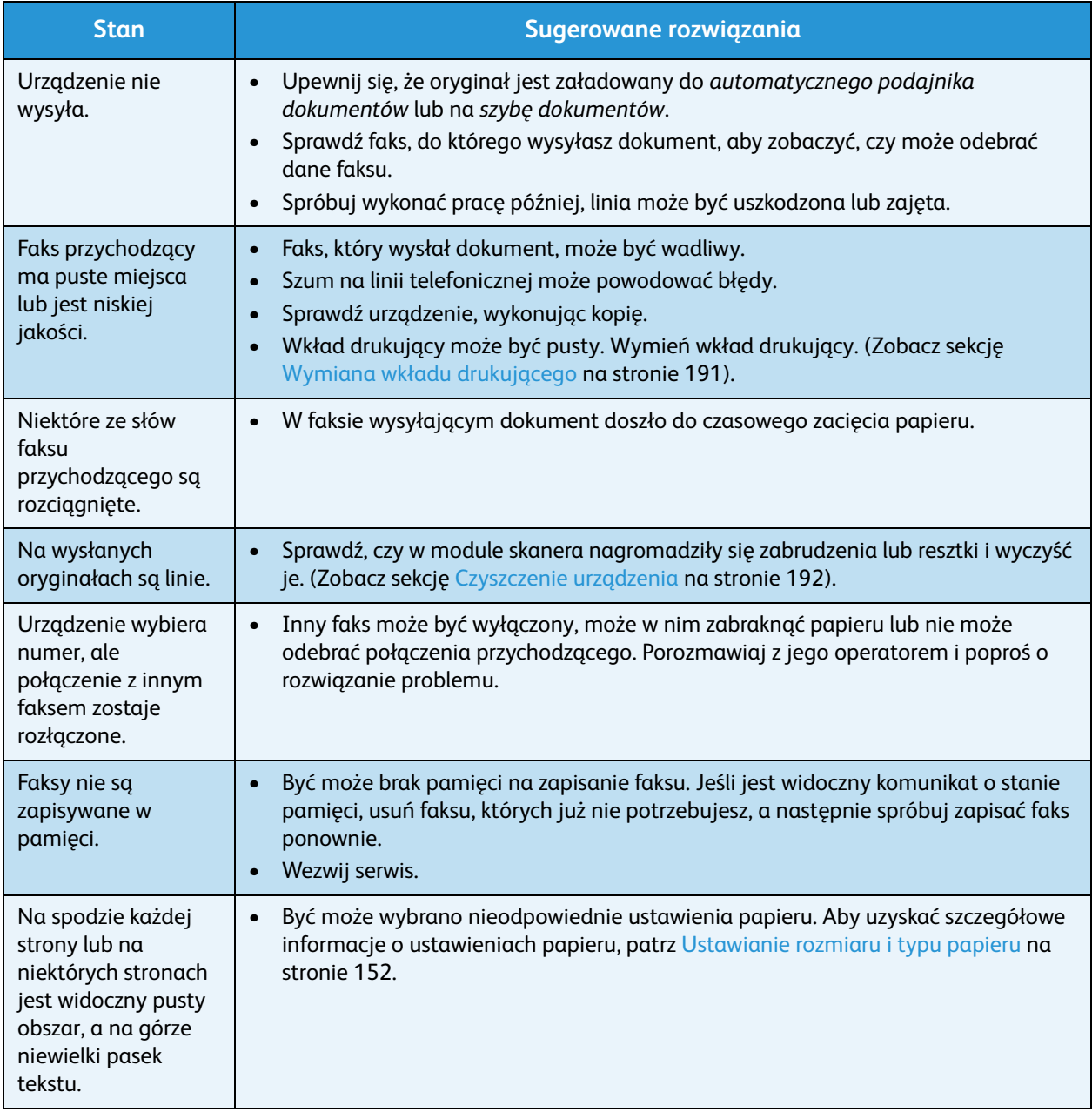

# Dalsza pomoc

Aby uzyskać dodatkową pomoc, odwiedź witrynę dla klientów pod adresem www.xerox.com albo skontaktuj się z *Centrum wsparcia Xerox*, podając numer seryjny urządzenia.

## Centrum wsparcia Xerox

Jeśli usterki nie można usunąć na podstawie wyświetlanych instrukcji, zapoznaj się z tematem [Komunikaty o błędach na stronie 207](#page-206-0). Jeśli problem będzie się powtarzał, skontaktuj się z *Centrum wsparcia Xerox*. Pracownicy *Centrum wsparcia Xerox* poproszą o opis usterki, numer seryjny urządzenia i kod usterki (jeśli jest) oraz o nazwę i lokalizację firmy.

## Lokalizacja numeru seryjnego

Odszukaj numer seryjny urządzenia, wykonując następujące czynności:

- 1. Naciśnij przycisk **Stan urządzenia** na *panelu sterowania*.
- 2. Naciskaj strzałki w górę/w dół, aby podświetlić opcję **Informacje o maszynie** i naciśnij **OK**.
- 3. Naciskaj strzałki w górę/w dół, aby podświetlić **Numer seryjny**, a następnie zapisz go.
- 4. Naciśnij przycisk **Stop**, aby powrócić do trybu *gotowości*.

Numer seryjny jest także podany na wewnętrznej powierzchni *pokrywy przedniej* urządzenia.

#### Drukowanie raportu urządzenia

Istnieje możliwość wydruku informacji dotyczących urządzenia oraz raportu zadań.

- 1. Naciśnij przycisk **Stan urządzenia** na *panelu sterowania*.
- 2. Naciskaj strzałki w górę/w dół, aby podświetlić opcję **Strony informacyjne** i naciśnij **OK**.
- 3. Aby wydrukować wszystkie raporty i listy, wybierz **Wszystkie strony** i naciśnij **OK**. Za pomocą przycisków strzałek w lewo/w prawo zaznacz pozycję **Tak** przy monicie **Drukuj?**, a następnie naciśnij przycisk **OK**.

W celu wydrukowania raportu konfiguracji urządzenia lub przeglądania stanu można użyć oprogramowania *CentreWare Internet Services*. Otwórz przeglądarkę internetową na komputerze podłączonym do sieci i wprowadź adres IP urządzenia. Po otwarciu oprogramowania *CentreWare Internet Services* kliknij kolejno opcje **Information** (Informacje) > **Print Information** (Drukuj informacie).

# Dane techniczne 12

#### Ten rozdział zawiera:

- [Dane techniczne urządzenia na stronie 232](#page-231-0)
- [Specyfikacje elektryczne na stronie 235](#page-234-0)
- [Dane techniczne funkcji na stronie 236](#page-235-0)

# <span id="page-231-0"></span>Dane techniczne urządzenia

# Konfiguracje urządzenia

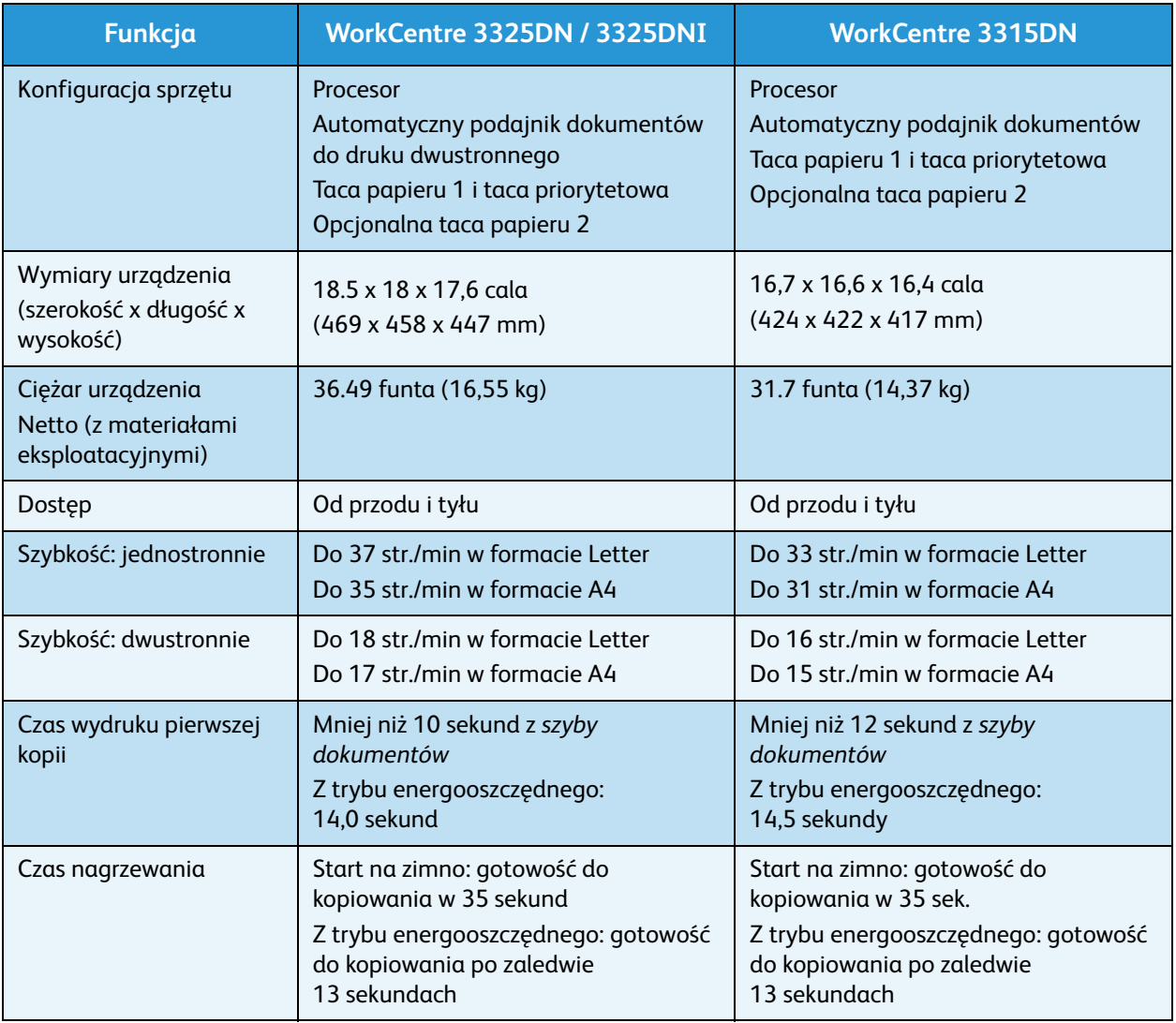

# <span id="page-232-0"></span>Specyfikacje nośników

#### **Tace papieru 1 i 2 (opcjonalna)**

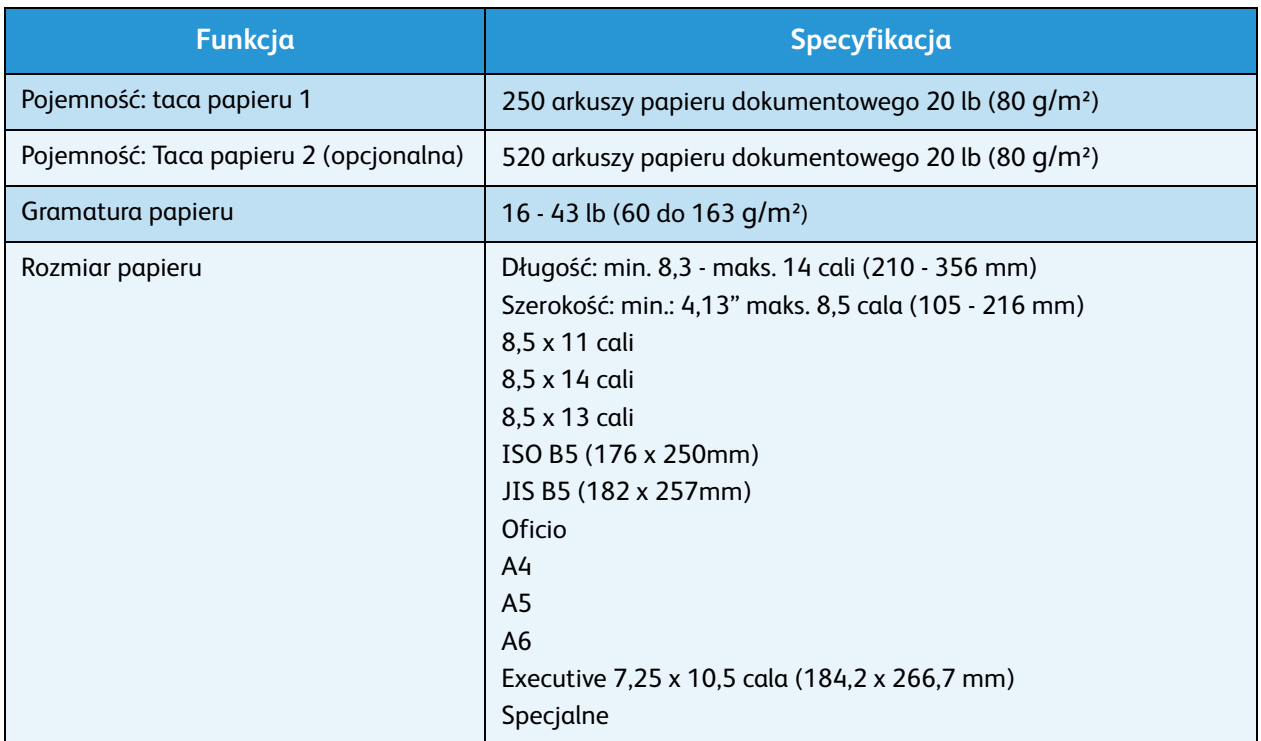

#### **Taca priorytetowa**

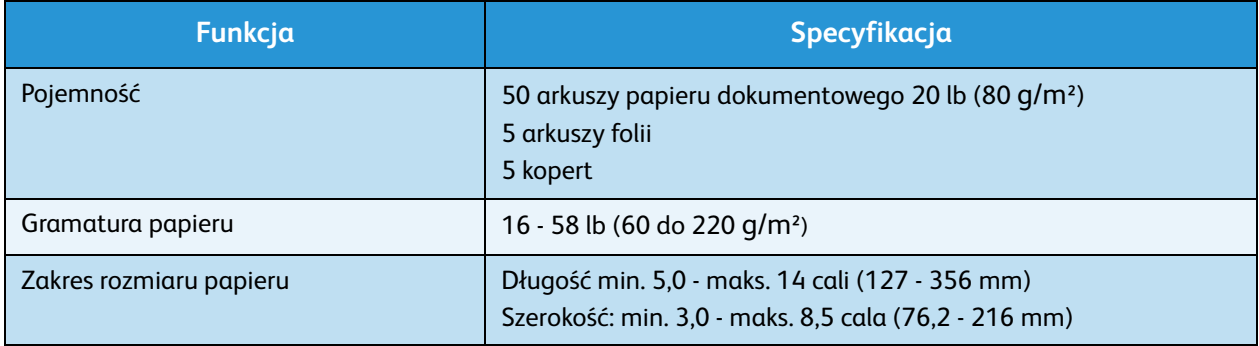

Uwaga: Wysokość stosu papieru nie może przekraczać 0,4 cala (10 mm).

#### **Moduł druku dwustronnego**

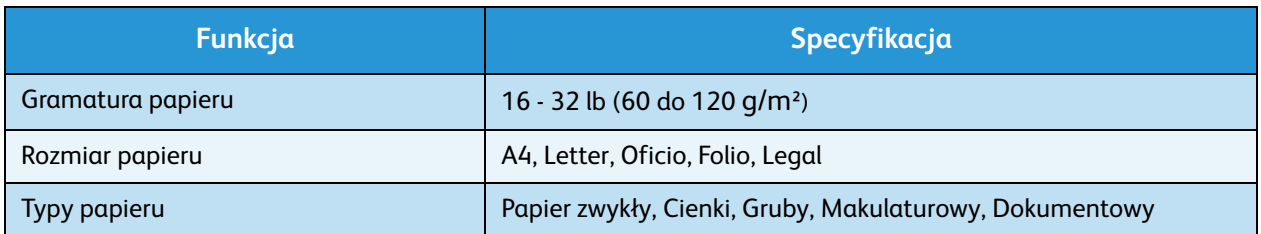

# Automatyczny podajnik dokumentów

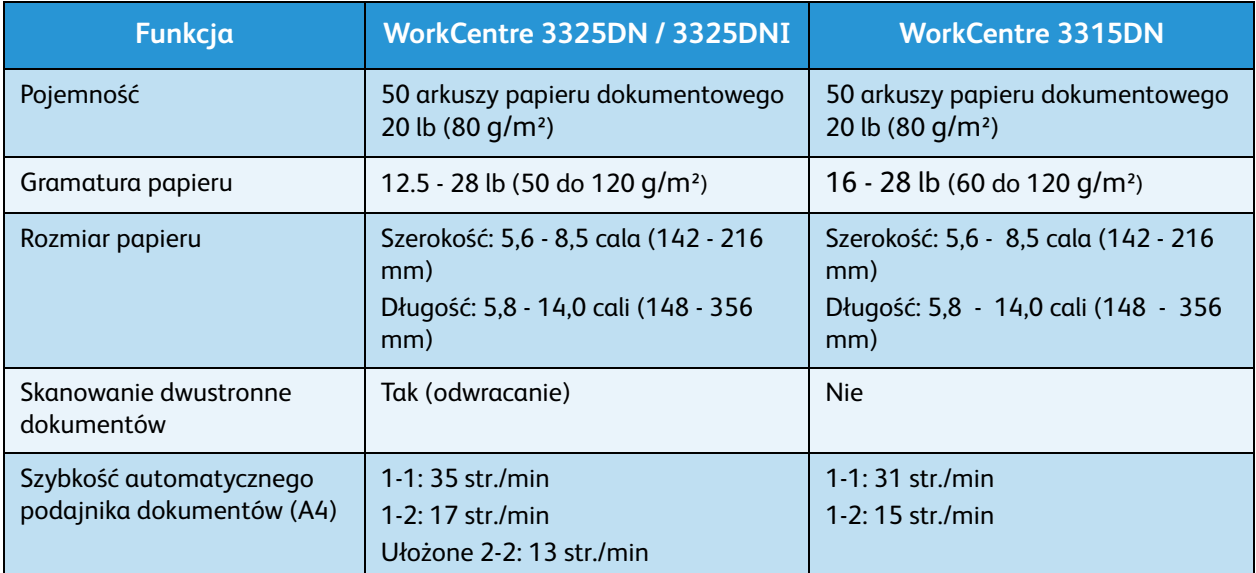

## Moduły wyjściowe

#### **Taca wyjściowa**

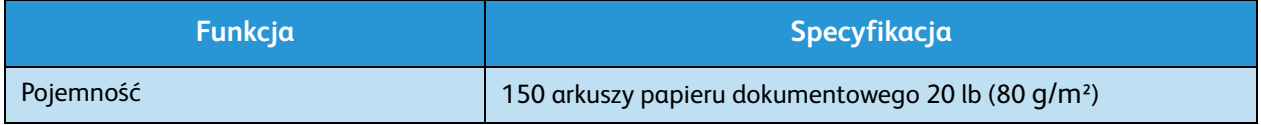

# <span id="page-234-0"></span>Specyfikacje elektryczne

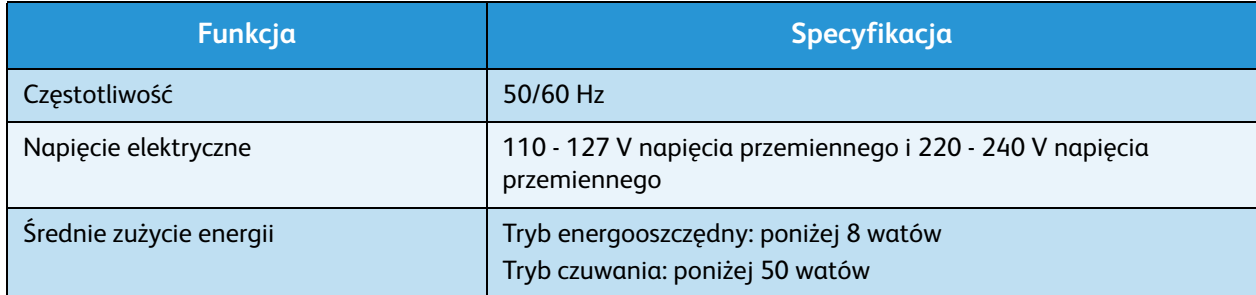

# <span id="page-235-0"></span>Dane techniczne funkcji

# Funkcja faksu

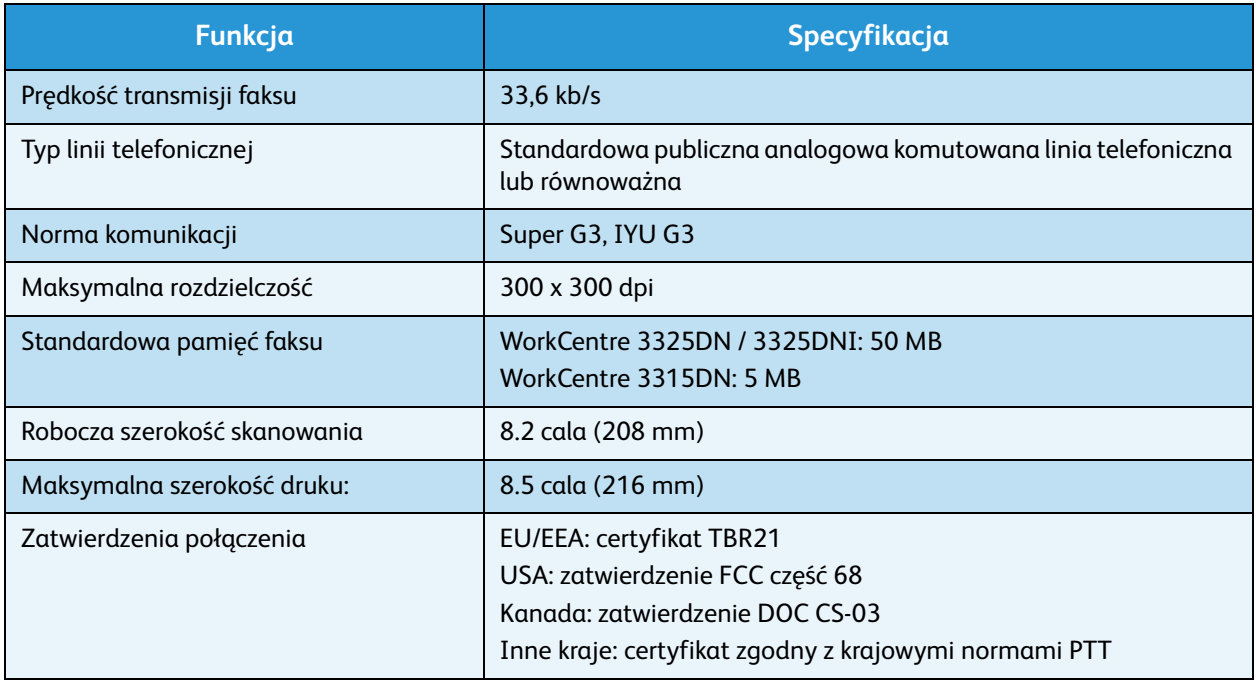

# Funkcja druku

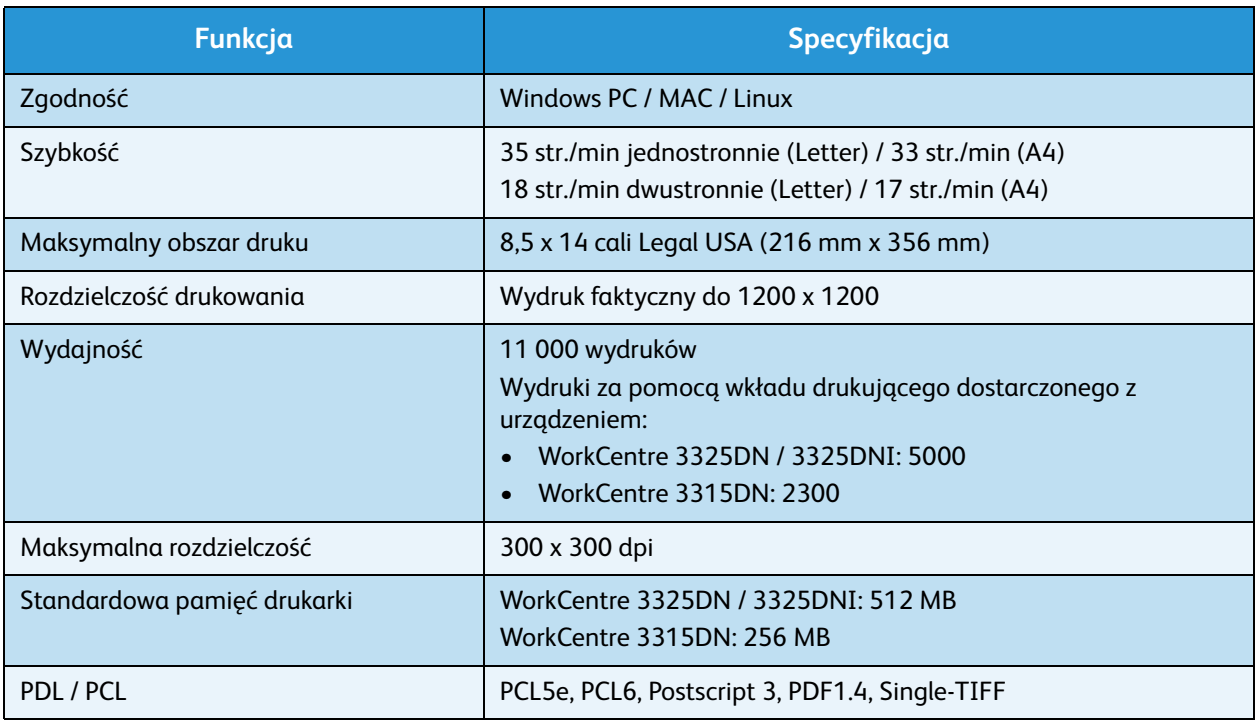

#### Xerox WorkCentre 3315DN/3325DN/3325DNI Przewodnik użytkownika 236

# Opcje skanowania

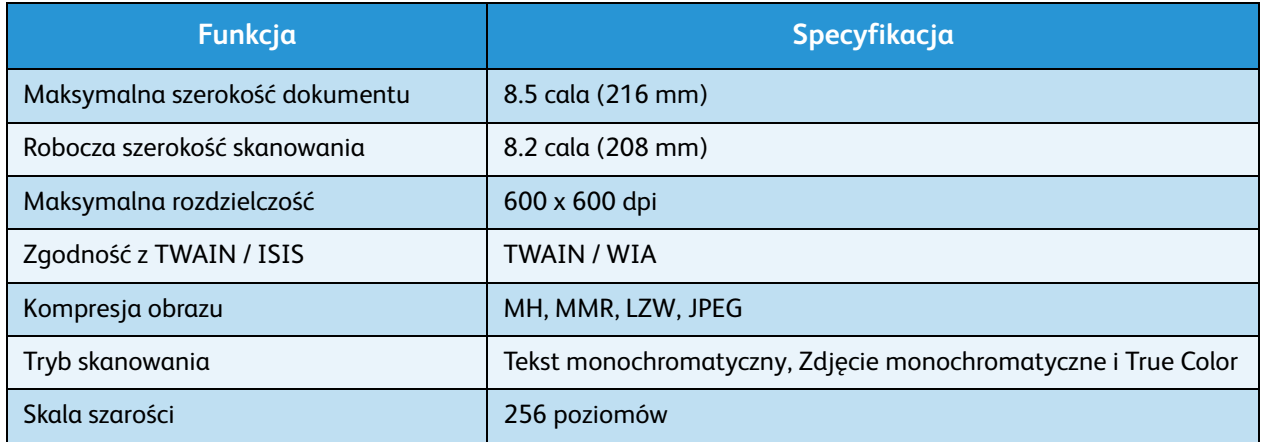

Dane techniczne funkcji

Xerox WorkCentre 3315DN/3325DN/3325DNI Przewodnik użytkownika 238

# Bezpieczeństwo 13

#### Ten rozdział zawiera:

- [Uwagi i bezpieczeństwo na stronie 240](#page-239-0)
- [Symbole i znaki bezpieczeństwa na stronie 241](#page-240-0)
- [Bezpieczeństwo użytkowania na stronie 242](#page-241-0)
- [Podstawowe przepisy na stronie 246](#page-245-0)
- [Przepisy dotyczące drukowania na stronie 250](#page-249-0)
- [Przepisy dotyczące faksowania na stronie 253](#page-252-0)
- [Informacje o bezpieczeństwie używanych materiałów na stronie 256](#page-255-0)
- [Przetwórstwo odpadów i utylizacja na stronie 257](#page-256-0)
- [Zgodność z programem oszczędności energii na stronie 259](#page-258-0)
- [Informacje kontaktowe związane z ochroną środowiska i BHP na stronie 260](#page-259-0)

# <span id="page-239-0"></span>Uwagi i bezpieczeństwo

Przed przystąpieniem do korzystania z urządzenia należy uważnie zapoznać się z poniższymi instrukcjami. Należy korzystać z nich w czasie eksploatacji urządzenia. Zapewni to nieprzerwaną i bezpieczną pracę.

Urządzenie Xerox oraz materiały eksploatacyjne zostały zaprojektowane zgodnie z surowymi wymogami przepisów bezpieczeństwa i przetestowane pod względem zgodności z odpowiednimi normami. Dotyczy to oceny i certyfikacji przez urząd do spraw bezpieczeństwa oraz zgodności z przepisami dotyczącymi kompatybilności elektromagnetycznej i obowiązującymi standardami ochrony środowiska.

Testy bezpieczeństwa, środowiskowe i wydajności tego urządzenia zostały zweryfikowane jedynie przy użyciu materiałów firmy Xerox.

**OSTRZEŻENIE:** Nieautoryzowane zmiany, w tym dodawanie nowych funkcji albo podłączanie urządzeń zewnętrznych, mogą naruszyć certyfikat urządzenia. Aby uzyskać więcej informacji, należy skontaktować się z przedstawicielem firmy Xerox.

# <span id="page-240-0"></span>Symbole i znaki bezpieczeństwa

Należy przestrzegać wszystkich ostrzeżeń i instrukcji oznaczonych na urządzeniu lub dostarczonych wraz z nim.

Ten znak OSTRZEŻENIE informuje użytkownika o obszarach urządzenia, w których występuje ryzyko odniesienia obrażeń ciała.

Ten znak OSTRZEŻENIE informuje użytkownika o gorących elementach urządzenia, które nie powinny być dotykane.

Ten znak OSTRZEŻENIE zakazuje użytkownikowi wykonywanie niepowołanych działań, które mogą skutkować narażeniem na niebezpieczne oświetlenie.

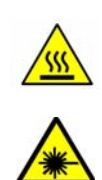

# <span id="page-241-0"></span>Bezpieczeństwo użytkowania

Urządzenie Xerox oraz materiały eksploatacyjne zostały zaprojektowane zgodnie z surowymi wymogami przepisów bezpieczeństwa i przetestowane pod względem zgodności z odpowiednimi normami. Sformułowanie to obejmuje przebadanie przez urząd do spraw bezpieczeństwa, zatwierdzenie i zgodność z obowiązującymi standardami środowiskowymi. Dla zapewnienia bezpiecznej obsługi urządzenia Xerox należy zawsze przestrzegać tych warunków bezpieczeństwa.

## Prąd elektryczny

W tej części znajdują się ważne informacje odnośnie bezpieczeństwa sieci elektrycznej. Należy je przeczytać przed instalacją i użytkowaniem.

Zapoznaj się z informacjami w następujących rozdziałach:

- Bezpieczeństwo gniazdka elektrycznego na stronie 242
- Bezpieczeństwo kabla zasilającego na stronie 243
- Informacje na temat bezpieczeństwa pracy z laserem na stronie 243
- Bezpieczeństwo urządzenia na stronie 243
- [Awaryjne wyłączanie zasilania na stronie 244](#page-243-0)
- [Odłączanie urządzenia na stronie 244](#page-243-1)

#### **Bezpieczeństwo gniazdka elektrycznego**

Urządzenie musi być podłączone do gniazdka o parametrach zgodnych podanymi na tylnej pokrywie urządzenia. Jeśli nie masz pewności czy twoje gniazdko spełnia odpowiednie wymagania, zasięgnij opinii miejscowego dostawcy energii elektrycznej lub wykwalifikowanego elektryka.

Gniazdko powinno znajdować się w pobliżu urządzenia i być łatwo dostępne.

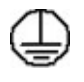

**OSTRZEŻENIE:** Urządzenie musi być podłączone do uziemienia. Wtyczka kabla zasilania została wyposażona w odpowiedni bolec. Taki kabel będzie pasował wyłącznie do gniazdek z uziemieniem. To wymagane zabezpieczenie. Jeśli nie jesteś w stanie włożyć wtyczki do gniazdka, zleć jego wymianę u wykwalifikowanego elektryka. Należy zawsze podłączać urządzenie do prawidłowo uziemionego gniazda zasilania. Jeśli masz wątpliwości, zasięgnij opinii wykwalifikowanego elektryka. Nieprawidłowe podłączenie do przewodnika uziemiającego może się skończyć porażeniem.

#### **Bezpieczeństwo kabla zasilającego**

- Należy używać wyłącznie przewodu zasilającego dostarczonego z urządzeniem.
- Przewód zasilający należy podłączyć bezpośrednio do odpowiednio uziemionego gniazda elektrycznego. Nie należy używać przedłużacza. Jeśli nie wiesz czy gniazdko posiada uziemienie, zasięgnij opinii wykwalifikowanego elektryka.
- Nie należy umieszczać urządzenia w miejscu, w którym przewód zasilający byłby narażony na nadepnięcie.
- Nie umieszczać na przewodzie żadnych przedmiotów.

#### **Informacje na temat bezpieczeństwa pracy z laserem**

**A OSTRZEŻENIE:** Korzystanie z elementów urządzenia, wykonywanie nastawień lub procedur w sposób niezgodny z instrukcjami podanymi w niniejszym dokumencie naraża użytkownika na kontakt z niebezpiecznym światłem.

Ze szczególnym uwzględnieniem bezpieczeństwa laserowego, urządzenie spełnia normy wyznaczone przez agencje rządowe, lokalne i międzynarodowe, w odniesieniu do produktów laserowych klasy 1. Urządzenie nie emituje niebezpiecznego światła, ponieważ wiązka laserowa jest całkowicie zakryta podczas wszystkich trybów pracy oraz podczas obsługi urządzenia przez użytkownika.

#### **Bezpieczeństwo urządzenia**

To urządzenie to umożliwia operatorowi dostęp tylko do bezpiecznych obszarów. Niebezpieczne podzespoły umieszczono pod osłonami lub pokrywami, do których zdjęcia wymagane są narzędzia. Nigdy ich nie zdejmuj.

#### **Bezpieczeństwo urządzenia — wskazania**

- Zawsze przestrzegaj wszystkich ostrzeżeń i instrukcji, które zostały umieszczone na urządzeniu lub dostarczone wraz z nim.
- Zanim rozpoczniesz czyszczenie, wyłącz urządzenie z gniazdka elektrycznego. Korzystaj wyłącznie z materiałów przeznaczonych do tego urządzenia, w przeciwnym wypadku zmniejszasz jego wydajność i narażasz się na niebezpieczeństwo.
- Podczas przesuwania urządzenia należy zachować ostrożność. Przed umieszczeniem urządzenia poza budynkiem skontaktuj się z lokalnym przedstawicielem firmy Xerox.
- Umieść urządzenie na solidnej podstawie (nie korzystaj z dywanów), która będzie w stanie je unieść.
- Urządzenie powinno stać w pomieszczeniu o odpowiedniej wentylacji i rozmiarach pozwalających na serwisowanie.
- Przed czyszczeniem urządzenie należy odłączyć od gniazda zasilania.

Uwaga: Urządzenie Xerox wyposażone jest w funkcję oszczędzania energii, która ogranicza zużycie prądu, gdy urządzenie nie jest używane. Urządzenie może być cały czas włączone.

#### **Bezpieczeństwo urządzenia — czynności, których nie należy wykonywać**

**OSTRZEŻENIE:** Nie należy używać środków czyszczących w aerozolu. Ich użycie w pobliżu urządzenia elektrycznego grozi wybuchem lub pożarem.

- Nie należy używać przejściówki uziemiającej i gniazdek nie wyposażonych w uziemienie.
- Nigdy nie próbuj serwisować urządzenia, poza czynnościami wymienionymi w niniejszej dokumentacji.
- Nigdy nie zasłaniaj otworów wentylacyjnych. Dzięki nim urządzenie nie ulega przegrzaniu.
- Nigdy nie zdejmuj pokryw lub osłon przykręconych śrubami. Za nimi znajdują się elementy, które nie powinny być serwisowane przez użytkownika drukarki.
- Nigdy nie stawiaj urządzenia w pobliżu kaloryferów i innych źródeł ciepła.
- Nie przystawiaj żadnych obiektów do otworów wentylacyjnych.
- Nie próbuj obchodzić jakichkolwiek zamków elektrycznych czy mechanicznych.
- Nie stawiaj urządzenia w miejscu, gdzie ludzie mogliby stąpać po przewodzie zasilającym i potknąć się o niego.
- Urządzenie powinno stać w pomieszczeniu z odpowiednią wentylacją.

Aby uzyskać więcej informacji na ten temat, skontaktuj się ze sprzedawcą.

#### <span id="page-243-0"></span>**Awaryjne wyłączanie zasilania**

Natychmiast wyłącz drukarkę i odłącz przewód zasilający od gniazda sieci elektrycznej w okolicznościach podanych poniżej. Aby rozwiązać problem, skontaktuj się z autoryzowanym przedstawicielem serwisowym firmy Xerox:

- Nietypowe zapachy lub dźwięki po uruchomieniu wyposażenia.
- Przewód zasilający jest uszkodzony lub postrzępiony.
- Wyłącznik automatyczny na panelu ściennym, bezpiecznik lub inne urządzenie zabezpieczające zostało uaktywnione.
- Do urządzenia dostał się płyn.
- Urządzenie jest narażone na działanie wody lub innej cieczy.
- Jakakolwiek część urządzenia została uszkodzona.

#### <span id="page-243-1"></span>**Odłączanie urządzenia**

Urządzeniem odłączającym dla tego urządzenia jest przewód zasilający. Przymocowano go do tylnej części urządzenia. Dla odłączenia zasilania urządzenia należy wyjąć przewód zasilający z gniazda zasilania.

## Informacje na temat bezpieczeństwa ozonu

Podczas normalnej pracy urządzenie wydziela ozon. Ozon jest cięższy od powietrza. Jego ilość zależy od wykonywanej liczby kopii. Zachowanie wymaganych warunków określonych w procedurach instalacji zapewni właściwe poziomy stężenia ozonu.

W celu uzyskania dalszych informacji na temat ozonu należy zamówić materiały Xerox na temat ozonu, dzwoniąc pod numer 1-8000-828-6571 w USA lub Kanadzie. W innych krajach należy skontaktować się z lokalnym dealerem lub serwisem.

## Konserwacja techniczna

**OSTRZEŻENIE:** Nie należy używać środków czyszczących w aerozolu. Ich użycie w pobliżu urządzenia elektrycznego grozi wybuchem lub pożarem.

- Procedury konserwacyjne są opisane w dokumentacji użytkownika, dołączonej do urządzenia.
- Nie wolno wykonywać innych czynności konserwacyjnych niż te, opisane w dokumentacji.
- Materiałów eksploatacyjnych i czyszczących należy używać zgodnie z instrukcjami w tej dokumentacii.
- Nie wolno zdejmować pokryw lub osłon przykręconych za pomocą śrub. Nie ma tam żadnych części, które wymagałyby konserwacji użytkownika.

## Informacje o materiałach eksploatacyjnych

- Wszystkie materiały eksploatacyjne należy przechowywać zgodnie z instrukcjami umieszczonymi na pakiecie lub kontenerze.
- Wszystkie materiały eksploatacyjne należy przechowywać poza zasięgiem dzieci.
- Tonera, *wkładów drukujących* i pojemników z tonerem nie należy wrzucać do ognia.

## Certyfikat bezpieczeństwa produktu

Urządzenie to posiada certyfikat poniższych agencji stosujących podane normy bezpieczeństwa.

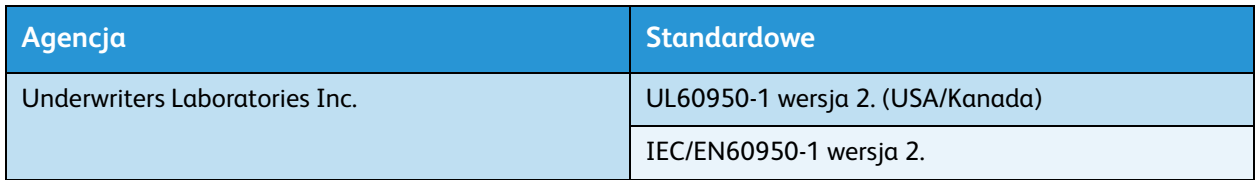

To urządzenie zostało wyprodukowane w ramach zarejestrowanego systemu kontroli jakości ISO9001.

# <span id="page-245-0"></span>Podstawowe przepisy

Firma Xerox przetestowała ten produkt w zakresie standardów emisji elektromagnetycznej i wrażliwości. Normy te zostały opracowane w celu ograniczenia zakłóceń powodowanych lub odbieranych przez urządzenie w typowym środowisku biurowym.

# Stany Zjednoczone (przepisy FCC)

Urządzenie zostało przetestowane i jest zgodne z limitami przeznaczonymi dla urządzeń cyfrowych klasy A, zgodnie z dyrektywami FCC, część 15. Ograniczenia te wprowadzono w celu zapewnienia odpowiedniego zabezpieczenia przed szkodliwymi zakłóceniami w środowisku firmowym. Urządzenie wytwarza, zużywa i może emitować energię o częstotliwości radiowej. Jeśli nie zostanie zainstalowane i używane zgodnie z tymi instrukcjami, może powodować szkodliwe zakłócenia w komunikacji radiowej. Działanie tego sprzętu w obszarze mieszkalnym może powodować szkodliwe zakłócenia, które użytkownik musi wyeliminować na własny koszt.

Jeśli urządzenie to powoduje szkodliwe zakłócenia w odbiorze sygnału radiowego lub telewizyjnego, co można stwierdzić poprzez wyłączenie i włączenia urządzenia, użytkownik powinien spróbować skorygować te zakłócenia stosując jeden lub więcej spośród następujących sposobów:

- Zmiana orientacji lub położenia odbiornika.
- Zwiększenie odległości między urządzeniem a odbiornikiem.
- Podłączenie urządzenia do gniazda znajdującego się w innym obwodzie elektrycznym niż gniazdo, do którego podłączony jest odbiornik.
- Skontaktowanie się ze sprzedawcą lub doświadczonym technikiem radiowo-telewizyjnym w celu uzyskania pomocy.

Wszelkie zmiany lub modyfikacje nie dopuszczone wyraźnie przez firmę Xerox mogą unieważnić uprawnienia użytkownika do korzystania z urządzenia. Aby zapewnić zgodność z częścią 15 przepisów FCC, należy używać ekranowanych kabli interfejsowych.

#### **Informacje prawne dotyczące modułu sieci bezprzewodowej 2,4 Ghz**

Ten produkt zawiera moduł nadajnika radiowego bezprzewodowej sieci LAN 2,4 GHz, który jest zgodny z wymaganiami określonymi w przepisach FCC część 15, uregulowaniach Industry Canada RSS-210 praz dyrektywą Rady Europejskiej 99/5/WE.

Obsługa tego urządzenia jest możliwa pod następującymi dwoma warunkami: (1) to urządzenie nie może powodować szkodliwych zakłóceń, i (2) to urządzenie musi przyjąć wszelkie zakłócenia, w tym zakłócenia, które mogą spowodować niepożądane działanie.

Zmiany lub modyfikacje tego urządzenia, które nie zostaną wyraźnie zatwierdzone przez Xerox Corporation, mogą być przyczyną anulowania zezwolenia na użytkowanie tego sprzętu.

## Kanada (przepisy)

To urządzenie klasy A jest zgodne z kanadyjską normą ICES-003.

Cet appareil numérique de la classe A est conforme à la norme NMB-003 du Canada.

Xerox WorkCentre 3315DN/3325DN/3325DNI Przewodnik użytkownika 246

# Unia Europejska

**AL OSTRZEŻENIE:** Jest to produkt klasy A. W środowisku mieszkalnym produkt ten może powodować zakłócenia radiowe. W przypadku ich wystąpienia użytkownik będzie musiał przedsięwziąć odpowiednie kroki w celu ich wyeliminowania.

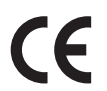

Symbol CE nadany temu produktowi symbolizuje deklarację zgodności firmy Xerox z następującymi dyrektywami Unii Europejskiej, obowiązującymi zgodnie z podaną datą:

- 12 grudnia 2006: Dyrektywa niskonapięciowa 2006/95/EC Przepisy krajów członkowskich dotyczące wyposażenia zasilanego niskim napięciem.
- 15 grudnia 2004 r.: Dyrektywa zgodności elektromagnetycznej 2004/108/WE. Przepisy krajów członkowskich dotyczące zgodności elektromagnetycznej.
- 9 marca 1999: Dyrektywa w sprawie urządzeń radiowych i końcowych urządzeń telekomunikacyjnych 1999/5/WE.

Jeśli urządzenie jest prawidłowo użytkowane zgodnie z instrukcją użytkownika, nie stanowi zagrożenia dla użytkownika ani dla środowiska.

Aby zapewnić zgodność z przepisami Unii Europejskiej, należy używać ekranowanych kabli interfejsowych.

Podpisaną kopię deklaracji zgodności dla niniejszego produktu można uzyskać od firmy Xerox.

## Unia Europejska Część 4 Informacje na temat ochrony środowiska związane z umową dotyczącą urządzeń do przetwarzania obrazu

#### **Informacje dotyczące ochrony środowiska związane z zapewnianiem rozwiązań przyjaznych dla środowiska oraz redukcją kosztów**

#### **Wstęp**

Poniższe informacje zostały opracowane, aby pomóc użytkownikom i zostały wydane w związku z dyrektywą UE dotyczącą produktów związanych z energią, w szczególności z Częścią 4 — badaniami nad urządzeniami przetwarzającymi obraz. Dyrektywa nakłada na producentów obowiązek doskonalenia wydajności produktów w zakresie ochrony środowiska i stanowi wyraz poparcia dla planu działania UE w sprawie wydajności energetycznej.

Produkty co do zakresu należą do urządzeń gospodarstwa domowego i biurowych, które spełniają poniższe kryteria.

- Standardowe produkty monochromatyczne o maksymalnej prędkości poniżej 66 obrazów A4 na minutę
- Standardowe produkty kolorowe z maksymalną prędkością poniżej 51 obrazów A4 na minutę

#### **Korzyści dla środowiska wynikające z drukowania dwustronnego**

Większość produktów firmy Xerox ma możliwość drukowania w trybie dupleks, czyli inaczej druku dwustronnego. Umożliwia to automatyczne drukowanie po obu stronach papieru, dzięki czemu pomaga ograniczać zużycie wartościowych zasobów poprzez zmniejszenie zużycia papieru. Umowa w ramach Części 4 Urządzenia przetwarzające obraz wymaga, aby w modelach pracujących z prędkością wyższą lub równą 40 str./min w kolorze lub wyższą lub równą 45 str./min w trybie monochromatycznym, funkcja drukowania dwustronnego musi być uruchamiana automatycznie podczas konfiguracji i instalacji sterowników. Niektóre modele firmy Xerox pracujące poniżej tych limitów prędkości mogą również mieć możliwość wprowadzania domyślnych ustawień drukowania dwustronnego w czasie instalacji. Ciągłe korzystanie z funkcji druku dwustronnego zmniejszy negatywny wpływ twojej pracy na środowisko. Jednak jeżeli użytkownik potrzebuje funkcji drukowania jednostronnego, ustawienia drukowania można zmienić w sterowniku drukarki.

#### **Typy papieru**

Produktu można używać do drukowania zarówno na papierze makulaturowym jak i nowym, zatwierdzonym zgodnie z programem zarządzania środowiskiem, odpowiadającemu normie EN12281 lub o podobnym standardzie jakości. W niektórych zastosowaniach możliwe jest korzystanie z papieru lekkiego (60 g/m²), zawierającego mniej surowca, a przez to oszczędzającego ilość zasobów na wydruk. Zachęcamy do sprawdzenia, czy papier taki odpowiada twoim potrzebom.

#### **ENERGY STAR**

#### **Pobór mocy i czas uruchomienia**

Ilość prądu elektrycznego zużywanego przez produkt zależy od sposobu użytkowania urządzenia. Produkt ten jest skonstruowany i skonfigurowany w taki sposób, aby umożliwić zmniejszenie kosztów elektryczności. Po zakończeniu ostatniego wydruku urządzenie przełącza się w tryb *gotowości*. W tym trybie urządzenie może natychmiast wykonać następny wydruk, jeżeli zajdzie taka potrzeba. Jeżeli produkt nie będzie używany przez pewien czas, urządzenie przełącza się w tryb energooszczędny. W tym trybie tylko podstawowe funkcje pozostają aktywne, aby umożliwić zmniejszenie poboru mocy przez urządzenie.

Po wyjściu z trybu energooszczędnego wykonanie pierwszego wydruku potrwa nieco dłużej niż w trybie *gotowości*. Opóźnienie to jest spowodowane "wybudzaniem się" urządzenia z trybu energooszczędnego i jest charakterystyczne dla większości dostępnych na rynku urządzeń przetwarzających obraz.

Chcąc ustawić dłuższy czas aktywności lub całkowicie wyłączyć tryb energooszczędny, należy brać pod uwagę, że wówczas urządzenie będzie przełączać się w tryb mniejszego poboru energii po dłuższym czasie lub wcale nie będzie tego robić.

Aby dowiedzieć się więcej na temat udziału firmy Xerox w inicjatywach dotyczących zrównoważonego rozwoju, prosimy odwiedzić naszą witrynę internetową pod adresem: www.xerox.com/about-xerox/environment/enus.html.

#### **Niemcy**

#### **Blendschutz**

Das Gerät ist nicht für die Benutzung im unmittelbaren Gesichtsfeld am Bildschirmarbeitsplatz vorgesehen. Um störende Reflexionen am Bildschirmarbeitsplatz zu vermeiden, darf dieses Produkt nicht im unmittelbaren Gesichtsfeld platziert werden.

#### **Larmemission**

Maschinenlärminformatians-Verordnung3 . GPSGV: Der höchste Schalldruckpegel beträgt 70 dB(A) oder weniger gemäß EN I S 0 7779.

#### **Importeur**

Deutschland Xerox GmbH Hellersbergstraße 2-4 41460 Neuss

## Turcja (Dyrektywa RoHS)

Zgodnie z Artykułem 7 (d). Niniejszym nadajemy atest:

"Produkt jest zgodny z przepisami EEE."

"EEE yönetmeliine uygundur"

# <span id="page-249-0"></span>Przepisy dotyczące drukowania

# Stany Zjednoczone

Kongres ustawowo zabronił reprodukowania w pewnych warunkach poniższych przedmiotów. Na winnych wytwarzania takich reprodukcji mogą zostać nałożone kary grzywny lub więzienia.

- 1. Skrypty dłużne lub papiery wartościowe rządu Stanów Zjednoczonych, takie jak:
	- Instrumenty dłużne
	- Środki płatnicze Banku Narodowego
	- Kupony obligacji
	- Banknoty Rezerwy Federalnej
	- Certyfikaty srebra
	- Certyfikaty złota
	- Obligacje Stanów Zjednoczonych
	- Średnioterminowe obligacje skarbowe
	- Papiery wartościowe Rezerwy Federalnej
	- Banknoty ułamkowe
	- Certyfikaty depozytowe
	- Pieniądze w formie papierowej
	- Obligacje i skrypty dłużne niektórych jednostek rządowych, na przykład agencji FHA itp.
	- Obligacje (obligacje oszczędnościowe USA mogą być fotografowane tylko do celów reklamowych związanych z kampanią wspierającą sprzedaż tych obligacji).
	- Znaczki opłaty skarbowej. Można skopiować dokument prawny, na którym znajduje się skasowany znaczek opłaty skarbowej, pod warunkiem, że celem tego działania jest wykonanie kopii do celów zgodnych z prawem.
	- Znaczki pocztowe, skasowane i nieskasowane. Można fotografować znaczki pocztowe do celów filatelistycznych, pod warunkiem, że kopia jest czarno-biała i ma wymiary liniowe mniejsze niż 75% lub większe niż 150% od oryginału.
	- Pocztowe przekazy pieniężne.
	- Rachunki, czeki i przelewy pieniężne na rzecz lub wykonane przez uprawnionych urzędników w Stanach Zjednoczonych.
	- Znaczki i inne świadectwa wartości, niezależnie od nominału, które były lub mogą być wydawane na podstawie ustawy Kongresu.
- 2. Skorygowane certyfikaty kompensacyjne dla weteranów wojen światowych.
- 3. Skrypty dłużne lub papiery wartościowe rządu innego kraju, zagranicznego banku lub firmy.
- 4. Materiały chronione przepisami prawa autorskiego, chyba że uzyskano pozwolenie właściciela praw autorskich lub kopiowanie podlega postanowieniom prawa autorskiego o "uczciwym użytkowaniu" lub możliwości reprodukowania bibliotecznego.

Dalsze informacje dotyczące tych postanowień można otrzymać pod adresem Copyright Office, Library of Congress, Washington, D.C. 20559, USA. Należy zwrócić się z pytaniem o okólnik R21.5.

- 5. Zaświadczenie o obywatelstwie lub naturalizacji. Zagraniczne zaświadczenia o naturalizacji można fotografować.
- Xerox WorkCentre 3315DN/3325DN/3325DNI Przewodnik użytkownika 250
- 6. Paszporty. Zagraniczne paszporty można fotografować.
- 7. Dokumenty imigracyjne.
- 8. Karty poborowe.
- 9. Wybrane dokumenty dotyczące wprowadzenia do służby, które zawierają następujące informacje o rejestrowanej osobie:
	- Zarobki lub dochód
	- Kartoteka sądowa
	- Stan fizyczny lub psychiczny
	- Status niezależności
	- Odbyta służba wojskowa

Wyjątek: można fotografować zaświadczenia o zwolnieniu ze służby w wojsku Stanów Zjednoczonych.

- 10. Odznaki, karty identyfikacyjne, przepustki lub insygnia noszone przez personel wojskowy lub członków różnych departamentów federalnych, takich jak FBI, Ministerstwo Skarbu itp. (chyba że wykonanie fotografii jest polecone przez głowę danego departamentu lub biura). Reprodukowanie następujących dokumentów jest także zabronione w niektórych krajach:
	- Zezwolenie na kierowanie pojazdem
	- Prawo jazdy
	- Zaświadczenie o tytule motoryzacyjnym

Powyższa lista nie jest kompletna i nie przyjmuje się odpowiedzialności za jej kompletność czy dokładność. W przypadku wątpliwości należy skontaktować się z prawnikiem.

#### Kanada

To urządzenie zostało przetestowane i jest zgodne z normą CS03, wydanie 9, poprawki 1, 2 i 3.

Parlament ustawowo zabronił reprodukowania w pewnych warunkach poniższych przedmiotów. Na winnych wytwarzania takich reprodukcji mogą zostać nałożone kary grzywny lub więzienia.

- 1. Aktualne banknoty i pieniądze w formie papierowej.
- 2. Skrypty dłużne lub papiery wartościowe rządowe lub bankowe.
- 3. Bony skarbowe lub dokumenty podatkowe.
- 4. Pieczęć publiczna Kanady lub prowincji albo pieczęć organu publicznego, władz Kanady lub sądu.
- 5. Obwieszczenia, polecenia, przepisy lub nominacje bądź powiadomienia o nich (w celu nieuczciwego spowodowania rozpoznania falsyfikatu jako dokumentu wydrukowanego przez Królewską Drukarnię Kanady lub ekwiwalentną drukarnię dla prowincji).
- 6. Oznaczenia, znamiona, pieczęcie, opakowania lub projekty wykorzystywane przez bądź w imieniu rządu Kanady lub prowincji, rządu kraju innego niż Kanada lub departamentu, rady, komisji bądź urzędu ustanowionego przez rząd Kanady lub prowincji bądź rząd kraju innego niż Kanada.
- 7. Tłoczone lub samoprzylepne znaczki wykorzystywane w celach podatkowych przez rząd Kanady lub prowincji bądź przez rząd kraju innego niż Kanada.
- 8. Dokumenty, rejestry lub wpisy prowadzone przez organy urzędowe obarczone wykonywaniem lub wydawaniem potwierdzonych egzemplarzy tych dokumentów, w przypadku gdy kopia ma w nieuczciwym celu zostać rozpoznana jako potwierdzony egzemplarz.

Przepisy dotyczące drukowania

9. Materiały chronione prawem autorskim lub znaki handlowe każdego typu i rodzaju bez zgody właściciela praw autorskich tudzież znaku handlowego.

Powyższa lista została zamieszczona dla wygody i aby służyła pomocy, jednakże nie jest kompletna i nie przyjmuje się odpowiedzialności za jej kompletność czy dokładność. W przypadku wątpliwości należy skontaktować się z radcą prawnym.

## Inne kraje

Kopiowanie niektórych dokumentów może być nielegalne w danym kraju. Na winnych wytwarzania takich reprodukcji mogą zostać nałożone kary grzywny lub więzienia:

- Bilety płatnicze
- Banknoty i czeki
- Obligacje i papiery wartościowe bankowe i rządowe
- Paszporty i karty identyfikacyjne
- Materiały chronione prawem autorskim i znaki handlowe bez zgody właściciela
- Znaczki pocztowe i inne dokumenty zbywalne

Ta lista nie jest kompletna i nie przyjmuje się odpowiedzialności za jej kompletność i dokładność. W przypadku wątpliwości należy skontaktować się doradcą prawnym.
# <span id="page-252-0"></span>Przepisy dotyczące faksowania

# <span id="page-252-1"></span>Stany Zjednoczone

To urządzenie zostało przetestowane i jest zgodne z przepisami FCC, część 68, TIA-968-A i TIA-968-B.

### **Wymagania względem nagłówka wysyłanego faksu**

Według ustawy o ochronie abonentów telefonicznych (Telephone Consumer Protection Act) z 1991 roku użycie komputera lub innego urządzenia elektronicznego, w tym faksu, do wysłania jakiejkolwiek wiadomości jest nielegalne, chyba że ta wiadomość w górnym lub dolnym marginesie każdej transmitowanej strony lub na pierwszej stronie transmisji zawiera wyraźną datę i czas wysłania oraz dane identyfikacyjne jednostki gospodarczej bądź innej lub osoby fizycznej wysyłającej wiadomość, a także numer telefonu maszyny wysyłającej lub jednostki gospodarczej bądź innej lub osoby fizycznej. Zamieszczony numer telefoniczny nie może być numerem z puli 900 ani innym numerem związanym z opłatami przekraczającymi opłaty za połączenia lokalne lub długodystansowe. W celu zaprogramowania tych informacji w urządzeniu należy zajrzeć do części [Ustawienia urządzenia na](#page-175-0)  [stronie 176](#page-175-0) w celu uzyskania instrukcji.

## **Informacje o sprzęgu danych**

To urządzenie jest zgodne z częścią 68 przepisów FCC i wymaganiami przyjętymi przez Państwową Komisję ds. Końcowych Urządzeń Telefonicznych (Administrative Council for Terminal Attachments, ACTA). Na obudowie tego urządzenia znajduje się etykieta zawierająca między innymi identyfikator urządzenia w formacie US:AAAEQ##TXXXX. Numer ten należy podać na wezwanie firmy telefonicznej. Wtyczka i gniazdko wykorzystywane do podłączenia tego urządzenia do instalacji w lokalu oraz sieci telefonicznej muszą być zgodne z właściwymi przepisami części 68 przepisów FCC i wymaganiami przyjętymi przez komisję ACTA. Z urządzeniem jest dostarczony zgodny przewód telefoniczny i wtyczka modułowa. Są one przeznaczone do podłączenia do tak samo zgodnego gniazdka modułowego. Szczegółowe informacje na ten temat można znaleźć w instrukcji instalacji.

Urządzenie można bezpiecznie podłączyć do gniazda modułowego USOC RJ-11C za pomocą kabla telefonicznego (z modułowymi wtyczkami) dostarczonego w zestawie instalacyjnym. Szczegółowe informacje na ten temat można znaleźć w instrukcji instalacji. Aby zamówić właściwą usługę w lokalnej firmie telefonicznej, konieczne może być również podanie poniższych kodów:

- Kod interfejsu urządzenia (FIC) = 02LS2
- Kod zamówienia usługi (SOC) = 9.0Y

**OSTRZEŻENIE:** Należy spytać lokalną firmę telekomunikacyjną o typ gniazda modułowego zainstalowanego na linii. Podłączenie tego urządzenia do nieodpowiedniego gniazda może spowodować uszkodzenie sprzętu firmy telekomunikacyjnej. Użytkownik ponosi odpowiedzialność za wszelkie szkody powstałe w wyniku podłączenia tego urządzenia do nieodpowiedniego gniazda.

#### Przepisy dotyczące faksowania

Parametr REN (Ringer Equivalence Number) służy określeniu liczby urządzeń, które można podłączyć do linii telefonicznej. Przekroczenie liczby REN danej linii telefonicznej może uniemożliwić dzwonienie urządzeń w odpowiedzi na połączenie przychodzące. W większości obszarów suma wszystkich numerów REN linii telefonicznej nie powinna być większa niż 5. W celu upewnienia się co do liczby urządzeń, które można podłączyć do linii, określonej jako parametr REN, należy skontaktować się z firmą telefoniczną. Parametr REN tego urządzenia znajduje się na identyfikatorze urządzenia w formacie US:AAAEQ##TXXXX. Cyfry przedstawione jako ## oznaczają wartość REN bez separatora dziesiętnego (np. 03 odpowiada wartości 0,3 REN).

Jeśli to urządzenie firmy Xerox jest szkodliwe dla sieci telefonicznej, firma telefoniczna powiadomi użytkownika z wyprzedzeniem o konieczności tymczasowego przerwania świadczenia usług. Gdyby jednak wcześniejsze powiadomienie okazało się niemożliwe, firma telefoniczna powiadomi użytkownika najszybciej, jak to możliwe. Ponadto użytkownik zostanie poinformowany o prawie zgłoszenia do komisji FCC zażalenia, jeżeli uważa, że działania takie nie są konieczne.

Firma telefoniczna może dokonywać zmian urządzeń, sprzętu, usług lub procedur, które mogą wpływać na działanie urządzenia. Jeśli ma to miejsce, firma ta powinna powiadomić o takim fakcie z wyprzedzeniem w celu umożliwienia dokonania niezbędnych zmian pozwalających na nieprzerwaną pracę.

Jeśli to urządzenie firmy Xerox jest źródłem problemów, w celu dokonania naprawy lub uzyskania informacji o gwarancji należy skontaktować się z odpowiednim centrum serwisowym, którego dane są wyświetlane przez maszynę lub zawarte w przewodniku użytkownika. Jeśli to urządzenie jest szkodliwe dla sieci telefonicznej, firma telefoniczna może zażądać odłączenia go do momentu rozwiązania problemu.

Naprawy maszyny mogą być przeprowadzane wyłącznie przez przedstawiciela serwisowego firmy Xerox lub usługodawcę autoryzowanego przez firmę Xerox. Dotyczy to całego okresu użytkowania urządzenia (w czasie objętym gwarancją i po jego zakończeniu). Wykonanie nieautoryzowanej naprawy powoduje naruszenie warunków gwarancji i anulowanie pozostałego okresu gwarancyjnego.

Urządzenia nie można używać na linii typu "party line". Połączenie z linią towarzyską podlega opłatom obowiązującym w danym kraju. W celu uzyskania informacji prosimy o zwrócenie się do krajowej komisji do spraw środków użyteczności publicznej, komisji do spraw usług komunalnych lub przedsiębiorstw.

Jeśli biuro jest wyposażone w specjalną instalację alarmową podłączoną do linii telefonicznej, należy się upewnić, że podłączenie sprzętu firmy Xerox nie spowoduje wyłączenia urządzeń alarmowych. Pytania dotyczące możliwości wyłączenia sprzętu alarmowego należy kierować do firmy telefonicznej lub dyplomowanego instalatora.

### <span id="page-253-0"></span>Kanada

To urządzenie zostało przetestowane i jest zgodne z normą CS03, wydanie 9, poprawki 1, 2 i 3.

Ten produkt jest zgodny z odpowiednimi specyfikacjami technicznymi Industry Canada.

Naprawy zatwierdzonego sprzętu powinny być skoordynowane z przedstawicielem wyznaczonym przez dostawcę. Wszelkie naprawy i zmiany dokonane w urządzeniu przez użytkownika lub awarie sprzętu mogą być przyczyną zażądania przez firmę telekomunikacyjną odłączenia sprzętu.

Użytkownik powinien upewnić się dla swojej własnej ochrony, że uziemienia elektryczne sieci zasilającej, linii telefonicznej i wewnętrznych metalowych rur instalacji wodnej (o ile istnieje) są połączone. Ten środek ostrożności ma szczególne znaczenie w obszarach wiejskich.

**PRZESTROGA:** Użytkownik nie powinien wykonywać powyżej wymienionych połączeń samodzielnie, lecz w tym celu powinien skontaktować się z odpowiednim urzędem kontroli sieci elektrycznej lub elektrykiem, zgodnie z wymogami.

Parametr REN (Ringer Equivalence Number) przypisany każdemu urządzeniu końcowemu służy identyfikacji maksymalnej liczby urządzeń końcowych, które można podłączyć do interfejsu telefonicznego. Zakończenie interfejsu może zawierać dowolną kombinację urządzeń pod warunkiem, że suma parametrów REN wszystkich urządzeń nie przekracza 5. Kanadyjska wartość parametru REN znajduje się na etykiecie przytwierdzonej do urządzenia.

# <span id="page-254-1"></span>Europa

## <span id="page-254-0"></span>**Dyrektywa w sprawie urządzeń radiowych i końcowych urządzeń telekomunikacyjnych**

Faks został zatwierdzony zgodnie z decyzją Rady nr 1999/ 5/ WE odnoszącą się do paneuropejskiego podłączania pojedynczych urządzeń końcowych do publicznej komutowanej sieci telefonicznej (PSTN). W związku z różnicami między poszczególnymi sieciami PSTN w różnych krajach zatwierdzenie samo w sobie nie daje jednak bezwarunkowej pewności właściwego działania w każdym punkcie końcowym sieci PSTN.

W przypadku wystąpienia problemu należy najpierw skontaktować się z autoryzowanym lokalnym sprzedawcą.

To urządzenie zostało przetestowane i jest zgodne z normą ES203 021-1, 2 i 3, a także dyrektywą R&TTE 1999/5/WE, stanowiącą specyfikację urządzeń końcowych wykorzystywanych w analogowych komutowanych sieciach telefonicznych w Europejskim Obszarze Gospodarczym. Kod kraju powinien być ustawiony przed podłączeniem urządzenia do sieci.

Uwaga: Mimo że to urządzenie może używać zarówno sygnalizacji polegającej na rozłączaniu pętli (impulsowej), jak i DTMF (tonowej), zaleca się wykorzystywanie sygnalizacji DTMF. Zapewnia ona niezawodną i szybszą konfigurację połączeń. Modyfikacja tego urządzenia, podłączanie go do zewnętrznego oprogramowania kontrolnego lub zewnętrznego przyrządu kontrolnego nie zatwierdzonego przez firmę Xerox unieważnia nadany mu certyfikat.

# <span id="page-255-0"></span>Informacje o bezpieczeństwie używanych materiałów

W celu uzyskania informacji o bezpieczeństwie materiałów, jakie zawiera drukarka należy odwiedzić witrynę:

Ameryka Północna: www.xerox.com/msds

Unia Europejska: www.xerox.com/environment\_europe

Informacje dotyczące numerów telefonów Centrum wsparcia klienta można znaleźć na stronie www.xerox.com/office/worldcontacts.

# <span id="page-256-0"></span>Przetwórstwo odpadów i utylizacja

# USA i Kanada

Firma Xerox prowadzi światowy program odbioru i przetwarzania sprzętu. Prosimy o kontakt z przedstawicielem handlowym firmy Xerox (1-800-ASK-XEROX) w celu określenia, czy to urządzenie firmy Xerox jest częścią tego programu. Dodatkowe informacje na temat programów środowiskowych Xerox można znaleźć na stronie www.xerox.com/environment.html.

W przypadku utylizacji urządzenia firmy Xerox należy zwrócić uwagę, że urządzenie może zawierać ołów, rtęć, nadchloran i inne materiały, których utylizacja może podlegać przepisom dotyczącym ochrony środowiska. Obecność tych materiałów jest zgodna ze światowymi przepisami, obowiązującymi w chwili pojawienia się urządzenia na rynku. Aby uzyskać informacje na temat utylizacji, należy skontaktować się z lokalnymi władzami. W Stanach Zjednoczonych przydatne informacje można znaleźć również na stronie organizacji Electronic Industries Alliance: *http://www.eiae.org/*.

# Unia Europejska

# <span id="page-256-1"></span>**WEEE Dyrektywa 2002/96/EC**

#### **Recykling i pozbywanie się produktu (środowisko profesjonalne/biznesowe UE)**

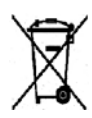

Symbol na urządzeniu oznacza, że urządzenia można pozbywać się wyłącznie zgodnie z regulacjami danego państwa. Zgodnie z prawem Unii Europejskiej, zużyty sprzęt elektryczny i elektroniczny, który ma podlegać utylizacji, musi być traktowany zgodnie z przyjętymi procedurami.

#### **(Dyrektywa dotycząca baterii UE)**

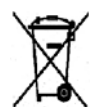

Te symbole na produkcie i/lub w dokumentacji oznaczają, że zużyte elektryczne i elektroniczne produkty oraz baterie nie powinny być wyrzucane wraz ze zwykłymi domowymi odpadami.

W celu odpowiedniego traktowania, odzysku i recyklingu zużytych produktów i baterii, należy zwrócić je do odpowiednich punktów zbiórki odpadów, zgodnie z obowiązującymi przepisami krajowymi oraz dyrektywami 2002/96/EC i 2006/66/EC.

Prawidłowa utylizacja tych produktów przyczynia się do oszczędności cennych zasobów i zapobiega negatywnym skutkom ich oddziaływania na zdrowie ludzi oraz na środowisko, które mogłyby wystąpić w przypadku niewłaściwej utylizacji.

Aby uzyskać informacji dotyczących odbioru i recyklingu zużytych produktów i baterii, skontaktuj się z lokalnymi władzami, firmą utylizującą odpady lub sklepem w którym zakupiłeś te produkty. Nieodpowiednia utylizacja takich odpadów może podlegać karze, zgodnie z przepisami obowiązującymi w danym kraju.

Przetwórstwo odpadów i utylizacja

#### **Dla użytkowników firmowych w Unii Europejskiej**

Jeżeli chcesz wyrzucić sprzęt elektryczny lub elektroniczny, skontaktuj się ze sprzedawcą lub dostawcą w celu uzyskania dalszych informacji.

#### **Informacje na temat pozbywania się w innych krajach poza Unią Europejską**

Te symbole obowiązują tylko w Unii Europejskiej. Jeżeli chcesz wyrzucić wymienione produkty, skontaktuj się z lokalnymi władzami lub sprzedawcą, pytając o prawidłową metodę utylizacji.

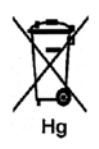

#### **Uwagi dotyczące symbolu baterii**

Symbol pojemnika na śmieci może występować w kombinacji z symbolem chemicznym. Określa to zgodność z wymaganiami Dyrektywy.

# <span id="page-258-1"></span>Zgodność z programem oszczędności energii

# Wszystkie rynki

## <span id="page-258-0"></span>**ENERGY STAR**

Program ENERGY STAR to dobrowolny program promowania rozwoju i kupowania urządzeń energooszczędnych, dzięki którym negatywny wpływ na środowisko zostaje zmniejszony. Szczegółowe informacje na temat programu ENERGY STAR oraz modeli kwalifikujących się do oznaczenia ENERGY STAR można znaleźć na następującej witrynie:

www.energystar.gov/index.cfm?fuseaction=find\_a\_product.showProductGroup&pgw\_code=IEQ

Jako partner programu ENERGY STAR®, firma Xerox wykazała, że niniejsze urządzenie spełnia wymogi programu ENERGY STAR pod względem efektywności wykorzystania energii.

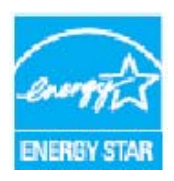

Nazwa i logo ENERGY STAR są znakami towarowymi, zarejestrowanymi w Stanach Zjednoczonych. ENERGY STAR Office Equipment Program jest programem rządów Stanów Zjednoczonych, Unii Europejskiej i Japonii oraz przemysłu urządzeń biurowych promującym wydajne pod względem energii kopiarki, drukarki, faksy, urządzenia wielofunkcyjne, komputery i monitory. Ograniczenie zużycia energii ułatwia zwalczanie smogu, kwaśnych deszczy i długoterminowych zmian klimatycznych przez zmniejszenie emisji zanieczyszczeń związanej z wytwarzaniem energii.

Urządzenia Xerox ENERGY STAR są fabrycznie konfigurowane w celu przełączania w tryb oszczędzania energii po upływie określonego czasu od wykonania ostatniej kopii lub wydruku. Domyślny czas ustawiony dla urządzenia Xerox WorkCentre 3315DN/3325DN/3325DNI wynosi 30 minut. Szczegółowy opis tej funkcji można znaleźć w przewodniku użytkownika. Zapoznaj się z częścią [Ustawienia urządzenia na stronie 176,](#page-175-0) aby uzyskać informacje dotyczące zmiany ustawienia **Oszczędzanie energii**.

<span id="page-259-0"></span>Informacje kontaktowe związane z ochroną środowiska i BHP

# Informacje kontaktowe związane z ochroną środowiska i BHP

Aby uzyskać dodatkowe informacje na temat środowiska, zdrowia i bezpieczeństwa związanych z niniejszym urządzeniem firmy Xerox i materiałami eksploatacyjnymi, należy skontaktować się z następującymi numerami telefonów pomocy dla klientów:

USA: 1-800 828-6571 Kanada: 1-800 828-6571 Europa: +44 1707 353 434

Informacje dotyczące bezpieczeństwa urządzenie są także dostępne na stronie WWW firmy Xerox: *www.xerox.com/about-xerox/environment*

# Indeks

#### Numeryczne

[2 kopie na stronie, 4 kopie na stronie, 38,](#page-37-0) [40](#page-39-0)

#### A

[Address Book \(Książka adresowa\), 142](#page-141-0) [Tworzenie adresu grupowego za pomocą](#page-142-0)  oprogramowania Internet Services, 143 [Tworzenie nowych wpisów, 142](#page-141-1) [Usuń grupę, 144](#page-143-0) [Usuń pojedynczy adres, 142](#page-141-2) [Usuwanie wpisu wybierania grupowego, 144](#page-143-1) [Adres e-mail, 67](#page-66-0) Adres grupy [Usuń, 144](#page-143-0) [Adresy Smart Key, 73](#page-72-0) [Anulowanie Opóźnionego zadania](#page-84-0)  faksowania, 85 [Anuluj zadanie, 82](#page-81-0) [Autom.przeł.tacy, 178](#page-177-0) [Automatyczna sekretarka, 94](#page-93-0) [Automatyczny podajnik dokumentów, 32,](#page-31-0) [49,](#page-48-0) [66,](#page-65-0)  [76](#page-75-0) Specyfikacie, 234 [Zacięcia, 198](#page-197-0) [Autowyśrodkowanie, 39](#page-38-0)

### B

[Bezpieczeństwo, 239](#page-238-0) [Awaryjne wyłączanie zasilania, 244](#page-243-0) [Certyfikat, 245](#page-244-0) [Informacje kontaktowe, 260](#page-259-0) [Informacje na temat ozonu, 245](#page-244-1) [Materiały eksploatacyjne, 245](#page-244-2) [Odłączanie urządzenia, 244](#page-243-1) [Podstawowe przepisy, 246](#page-245-0) [Prąd elektryczny, 242](#page-241-0) [Bezpieczeństwo a materiały eksploatacyjne, 245](#page-244-2) [Bezpieczeństwo gniazdka elektrycznego, 242](#page-241-1) [Bezpieczeństwo konserwacji technicznej, 245](#page-244-3) [Bezpieczeństwo użytkowania, 239,](#page-238-0) [242](#page-241-2) [Bezpieczeństwo urządzenia, 243](#page-242-0)

[Bezpieczne odbieranie, 82,](#page-81-1) [88](#page-87-0) [Włączanie, 88](#page-87-1)

### $\mathcal{C}$

[CentreWare Internet Services, 135](#page-134-0) [Drukowanie, 141](#page-140-0) [Pobieranie plików, 141](#page-140-1) [Prace, 138](#page-137-0) [Stan, 137](#page-136-0) [Strona główna, 136](#page-135-0) [Właściwości, 145](#page-144-0) [Wsparcie, 146](#page-145-0) [Centrum wsparcia Xerox, 30,](#page-29-0) [230](#page-229-0) [Certyfikat bezpieczeństwa produktu, 245](#page-244-0) [Czcionka/Tekst, 112](#page-111-0) [Części urządzenia, 8](#page-7-0) [Czyszczenie, 29](#page-28-0) [Panel sterowania, 193](#page-192-0) [Podajnik dokumentów, 193](#page-192-0) [Powierzchnie wewnętrzne, 194](#page-193-0) [Szyba CVT, 193](#page-192-1) [Szyba skanera, 193](#page-192-1) [Taca wyjściowa, 193](#page-192-0) [Czyszczenie urządzenia, 29,](#page-28-0) [192](#page-191-0)

# D

[Dalsza pomoc, 30,](#page-29-1) [230](#page-229-1) [Dane kontaktowe — BHP, 260](#page-259-0) [Dane kontaktowe w sprawie BHP, 260](#page-259-0) [Dane techniczne faksu, 236](#page-235-0) [Prędkość transmisji, 236](#page-235-1) [Rozdzielczość, 236](#page-235-2) [Typ linii telefonicznej, 236](#page-235-3) [Zatwierdzenia połączenia, 236](#page-235-4) [Dane techniczne funkcji, 236](#page-235-5) [Dane techniczne skanowania, 237](#page-236-0) [Kompresja obrazu, 237](#page-236-1) [Dane techniczne urządzenia, 231,](#page-230-0) [232](#page-231-0) [Data i godzina, 176](#page-175-1) [Dodaj strony, 82](#page-81-2) [Dodawanie stron do Opóźnionego zadania](#page-83-0)  faksowania, 84 [Domyślne jednostki miary, 177](#page-176-0) [Domyślne ustawienia funkcji, 163](#page-162-0) [Domyślny rozmiar papieru, 177](#page-176-1) [Dostęp do opcji konfiguracji, 158](#page-157-0) [Drukarka lokalna, 98](#page-97-0) [Drukarka sieciowa, 100](#page-99-0)

[Drukowanie, 97](#page-96-0) [Czcionka/Tekst, 112](#page-111-0) [Drukarka lokalna, 98](#page-97-0) [Drukarka sieciowa, 100](#page-99-0) [Drukowanie w systemie Windows, 98](#page-97-1) [Dwustronne, 110](#page-109-0) [Dwustronne w komputerach Macintosh, 123](#page-122-0) [Easy Printer Manager, 118](#page-117-0) [Funkcje drukowania dla komputerów](#page-122-1)  Macintosh, 123 [Grafika na komputerze Macintosh, 122](#page-121-0) [Instalacja oprogramowania, 98](#page-97-2) [Jakość, 109](#page-108-0) [Karta Earth Smart, 116](#page-115-0) [Karta Główne, 108](#page-107-0) [Karta Grafika, 112](#page-111-1) [Karta Papier, 110](#page-109-1) [Karta Xerox, 117](#page-116-0) [Karta Zaawansowane, 113](#page-112-0) [Konfigurowanie właściwości drukarki, 126](#page-125-0) [Liczba kopii, 110](#page-109-2) [Linux, 125](#page-124-0) [Macintosh N stron na arkuszu, 123](#page-122-2) [Nakładanie, 114](#page-113-0) [Opcje papieru, 110](#page-109-3) [Opcje skalowania, 111](#page-110-0) [Opcje układu, 109](#page-108-1) [Opcje wyjścia, 115](#page-114-0) [Orientacja, 109](#page-108-2) [Oszcz. toneru, 112](#page-111-2) [Oszczędzanie toneru w komputerach](#page-122-3)  Macintosh, 123 [Papier do drukowania dla komputerów](#page-122-4)  Macintosh, 123 [Pobieranie plików, 141](#page-140-1) [Port USB, 132](#page-131-0) [Rozdzielczość drukowania dla komputerów](#page-122-5)  Macintosh, 123 [Układ na komputerze Macintosh, 122](#page-121-1) [Unix, 127](#page-126-0) [Ustawienia drukarki w komputerach](#page-121-2)  Macintosh, 122 [Znak wodny, 113](#page-112-1) [Drukowanie dwustronne, 110](#page-109-0) [Drukowanie książki adresowej, 92](#page-91-0) [Drukowanie N stron na arkuszu, 123](#page-122-2) Drukowanie na komputerach Macintosh [Funkcje, 123](#page-122-1) [Grafika, 122](#page-121-0) [Papier, 123](#page-122-4)

Dyrektywa w sprawie urządzeń radiowych i [końcowych urządzeń telekomunikacyjnych, 255](#page-254-0) E [Edycja numeru wybierania grupowego, 91](#page-90-0) [Elementy urządzenia, 10](#page-9-0) [Eliminacja Tła, 38](#page-37-1) [E-mail, 65](#page-64-0) [Adresy Smart Key, 73](#page-72-0) [Drukowanie książki adresowej, 72](#page-71-0) [Format pliku, 71](#page-70-0) [Kolor Wyjściowy, 70](#page-69-0) [Kontrast, 71](#page-70-1)

[Rozdzielczość, 123](#page-122-5)

Internet Services, 141

[Drukowanie, 123](#page-122-0) [Kopiowanie, 33](#page-32-0)

Dwustronne

[Drukowanie raportów, 25,](#page-24-0) [161,](#page-160-0) [230](#page-229-2) [Drukowanie raportu urządzenia, 230](#page-229-2) [Drukowanie stron informacyjnych, 161](#page-160-0) [Drukowanie w systemie Linux, 125](#page-124-0) [Drukowanie w systemie Unix, 127](#page-126-0) [Drukowanie z USB, 129,](#page-128-0) [132](#page-131-0)

[Drukowanie, oprogramowanie CentreWare](#page-140-0) 

#### [Książka adresowa, 72](#page-71-1) [Rozdzielczość, 70](#page-69-1) [Rozjaśnianie/przyciemnianie, 71](#page-70-2) [Rozmiar Oryginału, 70](#page-69-2) [Stop, 69](#page-68-0) [Typ Oryginału, 70](#page-69-3) [Wysyłanie, 68](#page-67-0) [Wyszukiwanie w książce adresowej, 72](#page-71-2) [ENERGY STAR, 259](#page-258-0)

#### F

[Faks, 75,](#page-74-0) [76](#page-75-1) [Anulowanie zadania w pamięci, 82](#page-81-0) [Automatyczna sekretarka, 94](#page-93-0) [Bezpieczne odbieranie, 82,](#page-81-1) [88](#page-87-0) [Dodaj strony, 82](#page-81-2) [Drukowanie zabezpieczonych faksów, 88](#page-87-2) [Drukuj książkę adresową, 92](#page-91-0) [Edycja numeru wybierania grupowego, 91](#page-90-0) [Grupowe Wybieranie Numerów, 90](#page-89-0) [Konfig., 171](#page-170-0) [Kontrast, 80](#page-79-0) [Książka adresowa, 78,](#page-77-0) [89](#page-88-0)

Xerox WorkCentre 3315DN/3325DN/3325DNI Przewodnik użytkownika 262

[Numery wybierania grupowego, 91](#page-90-1) [Odbieranie faksów do pamięci, 95](#page-94-0) [Odbiór, 94](#page-93-1) [Opcje wysyłania, 83](#page-82-0) [Opóźnione wysyłanie, 81,](#page-80-0) [83](#page-82-1) [Pauza/Ponowne wyb. nr., 78](#page-77-1) [Ponowne wyb. nr, 78](#page-77-2) [Potwierdzenie, 79](#page-78-0) [Problemy, 228](#page-227-0) [Przekaż, 86,](#page-85-0) [87](#page-86-0) [Przekaż faks, 82](#page-81-3) [Rozdzielczość, 81](#page-80-1) [Rozjaśnianie/przyciemnianie, 80](#page-79-1) [Rozmiar Oryginału, 81](#page-80-2) [Stan zadania, 79](#page-78-1) [Szyb. Wyb. Nr, 78,](#page-77-3) [89](#page-88-1) [Tryb DRPD, 94](#page-93-2) [Usuwanie pozycji z książki adresowej, 92](#page-91-1) [Włączanie Zabezpieczonego odbioru, 88](#page-87-1) [Wprowadź numer, 78](#page-77-4) [Wyłączanie z funkcji Przekaż faks, 87](#page-86-1) [Wyłączanie zabezpieczonego odbioru, 88](#page-87-3) [Wybieranie ręczne, 78](#page-77-5) [Wybieranie z klawiatury, 78](#page-77-6) [Wysył. do wielu odb., 81,](#page-80-3) [83](#page-82-2) [Wysyłanie, 78](#page-77-7) [Wysyłanie priorytetowe, 82,](#page-81-4) [85](#page-84-1) [Zapisywanie numeru wybierania](#page-89-1)  grupowego, 90 [Format pliku, 56,](#page-55-0) [71](#page-70-0) [Formatowanie urządzenia pamięci USB, 133](#page-132-0) [FTP, 47](#page-46-0)

#### G

[Gniazdo linii telefonicznej, 9](#page-8-0) [Gniazdo pamięci USB, 8](#page-7-1) [Gniazdo wewnętrznej linii telefonicznej, 9](#page-8-1) [Gniazdo zasilania, 9](#page-8-2) [Grupowe Wybieranie Numerów, 90](#page-89-0) [Zapisywanie numeru wybierania](#page-89-1)  grupowego, 90 Grupowe wybieranie numerów [Usuń, 144](#page-143-1)

#### H

[Hasło, 158](#page-157-0) [Hasło administratora, 158](#page-157-0)

# I

[ID urządzenia, 176](#page-175-2) [Ilość, 34](#page-33-0) [Image Manager, 63](#page-62-0) [Informacje, 25](#page-24-1) [Informacje o bezpieczeństwie używanych](#page-255-0)  materiałów, 256 [Informacje o stanie, 157](#page-156-0) [Informacje o urządzeniu, 8,](#page-7-0) [25](#page-24-1) [Instalacja oprogramowania drukarki, 98](#page-97-2) [Internet Services, 135](#page-134-0) [Drukowanie, 141](#page-140-0) [Pobieranie plików, 141](#page-140-1) [Prace, 138](#page-137-0) [Stan, 137](#page-136-0) [Strona główna, 136](#page-135-0) [Utwórz adres grupowy w książce](#page-142-0)  adresowej, 143 [Właściwości, 145](#page-144-0)

# J

[Jakość, 109](#page-108-0) [Język, 176](#page-175-3)

# K

[Kanada \(przepisy\), 246](#page-245-1) [Karta Earth Smart, 116](#page-115-0) [Karta Główne, 108](#page-107-0) [Karta Grafika, 112](#page-111-1) [Karta Papier, 110](#page-109-1) [Karta Xerox, 117](#page-116-0) [Karta Zaawansowane, 113](#page-112-0) [Kasowanie brzegu, 39](#page-38-1) [Klawiatura, 12,](#page-11-0) [13](#page-12-0) [Klawisze alfanumeryczne, 13](#page-12-0) [Klawisze numeryczne, 13](#page-12-0) [Kolor Wyjściowy, 55,](#page-54-0) [70](#page-69-0) [Komunikaty, 207](#page-206-0) [Komunikaty o błędach, 207](#page-206-0) [Komunikaty usterek, 207](#page-206-0) Konfiguracja [Raport, 25](#page-24-0) [Konfiguracja faksu, 28](#page-27-0) [Konfiguracja systemu, 28,](#page-27-1) [176](#page-175-4) [Konfiguracje, 157](#page-156-0) [Raport automatyczny faksu, 175](#page-174-0) [Konfiguracje produktu, 10](#page-9-0) [Konfiguracje urządzenia, 232](#page-231-1)

[Ciężar urządzenia, 232](#page-231-2) [Czas nagrzewania, 232](#page-231-3) [Czas wydruku pierwszego egzemplarza, 232](#page-231-4) [Możliwość dostępu, 232](#page-231-5) [Sprzęt, 232](#page-231-6) [Szybkość, 232](#page-231-7) [Wymiary urządzenia, 232](#page-231-8) [Konfigurator bezprzewodowy, 119](#page-118-0) [Konserwacja, 189](#page-188-0) [Konserwacja ogólna, 190](#page-189-0) [Konserwacja techniczna, 182,](#page-181-0) [190,](#page-189-0) [245](#page-244-3) [Konserwacja urządzenia, 190](#page-189-0) [Kontakt z serwisem, 30,](#page-29-1) [230](#page-229-1) [Kontrast, 38,](#page-37-2) [56,](#page-55-1) [71](#page-70-1) [Faks, 80](#page-79-0) [Kopia klon, 38,](#page-37-0) [43](#page-42-0) [Kopia książki, 38,](#page-37-0) [41](#page-40-0) [Kopia plakatu, 38,](#page-37-0) [43](#page-42-1) [Kopiowanie, 31](#page-30-0) [2 kopie na stronie, 4 kopie na stronie, 40](#page-39-0) [Dowód tożsamości, 40](#page-39-1) [Eliminacja Tła, 38](#page-37-1) [Kasowanie brzegu, 39](#page-38-1) [Kontrast, 38](#page-37-2) [Kopia klon, 43](#page-42-0) [Kopia książki, 41](#page-40-0) [Kopia plakatu, 43](#page-42-1) [Mały oryginał, 39](#page-38-1) [Przesun. marginesu, 39](#page-38-0) [Rozjaśnianie/przyciemnianie, 37](#page-36-0) [Rozmiar Oryginału, 37](#page-36-1) [Tworzenie broszury, 42](#page-41-0) [Typ oryginału, 38](#page-37-3) [Układ, 38](#page-37-0) [Usuwanie krawędzi, 39](#page-38-1) [Zmniejszenie/powiększenie, 37](#page-36-2) [Kopiowanie - Funkcje, 33](#page-32-0) [Kopiowanie dowodu tożsamości, 38,](#page-37-0) [40](#page-39-1) [Korzystanie z funkcji zatrzymywania, 36,](#page-35-0) [69,](#page-68-0) [79](#page-78-2) [Korzystanie z numerów wybierania](#page-90-1)  grupowego, 91 [Korzystanie z urządzenia, 7](#page-6-0) [Książka adresowa, 13,](#page-12-1) [72,](#page-71-1) [78,](#page-77-0) [89](#page-88-0) [Drukowanie, 72,](#page-71-0) [92](#page-91-0) [Nr szybkiego wybier., 89](#page-88-1) [Numery wybierania grupowego, 90](#page-89-0) [Usuwanie pozycji, 92](#page-91-1) [Wyszukiwanie, 72](#page-71-2)

#### L

[Liczba kopii, 34](#page-33-0) [Liczba wydruków, 27,](#page-26-0) [110,](#page-109-2) [159](#page-158-0) [Licznik, 27,](#page-26-0) [159](#page-158-0) [Liczniki zliczania, 27,](#page-26-0) [159](#page-158-0) [Linux, 63](#page-62-1) [Image Manager, 63](#page-62-0) [Właściwości drukarki, 126](#page-125-0) [Linux Skanowanie, 62](#page-61-0)

## Ł

[Łączna liczba wydruków, 27,](#page-26-0) [159](#page-158-0) [Ładowanie tac papieru, 148](#page-147-0)

## M

[Mały oryginał, 39](#page-38-1) [Macintosh, 60](#page-59-0) [Drukowanie N stron na arkuszu, 123](#page-122-2) [Dwustronne, 123](#page-122-0) [Skanowanie przez połączenie USB, 60](#page-59-1) [Skanowanie z urządzenia sieciowego, 60](#page-59-2) [Tryb oszczędzania toneru, 123](#page-122-3) [Układ, 122](#page-121-1) [Materiały eksploatacyjne możliwe do](#page-28-1)  [wymiany, 29,](#page-28-1) [190](#page-189-1) [Materiały eksploatacyjne możliwe do wymiany](#page-28-1)  [przez klienta, 29,](#page-28-1) [190](#page-189-1) [Przechowywanie i obsługa, 190](#page-189-2) [Wkład drukujący, 191](#page-190-0) [Menu Stan, 158](#page-157-1) [Menu Stan maszyny, 158](#page-157-1) Miejsca docelowe skan. [Skanuj do FTP, 51](#page-50-0) Miejsce docelowe skan. [Skanuj do komputera lokalnego, 50](#page-49-0) [Skanuj do komputera sieciowego, 51](#page-50-1) [Skanuj do SMB, 51](#page-50-2) [Skanuj do USB, 50](#page-49-1) [USB, 131](#page-130-0) [Moduł druku dwustronnego, 9](#page-8-3)

### N

[Nakładanie, 114](#page-113-0) [Napięcie elektryczne, 235](#page-234-0) [Nośniki, 147](#page-146-0) [Nośniki specjalne, 155](#page-154-0)

Xerox WorkCentre 3315DN/3325DN/3325DNI Przewodnik użytkownika 264

[Nr faksu, 176](#page-175-5) [Numer faksu, 78](#page-77-4) [Numer seryjny, 190,](#page-189-3) [230](#page-229-3) [Numer seryjny urządzenia, 190,](#page-189-3) [230](#page-229-3)

#### $\Omega$

[Obszar odbiorczy, 205](#page-204-0) [Odbieranie faksów do pamięci, 95](#page-94-0) [Odbieranie zabezpieczonych faksów, 88](#page-87-0) [Odbiór, 172](#page-171-0) [Odbiór faksów, 94](#page-93-1) [Automatyczna sekretarka, 94](#page-93-0) [Odbiór ręczny, 94](#page-93-3) [Tryb DRPD, 94](#page-93-2) [Odbiór ręczny, 94](#page-93-3) [Odczyt licznika, 27,](#page-26-0) [159](#page-158-0) [Środek książki, 39](#page-38-1) [Środki ostrożności i rozwiązywanie](#page-188-0)  problemów, 189 Omówienie [Skanowanie, 48](#page-47-0) Opcje [E-mail, 70](#page-69-4) [Kopiowanie, 37](#page-36-3) [Skanowanie, 55](#page-54-1) [Opcje faksu, 80](#page-79-2) [Raport automatyczny, 175](#page-174-0) [Opcje konfiguracji, 158](#page-157-0) [Opcje kopiowania, 37](#page-36-3) [Opcje odbierania faksów, 172](#page-171-0) [Opcje papieru, 110](#page-109-3) [Opcje poczty e-mail, 70](#page-69-4) [Opcje skalowania, 111](#page-110-0) [Opcje skanowania, 55](#page-54-1) [Opcje układu, 109](#page-108-1) [Opcje wyjścia, 115](#page-114-0) [Opcje wysyłania, 83,](#page-82-0) [171](#page-170-1) [Opcje wysyłania faksu, 171](#page-170-1) [Opcjonalna taca 2, 203](#page-202-0) [Opóźnione wysyłanie, 81,](#page-80-0) [83](#page-82-1) Opóźniony faks [Anulowanie zadania, 85](#page-84-0) [Dodaj strony, 82](#page-81-2) [Oprogramowanie, 16](#page-15-0) [Oprogramowanie drukarki, 98](#page-97-2) [Orientacja, 109](#page-108-2) [Oryginały, 22,](#page-21-0) [32,](#page-31-0) [49,](#page-48-0) [66,](#page-65-0) [76](#page-75-0) [Oszcz. toneru, 112,](#page-111-2) [178](#page-178-0) [Oszczędzanie energii, 177](#page-176-2)

#### P

[Panel sterowania, 8,](#page-7-2) [12,](#page-11-0) [193](#page-192-0) [Papier i nośniki, 147](#page-146-0) [Pauza, 14](#page-13-0) [Pauza/Ponowne wyb. nr., 78](#page-77-1) [Położenie wyjściowe dokumentów, 23](#page-22-0) [Pobieranie plików, oprogramowanie CentreWare](#page-140-1)  Internet Services, 141 [Podajnik dokumentów, 22,](#page-21-0) [32,](#page-31-0) [49,](#page-48-0) [66,](#page-65-0) [76,](#page-75-0) [193,](#page-192-0)  [234](#page-233-0) [Pokrywa, 8](#page-7-3) [Prowadnice szerokości, 8](#page-7-4) [Taca wejściowa, 8](#page-7-5) [Taca wyjściowa, 8](#page-7-6) [Zacięcia, 198](#page-197-0) [Podstawowe przepisy, 246](#page-245-0) [Pokrywa panelu kontrolnego, 8](#page-7-7) [Pokrywa przednia, 8](#page-7-8) [Pokrywa tylna, 9,](#page-8-4) [23,](#page-22-0) [24,](#page-23-0) [45](#page-44-0) [Pomoc, 30,](#page-29-1) [230](#page-229-1) [Ponowne wybieranie numer, 78](#page-77-2) [Port sieciowy, 9](#page-8-5) [Port USB, 129](#page-128-0) [Drukowanie, 132](#page-131-0) [Formatowanie, 133](#page-132-0) [Skanowanie, 131](#page-130-0) [Stan pamięci, 133](#page-132-1) [Usuwanie pliku obrazu, 133](#page-132-2) [Wkładanie urządzenia, 130](#page-129-0) [Zarządzanie pamięcią, 133](#page-132-3) [Potwierdzanie nadania faksu, 79](#page-78-0) [Powierzchnie wewnętrzne, 194](#page-193-0) [Poziom toneru, 25,](#page-24-2) [192](#page-191-1) [Poziom toneru we wkładzie drukującym, 192](#page-191-1) [Prąd elektryczny, 242](#page-241-0) Problemy [Drukowanie, 213](#page-212-0) [Drukowanie w systemie Windows, 218](#page-217-0) [Faks, 228](#page-227-0) [Jakość druku, 222](#page-221-0) [Komunikaty usterek, 207](#page-206-0) [Kopiowanie, 226](#page-225-0) [Linux, 219](#page-218-0) [Macintosh, 221](#page-220-0) [Obszar odbiorczy, 205](#page-204-0) [Podawanie papieru, 212](#page-211-0) [PostScript, 217](#page-216-0) [Skanowanie, 227](#page-226-0) [Taca 1, 202](#page-201-0)

[Taca 2, 203](#page-202-0) [Taca priorytetowa, 203](#page-202-1) [Wewnątrz urządzenia, 204](#page-203-0) [Problemy na komputerach Macintosh, 221](#page-220-0) [Problemy w systemie Linux, 219](#page-218-0) [Problemy w systemie Windows, 218](#page-217-0) [Problemy z drukowaniem, 213](#page-212-0) [Problemy z jakością, 222](#page-221-0) [Problemy z jakością wydruków, 222](#page-221-0) [Problemy z kopiowaniem, 226](#page-225-0) [Problemy z podawaniem papieru, 212](#page-211-0) [Problemy ze skanowaniem, 227](#page-226-0) [Procedura drukowania, 106](#page-105-0) [Procedura faksowania, 76](#page-75-1) [Procedura kopiowania, 32](#page-31-1) [Procedura skanowania, 49](#page-48-1) [Procedura wysyłania wiadomości e-mail, 66](#page-65-1) [Przegląd menu, 15](#page-14-0) [Przegląd urządzenia, 8](#page-7-0) [Przeglądanie zawartości urządzenia pamięci](#page-132-1)  USB, 133 [Przek. limitu czasu pracy, 177](#page-176-3) [Przekaż, 82](#page-81-3) [Przekaż faks, 86](#page-85-1) [Przekazywanie odebranych faksów, 87](#page-86-0) [Przekazywanie wysłanych faksów, 86](#page-85-0) [Przemieszczenie urządzenia, 195](#page-194-0) [Przenoszenie urządzenia, 195](#page-194-0) [Przepisy, 239](#page-238-0) [Faks, 253](#page-252-0) [Kanada, 246](#page-245-1) [Kopiowanie, 250](#page-249-0) [Przepisy FCC w Stanach Zjednoczonych, 246](#page-245-2) [Stany Zjednoczone, 246](#page-245-3) [Turcja \(Dyrektywa RoHS\), 249](#page-248-0) [Unia Europejska, 247](#page-246-0) [Przepisy dotyczące faksowania, 253](#page-252-0) [Europa, 255](#page-254-1) [Kanada, 254](#page-253-0) [Stany Zjednoczone, 253](#page-252-1) [Przepisy dotyczące kopiowania, 250](#page-249-0) [Przepisy FCC, 246](#page-245-2) [Przepisy Unii Europejskiej, 247](#page-246-0) [Przerwij zadanie, 35](#page-34-0) [Przesun. marginesu, 39](#page-38-0) [Przetwórstwo odpadów i utylizacja, 257](#page-256-0) [Przycisk Anuluj:, 13](#page-12-2) [Przycisk Kasuj wszystko, 12,](#page-11-0) [13](#page-12-3) [Przycisk OK, 12](#page-11-1) [Przycisk Oszczędzanie energii:, 13](#page-12-4)

[Przycisk Pauza / ponowne wybieranie:, 13](#page-12-5) [Przycisk Przerwanie drukowania, 12](#page-11-0) [Przycisk Przerwij drukowanie, 13](#page-12-6) [Przycisk stanu pracy, 12](#page-11-0) [Przycisk stanu urządzenia, 12](#page-11-0) [Przycisk Start, 12,](#page-11-0) [13](#page-12-7) [Przycisk Stop, 12,](#page-11-0) [13](#page-12-8) [Przycisk Wstecz, 13](#page-12-9) [Przyciski, 12](#page-11-0) [Przygotowanie papieru do ładowania, 148](#page-147-1)

#### R

[Raport automatyczny, 175](#page-174-0) [Raport automatyczny faksu, 175](#page-174-0) [Raport urządzenia, 230](#page-229-2) [Raport wysyłania, 25](#page-24-0) [Raporty, 25,](#page-24-0) [161,](#page-160-0) [230](#page-229-2) [Ręczne wybieranie + .com, 13](#page-12-10) [Redukcja tła, 38](#page-37-1) [Rozdzielczość, 55,](#page-54-2) [70,](#page-69-1) [81](#page-80-1) [Rozjaśnianie/przyciemnianie, 37,](#page-36-0) [56,](#page-55-2) [71,](#page-70-2) [80](#page-79-1) [Rozmiar i typ papieru, 152](#page-151-0) [Rozmiar Oryginału, 37,](#page-36-1) [55,](#page-54-3) [70,](#page-69-2) [81](#page-80-2) [Rozmiar oryginału, 37](#page-36-1) [Rozwiązywanie problemów, 189,](#page-188-0) [196](#page-195-0) [Rozwiązywanie problemu, 196](#page-195-0)

#### S

[Scan Assistant, 57](#page-56-0) [Skanowanie, 47,](#page-46-0) [48,](#page-47-0) [49](#page-48-1) [Format pliku, 56](#page-55-0) [Kolor Wyjściowy, 55](#page-54-0) [Kontrast, 56](#page-55-1) [Korzystanie z funkcji zatrzymywania, 54](#page-53-0) [Linux, 62](#page-61-0) [Macintosh, 60](#page-59-0) [Rozdzielczość, 55](#page-54-2) [Rozjaśnianie/przyciemnianie, 56](#page-55-2) [Rozmiar Oryginału, 55](#page-54-3) [Skanowanie za pomocą sterownika WIA, 59](#page-58-0) [Typ Oryginału, 55](#page-54-4) [Ustawienia typu zadania w systemie](#page-62-1)  Linux, 63 [Skanowanie do USB, 129,](#page-128-0) [131](#page-130-0) [Skanowanie lokalne, 47,](#page-46-0) [49](#page-48-1) [Skanowanie sieciowe, 47,](#page-46-0) [49](#page-48-1) [Skanowanie za pomocą TWAIN, 58](#page-57-0) [Skanuj do FTP, 51](#page-50-0)

[Skanuj do komputera lokalnego, 50](#page-49-0) [Skanuj do komputera sieciowego, 51](#page-50-1) [Skanuj do SMB, 51](#page-50-2) [Skanuj do USB, 50](#page-49-1) [SMB, 47](#page-46-0) [Specyfikacje, 231,](#page-230-0) [234](#page-233-0) [Drukowanie, 236](#page-235-6) [Elektryczne, 235](#page-234-1) [Faks, 236](#page-235-0) [Funkcje, 236](#page-235-5) [Kompresja obrazu, 237](#page-236-1) [Konfiguracje urządzenia, 232](#page-231-1) [Moduły wyjściowe, 234](#page-233-1) [Napięcie elektryczne, 235](#page-234-0) [nośnik, 233](#page-232-0) [Prędkość transmisji, 236](#page-235-1) [Rozdzielczość, 236](#page-235-2) [Skanowanie, 237](#page-236-0) [Taca priorytetowa, 233](#page-232-1) [Tace 1 i 2, 233](#page-232-2) [Typ linii telefonicznej, 236](#page-235-3) [Urządzenie, 232](#page-231-0) [Zatwierdzenia połączenia, 236](#page-235-4) [Zużycie energii, 235](#page-234-2) Specyfikacje dostarczania papieru [Taca priorytetowa, 233](#page-232-1) [Tace 1 i 2, 233](#page-232-2) [Specyfikacje druku, 236](#page-235-6) [Specyfikacje elektryczne, 235](#page-234-1) [Specyfikacje modułu wyjściowego, 234](#page-233-1) [Specyfikacje nośników, 154,](#page-153-0) [233](#page-232-0) [Specyfikacje podajnika dokumentów, 234](#page-233-0) [Specyfikacje techniczne, 231](#page-230-0) [Sposoby skanowania, 48](#page-47-1) [Sprawdzanie zużycia materiałów](#page-191-1)  eksploatacyjnych, 192 [Stan, 25](#page-24-1) [Stan i konfiguracje urządzenia, 157](#page-156-0) Stan papieru [Kopiowanie, 33](#page-32-0) [Stan urządzenia, 25](#page-24-1) [Numer seryjny, 190](#page-189-3) Stan zadania [E-mail, 69](#page-68-1) [Faks, 79](#page-78-1) [Kopiowanie, 35](#page-34-1) [Skanowanie, 54](#page-53-1) [Stan zadania kopiowania, 35](#page-34-1) [Stan zadania wysyłania wiadomości e-mail, 69](#page-68-1)

[Stan, oprogramowanie CentreWare Internet](#page-136-0)  Services, 137 [Stany Zjednoczone \(przepisy FCC\), 246](#page-245-3) **Start** [E-mail, 68](#page-67-0) [Faks, 78](#page-77-7) [Kopiowanie, 35](#page-34-2) [Skanowanie, 53](#page-52-0) [Sterownik WIA, 59](#page-58-0) [Sterowniki drukarki, 16](#page-15-0) Stop [E-mail, 69](#page-68-0) [Strona główna, oprogramowanie CentreWare](#page-135-0)  Internet Services, 136 [Strona konfiguracji, 177](#page-176-4) [Strony informacyjne, 25,](#page-24-0) [161](#page-160-0) [Symbole i znaki bezpieczeństwa, 241](#page-240-0) [Systemowy czas przekroczenia, 177](#page-176-5) [Szyb. Wyb. Nr, 78,](#page-77-3) [89](#page-88-1) [Szyba CVT, 29](#page-28-0) [Szyba CVT \(Constant Velocity Transport\), 193](#page-192-1) [Szyba skanera, 8,](#page-7-9) [22,](#page-21-0) [32,](#page-31-0) [49,](#page-48-0) [66,](#page-65-0) [76,](#page-75-0) [193](#page-192-1) [Czyszczenie, 29](#page-28-0) [Pokrywa, 8](#page-7-10)

# T

[Taca 1, 202](#page-201-0) [Taca papieru 1, 8](#page-7-11) [Taca papieru 2 \(opcjonalna\), 8](#page-7-12) [Taca priorytetowa, 8,](#page-7-13) [149,](#page-148-0) [203](#page-202-1) [Numer wewnętrzny, 8](#page-7-14) [Prowadnice szerokości, 8](#page-7-15) [Taca wyjściowa, 8,](#page-7-16) [23,](#page-22-0) [44,](#page-43-0) [193](#page-192-0) [Tace papieru, 147](#page-146-0) [Tryb DRPD, 94,](#page-93-2) [174](#page-173-0) [Tryb kopert, 151](#page-150-0) [Tryb oszczędzania toneru, 123](#page-122-3) [Tryb zegara, 176](#page-175-6) [Turcja \(Dyrektywa RoHS\), 249](#page-248-0) [TWAIN, 47,](#page-46-0) [58](#page-57-0) [Tworzenie broszury, 38,](#page-37-0) [42](#page-41-0) [Tworzenie kopii, 31,](#page-30-0) [32](#page-31-1) [Tylna pokrywa tacy papieru, 9](#page-8-6) [Typ Oryginału, 55,](#page-54-4) [70](#page-69-3) [Typ oryginału, 38](#page-37-3) Typowe problemy [Linux, 219](#page-218-0) [Macintosh, 221](#page-220-0) [PostScript, 217](#page-216-0)

[Windows, 218](#page-217-0) [Typy nośników, 155](#page-154-0)

#### $\overline{U}$

[Używanie tacy priorytetowej, 149](#page-148-0) [Uchwyt, 8](#page-7-17) [Układ, 38](#page-37-0) [Umiejscowienie numeru seryjnego, 230](#page-229-3) [Umieszczanie papieru, 18,](#page-17-0) [147,](#page-146-0) [148](#page-147-2) [Koperty, 151](#page-150-0) [Przygotowanie, 148](#page-147-1) [Rozmiar i typ papieru, 152](#page-151-0) [Specyfikacje nośników, 154](#page-153-0) [Taca papieru 1 i 2, 148](#page-147-0) [Taca priorytetowa, 149](#page-148-0) [Typy nośników, 155](#page-154-0) Usługi [Drukowanie, 97](#page-96-0) [E-mail, 65](#page-64-0) [Faks, 75](#page-74-0) [Kopiowanie, 31](#page-30-0) [Port USB, 129](#page-128-0) [Skanowanie, 47](#page-46-0) [Wysyłanie faksu z komputera PC, 93](#page-92-0) [Ustawianie rozmiaru i typu papieru, 152](#page-151-0) [Ustawianie Trybu DRPD, 174](#page-173-0) [Ustawienia, 176](#page-175-0) Ustawienia domyślne [E-mail, 27,](#page-26-1) [167](#page-166-0) [Konfiguracja faksu, 28](#page-27-0) [Konfiguracja systemu, 28,](#page-27-1) [176](#page-175-4) [Konserwacja techniczna, 182](#page-181-0) [Kopiowanie, 27,](#page-26-2) [163](#page-162-0) [Skanowanie, 27,](#page-26-3) [165](#page-164-0) [Ustawienia dźwięku, 182](#page-181-1) [Ustawienia maszyny, 176](#page-175-0) [Ustawienia papieru, 179](#page-178-1) [Ustawienia sieciowe, 28,](#page-27-2) [186](#page-185-0) [Wyczyść ustawienia, 183](#page-182-0) [Ustawienia domyślne e-mail, 27,](#page-26-1) [167](#page-166-0) [Ustawienia domyślne kopiowania, 27,](#page-26-2) [163](#page-162-0) [Ustawienia domyślne skanowania, 27,](#page-26-3) [165](#page-164-0) Ustawienia drukarki [Macintosh, 122](#page-121-2) [Ustawienia dźwięku, 182](#page-181-1) [Ustawienia Earth Smart, 179](#page-178-2) [Ustawienia maszyny, 176](#page-175-0) [Ustawienia papieru, 179](#page-178-1) [Ustawienia sieciowe, 28,](#page-27-2) [186](#page-185-0)

Ustawienia typu zadania [Linux, 63](#page-62-1) [Ustawienia wysokości, 177](#page-177-1) [Usterki, 196](#page-195-0) [Drukowanie, 213](#page-212-0) [Drukowanie w systemie Windows, 218](#page-217-0) [Faks, 228](#page-227-0) [Jakość druku, 222](#page-221-0) [Komunikaty o błędach, 207](#page-206-0) [Kopiowanie, 226](#page-225-0) [Linux, 219](#page-218-0) [Macintosh, 221](#page-220-0) [Obszar odbiorczy, 205](#page-204-0) [Podajnik dokumentów, 198](#page-197-0) [Podawanie papieru, 212](#page-211-0) [Problemy z językiem PostScript, 217](#page-216-0) [Skanowanie, 227](#page-226-0) [Taca 1, 202](#page-201-0) [Taca 2, 203](#page-202-0) [Taca priorytetowa, 203](#page-202-1) [Wewnątrz urządzenia, 204](#page-203-0) [Zacięcia papieru, 201](#page-200-0) [Usuwanie krawędzi, 39](#page-38-1) [Usuwanie pliku obrazu, 133](#page-132-2) [Usuwanie pozycji z książki adresowej, 92](#page-91-1) [Usuwanie wybierania grupowego, 144](#page-143-1) [Utwórz grupę, 143](#page-142-0)

#### W

[Włączanie/wyłączanie, 11](#page-10-0) [Włączanie/wyłączanie zasilania, 11](#page-10-0) [Włącznik zasilania, 9](#page-8-7) [Właściwości, oprogramowanie CentreWare](#page-144-0)  Internet Services, 145 [WEEE Dyrektywa 2002/96/EC, 257](#page-256-1) [Wewnątrz urządzenia, 204](#page-203-0) **Windows** [Drukowanie, 98](#page-97-1) [Wkład drukujący, 29,](#page-28-1) [190](#page-189-1) [Poziom toneru, 192](#page-191-1) [Przechowywanie i obsługa, 190](#page-189-2) [Wkładanie dokumentów, 22,](#page-21-0) [32,](#page-31-0) [49,](#page-48-0) [66,](#page-65-0) [76](#page-75-0) [Wkładanie urządzenia pamięci USB, 130](#page-129-0) [Wprowadź adres e-mail, 67](#page-66-0) [Wprowadź ilość, 34](#page-33-0) [Wprowadź numer faksu, 78](#page-77-4) [Wprowadzanie znaków, 14](#page-13-1) [Wprowadzanie znaku pauzy, 14](#page-13-0) [Wprowadzenie, 7](#page-6-0)

[Wskaźnik poziomu papieru, 8](#page-7-18) [Wskazówki dotyczące unikania zacięć](#page-200-1)  papieru, 201 [Wskazówki dotyczące unikania zawijania](#page-200-2)  papieru, 201 [Wsparcie, oprogramowanie CentreWare Internet](#page-145-0)  Services, 146 [Wspornik tacy wyjściowej, 8](#page-7-19) [Wyłączanie z funkcji Przekaż faks, 87](#page-86-1) [Wyłączanie zabezpieczonego odbioru, 88](#page-87-3) [Wybieranie ręczne, 78](#page-77-5) [Wybieranie z klawiatury, 78](#page-77-6) Wybór funkcji [Kopiowanie, 33](#page-32-0) [Wyczyść ustawienia, 183](#page-182-0) [Wymiana toneru, 29,](#page-28-1) [190](#page-189-1) [Wymiana wkładu drukującego, 191](#page-190-0) [Wysłanie zadania drukowania, 97,](#page-96-0) [106](#page-105-0) [Wysył. do wielu odb., 81,](#page-80-3) [83](#page-82-2) [Wysyłanie faksu, 75,](#page-74-0) [76](#page-75-1) [Wysyłanie faksu z komputera PC, 93](#page-92-0) [Wysyłanie powszechne, 81](#page-80-3) [Wysyłanie priorytetowe, 82,](#page-81-4) [85](#page-84-1) [Wysyłanie wiadomości e-mail, 65,](#page-64-0) [66](#page-65-1)

#### X

[Xerox Easy Printer Manager \(EPM\), 118](#page-117-0)

### $\overline{7}$

Złącze USB [Macintosh, 60](#page-59-1) Zabezpieczone faksy [Drukowanie, 88](#page-87-2) [Zacięcia papieru, 201](#page-200-0) [Unikanie zawijania papieru, 201](#page-200-2) [Zadania, oprogramowanie CentreWare Internet](#page-137-0)  Services, 138 [Zarządzanie urządzeniem pamięci USB, 133](#page-132-3) [Zasilanie urządzenia, 11](#page-10-0) [Zatrzymywanie zadania, 54](#page-53-0) [Faks, 79](#page-78-2) [Kopiowanie, 36](#page-35-0) [Zawijanie papieru, 201](#page-200-2) [Zdalny numer faksu, 78](#page-77-4) [Zgodność z programem energetycznym, 259](#page-258-1) [Zmiana ustawień drukarki, 122](#page-121-2) [Zmniejszenie/powiększenie, 37](#page-36-2) [Znak wodny, 113](#page-112-1)

[Znaki, 14](#page-13-1) [Znaki na klawiaturze, 14](#page-13-1) [Zużycie energii, 235](#page-234-2)

Xerox WorkCentre 3315DN/3325DN/3325DNI Przewodnik użytkownika 270